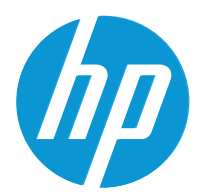

HP LaserJet MFP M42623 HP LaserJet MFP M42625

Vodič za korisnike

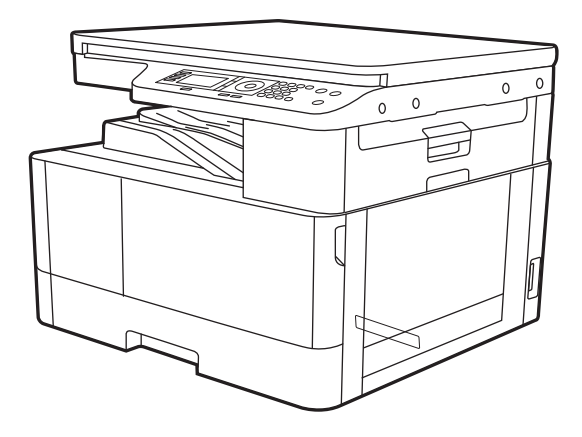

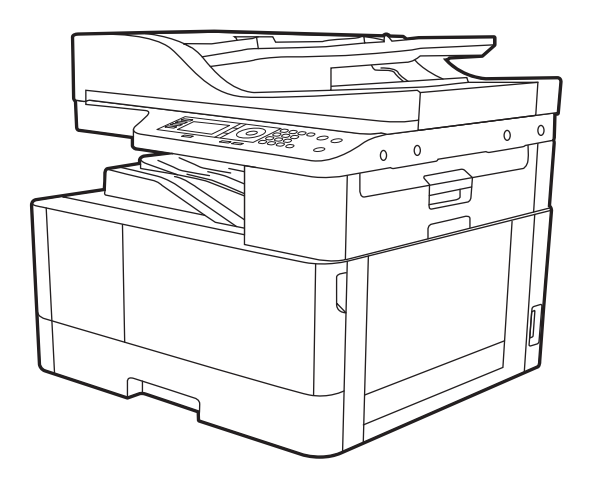

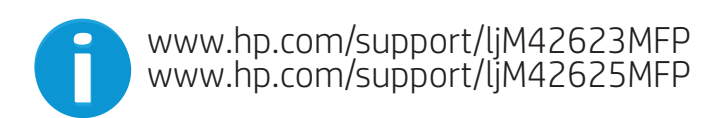

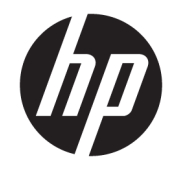

# HP LaserJet MFP M42623, M42625 Vodič za korisnike

### SAŽETAK

U ovom vodiču se nalaze informacije o konfiguraciji, korišćenju, garanciji, bezbednosti i zaštiti životne sredine.

#### Autorska prava i licenca

© Copyright 2020 HP Development Company, L.P.

Reprodukcija, adaptacija ili prevođenje bez prethodne pisane saglasnosti su zabranjeni, osim u meri dozvoljenoj zakonima o autorskom pravu.

Informacije navedene u ovom dokumentu podložne su promeni bez prethodnog obaveštenja.

Jedine postojeće garancije za proizvode i usluge kompanije HP definisane su u izričitoj garanciji koja se dobija uz te proizvode i usluge. Nijedan deo ovog dokumenta ne može da se protumači kao dodatna garancija. Kompanija HP ne snosi odgovornost za tehničke i uređivačke greške ili propuste u ovom dokumentu.

Edition 2, 10/2020

#### Žigovi

Adobe® , Adobe Photoshop® , Acrobat® , i PostScript® predstavljaju žigove kompanije Adobe Systems Incorporated.

Apple i Apple logotip su žigovi kompanije Apple, Inc, registrovani u SAD i u drugim zemljama.

MacOS je registrovani žig kompanije Apple, Inc. registrovan u SAD i u drugim zemljama.

AirPrint je registrovani žig kompanije Apple, Inc. registrovan u SAD i u drugim zemljama.

Google™ je registrovani žig kompanije Google Inc.

Microsoft®, Windows® i Windows Server® su registrovani žigovi korporacije Microsoft u SAD.

UNIX® predstavlja registrovani žig organizacije Open Group.

# Sadržaj

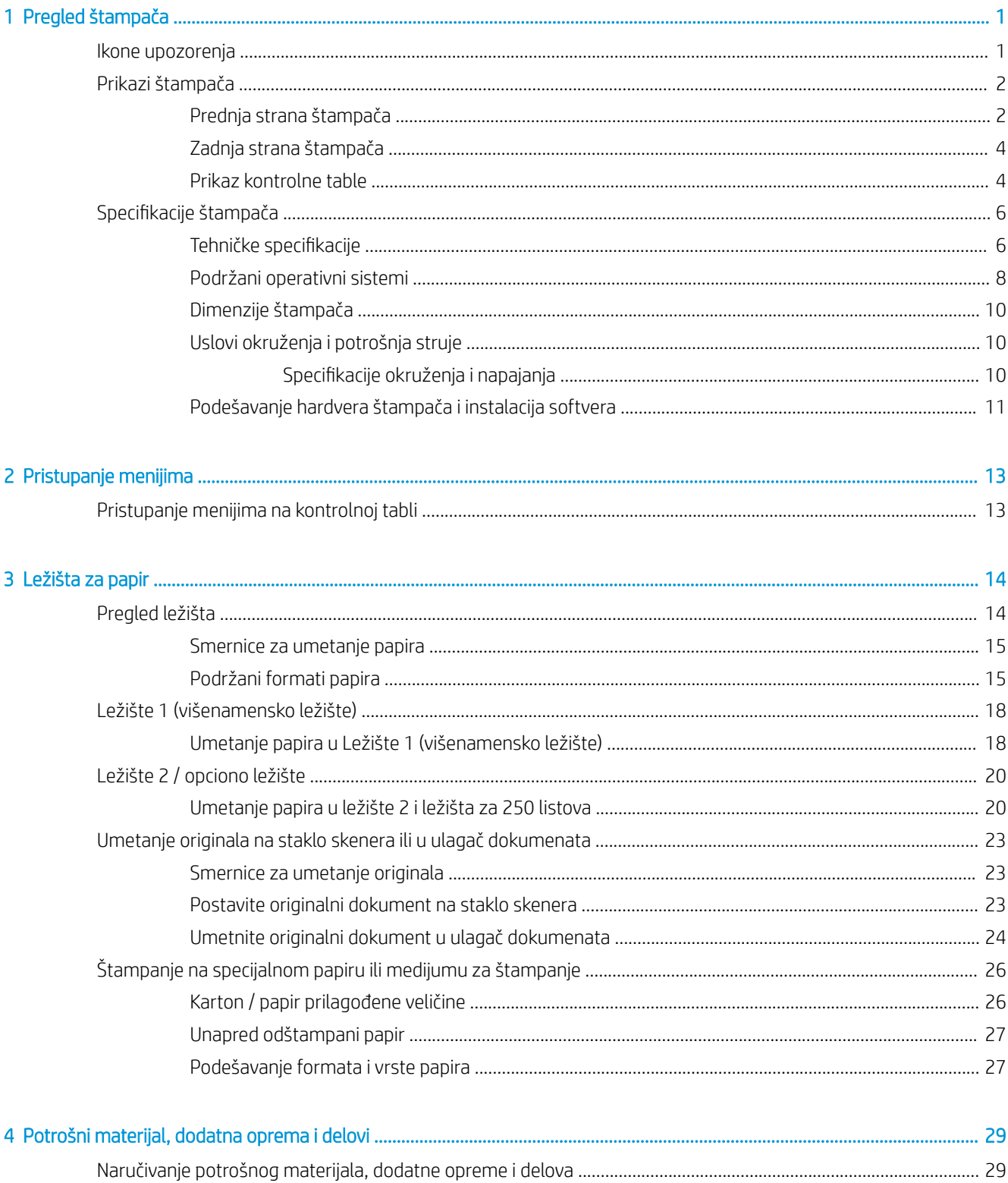

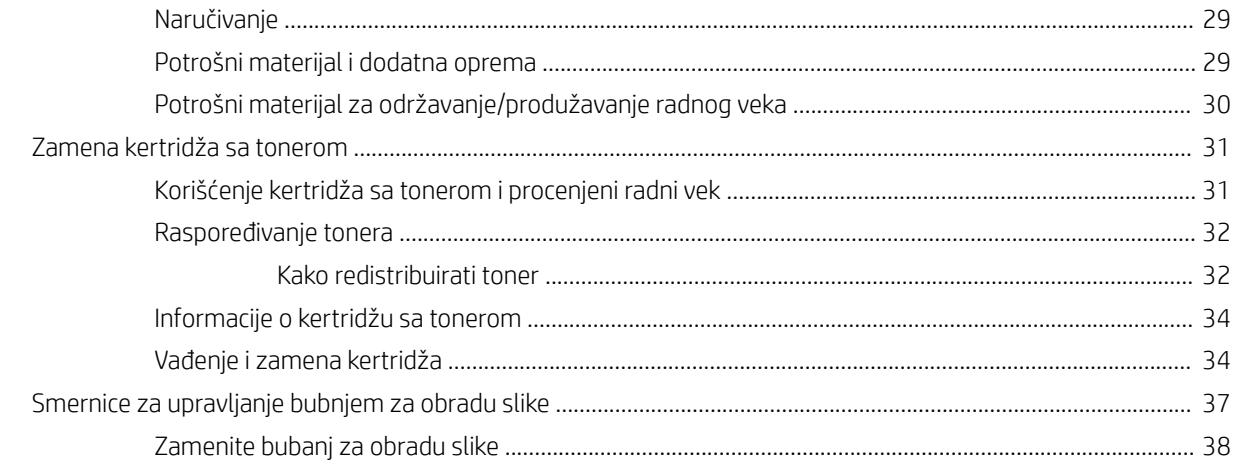

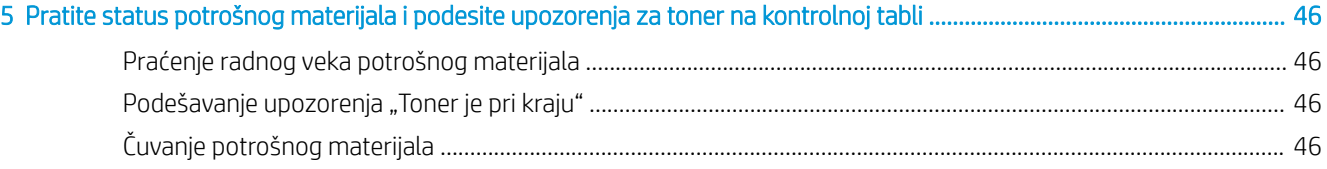

 $\sim$ 

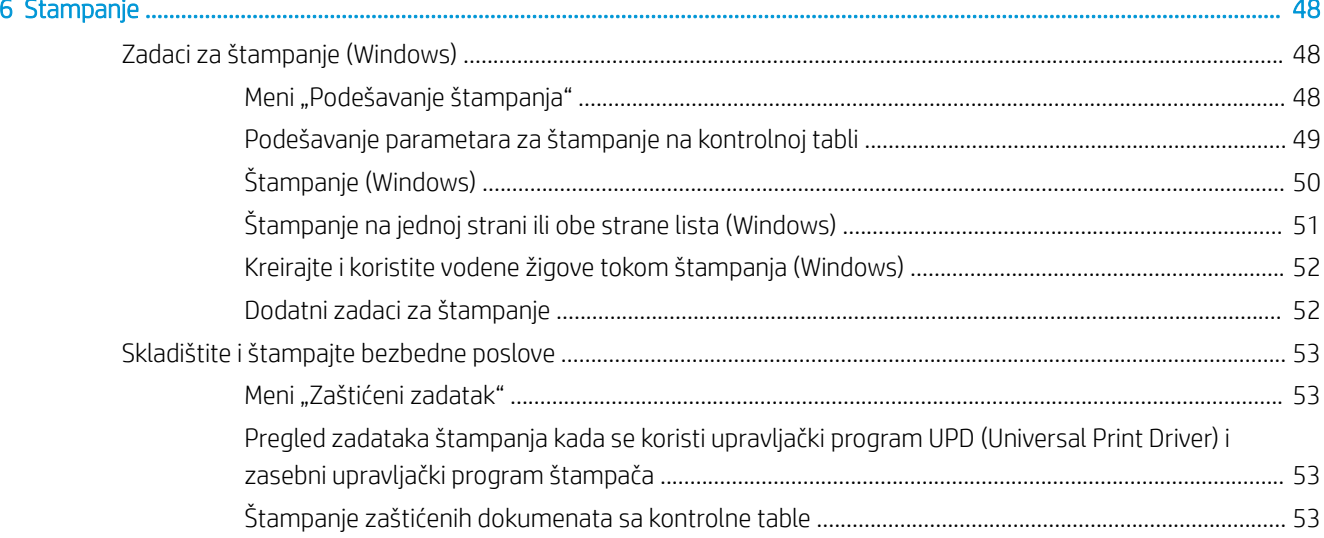

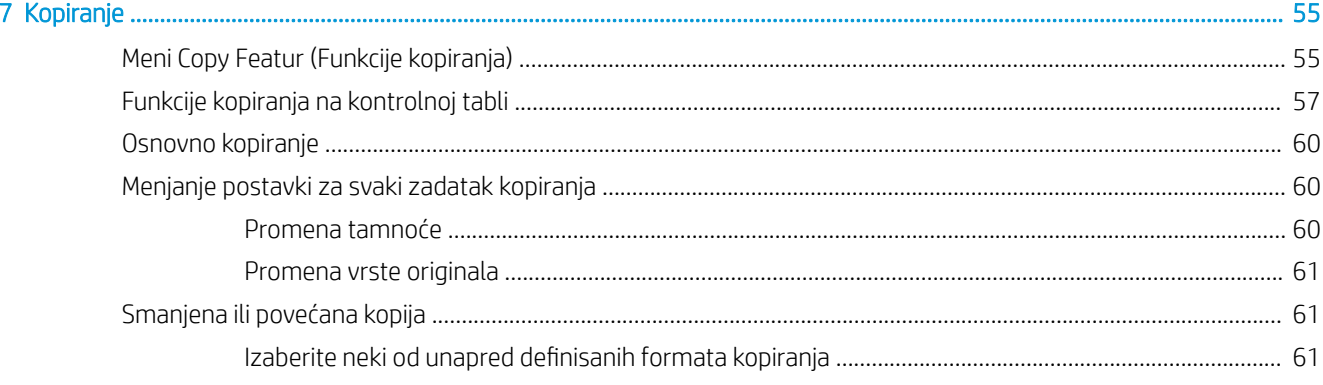

 $\mathbf{z}$ J.

 $\overline{a}$ 

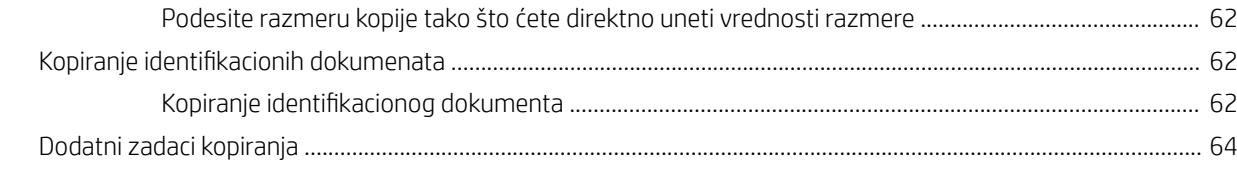

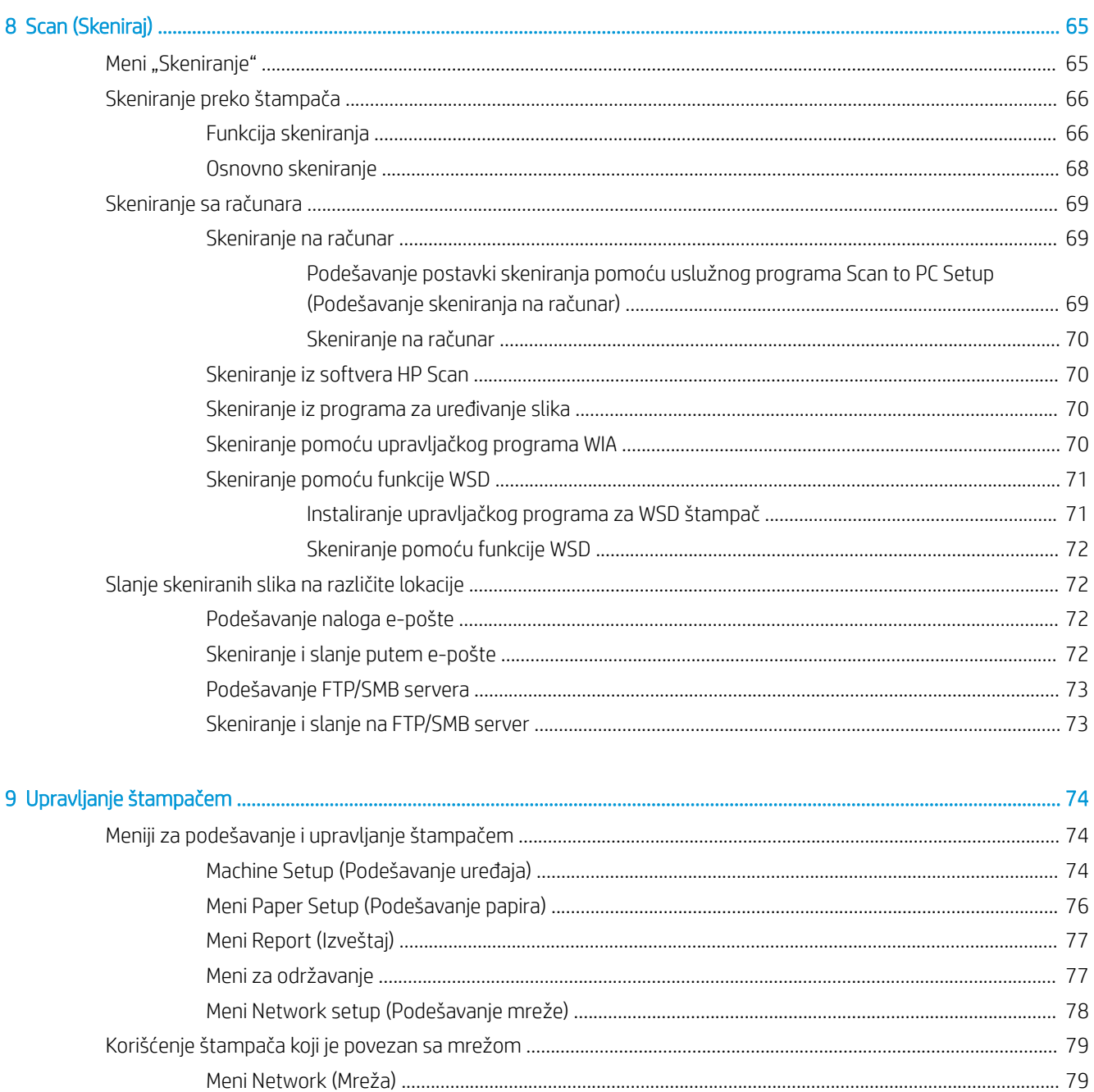

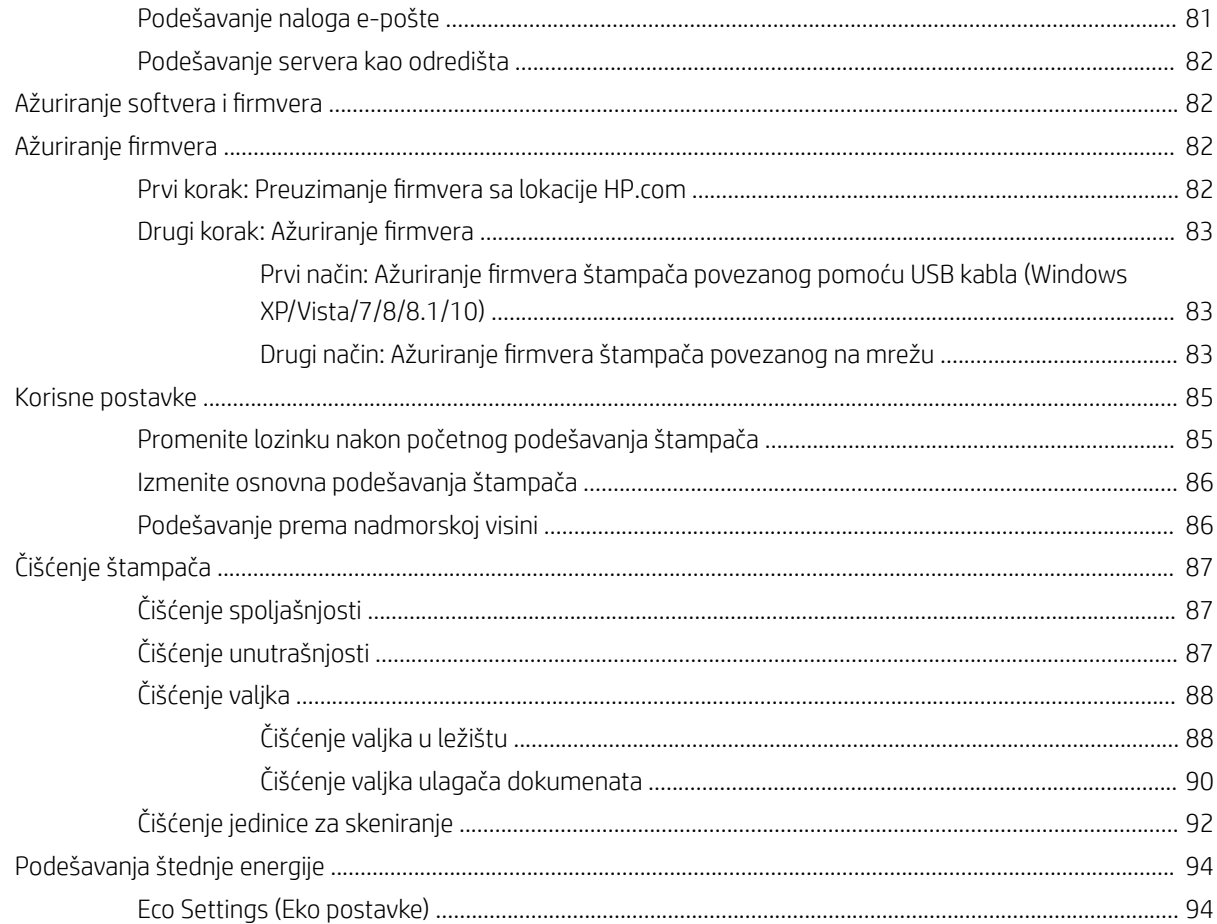

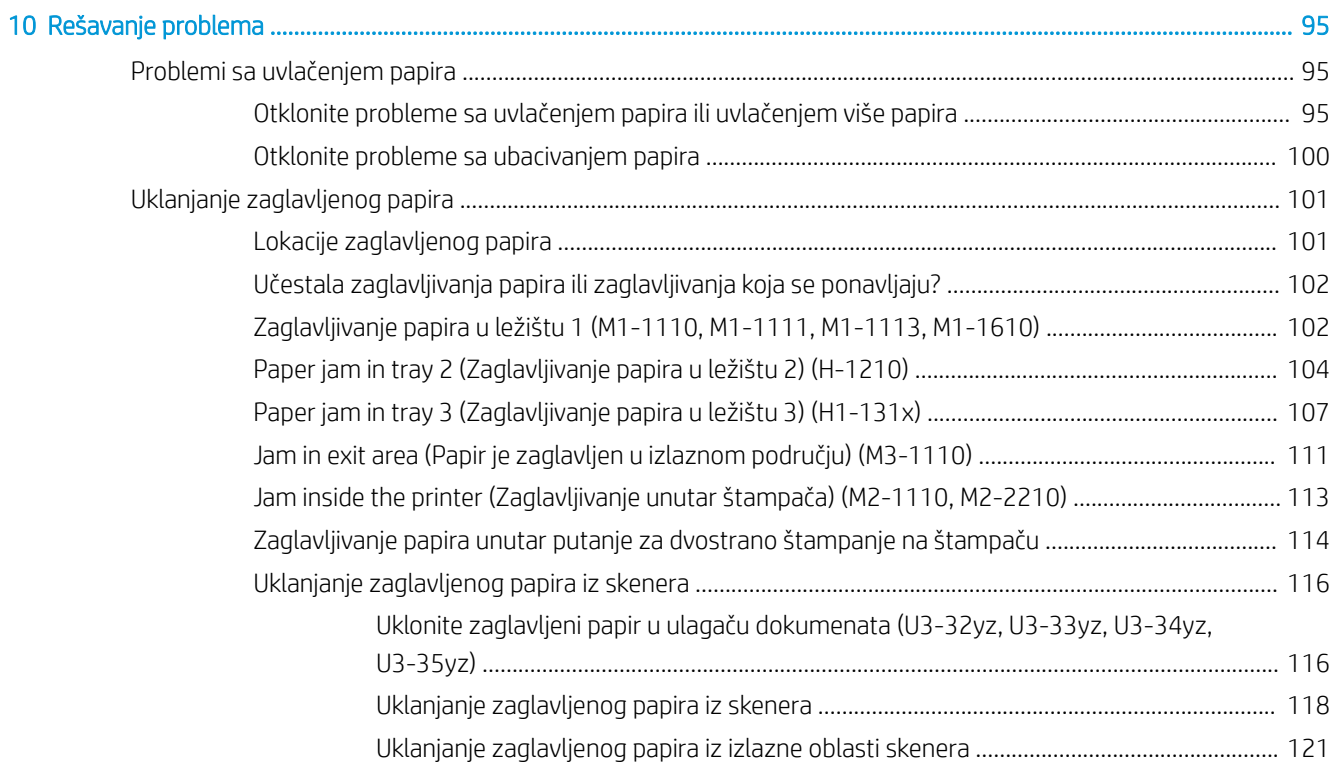

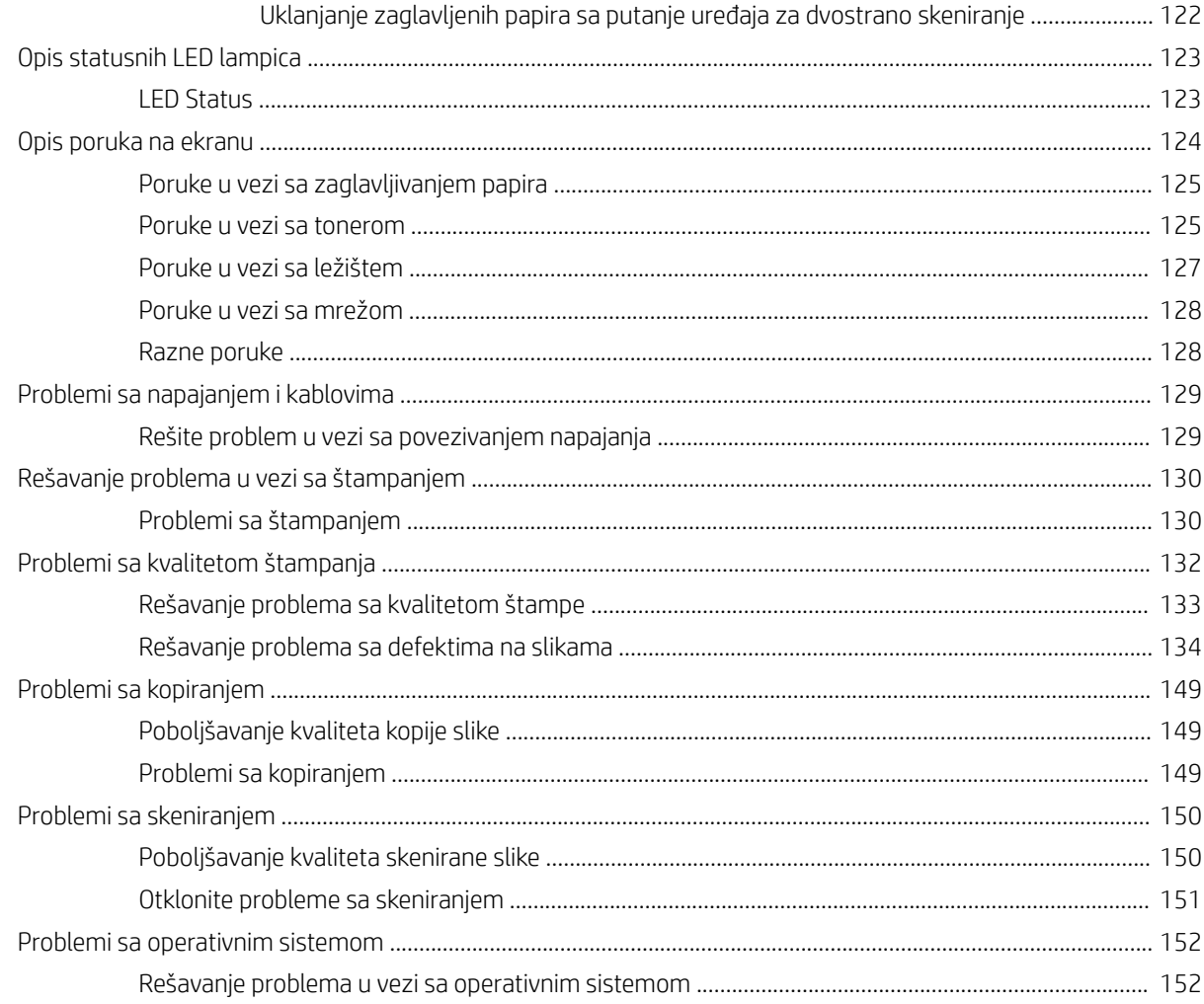

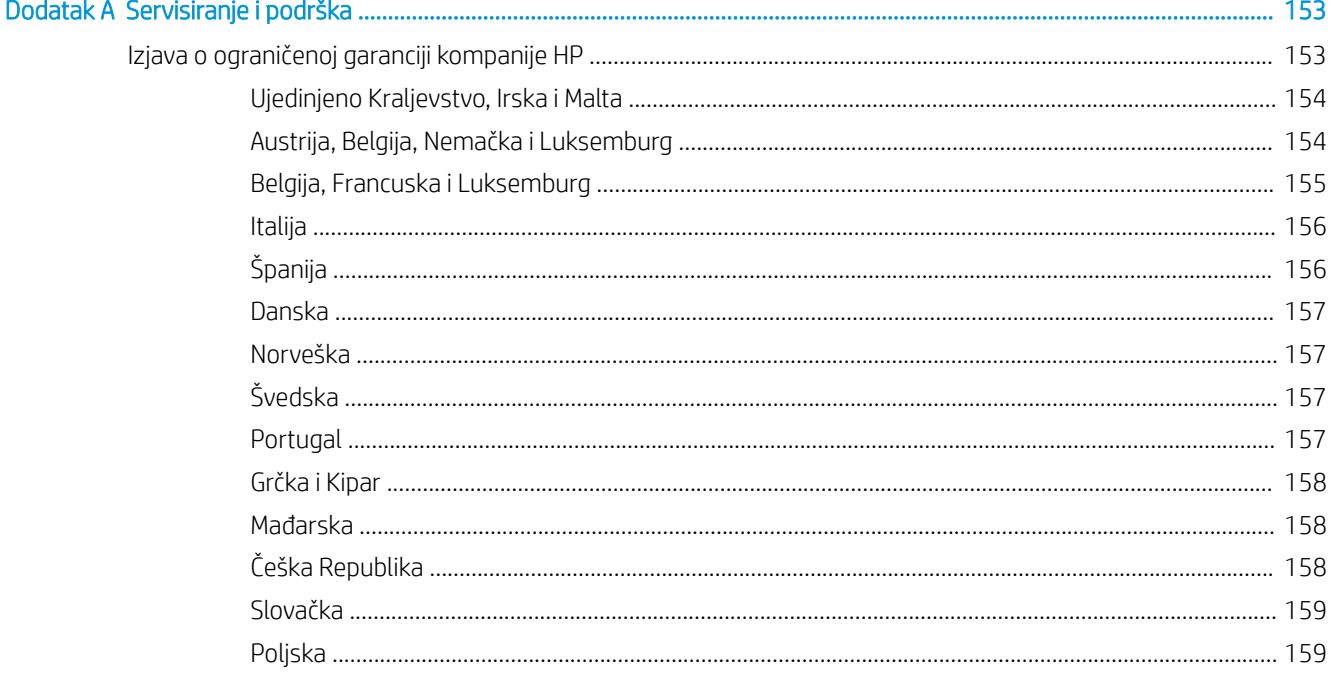

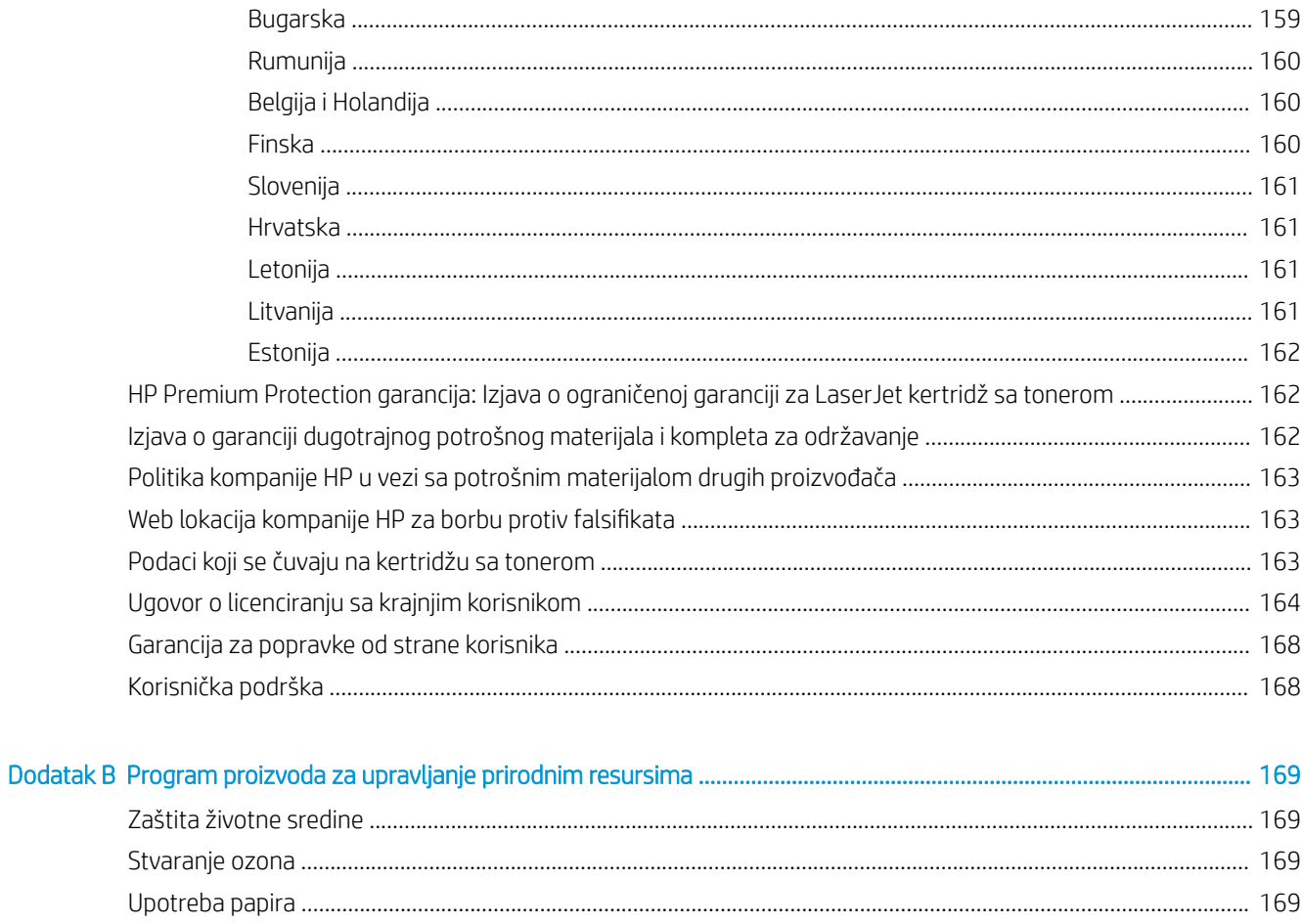

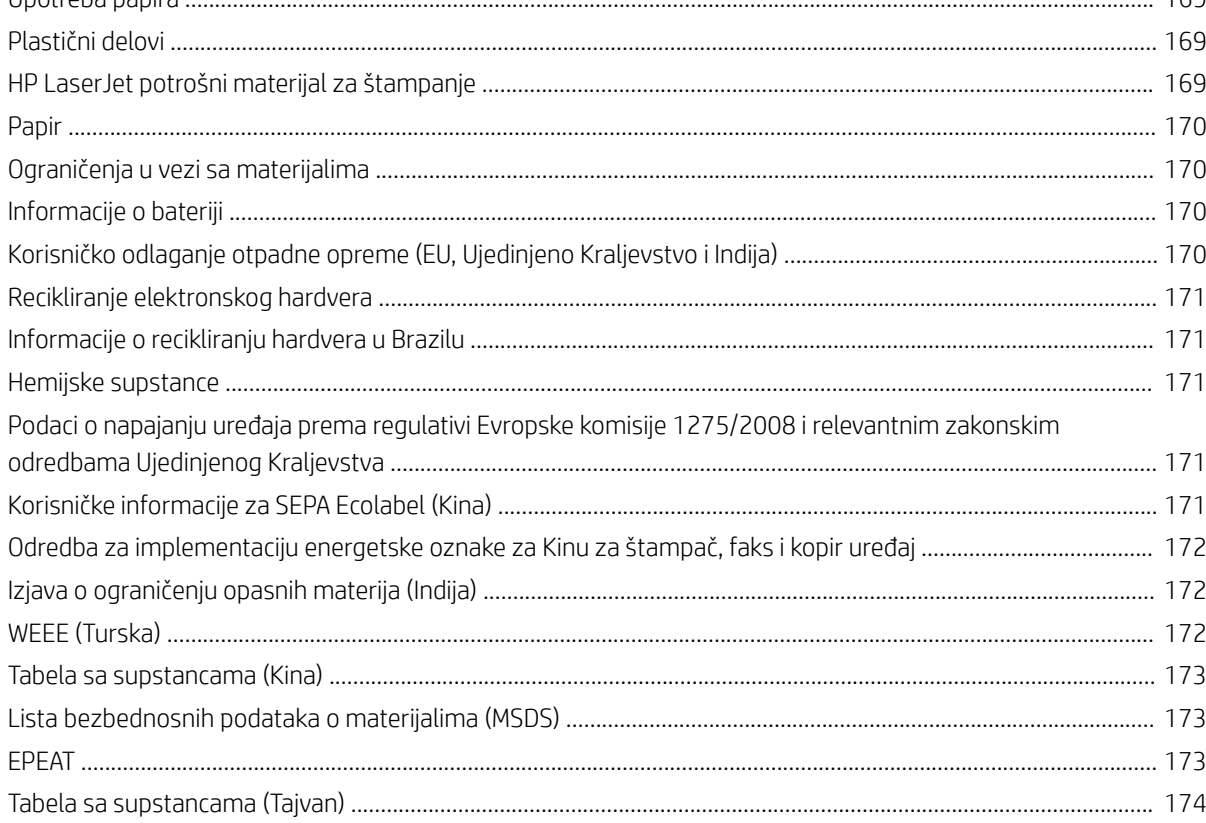

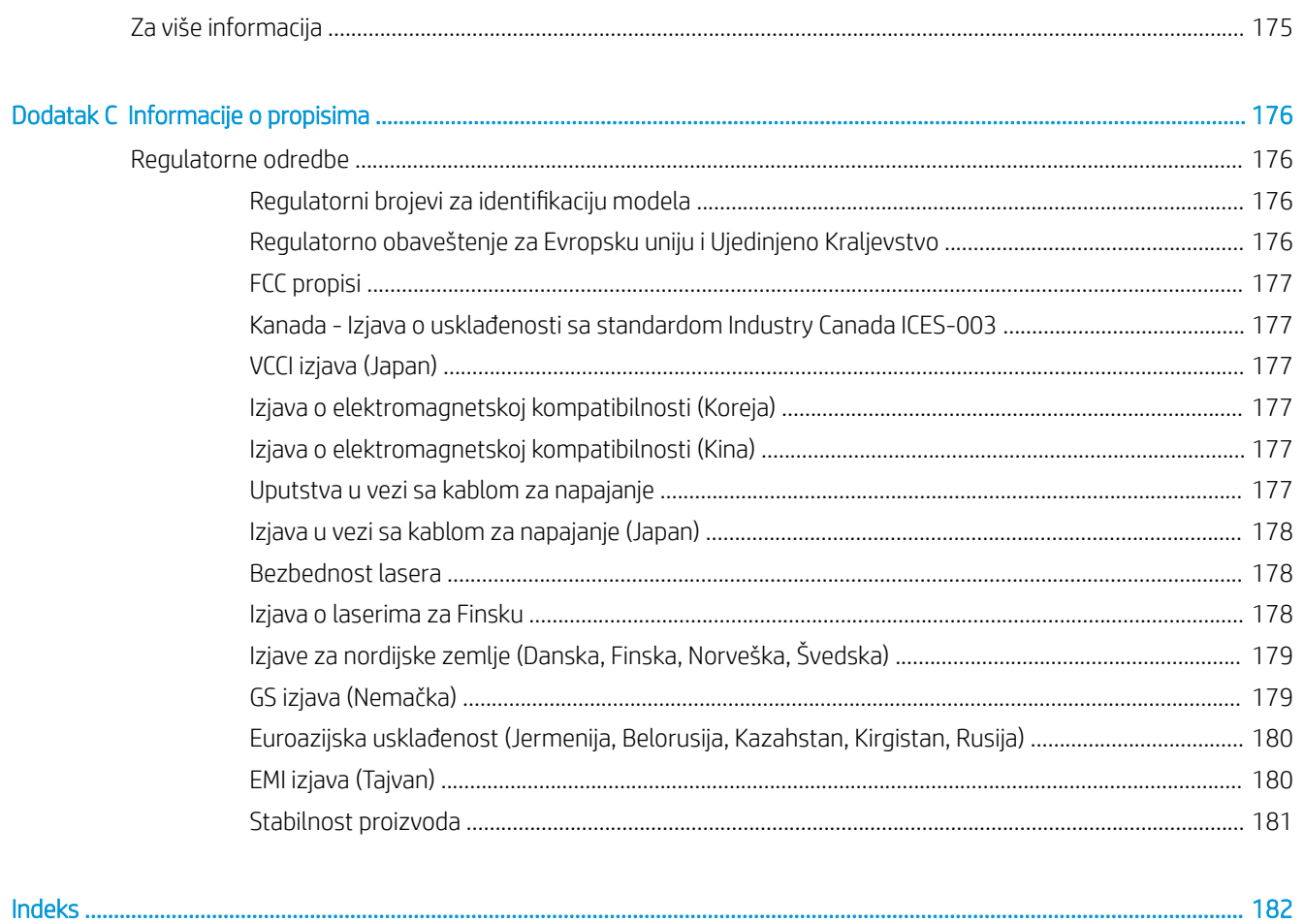

# <span id="page-12-0"></span>1 Pregled štampača

Pregledajte položaj funkcija na štampaču, fizièke i tehničke specifikacije štampača i gde se nalaze informacije o podešavanju.

Sledeće informacije su važeće u trenutku objavljivanja. Za najnovije informacije pogledajte [http://www.hp.com/](http://www.hp.com/support/ljM42623MFP) [support/ljM42623MFP](http://www.hp.com/support/ljM42623MFP) ili<http://www.hp.com/support/ljM42625MFP>

#### Za više informacija:

Sveobuhvatna HP pomoć za štampač obuhvata sledeće informacije:

- Instalacija i konfigurisanje
- Učenje i korišćenje
- Rešavanje problema
- Preuzimanje ispravki za softver i firmver
- Učestvovanje u forumima za podršku
- Pronalaženje informacija o propisima i o garanciji

## Ikone upozorenja

Budite oprezni ako vidite ikonu upozorenja na vašem HP štampaču, kao što je prikazano u definicijama ikone.

Slika 1-1 Oprez: strujni udar

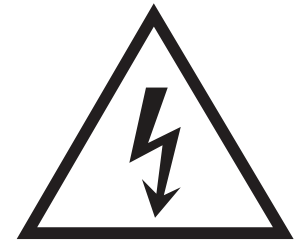

Slika 1-2 Oprez: vrela površina

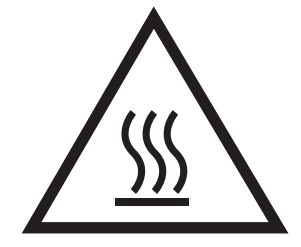

<span id="page-13-0"></span>Slika 1-3 Oprez: Ne približavajte delove tela pokretnim delovima

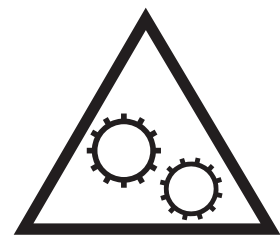

Slika 1-4 Oprez: oštra ivica u neposrednoj blizini

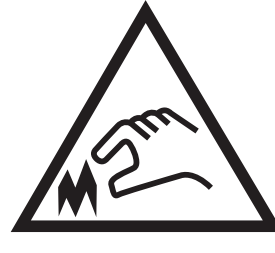

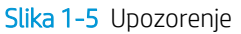

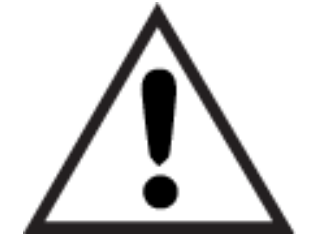

## Prikazi štampača

Pronađite ključne funkcije na štampaču i kontrolnoj tabli.

## Prednja strana štampača

Pronađite funkcije na prednjoj strani štampača.

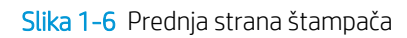

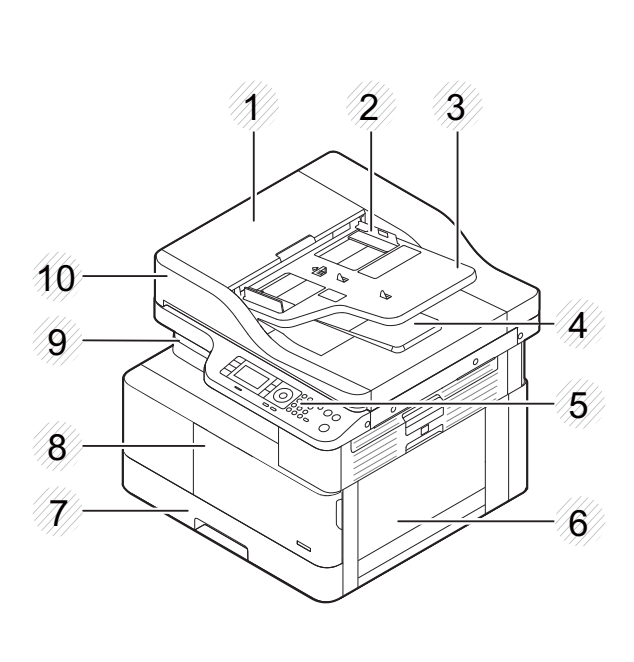

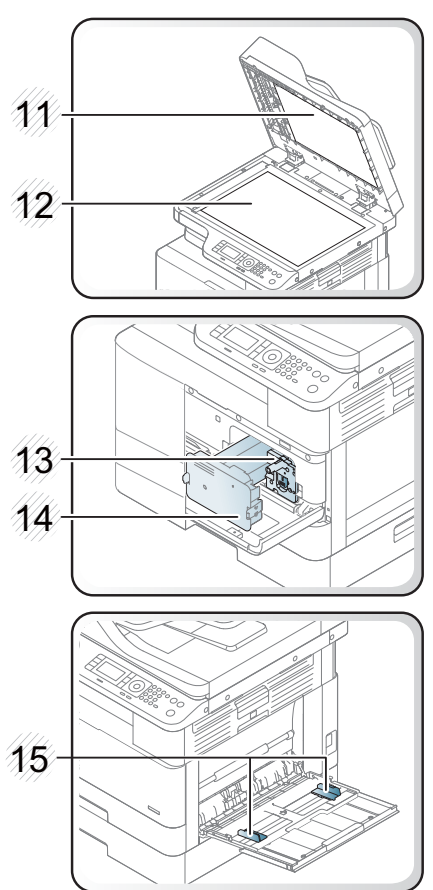

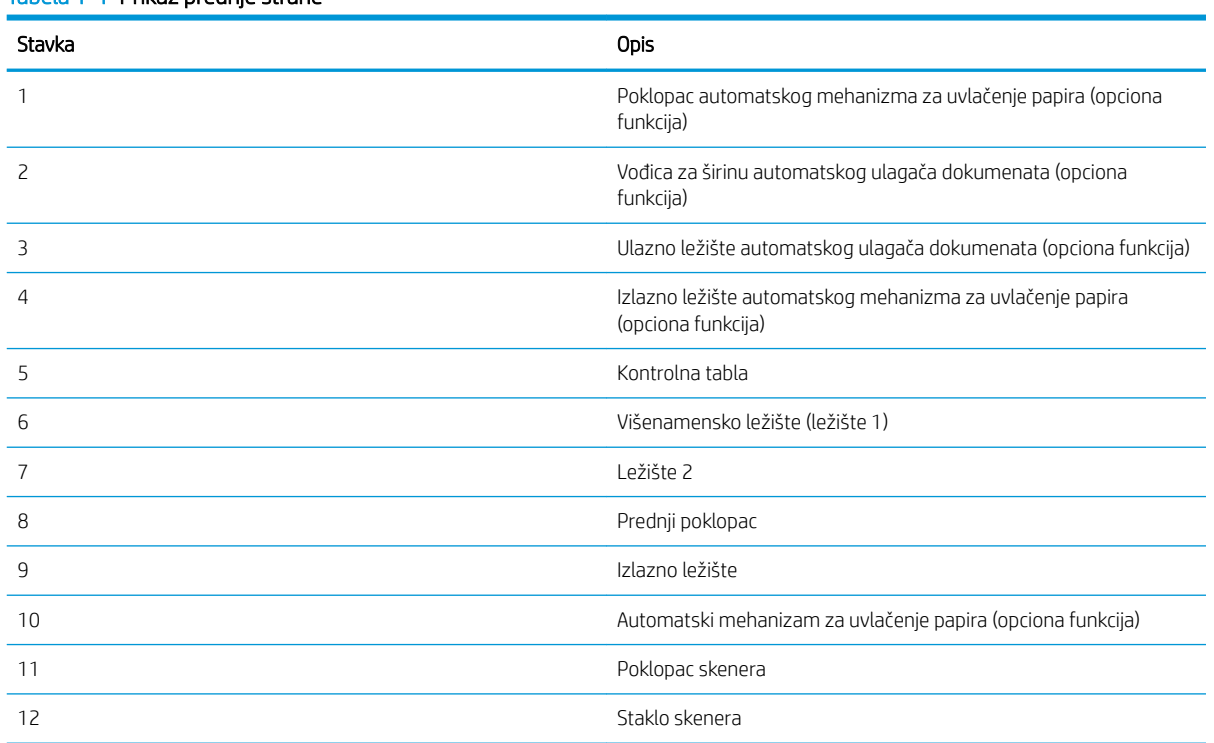

#### Tabela 1-1 Prikaz prednje strane

<span id="page-15-0"></span>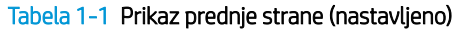

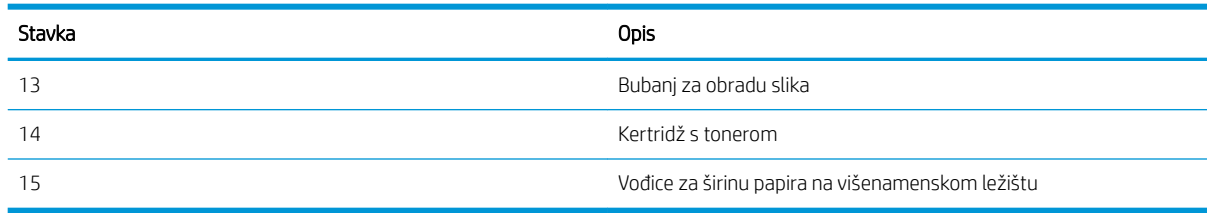

## Zadnja strana štampača

Pronađite funkcije na zadnjoj strani štampača.

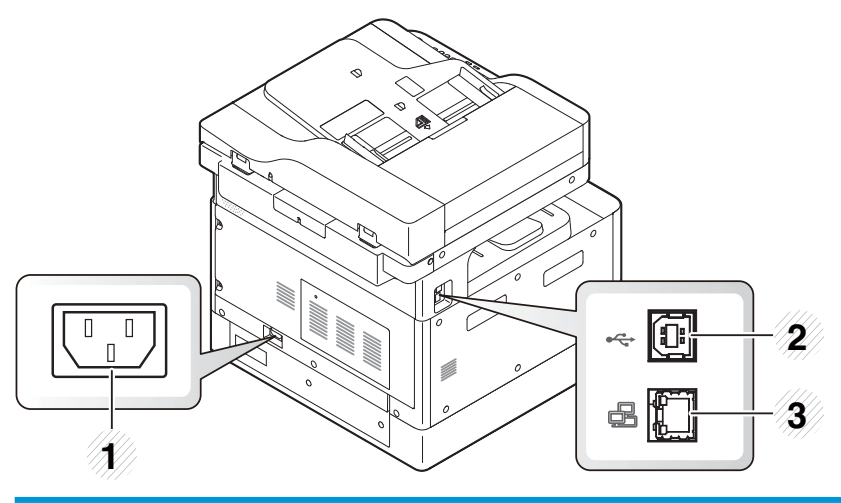

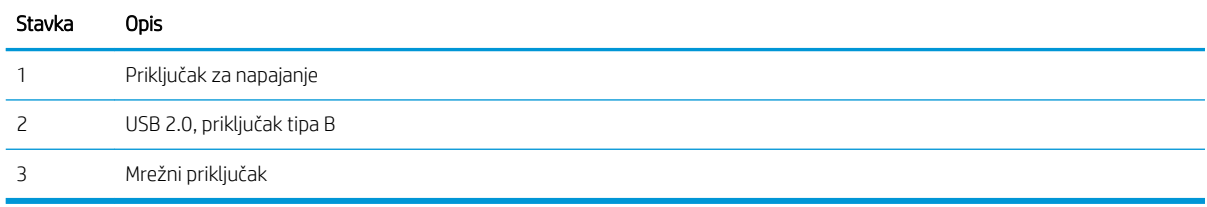

## Prikaz kontrolne table

Locirajte funkcije na kontrolnoj tabli s ekranom.

Ekran omogućava pristup funkcijama uređaja i označava njegovo trenutno stanje.

- **WAPOMENA:** Dodatne informacije o funkcijama kontrolne table štampača potražite na [http://www.hp.com/](http://www.hp.com/support/ljM42623MFP) [support/ljM42623MFP](http://www.hp.com/support/ljM42623MFP) ili<http://www.hp.com/support/ljM42625MFP>.
- $\mathbb{B}^*$  NAPOMENA: U zavisnosti od modela, prikazana kontrolna tabla može da se razlikuje od kontrolne table vašeg štampača. Postoje različite vrste kontrolnih tabli.

Neke funkcije i opcionalni dodaci možda neće biti dostupni u zavisnosti od modela ili zemlje/regiona. U zavisnosti od izabranog režima (kopiranje ili skeniranje), neka dugmad možda neće biti dostupna.

#### Slika 1-7 Pregled kontrolne table štampača

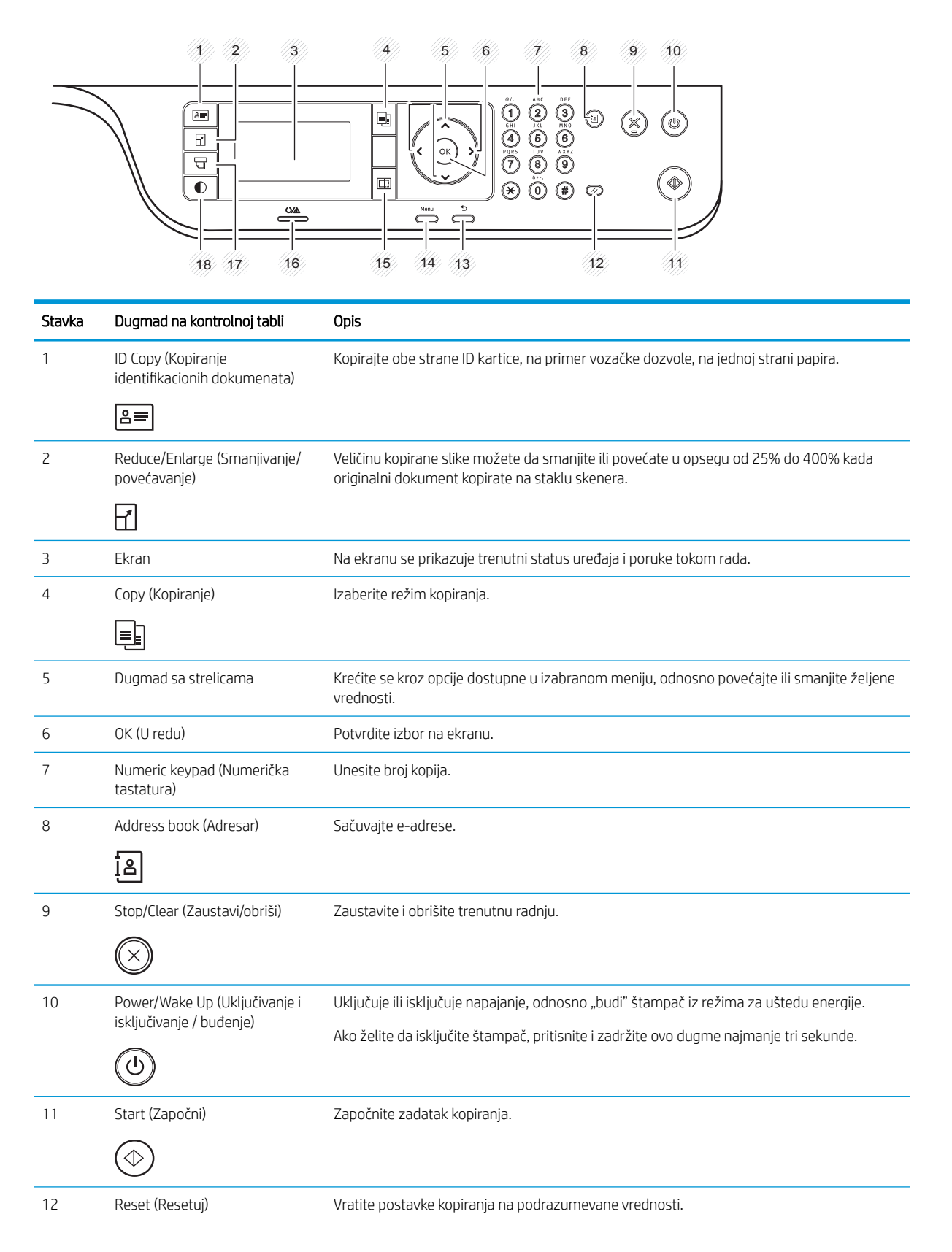

<span id="page-17-0"></span>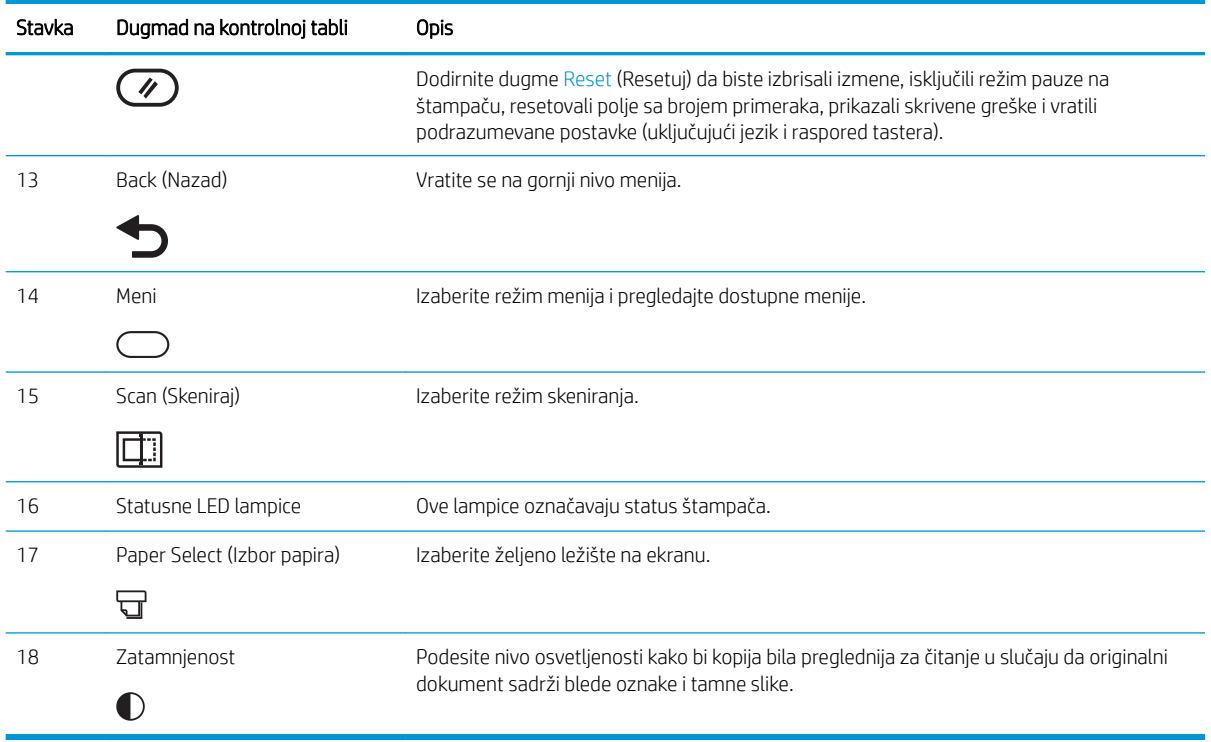

## Specifikacije štampača

Pregledajte specifikacije hardvera, softvera i okruženja štampača.

VAŽNO: Naredne specifikacije važe u vreme objavljivanja, ali su podložne izmenama. Za najnovije informacije, pogledajte<http://www.hp.com/support/ljM42623MFP> ili <http://www.hp.com/support/ljM42625MFP>.

## Tehničke specifikacije

Pogledajte tehničke specifikacije štampača.

Za najnovije informacije posetite <http://www.hp.com/support/ljM42623MFP> ili [http://www.hp.com/support/](http://www.hp.com/support/ljM42625MFP) [ljM42625MFP](http://www.hp.com/support/ljM42625MFP).

#### Tabela 1-2 Specifikacije za rad sa papirom

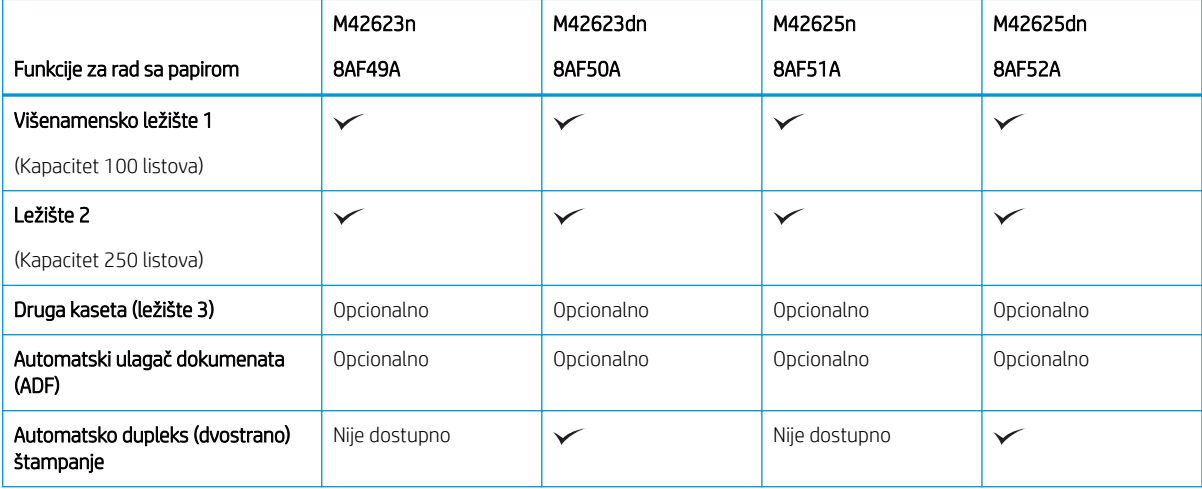

#### Tabela 1-2 Specifikacije za rad sa papirom (nastavljeno)

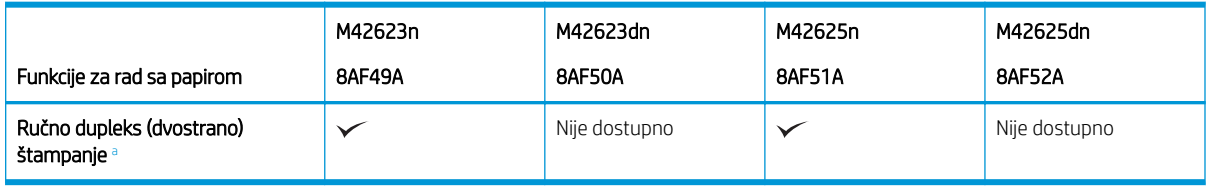

a Dostupno samo za operativne sisteme Windows i Linux.

#### Tabela 1-3 Specifikacije za povezivanje

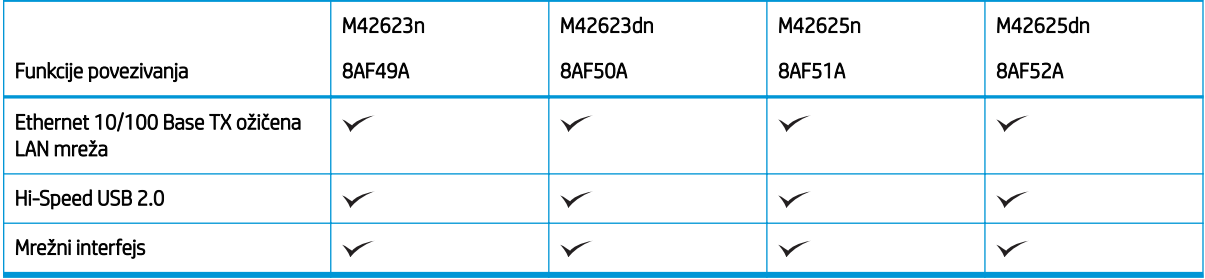

Brzine skeniranja podležu promenama. Za najnovije informacije posetite [http://www.hp.com/support/](http://www.hp.com/support/ljM42623MFP) [ljM42623MFP](http://www.hp.com/support/ljM42623MFP) ili <http://www.hp.com/support/ljM42625MFP>.

#### Tabela 1-4 Specifikacije funkcija kopiranja i skeniranja

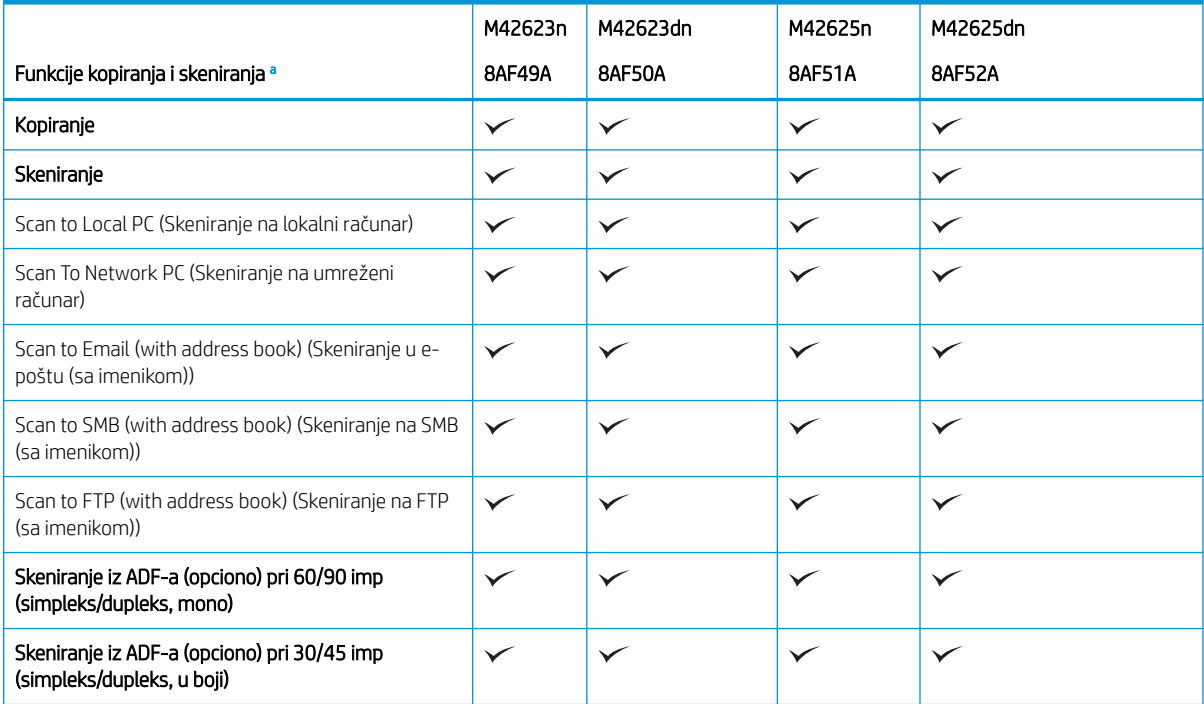

a Brzine skeniranja podležu promenama.

#### <span id="page-19-0"></span>Tabela 1-5 Ostale specifikacije

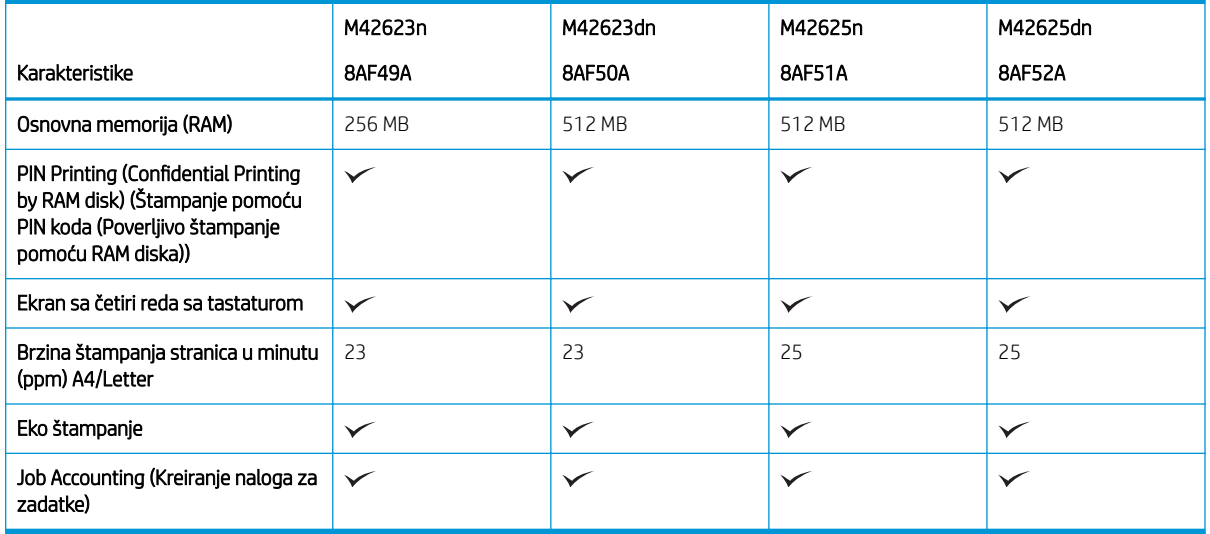

## Podržani operativni sistemi

Da biste obezbedili kompatibilnost štampača sa svojim operativnim sistemom i softverom, koristite sledeće informacije.

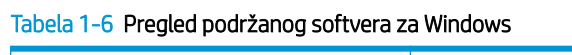

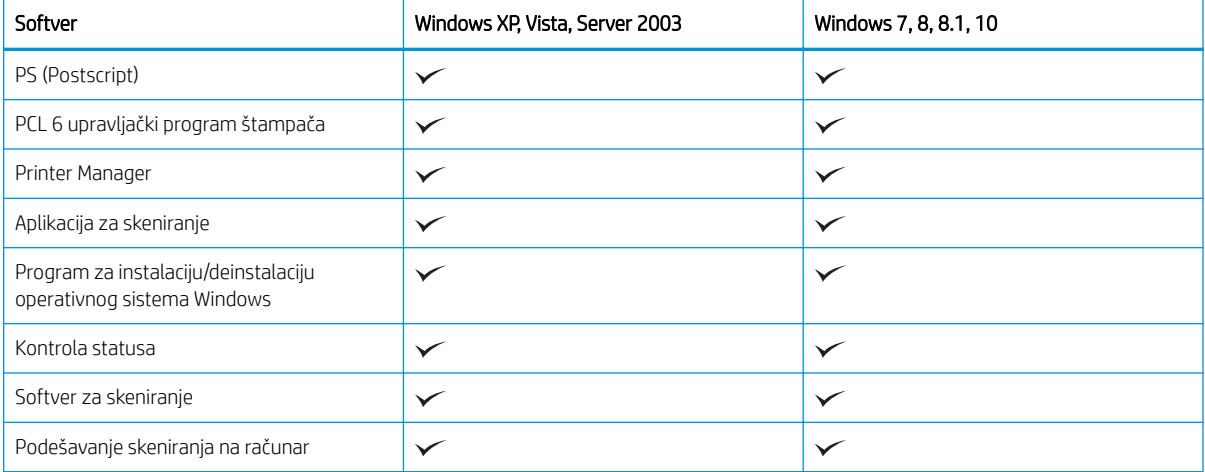

#### Upravljački programi štampača za operativne sisteme Windows

#### Tabela 1-7 Podržani operativni sistemi i upravljački programi štampača

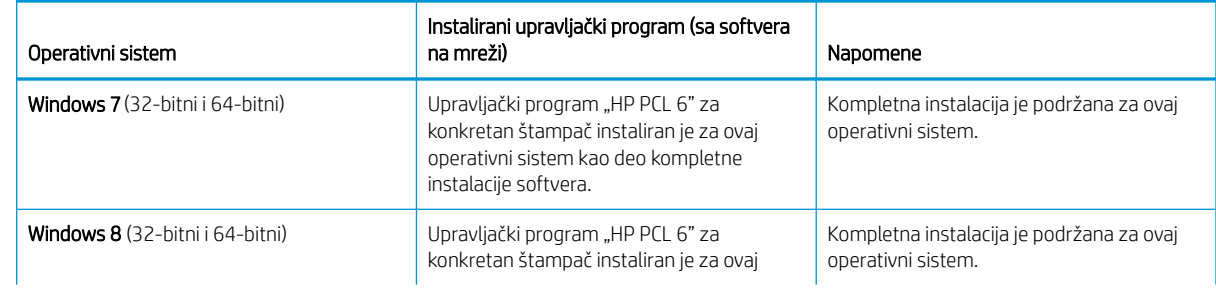

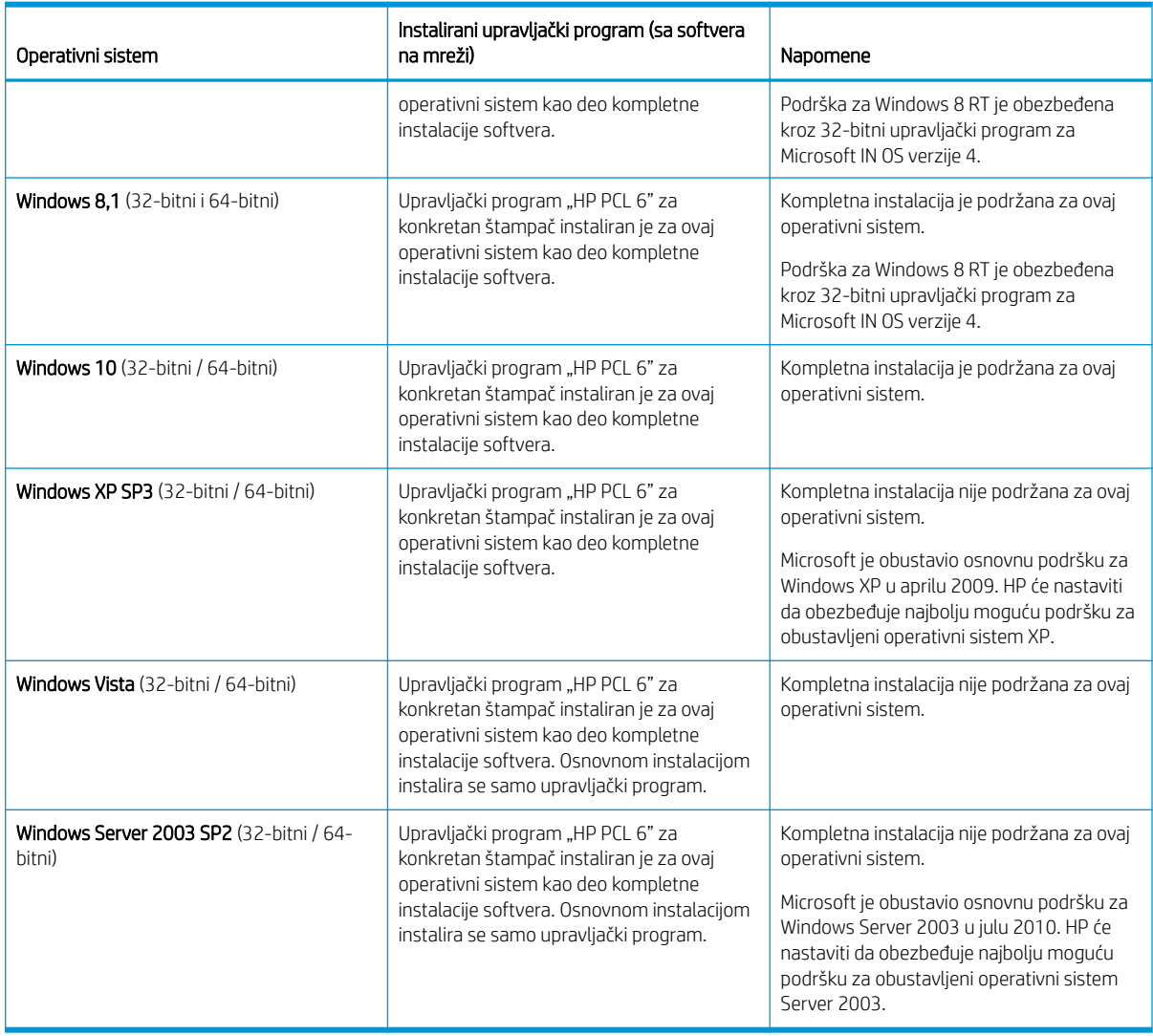

#### Tabela 1-7 Podržani operativni sistemi i upravljački programi štampača (nastavljeno)

Linux: Informacije i upravljačke programe za štampanje za Linux potražite na adresi [www.hp.com/go/](http://www.hp.com/go/linuxprinting) [linuxprinting](http://www.hp.com/go/linuxprinting).

Windows: Idite na veb-stranicu podrške za štampač <http://www.hp.com/support/ljM42623MFP> ili <http://www.hp.com/support/ljM42625MFP> da biste preuzeli i instalirali HP upravljački program za vaš štampač.

#### Instaliranje softvera

<sup>23</sup> NAPOMENA: Pre instalacije softvera, proverite da li operativni sistem vašeg računara podržava ovaj softver.

Za instaliranje softvera:

- 1. Preuzmite potpuno softversko rešenje za svoj model.
	- M42623:<http://www.hp.com/support/ljM42623MFP>
	- M42625:<http://www.hp.com/support/ljM42625MFP>
- 2. Izaberite Softver, upravljački programi i firmver.
- <span id="page-21-0"></span>3. Kliknite na znak plusa (+) da proširite odeljak upravljačkog programa ili firmvera.
- 4. Kliknite na Download (Preuzmi) i pratite uputstva na ekranu da biste instalirali i podesili softver proizvoda.

Platforme sa serverskim operativnim sistemom podržavaju instalaciju upravljačkog programa štampača samo pomoću opcije Add Printer Wizard (Čarobnjak za dodavanje štampača).

#### Drugi podržani upravljački programi štampača koji su dostupni za preuzimanje na lokaciji support.hp.com

- HP UPD PCL6
- Upravljački program HP UPD PostScript
- **W NAPOMENA:** Detalje o klijentskim i serverskim operativnim sistemima, kao i za podršku HP UPD upravljačkih programa za ovaj štampač, potražite na adresi [www.hp.com/go/upd](http://www.hp.com/go/upd). U okviru opcije Additional information (Dodatne informacije) kliknite na linkove.

### Dimenzije štampača

Uverite se da je okruženje štampača dovoljno veliko da štampač može da stane.

Dimenzije i težina navedeni su u tabeli u nastavku za sledeće modele štampača:

- n modeli: (M42623n i M42625n)
- dn modeli: (M42623dn i M42625dn)

#### Tabela 1-8 Dimenzije za modele štampača

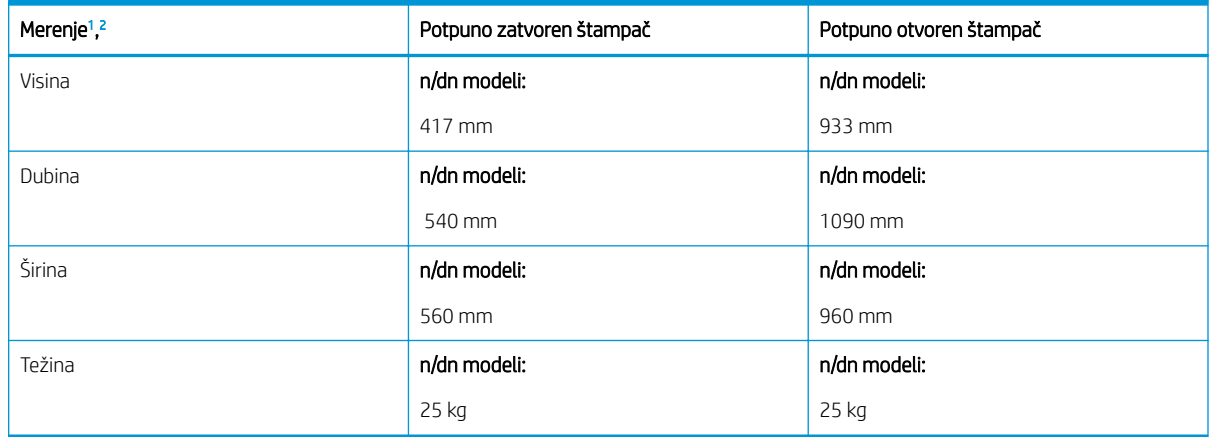

<sup>1</sup> Dimenzije i težina su izmereni bez druge dodatne opreme.

<sup>2</sup> ADF je opcionalan kod nekih modela.

## Uslovi okruženja i potrošnja struje

Da bi radio kako treba, štampač mora da bude u okruženju koje zadovoljava određene specifikacije energije.

Za najnovije informacije, posetite <http://www.hp.com/support/ljM42623MFP> ili [http://www.hp.com/support/](http://www.hp.com/support/ljM42625MFP) [ljM42625MFP](http://www.hp.com/support/ljM42625MFP).

#### Specifikacije okruženja i napajanja

Saznajte o preporučenim uslovima okruženja i napajanja da biste osigurali pravilan rad štampača.

#### <span id="page-22-0"></span>Tabela 1-9 Specifikacije radne sredine

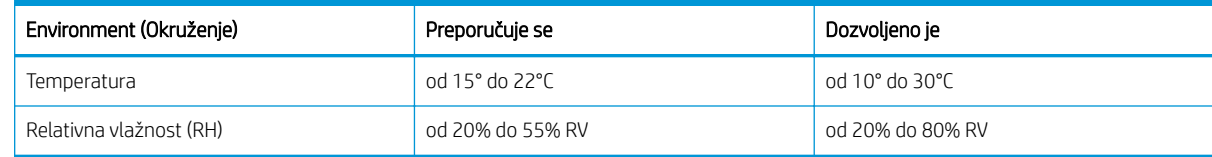

#### Zahtevi za napajanje i potrošnja

Zahtevi u vezi sa napajanjem se zasnivaju na zemlji/regionu gde se štampač prodaje. Pogledajte etiketu štampača za odgovarajući napon napajanja (V), frekvenciju (herc) i jačinu struje (A).

#### $\triangle$  OPREZ: Nemojte da konvertujete radne napone. To će oštetiti štampač i poništiti garanciju.

#### Tabela 1-10 Preporučeni volti i amperi

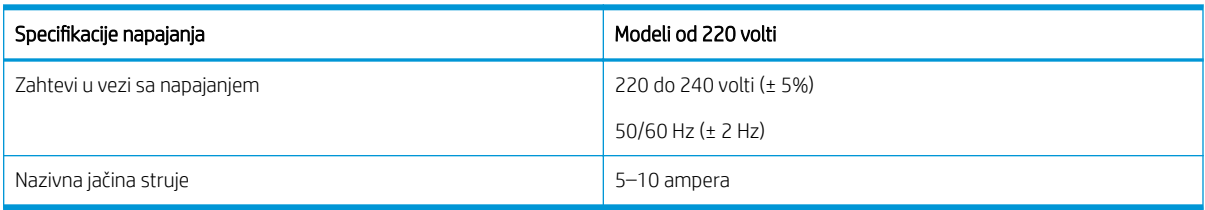

#### Tabela 1-11 Potrošnja struje kod štampača

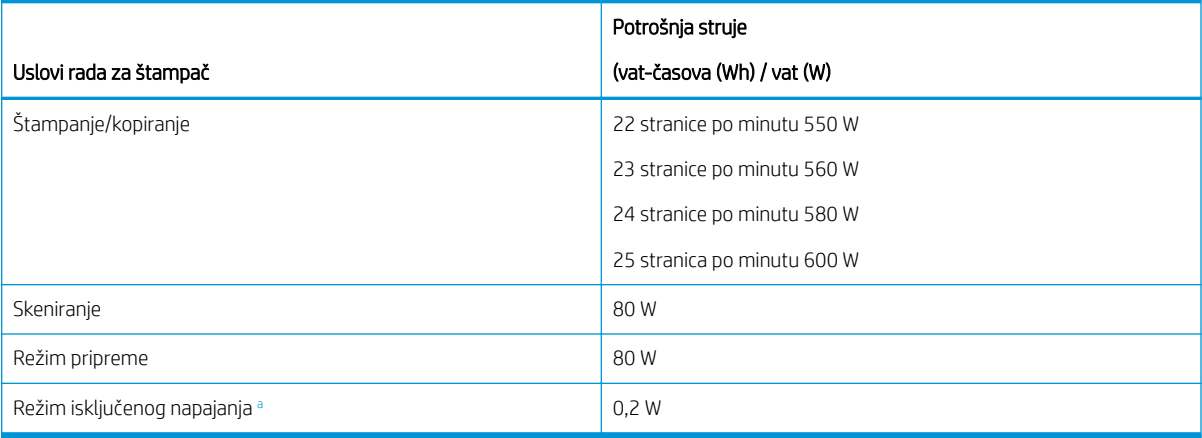

a Napajanje se u potpunosti može isključiti samo kada se kabl za napajanje isključi iz utičnice.

## Podešavanje hardvera štampača i instalacija softvera

Osnovna uputstva za podešavanja potražite u dokumentu Hardware Installation Guide (Vodič za instalaciju softvera) koji ste dobili uz uređaj. Dodatna uputstva potražite na Web lokaciji podrške kompanije HP.

Posetite <http://www.hp.com/support/ljM42623MFP> ili<http://www.hp.com/support/ljM42625MFP> za sveobuhvatnu pomoć za štampač koju nudi kompanija HP, a koja obuhvata sledeće informacije:

- Instalacija i konfigurisanje
- Učenje i korišćenje
- Rešavanje problema
- Preuzimanje ispravki za softver i firmver
- Učestvovanje u forumima za podršku
- Pronalaženje informacija o propisima i o garanciji
- Pronađite uputstva o korišćenju Microsoft alatke za dodavanje štampača

# <span id="page-24-0"></span>2 Pristupanje menijima

Možete da pregledate menije korišćenjem kontrolne table ili Embedded Web Server (EWS)

**W NAPOMENA:** Neki meniji možda neće biti prikazani na ekranu u zavisnosti od izabranih opcija, modela proizvoda ili zemlje/regiona vašeg prebivališta. U tom slučaju, date informacije se ne odnose na vaš štampač.

Za meni za štampanje, pogledajte [Meni "Podešavanje štampanja" na stranici 48](#page-59-0).

Za meni za kopiranje, pogledajte [Meni Copy Featur \(Funkcije kopiranja\)](#page-66-0) na stranici 55.

Za meni za skeniranje, pogledajte [Meni "Skeniranje" na stranici 65.](#page-76-0)

Za meni za sistem, pogledajte [Machine Setup \(Podešavanje uređaja\)](#page-85-0) na stranici 74.

Za meni za mrežu, pogledajte [Meni Network \(Mreža\)](#page-90-0) na stranici 79.

Za meni za bezbedni posao štampanja, pogledajte [Meni "Zaštićeni zadatak" na stranici 53.](#page-64-0)

**W NAPOMENA:** Funkcijama menija možete i daljinski pristupiti preko Embedded Web Server (EWS) na štampačima povezanim na mrežu. Više informacija o EWS potražite na lokaciji <http://support.hp.com>.

## Pristupanje menijima na kontrolnoj tabli

Saznajte kako da pristupate menijima preko kontrolne table.

- **W NAPOMENA:** Neki meniji možda neće biti prikazani na ekranu u zavisnosti od izabranih opcija, modela proizvoda ili zemlje/regiona vašeg prebivališta. U tom slučaju, date informacije se ne odnose na vaš štampač.
	- 1. Pritisnite dugme Copy (Kopiraj)  $\equiv$  ili Scan (Skeniraj)  $\Box$  na kontrolnoj tabli prema tome koju funkciju želite da koristite.
	- 2. Pritisnite dugme Menu (Meni)  $\bigcap$  na levoj strani da biste izabrali režim menija.
	- 3. Pomoću strelica označite potrebnu stavku menija, a zatim pritisnite dugme OK (U redu).
	- 4. Ako postavka ima podmenije, ponovite 3. korak.
	- 5. Pritisnite dugme OK (U redu) da biste sačuvali izbor.
	- 6. Pritisnite dugme Back (Nazad) da biste se vratili na prethodnu stavku menija.
	- 7. Pritisnite dugme Dugme Stop/Clear (Zaustavi/obriši)  $(\times)$  da biste se vratili na režim pripreme.

# <span id="page-25-0"></span>3 Ležišta za papir

Otkrijte kako da umetnete i koristite ležišta za papir, uključujući kako da štampate na specijalnom papiru, kao što su kartice i papir prilagođene veličine.

Sledeće informacije su važeće u trenutku objavljivanja. Za najnovije informacije, pogledajte [http://www.hp.com/](http://www.hp.com/support/ljM42623MFP) [support/ljM42623MFP](http://www.hp.com/support/ljM42623MFP) ili<http://www.hp.com/support/ljM42625MFP>.

#### Za više informacija:

Sveobuhvatna HP pomoć za štampač obuhvata sledeće informacije:

- Instalacija i konfigurisanje
- Učenje i korišćenje
- Rešavanje problema
- Preuzimanje ispravki za softver i firmver
- Učestvovanje u forumima za podršku
- Pronalaženje informacija o propisima i o garanciji

## Pregled ležišta

Saznajte o lokaciji vođica za papir u ležištu.

Budite oprezni prilikom umetanja ležišta za papir.

**A OPREZ:** Nemojte istovremeno izvlačiti više ležišta za papir.

Nemojte se oslanjati na ležište za papir.

Sva ležišta moraju da budu zatvorena prilikom pomeranja štampača.

Držite ruke dalje od ležišta ili fioka za papir dok se zatvaraju.

Da biste promenili format papira, podesite vođice za papir.

Slika 3-1 Lokacija vođica za papir

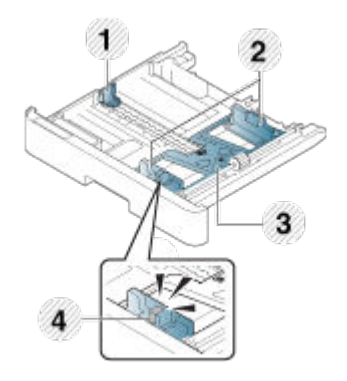

#### <span id="page-26-0"></span>Tabela 3-1 Vođice za papir na ležištu

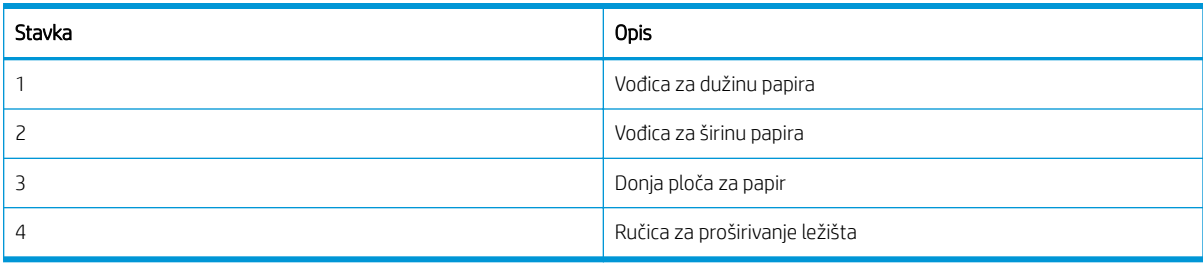

### Smernice za umetanje papira

Koristite sledeće informacije kada se pripremate za umetanje papira u ležište.

**WAPOMENA:** Korišćenje papira i medija za štampanje koji ne odgovaraju smernicama kompanije HP može dovesti do lošeg kvaliteta štampe, povećanja verovatnoće zaglavljivanja i preranog mehaničkog habanja proizvoda.

- Koristite samo medijume za štampanje koji zadovoljavaju specifikacije vašeg štampača.
- Ako budete koristili medijume za štampanje koji ne zadovoljavaju specifikacije navedene u ovom uputstvu, mogu se javiti sledeći problemi:
	- Loš kvalitet štampe, zaglavljivanje papira, prekomerno habanje štampača.
- Težina, materijal, površina papira i sadržaj vlage mogu uticati na performanse i kvalitet štampe.
- Sa nekim medijumima za štampanje možda nećete postići željeni rezultat čak i kada medijum zadovoljava specifikacije navedene u ovom uputstvu.

Do ovoga može doći zbog neadekvatnog rukovanja medijumima, neodgovarajuće temperature ili procenta vlažnosti ili drugih faktora na koje ne možete uticati.

Ako budete koristili medijume za štampanje koji ne ispunjavaju specifikacije iz ovog uputstva, na štampaču se može javiti kvar koji zahteva popravku.

U takvim slučajevima, popravke nisu pokrivene garancijom.

- Nemojte da koristite inkjet medijume za štampanje fotografija sa ovim štampače. Na taj način možete da oštetite štampač.
- Nemojte koristiti pogužvan, pocepan niti vlažan medijum za štampanje.

 $\triangle$  UPOZORENJE! Ako budete koristili zapaljive medijume, odnosno ako se u štampaču zadrže strane čestice, može doći do pregrevanja uređaja, a u retkim slučajevima, i do požara.

### Podržani formati papira

U sledećoj tabeli su navedene karakteristike medijuma za štampanje koje ovaj štampač podržava. U karakteristike spadaju vrsta, format, dimenzije, težina medijuma i kapacitet ležišta za navedene medijume.

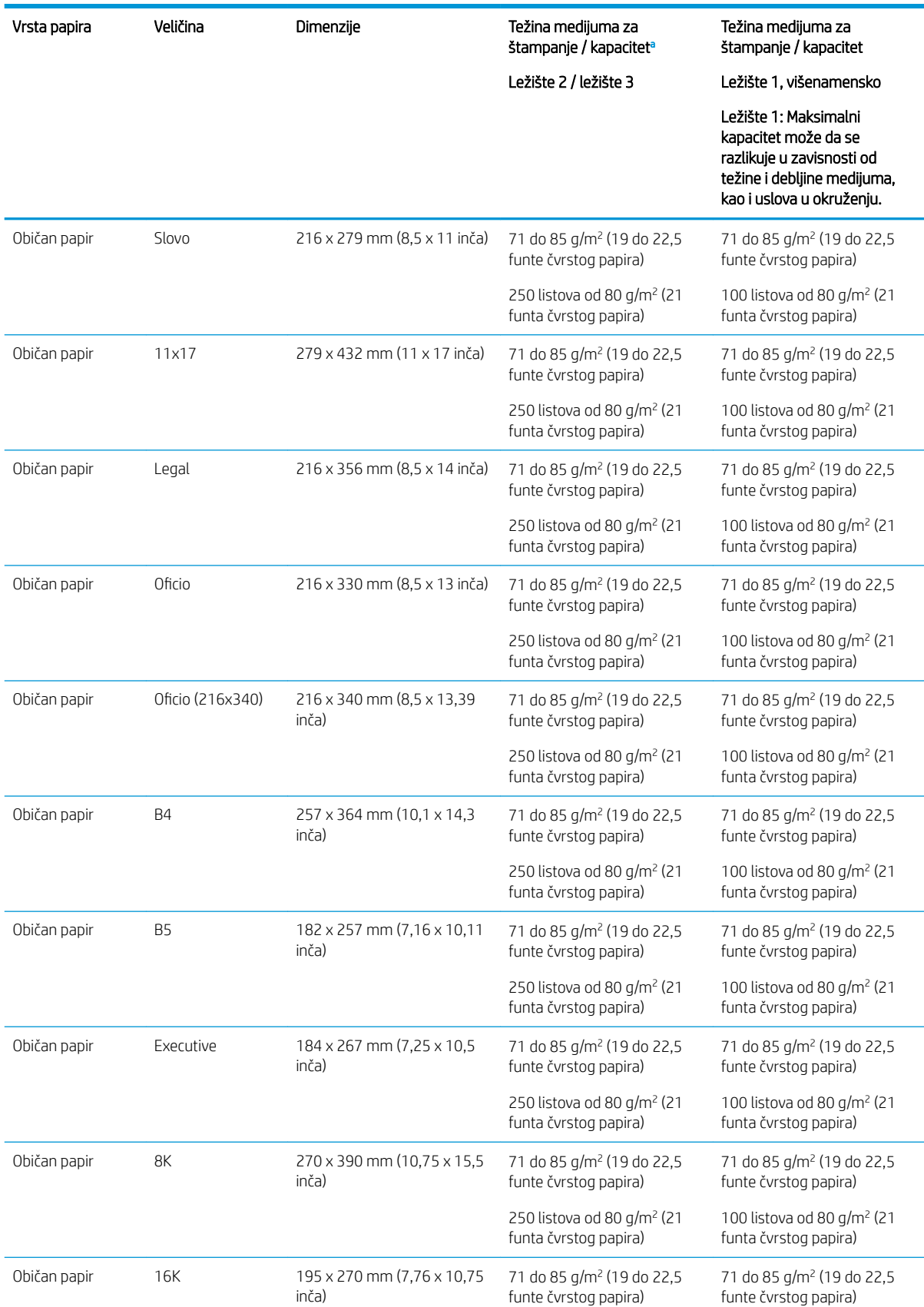

#### Tabela 3-2 Specifikacije medijuma za štampanje

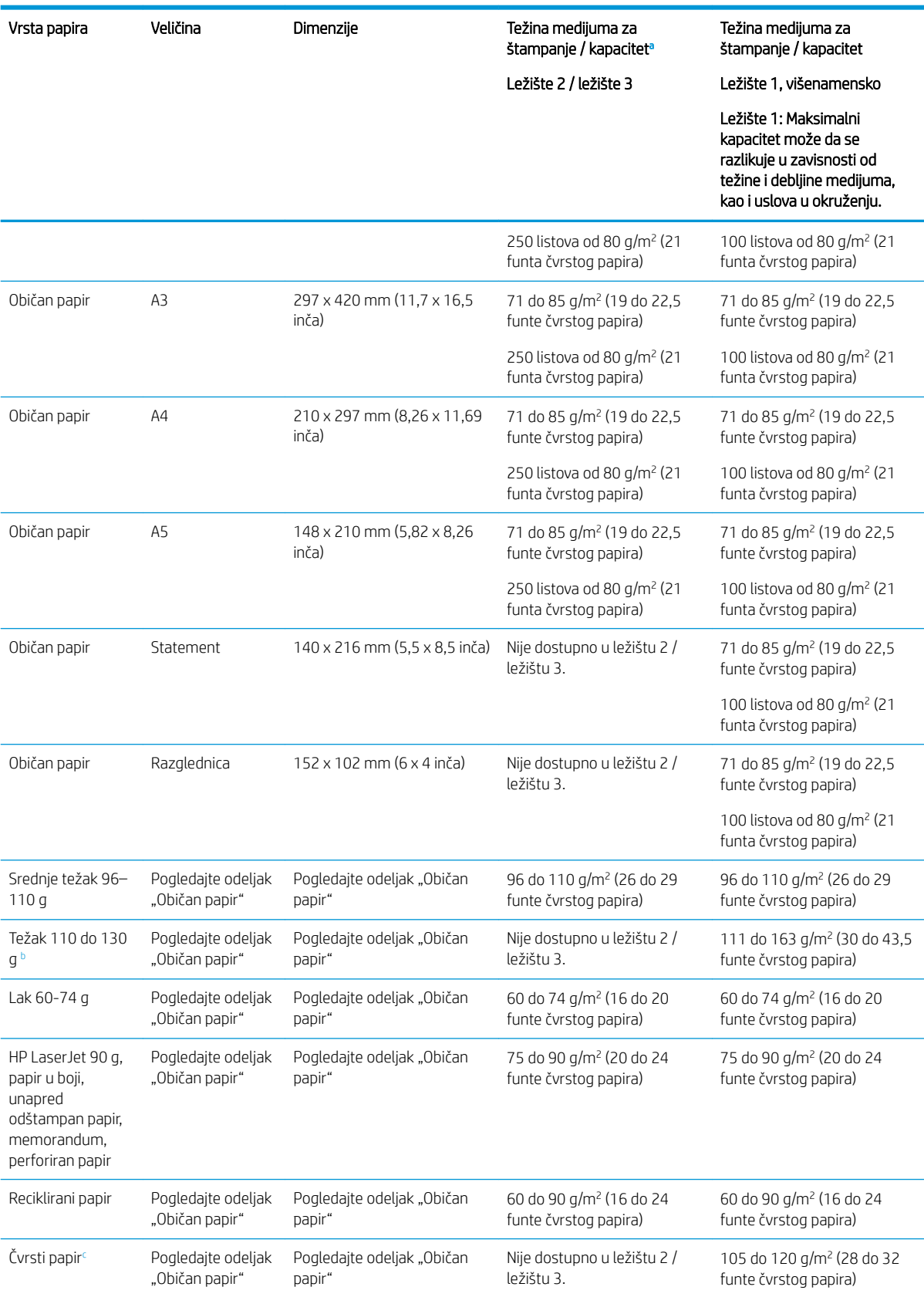

#### Tabela 3-2 Specifikacije medijuma za štampanje (nastavljeno)

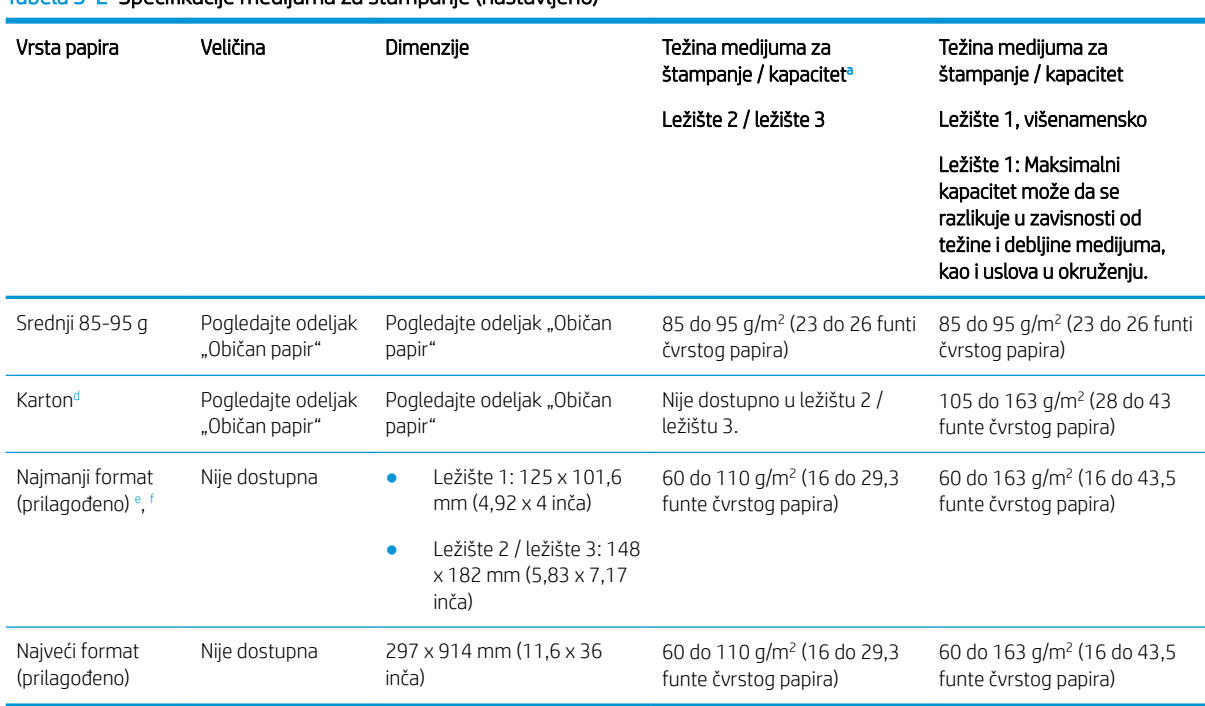

<sup>a</sup> Ležište 2/3: Maksimalni kapacitet može da se razlikuje u zavisnosti od težine i debljine medijuma, kao i uslova u okruženju.

a1 Ležište 1: Maksimalni kapacitet može da se razlikuje u zavisnosti od težine i debljine medijuma, kao i uslova u okruženju.

<sup>b</sup> Štampač ne podržava dvostrano štampanje za težak papir.

<sup>c</sup> Štampač ne podržava dvostrano štampanje za čvrsti papir.

<sup>d</sup> Štampač ne podržava dvostrano štampanje za karton vrstu papira.

<span id="page-29-0"></span>Tabela 3-2 Specifikacije medijuma za štampanje (nastavljeno)

<sup>e</sup> Vrste papira dostupne u višenamenskom ležištu 1: Običan papir, papir srednje težine 96–110 g, težak papir 110 do 130 g, lak papir 60–74 g, HP Laser Jet 90 g, papir u boji, unapred odštampan papir, recikliran papir, čvrsti papir, papir prosečne težine 85–95 g, memorandum, perforiran papir i karton

<sup>f</sup> Vrste papira dostupne u ležištu 2: Običan papir, papir srednje težine 96–110 g, lak papir 60–74 g, HP Laser Jet 90 g, papir u boji, unapred odštampan papir, recikliran papir, papir prosečne težine 85–95 g, memorandum i perforirani papir.

## Ležište 1 (višenamensko ležište)

Saznajte kako da postavite papir i umetnete papir u ležište 1 ili višenamensko ležište.

### Umetanje papira u Ležište 1 (višenamensko ležište)

U ovo ležište može da se smesti do 100 listova papira od 80 g/m<sup>2</sup> ili 10 koverata.

U višenamensko ležište 1 mogu da se smeste specijalne veličine i vrste materijala za štampanje, poput razglednica i kartica za beleške.

OPREZ: Da se papir ne bi zaglavio, nemojte dodavati ili vaditi papir iz Ležišta 1 za vreme štampanja.

1. Uhvatite ručicu višenamenskog ležišta 1 i povucite je nadole da biste otvorili ležište, pa izvucite produžetak za papir višenamenskog ležišta 1.

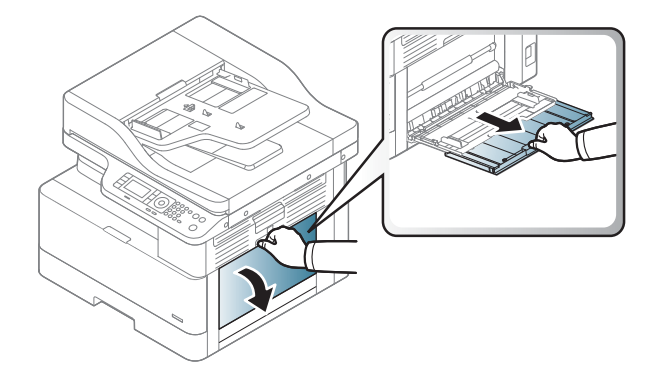

2. Umetnite papir u ležište.

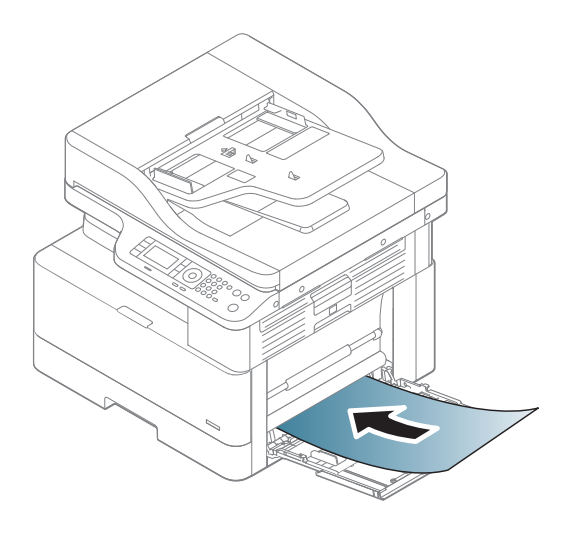

- 3. Vodite računa da papir ne prelazi liniju nivoa punjenja na vođicama za papir.
	- <code>NAPOMENA: Maksimalna</code> visina naslaganog papira je 10 mm ili približno 100 listova papira od 80 g/m $^2$ .

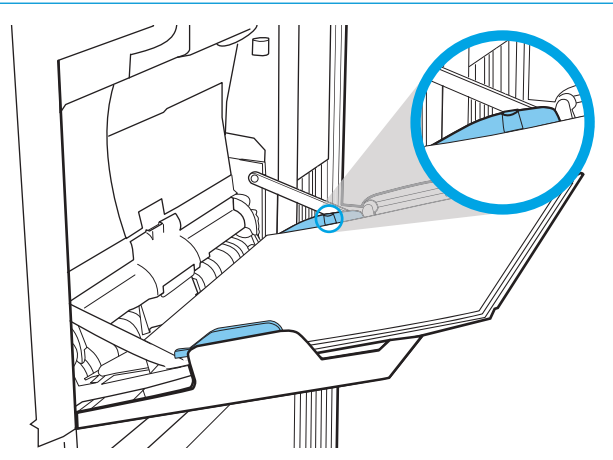

<span id="page-31-0"></span>4. Gurnite vođice za širinu u višenamenskom ležištu 1 i podesite ih prema širini papira. Nemojte previše da ih gurnete jer se papir može uviti, pa se tokom štampanja može zaglaviti ili iskositi.

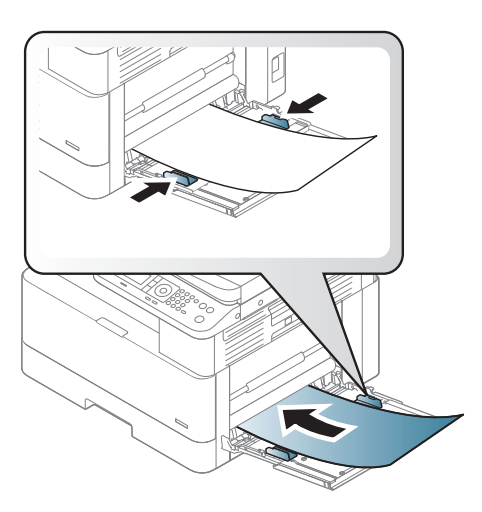

- 5. Kada štampate dokument, podesite vrstu i veličinu papira za višenamensko ležište 1.
	- **W NAPOMENA:** Kada dodajete papir, uvek gurnite nadole pločicu za uvlačenje papira u ležištu 1 da se papir ne bi zaglavio.

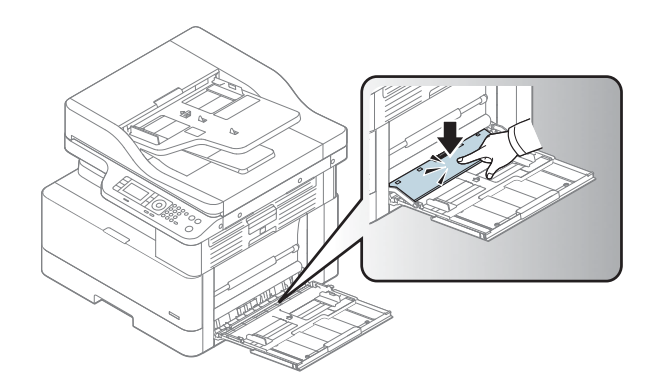

## Ležište 2 / opciono ležište

Saznajte kako da umetnete papir u ležište 2 i ležište 3.

**W NAPOMENA:** Postupak za umetanje papira u ležišta za 250 listova je isti kao za ležište 2. Ovde je prikazano samo ležište 2.

A OPREZ: Nemojte istovremeno izvlačiti više ležišta za papir.

### Umetanje papira u ležište 2 i ležišta za 250 listova

U ova ležišta može da se smesti do 250 listova papira od 80 g/m<sup>2</sup>.

1. Izvucite ležište za papir.

NAPOMENA: Nemojte otvarati ovo ležište kada se koristi.

2. Pre nego što postavite papir, podesite vođice širine i dužine papira tako što ćete pritisnuti plave reze za podešavanje i pomerati vođice dok ne dobijete veličinu papira koji se koristi.

3. Savijte ili prelistajte ivicu složenog papira da biste razdvojili stranice pre nego što postavite originale.

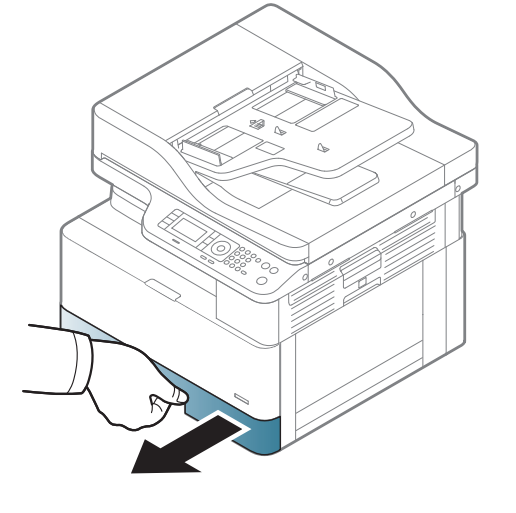

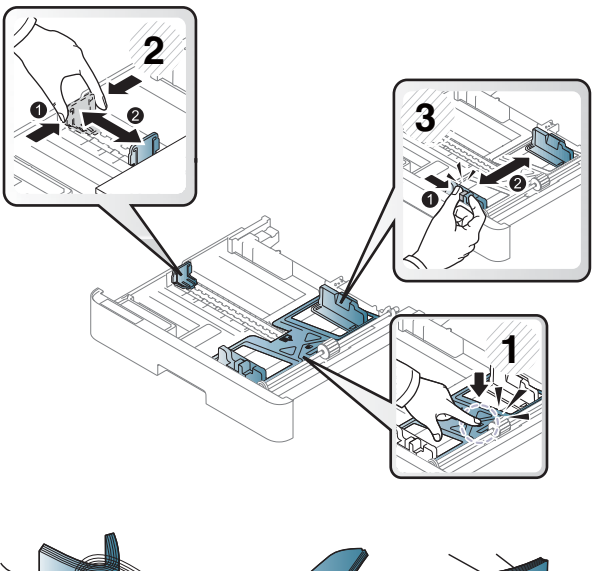

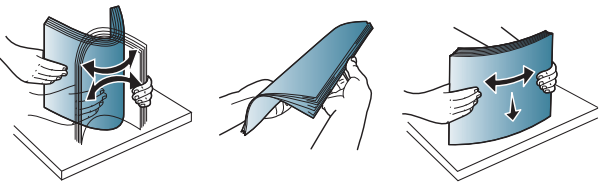

4. Stavite papir u ležište, pritisnite i gurnite vođice za širinu papira i vođicu za dužinu papira. Postavite vođice tako da ovlaš dodiruju naslagani papir, ali da ga ne savijaju.

NAPOMENA: Nemojte podešavati vođice za papir pretesno uz naslagani papir. Podesite ih prema urezima ili oznakama na ležištu.

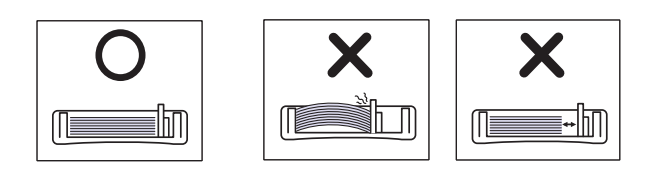

NAPOMENA: Da se papir ne bi zaglavio, prilagodite vođice odgovarajućoj veličini papira i nemojte prepunjavati ležište. Proverite da li je visina naslaganog papira ispod oznake za visinu na ležištu.

NAPOMENA: Nemojte da stavljate papir sa uvijenom gornjom ivicom jer papir može da se zaglavi ili izgužva.

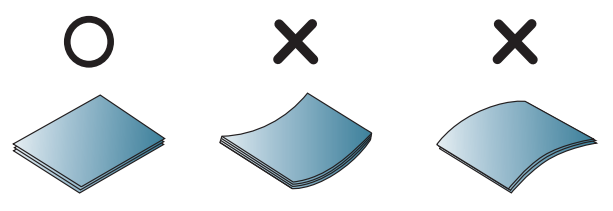

5. Umetnite ležište nazad u štampač i zatvorite ležište.

> NAPOMENA: Na kontrolnoj tabli štampača će se prikazati poruka za konfiguraciju ležišta.

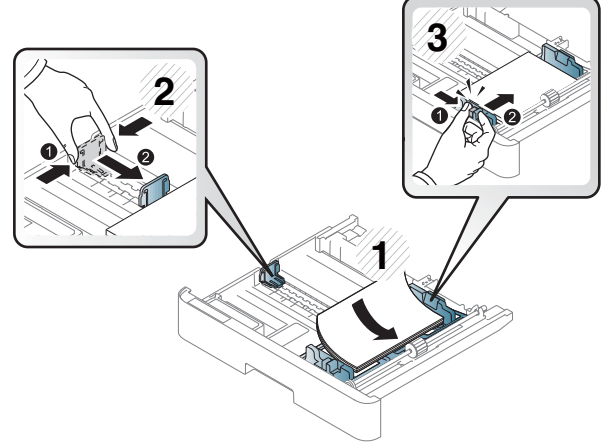

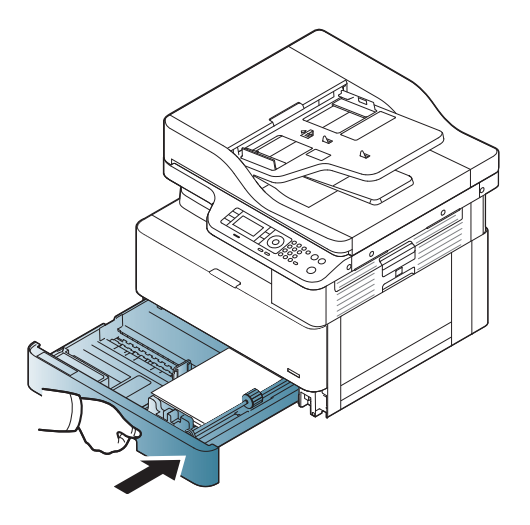

6. Kada štampate neki dokument, podesite vrstu i format papira za ležište 2 ili ležište 3.

> OPREZ: Kada dodajete papir, uvek gurnite nadole pločicu za uvlačenje papira u ležištu 2 / opcionom ležištu da se papir ne bi zaglavio.

## <span id="page-34-0"></span>Umetanje originala na staklo skenera ili u ulagač dokumenata

Saznajte kako da umetnete originalne dokumente na staklo skenera ili u ulagač dokumenata za kopiranje i skeniranje.

### Smernice za umetanje originala

Koristite sledeće informacije kada se pripremate za umetanje originala na staklu skenera ili ulagaču dokumenata.

**WAPOMENA:** Korišćenje papira i medija za štampanje koji ne odgovaraju smernicama kompanije HP može dovesti do lošeg kvaliteta štampe, povećanja verovatnoće zaglavljivanja i preranog mehaničkog habanja proizvoda.

- Nemojte umetati dokumente čije su dimenzije manje od 125 x 101,6 mm ili veće od 297 x 914 mm.
- Nemojte umetati dokumente odštampane na sledećim vrstama papira da ne bi došlo do zaglavljivanja papira, lošeg kvaliteta štampanja i kvarova na štampaču:
	- Indigo papir ili papir sa indigo poleđinom
	- Papir sa premazom
	- Paus papir ili tanak papir
	- Pogužvan papir
	- Uvijen papir ili papir u rolni
	- Pocepan papir
- Skinite sve spajalice sa dokumenta pre nego što ga stavite u uređaj.
- Proverite da li su lepak, mastilo ili korektor na dokumentu potpuno suvi pre nego što ga stavite.
- Nemojte stavljati dokumente koji sadrže različite veličine i težine papira.
- Nemojte stavljati brošure, letke, folije ili dokumente sa drugim neuobičajenim karakteristikama.

### Postavite originalni dokument na staklo skenera

Saznajte kako da koristite staklo skenera za postavljanje originala za kopiranje i skeniranje. Na ovaj način dobijate vrhunski kvalitet skeniranja, naročito kada su u pitanju slike u boji i crno-bele slike.

Proverite da li je ulagač dokumenata prazan. Ako štampač detektuje dokument u ulagaču dokumenata, taj dokument će imati prednost u odnosu na dokument koji se nalazi na staklu skenera.

**W NAPOMENA:** Slike u uputstvu za upotrebu mogu se razlikovati od vašeg štampača u zavisnosti od opcija i modela. Proverite model štampača.

1. Podignite i otvorite poklopac skenera.

<span id="page-35-0"></span>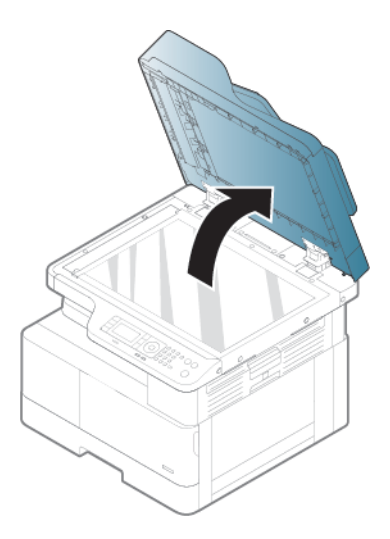

2. Stavite dokument na staklo skenera licem nadole. Poravnajte ga sa vođicom u gornjem levom uglu stakla.

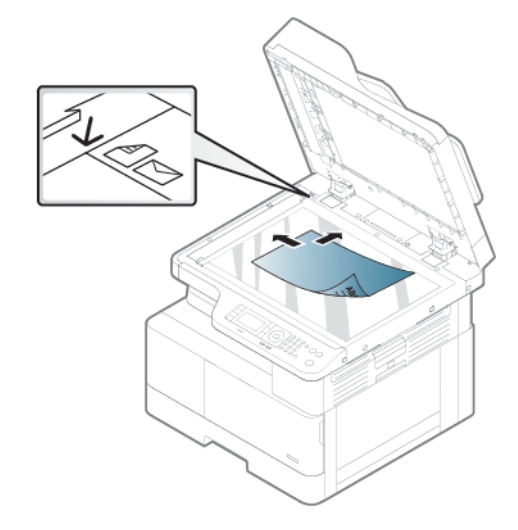

3. Zatvorite poklopac skenera.

#### **X** NAPOMENA:

- Podignut poklopac skenera tokom kopiranja može uticati na kvalitet kopiranja i potrošnju tonera.
- Usled prašine na staklu skenera mogu se javiti crne tačke na odštampanom materijalu. Redovno čistite staklo skenera.

#### **论 SAVET:**

- Ako kopirate stranicu iz knjige ili časopisa, podignite poklopac dok se šarke ne zaustave na graničniku, a zatim zatvorite poklopac
- Ako su knjiga i časopis deblji od 30 mm, nemojte zatvarati poklopac skenera tokom kopiranja.

A OPREZ: Vodite računa da ne slomite staklo skenera. Možete se povrediti.

A UPOZORENJE! Nemojte gledati ka svetlu u unutrašnjosti skenera tokom kopiranja ili skeniranja. Možete oštetiti vid.

### Umetnite originalni dokument u ulagač dokumenata

Saznajte kako da koristite ulagač dokumenata za umetanje originala za kopiranje i skeniranje.
U automatski ulagač dokumenata (ADF – automatic document feeder) možete smestiti do 100 listova papira 80 g/m2 za jedan zadatak štampanja.

**W NAPOMENA:** Slike u uputstvu za upotrebu mogu se razlikovati od vašeg štampača u zavisnosti od opcija i modela. Proverite model štampača.

1. Savijte ili prelistajte ivicu složenog papira da biste razdvojili stranice pre nego što postavite originale.

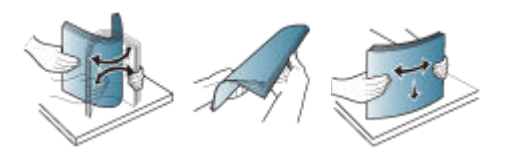

2. Stavite original licem nagore u ulazno ležište ulagača dokumenata.

<sup>22</sup> NAPOMENA: Proverite da li donja strana složenih originala odgovara formatu papira obeleženom na ulaznom ležištu.

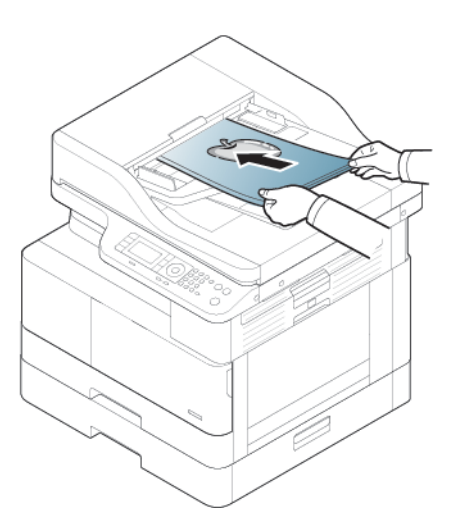

- 3. Podesite vođice za širinu u ulagaču dokumenata prema formatu papira.
	- **W** NAPOMENA: Usled prašine na ulagaču dokumenata mogu se javiti crne tačke na odštampanom materijalu. Redovno čistite staklo skenera.

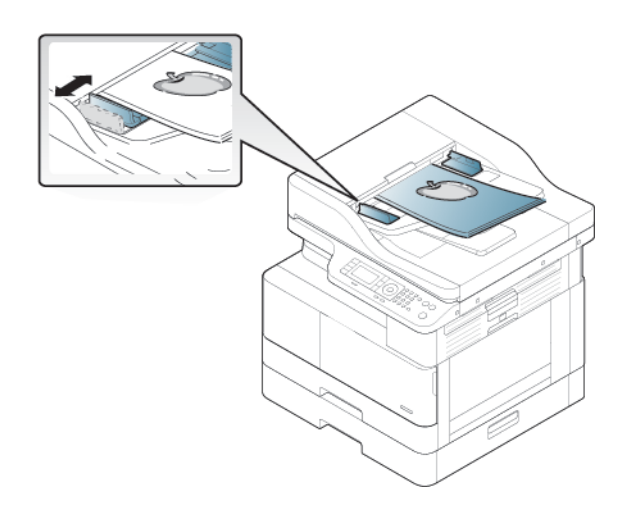

## Štampanje na specijalnom papiru ili medijumu za štampanje

Saznajte kako da podesite vrstu i veličinu papira preko kontrolne table. Da biste dobili optimalne rezultate kada koristite specijalni papir ili medijum za štampanje, podesite vrstu i veličinu papira u upravljačkom programu štampača.

- VAŽNO: Kada koristite specijalne medijume, preporučuje se da postavljate svaki list pojedinačno.
- NAPOMENA: Slike u uputstvu za upotrebu mogu se razlikovati od vašeg štampača u zavisnosti od opcija i modela. Proverite koju vrstu štampača imate.

## Karton / papir prilagođene veličine

Koristite sledeće smernice kada koristite karton ili papir prilagođene veličine.

Slika 3-2 Umetanje kartona ili papira prilagođene veličine

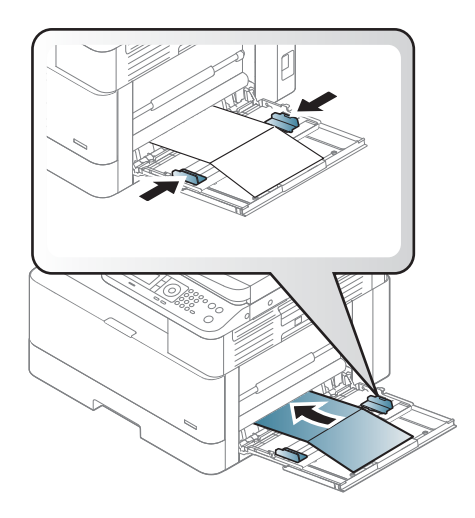

- Postavka papira u štampaču i upravljačkom programu trebalo bi da bude ista za štampanje bez grešaka usled nepoklapanja.
- U softverskoj aplikaciji, podesite margine na najmanje 6,4 mm od ivica materijala.

### Unapred odštampani papir

Koristite sledeće smernice kada umećete prethodno odštampani papir.

Kada stavljate unapred odštampani papir, odštampana strana treba da bude okrenuta nagore, a prava ivica napred. Ako se jave problemi prilikom ulaganja papira, okrenite ga.

Slika 3-3 Ubacivanje prethodno odštampanog papira

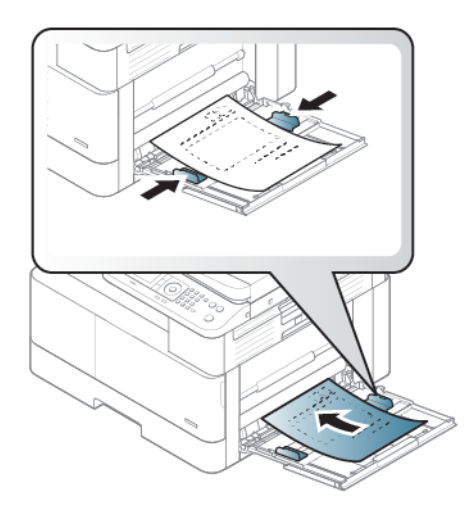

#### Saveti prilikom ubacivanja prethodno odštampanog papira:

- Pre nego što umetnete unapred odštampani papir, proverite da li se mastilo na papiru osušilo. Tokom procesa topljenja, vlažno mastilo se može izbrisati sa unapred odštampanog papira, zbog čega će kvalitet štampanja biti umanjen.
- Prethodno odštampan papir mora se štampati korišćenjem mastila otpornog na toplotu koje se neće istopiti, ispariti ili ispustiti opasna isparenja kada se izloži temperaturi topljenja u trajanju od 0,1 sekunde (približno 170 °C 338 °F).
- Mastilo na unapred odštampanom papiru ne sme biti zapaljivo niti oštetiti valjke štampača.

### Podešavanje formata i vrste papira

Kada postavite papir u ležište, podesite format i vrstu papira pomoću dugmadi na kontrolnoj tabli.

Postavka papira u štampaču i upravljačkom programu trebalo bi da bude ista za štampanje bez greške nepoklapanja papira.

**W NAPOMENA:** Korišćenje papira i medija za štampanje koji ne odgovaraju smernicama kompanije HP može dovesti do lošeg kvaliteta štampe, povećanja verovatnoće zaglavljivanja i preranog mehaničkog habanja proizvoda.

Ili ako vaš štampač podržava ekran, možete da podesite korišćenjem dugmeta Menu (Meni) () na kontrolnoj tabli i zatim podesite vrstu papira u upravljačkom programu štampača.

**EM** NAPOMENA: Na nekim modelima može biti potrebno da pritisnete dugme OK (U redu) da biste došli do menija nižeg nivoa.

- 1. Pritisnite dugme Menu (Meni)  $\bigcap$ , a zatim izaberite menije System Setup (Podešavanje sistema) > Paper Setup (Podešavanje papira) > Paper Size (Format papira) > Paper Type (Vrsta papira) na kontrolnoj tabli.
- 2. Izaberite željeno ležište i opciju.
- 3. Pritisnite dugme OK (U redu) da biste sačuvali izbor.
- 4. Pritisnite dugme Back (Nazad) sa desne strane dugmeta Menu (Meni) da biste se vratili na ekran Paper Setup (Podešavanje papira). Zatim izaberite željenu vrstu papira.
- 5. Pritisnite dugme Dugme Stop/Clear (Zaustavi/obriši)  $(\times)$  da biste se vratili na režim pripreme.
- 6. Postarajte se da podesite vrstu papira u upravljačkom programu štampača ili aplikaciji.
	- a. U okviru softverske aplikacije, izaberite opciju **Print** (Štampanje).
	- b. Izaberite Printer Properties (Svojstva štampača) ili Preferences (Izbori) da biste otvorili upravljački program za štampač.
		- **X** NAPOMENA: Naziv dugmeta nije isti u svim programima.
	- c. Kliknite na karticu Paper/Quality (Papir/Kvalitet).
	- d. Na padajućoj listi Paper type (Vrsta papira) izaberite odgovarajuću vrstu papira.
	- e. Kliknite na dugme OK (U redu) da biste zatvorili dijalog Document Properties (Svojstva dokumenta).
	- f. Da biste štampali zadatak, u dijalogu Print (Štampanje) kliknite na dugme OK (U redu).
		- **W** NAPOMENA: Ako želite da koristite papir specijalnog formata, kao što je papir za štampanje računa, na kartici Paper (Papir) izaberite Size (Format), pa Edit... (Uredi...) i podesite opcije Custom Paper Size Settings (Postavke papira prilagođene veličine) u prozoru Printing Preferences (Izbori pri štampanju).

# 4 Potrošni materijal, dodatna oprema i delovi

Naručite potrošni materijal ili dodatnu opremu, zamenite kertridže sa tonerom ili uklonite i zamenite drugi deo.

Sledeće informacije su važeće u trenutku objavljivanja. Za najnovije informacije, pogledajte [http://www.hp.com/](http://www.hp.com/support/ljM42623MFP) [support/ljM42623MFP](http://www.hp.com/support/ljM42623MFP) ili<http://www.hp.com/support/ljM42625MFP>.

### Za više informacija:

Sveobuhvatna HP pomoć za štampač obuhvata sledeće informacije:

- Instalacija i konfigurisanje
- Učenje i korišćenje
- Rešavanje problema
- Preuzimanje ispravki za softver i firmver
- Učestvovanje u forumima za podršku
- Pronalaženje informacija o propisima i o garanciji

## Naručivanje potrošnog materijala, dodatne opreme i delova

Saznajte kako da naručite potrošni materijal, dodatnu opremu i delove štampača.

## **Naručivanje**

Naručite rezervne delove, potrošni materijal i dodatnu opremu na jedan od sledećih načina.

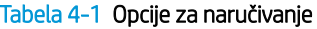

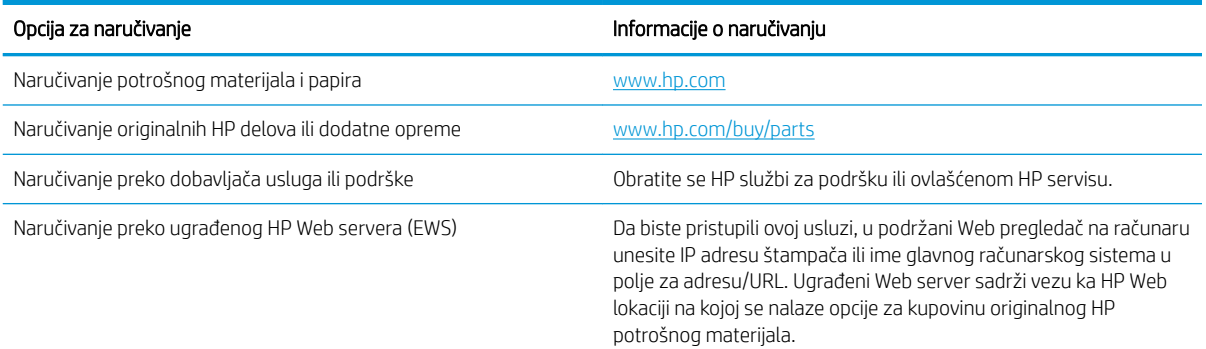

## Potrošni materijal i dodatna oprema

Pronađite sledeće informacije prilikom kupovine potrošnog materijala i dodatne opreme koji su dostupni za vaš štampač.

**W NAPOMENA:** Dostupna dodatna oprema može da se razlikuje prema državi/regionu. Tražite od svog prodavca listu dostupnih potrošnih materijala i rezervnih delova.

#### Dostupan potrošni materijal

Kada dođe vreme da obnovite zalihe, možete poručiti sledeći potrošni materijal za svoj štampač:

#### Tabela 4-2 Potrošni materijal

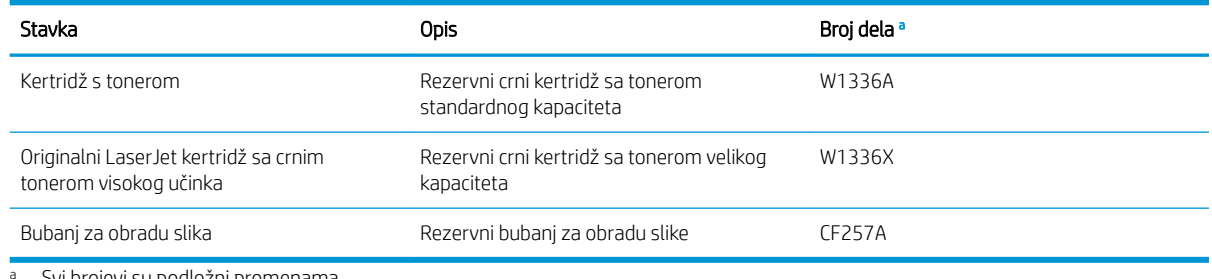

<sup>a</sup> Svi brojevi su podložni promenama.

**W NAPOMENA:** Trajanje kertridža sa tonerom zavisi od opcija, površine koju zauzima slika i izabranog režima zadatka.

- A UPOZORENJE! Nove kertridže sa tonerom ili drugi potrošni materijal kupujte u zemlji/regionu gde je kupljen štampač. U suprotnom, novi kertridži sa tonerom ili drugi potrošni materijal biće nekompatibilni sa vašim štampačem zbog drugačijih konfiguracija kertridža i drugog potrošnog materijala koje su u skladu sa specifiènim uslovima zemlje/regiona.
- OPREZ: Kompanija HP ne preporučuje korišćenje kertridža sa tonerom drugih proizvođača, kao što su dopunjeni ili prerađeni toneri. Kompanija HP ne garantuje za kvalitet kertridža sa tonerom drugih proizvođača. Servisiranje ili popravke koje budu neophodne zbog korišćenja kertridža sa tonerom drugih proizvođača neće biti pokrivene garancijom štampača.

#### Dostupna dodatna oprema

Možete da kupite dodatnu opremu kako biste poboljšali performanse i kapacitet svog štampača. Dodatnu opremu mora instalirati kvalifikovani i ovlašćeni HP dobavljač usluga, zastupnik ili prodavac kod kojeg ste kupili štampač. Obratite se HP službi za podršku ili ovlašćenom HP servisu da biste naručili dodatnu opremu.

**W NAPOMENA:** Neke funkcije i opcioni dodaci možda neće biti dostupni u zavisnosti od modela ili zemlje/regiona.

#### Tabela 4-3 Dodatna oprema

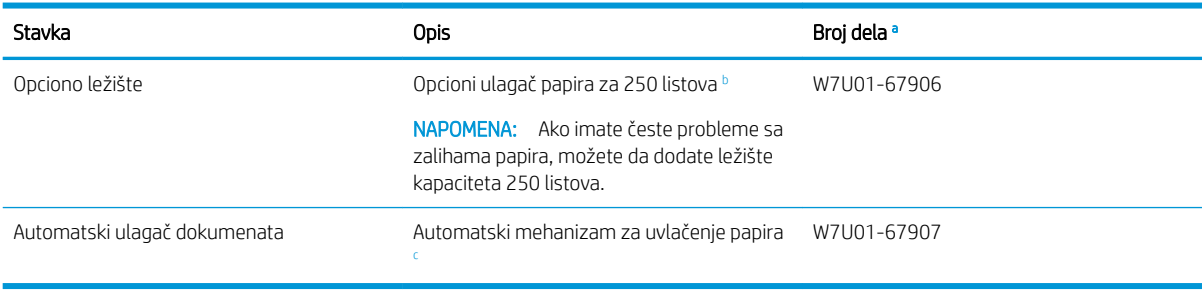

a Svi brojevi su podložni promenama.

<sup>b</sup> Običan papir od 80 g/m<sup>2</sup> (20 funti čvrstog papira).

<sup>c</sup> Neophodno je da postavljanje obavi servisni tehničar.

## Potrošni materijal za održavanje/produžavanje radnog veka

Pronađite informacije o održavanju / potrošnom materijalu za produžavanje radnog veka koji je dostupan za vaš štampač.

Informacije o kupovini rezervnih delova možete dobiti na mestu gde ste kupili štampač. Zamenu delova može obaviti samo ovlašćeni dobavljač usluga, zastupnik ili prodavac kod kojeg ste kupili štampač. Garancija ne obuhvata zamenu delova kojima je prošao radni vek.

Delovi uređaja se redovno menjaju kako bi se izbegli problemi sa kvalitetom štampe i uvlačenjem papira do kojih može doći zbog njihovog prekomernog habanja. Pogledajte tabelu u nastavku. Redovnom zamenom delova postižete optimalni rad štampača. Delove navedene u nastavku treba zameniti kada istekne njihov radni vek.

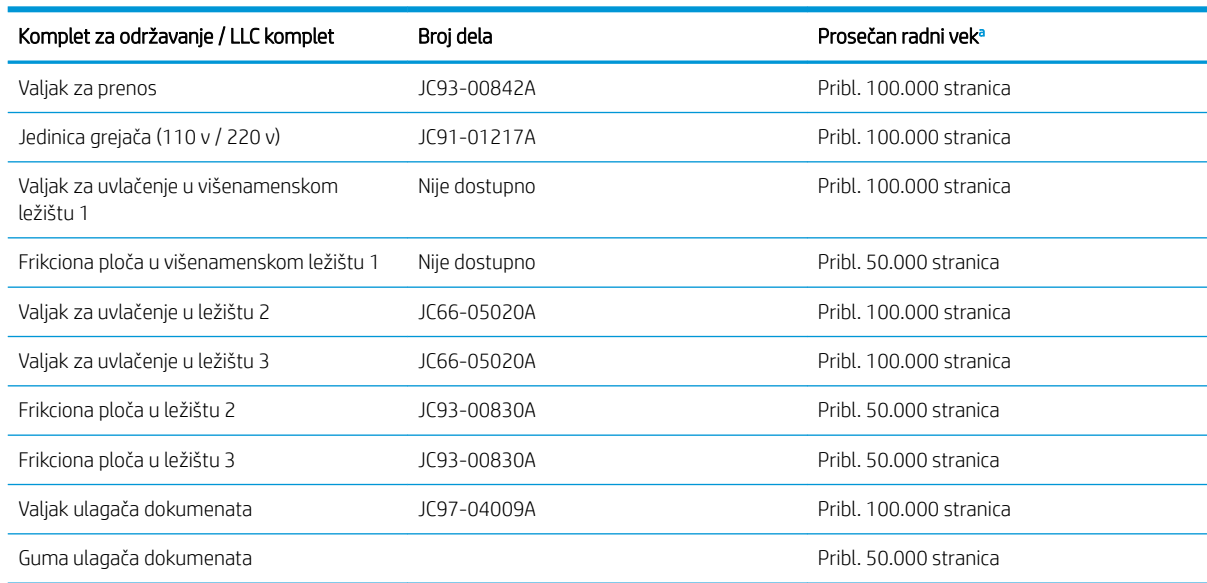

#### Tabela 4-4 Dostupni rezervni delovi

<sup>a</sup> Na radni vek delova utiču brojni faktori: korišćeni operativni sistem, performanse računara, korišćeni softver, metod povezivanja, medijumi, formati medijuma i kompleksnosti zadatka.

## Zamena kertridža sa tonerom

Zamenite kertridže sa tonerom ako primite poruku na štampaču ili ako imate problema sa kvalitetom štampe.

### Korišćenje kertridža sa tonerom i procenjeni radni vek

Pregledajte sledeće informacije prilikom instalacije ili korišćenja kertridža sa tonerom.

Kompanija HP ne može preporučiti upotrebu kertridža drugih proizvođača, bez obzira na to da li je nov ili prerađen.

 $\mathbb{B}^*$  NAPOMENA: Kod HP štampača, upotreba kertridža sa tonerom drugog proizvođača ili dopunjenog kertridža, ne utiče na garanciju niti na podršku koju kompanija HP pruža korisniku. Međutim, u slučaju kvara ili oštećenja proizvoda do kojih dođe usled upotrebe kertridža drugog proizvođača ili dopunjenog kertridža, kompanija HP će naplatiti svoju standardnu tarifu po satu i materijalu za servisiranje proizvoda u cilju otklanjanja tog kvara ili oštećenja.

#### Procenjeni radni vek kertridža sa tonerom

Procena trajanja kertridža je zasnovana na prosečnim stranicama veličine A4 /Letter sa standardom ISO. Vrednost učinka kertridža po standardu ISO/IEC 19798. Stvarni učinak varira u zavisnosti od odštampanih slika i drugih faktora.

Za više informacija posetite [http://www.hp.com/go/learnaboutsupplies.](http://www.hp.com/go/learnaboutsupplies)

## Raspoređivanje tonera

Saznajte kako da rasporedite toner u kertridžu i da privremeno poboljšate kvalitet štampe.

Kada je kertridž sa tonerom pri kraju:

- Pojaviće se bele linije ili će otisak biti svetliji, a gustina štampanja neće biti ravnomerna na stranici.
- Treperiće crvena LED lampica. Na ekranu se može pojaviti poruka sa obaveštenjem da je toner pri kraju.
- Na računaru će se otvoriti prozor "Printing Status" (Status štampanja) u kojem možete videti koji je kertridž sa tonerom pri kraju.

U tom slučaju, kvalitet štampanja možete privremeno poboljšati ako rasporedite preostali toner u kertridžu. U nekim slučajevima, može doći do pojave belih linija i blede štampe i nakon što rasporedite preostali toner.

### Kako redistribuirati toner

Da biste redistribuirali toner u kertridžu, pratite sledeći postupak.

**A OPREZ:** Ako se toner prospe po odeći, očistite ga suvom krpom i operite odeću u hladnoj vodi. Ukoliko budete koristili vrelu vodu, tkanina će upiti boju.

NAPOMENA: Slike u uputstvu za upotrebu mogu se razlikovati od vašeg štampača u zavisnosti od opcija i modela. Proverite model štampača.

1. Otvorite prednja vratanca.

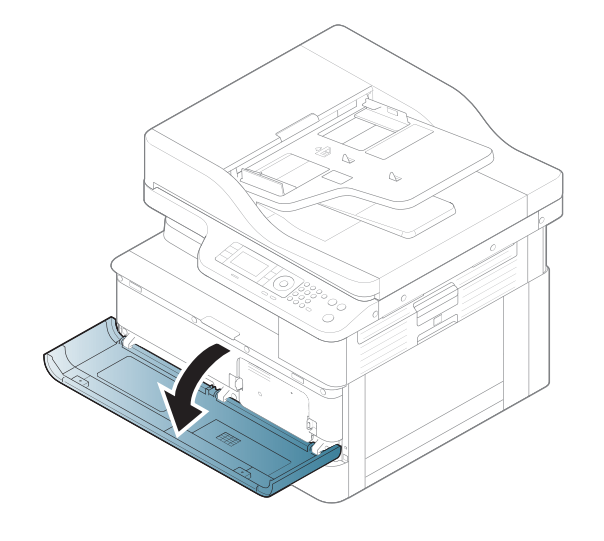

2. Uklonite kertridž sa tonerom.

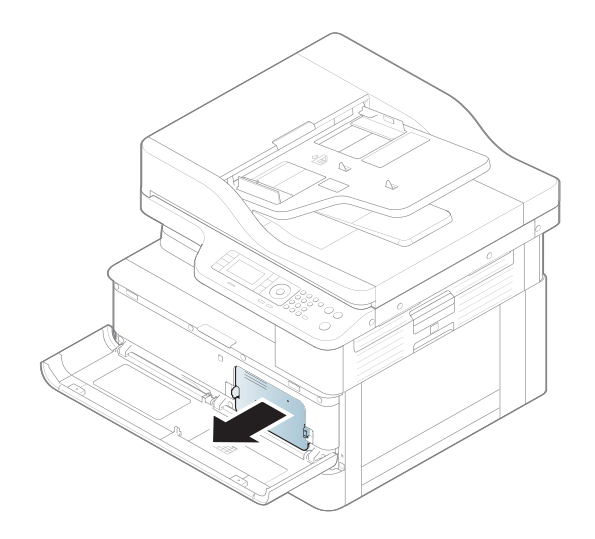

3. Redistribuirajte toner.

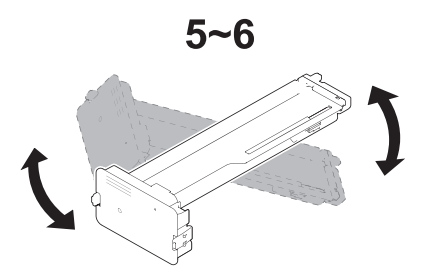

4. Ponovo stavite kertridž sa tonerom.

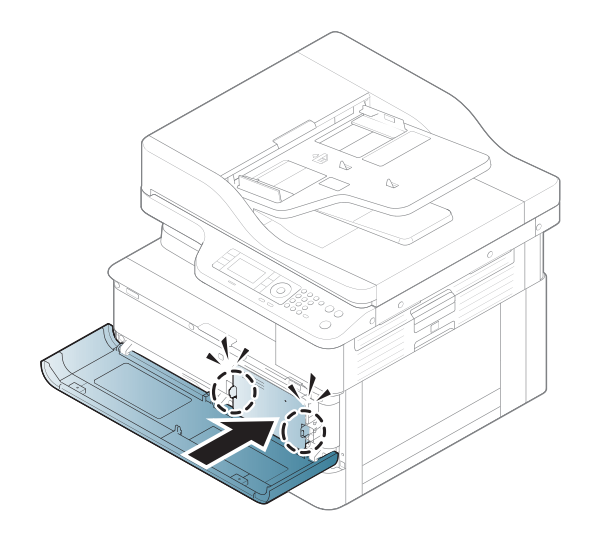

5. Zatvorite prednja vratanca.

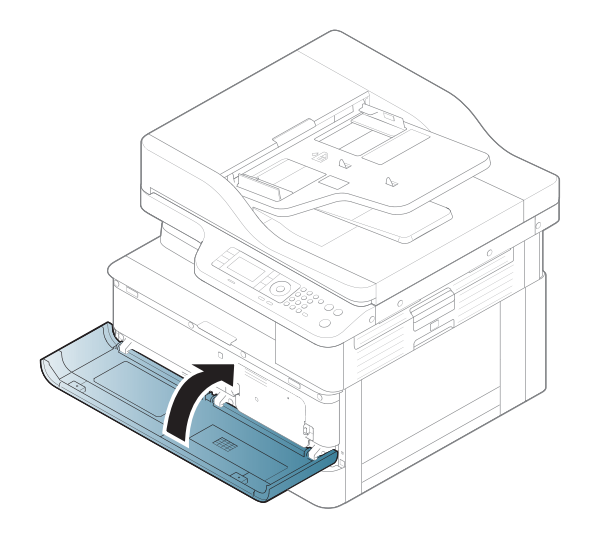

## Informacije o kertridžu sa tonerom

Pregledajte informacije o naručivanju rezervnih kertridža sa tonerom.

Štampač pokazuje kada je nivo tonera u kertridžu nizak ili veoma nizak. Stvarni preostali radni vek kertridža sa tonerom se može razlikovati. Razmislite o tome da pripremite rezervni kertridž kako biste mogli da ga instalirate kada kvalitet štampe postane neprihvatljiv.

Za kupovinu kertridža ili proveru kompatibilnosti kertridža sa štampačem posetite lokaciju HP SureSupply na adresi [www.hp.com/go/suresupply](http://www.hp.com/go/suresupply). Dođite do dna stranice i proverite da li je ispravna zemlja/region.

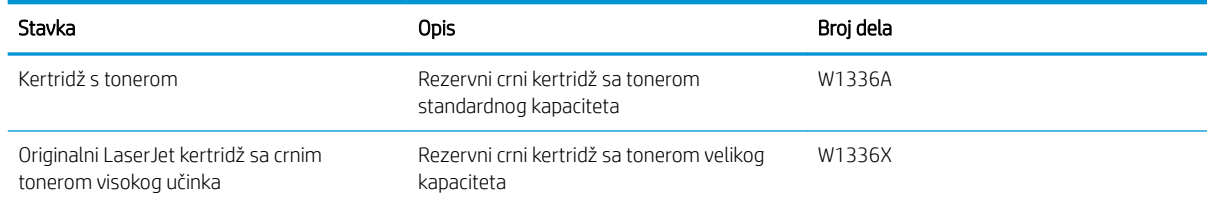

#### Tabela 4-5 Potrošni materijal

**W NAPOMENA:** Kertridži sa tonerom visokog učinka sadrže više tonera od standardnih kertridža u cilju štampanja većeg broja stranica. Više informacija potražite na lokaciji [www.hp.com/go/learnaboutsupplies.](http://www.hp.com/go/learnaboutsupplies)

Ne vadite kertridž sa tonerom iz pakovanja dok ne dođe vreme da se zameni.

**A) OPREZ:** Da biste sprečili oštećenje kertridža sa tonerom, ne izlažite ga svetlu duže od nekoliko minuta. Ako morate na duže vreme da uklonite kertridž sa tonerom iz štampača, pokrijte zeleni bubanj za obradu slike.

OPREZ: Ako se toner prospe po odeći, obrišite ga suvom krpom i operite odeću u hladnoj vodi. Ukoliko budete koristili vrelu vodu, tkanina će upiti boju.

**EX** NAPOMENA: Informacije o recikliranju iskorišćenih kertridža s tonerom nalaze se u kutiji kertridža.

### Vađenje i zamena kertridža

Pratite sledeće korake da biste zamenili kertridž sa tonerom u štampaču.

1. Otvorite prednja i desna vratanca.

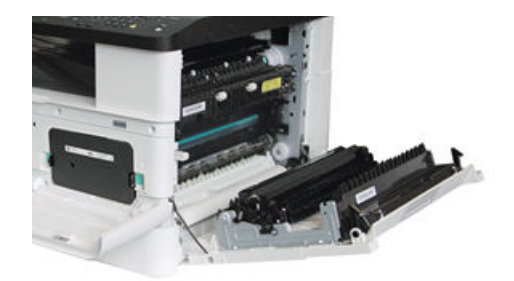

2. Gurnite 2 jezička na kertridžu sa tonerom ka unutra i izvucite ih da biste uklonili.

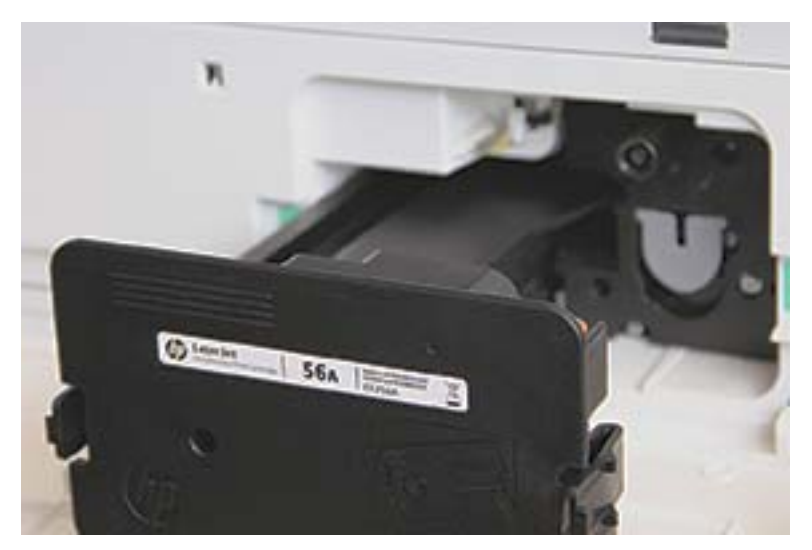

3. Izvadite novi kertridž s tonerom iz pakovanja. Sačuvajte svu ambalažu radi recikliranja iskorišćenog tonera sa kertridžom.

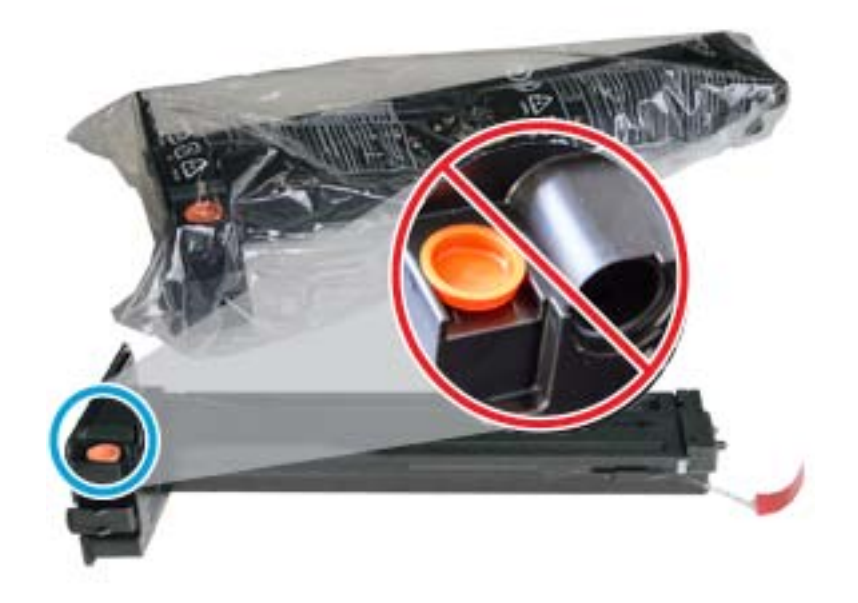

SAVET: Nemojte skidati narandžasti čep. Potreban vam je za zamenu kertridža sa tonerom.

4. Uhvatite kertridž sa tonerom na način prikazan na slici i zarotirajte ga levo-desno da biste rasporedili toner u kertridžu.

Slika 4-1 Redistribuirajte toner u kertridžu

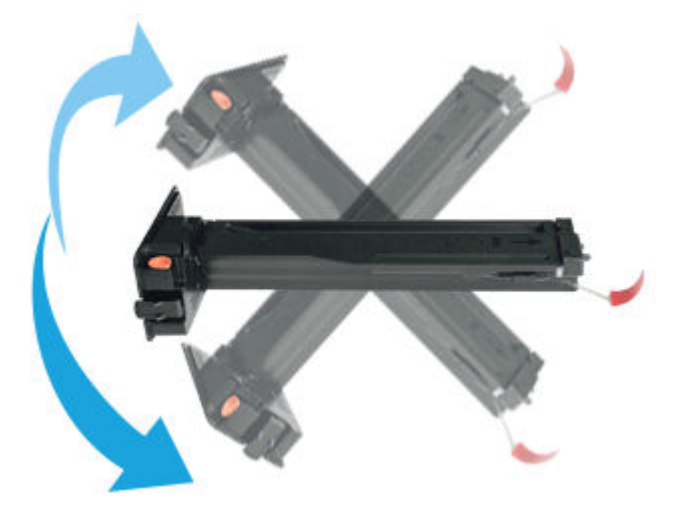

5. Povucite crveni ili narandžasti jezičak i potpuno ga izvucite.

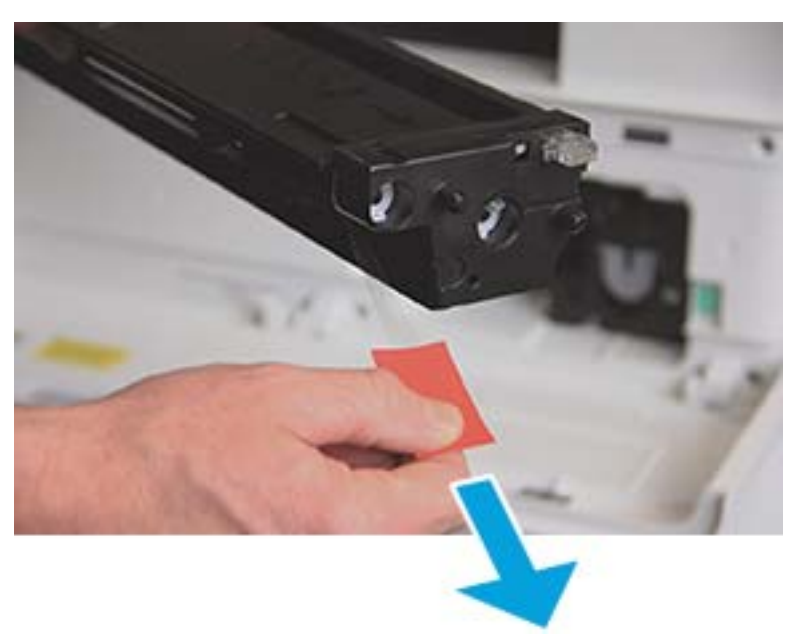

6. Poravnajte kertridž sa otvorom, pa gurnite kertridž dok ne legne na mesto. Zvuk klika označava da je kertridž pravilno postavljen.

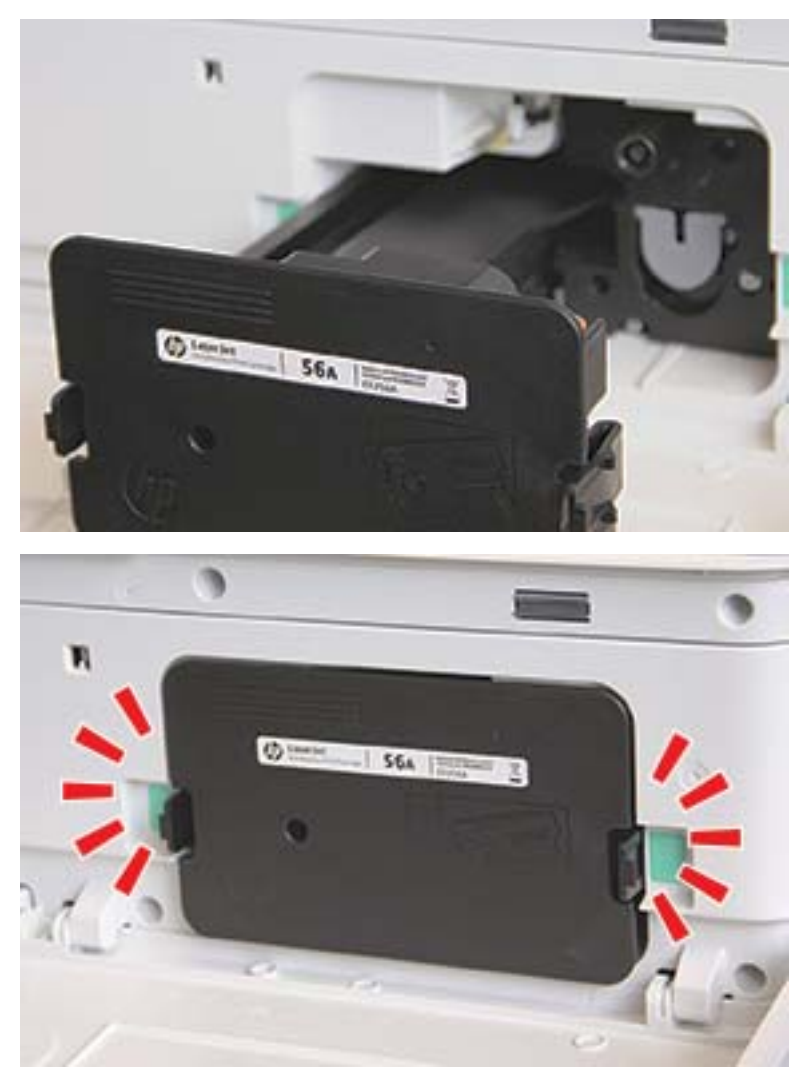

7. Zatvorite prednja i desna vratanca.

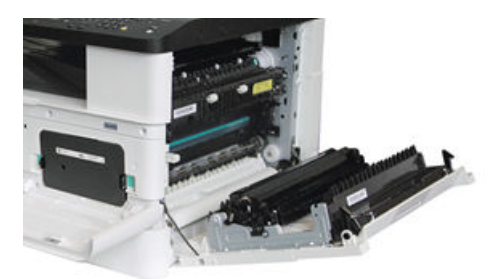

## Smernice za upravljanje bubnjem za obradu slike

Koristite sledeće informacije prilikom rukovanja bubnjem za obradu slike.

- Otvaranjem pakovanja sa bubnjem pre upotrebe, drastično skraćujete njegov rok upotrebe i efektivan radni vek. Nemojte da skladištite bubanj za obradu slike na podu.
- Ako nemate originalno pakovanje, prekrijte gornji otvor na bubnju za obradu slike listom papira i odložite ga na tamno mesto.
- Ne dodirujte površinu fotoprovodnog bubnja.
- Nemojte izlagati bubanj za obradu slike nepotrebnim vibracijama i udarima.
- Nikada nemojte ručno da rotirate bubanj, naročito u suprotnom smeru; to može da dovede do unutrašnjeg oštećenja i prosipanja tonera.

### Zamenite bubanj za obradu slike

Pratite ove korake za zamenu bubnja za obradu slike.

Zamenite bubanj za obradu slika kada se na kontrolnoj tabli uređaja prikaže poruka za zamenu.

**A OPREZ:** Ako se toner prospe po odeći, obrišite ga suvom krpom i operite odeću u hladnoj vodi. Ukoliko budete koristili vrelu vodu, tkanina će upiti boju.

1. Izvadite bubanj za obradu slike iz pakovanja i spustite ga na čistu, ravnu površinu.

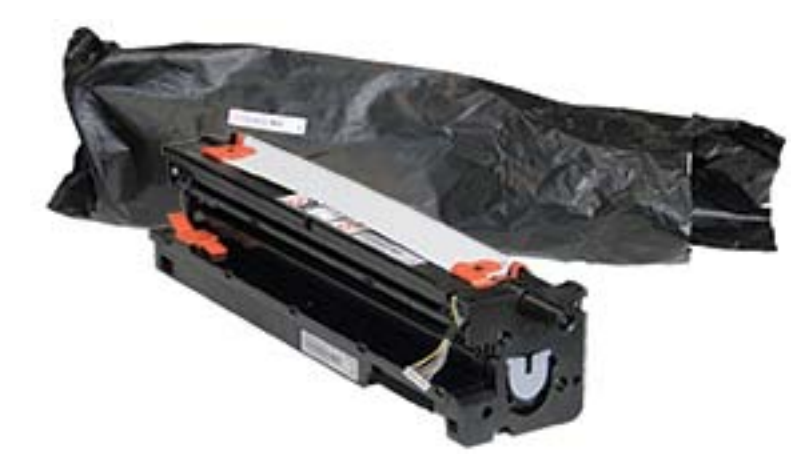

2. Skinite lepljivu transportnu traku koja se nalazi na dnu i bočnim stranama bubnja.

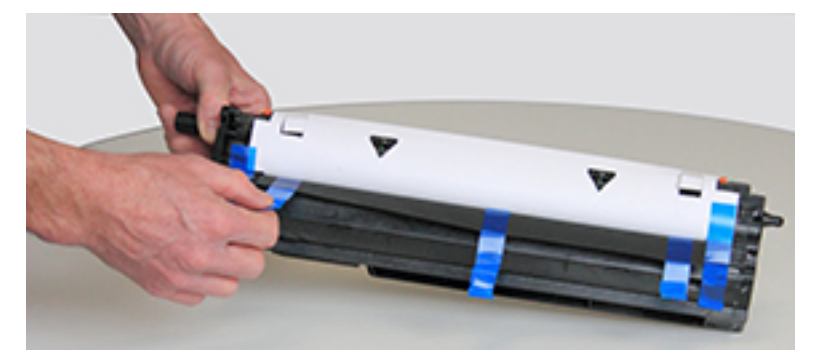

3. Izvadite iz bubnja za obradu slike narandžaste fiksatore za transport.

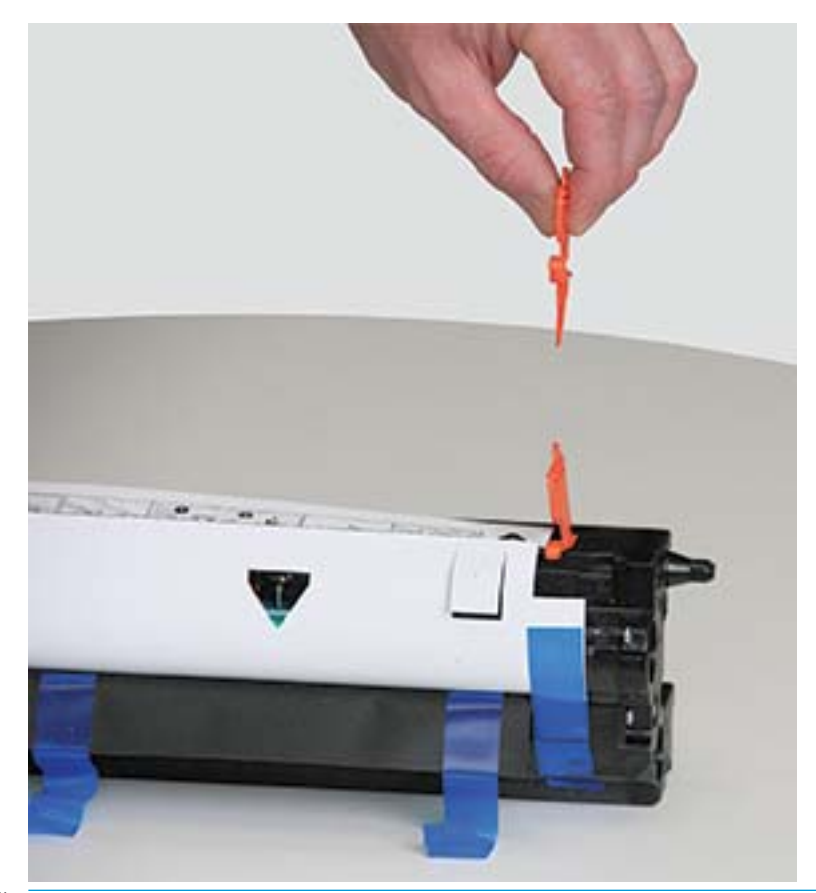

**WAPOMENA:** Fiksatori za transport se nalaze sa obe strane bubnja za obradu slika.

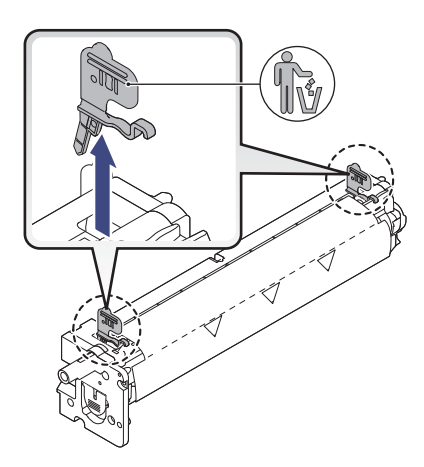

4. Skinite preostalu transportnu traku i zaštitnu foliju sa bubnja.

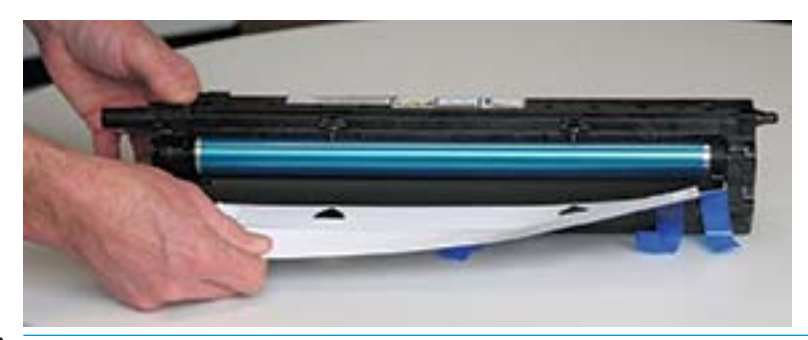

OPREZ: Nemojte dodirivati površinu valjka u bubnju.

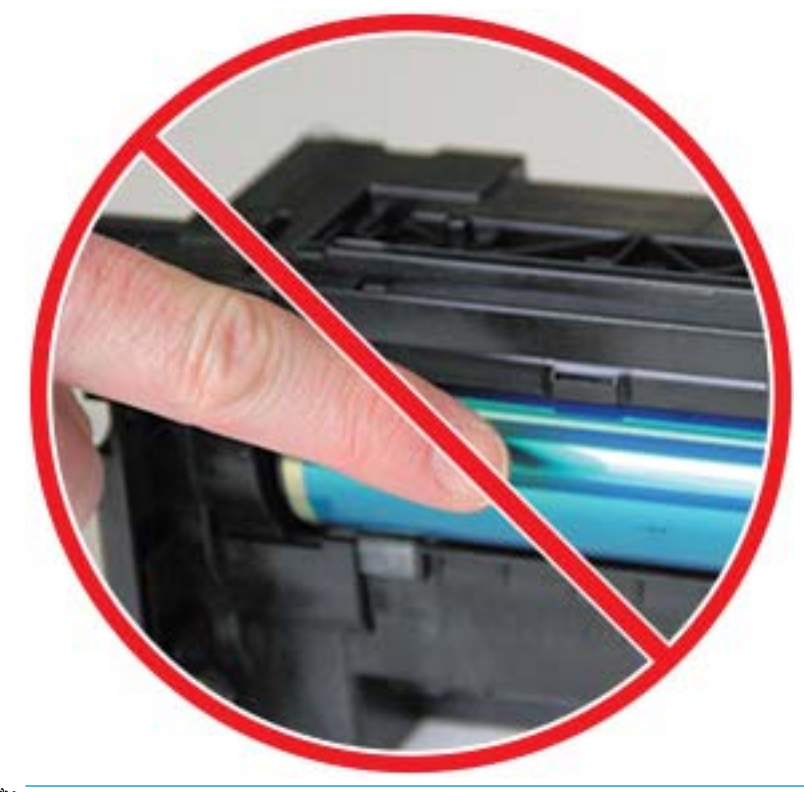

**WAPOMENA:** Nemojte izlagati bubanj svetlosti duže od nekoliko minuta.

5. Skinite narandžasti čep na poleđini bubnja

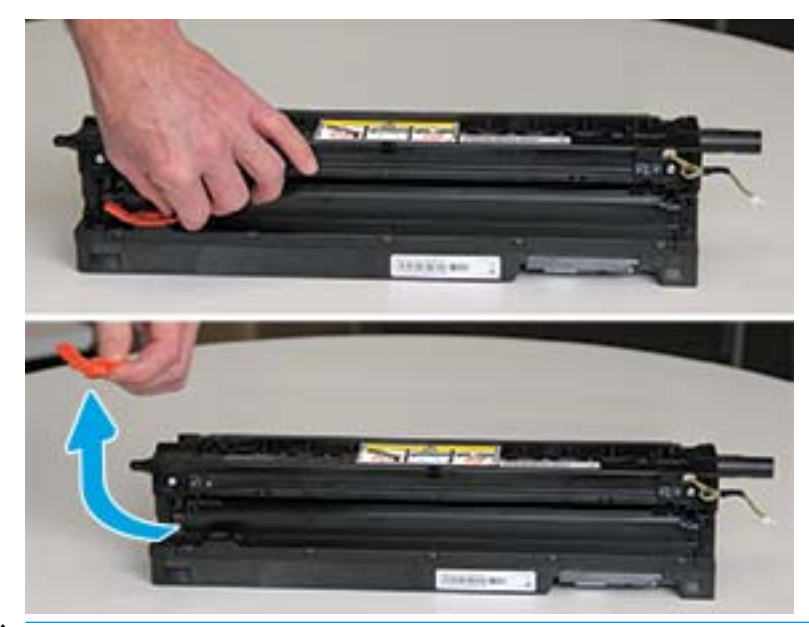

- OPREZ: Kada skinete čep, bubanj mora biti položen. Ako se bubanj za obradu slike nakrene, njegov sadržaj se može prosuti.
- 6. Otvorite prednja i desna vratanca.

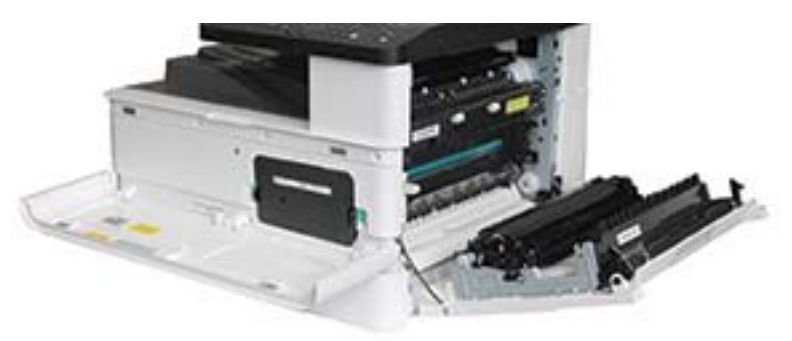

OPREZ: Ostavite prednja i desna vratanca otvorena dok ne završite instalaciju.

7. Širom otvorite prednja i desna vratanca, pažljivo podignite bubanj i postavite ga na mesto na prikazan način, tako da njegova donja strana bude poravnata sa podignutim šinama za poravnavanje u kućištu štampača.

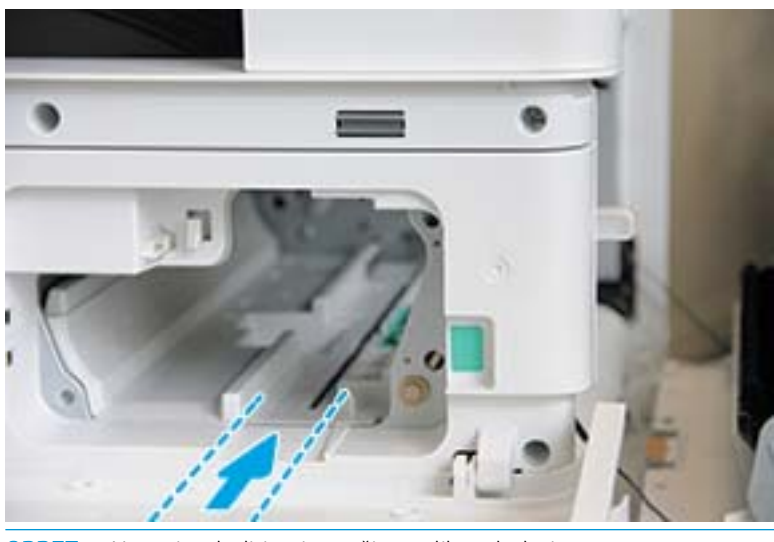

**A OPREZ:** Nemojte dodirivati površinu valjka u bubnju.

8. Smestite bubanj za obradu slike i proverite da li je pravilno postavljen.

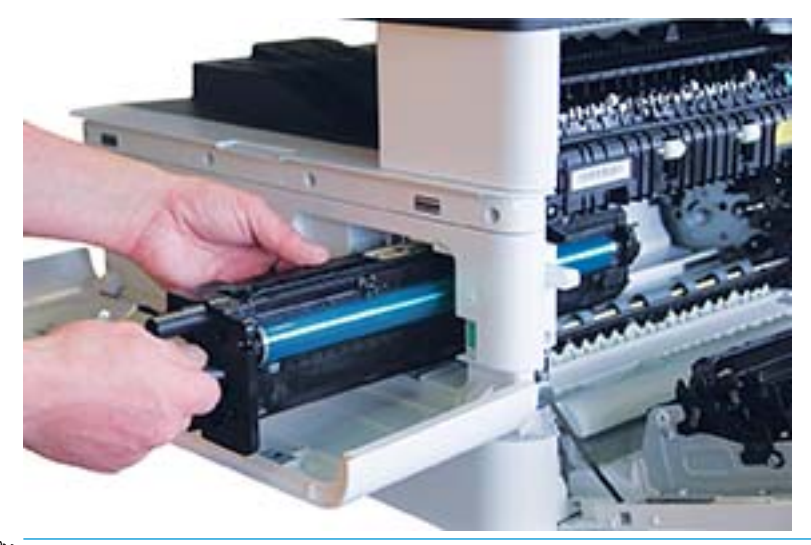

**W NAPOMENA:** Ako bubanj za obradu slike zapinje ili ne može lako da se postavi u kućište, proverite da li su desna vratanca u potpunosti otvorena, ponovo poravnajte bubanj i postavite ga.

9. Sprovedite strujni kabl u držač kao što je prikazano i uključite konektor.

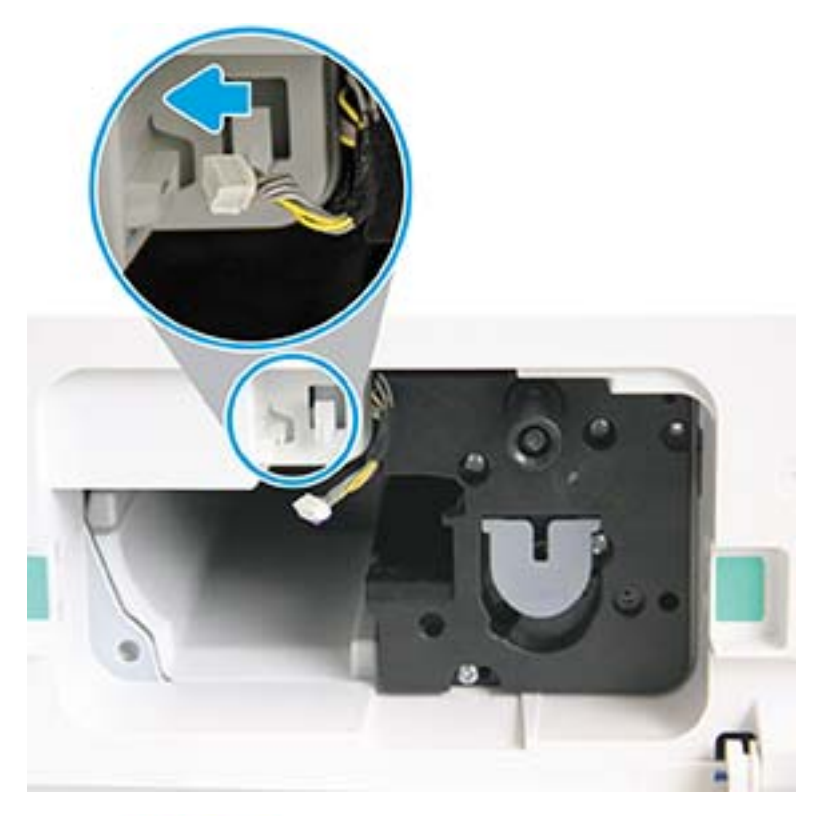

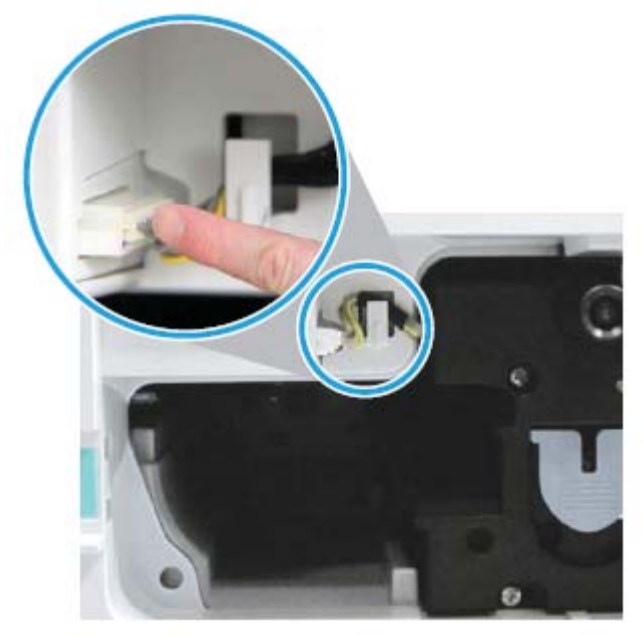

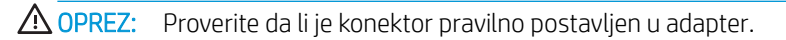

10. Pričvrstite dva zavrtnja na prikazan način.

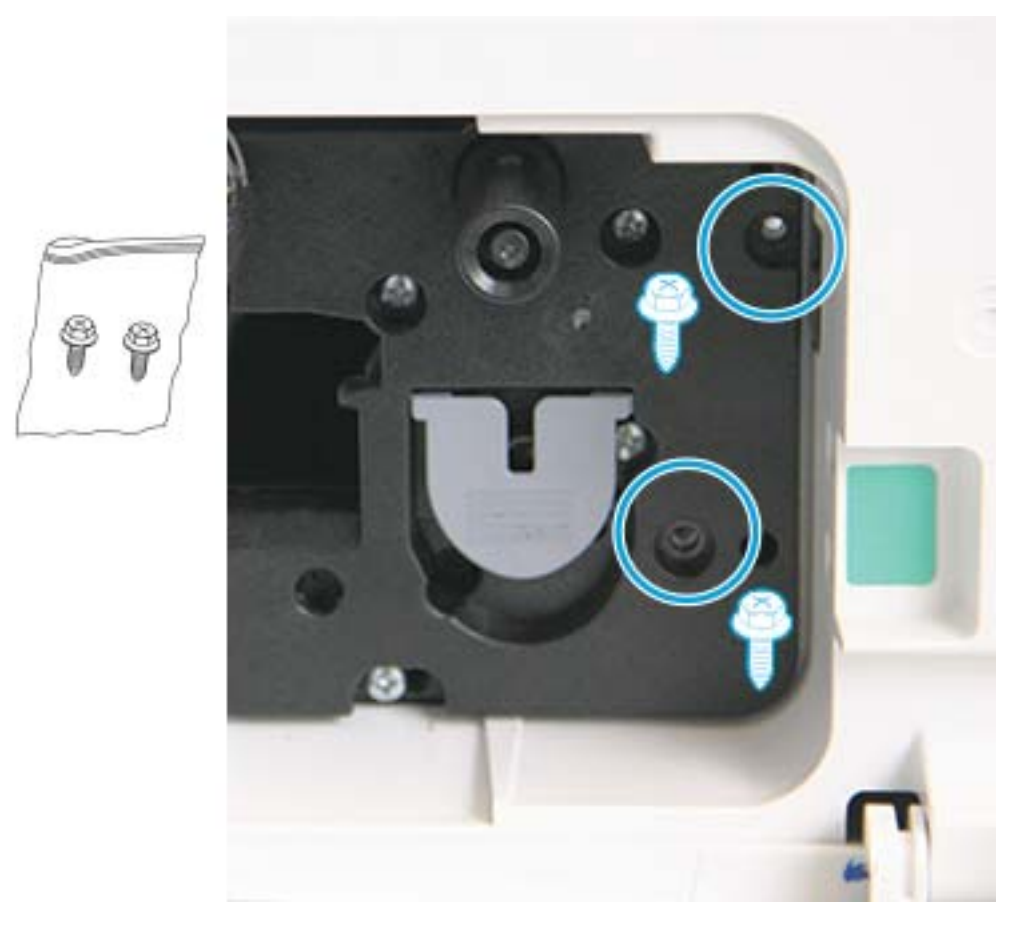

11. Proverite da li je konektor priključen i pravilno postavljen. Proverite da li su oba zavrtnja sigurno pričvršćena.

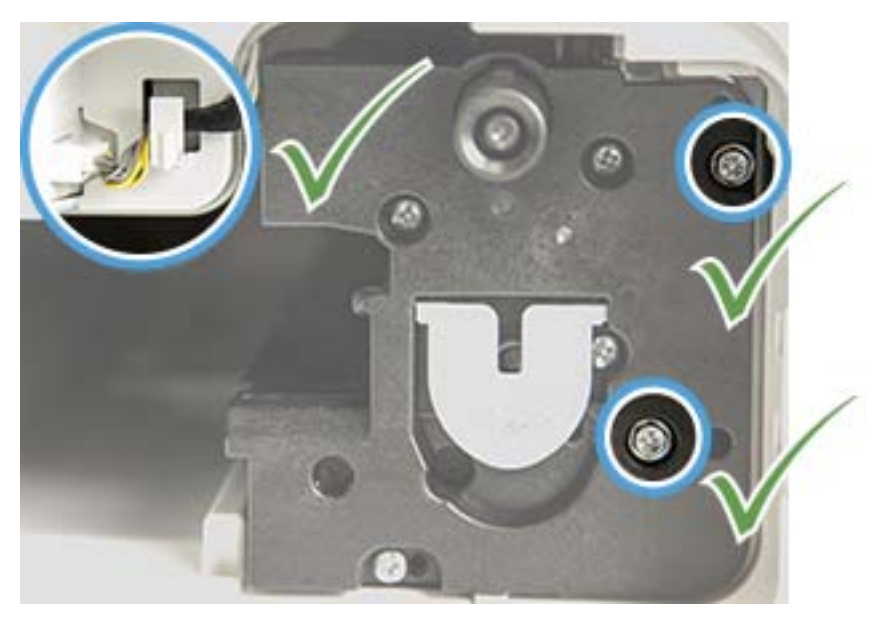

12. Zatvorite prednja i desna vratanca.

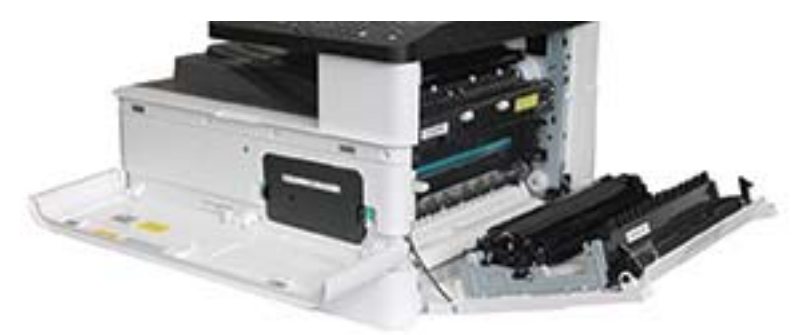

# 5 Pratite status potrošnog materijala i podesite upozorenja za toner na kontrolnoj tabli

Saznajte kako da pogledate radni vek potrošnog materijala i kako da podesite upozorenja za skoro potrošen toner preko kontrolne table.

## Praćenje radnog veka potrošnog materijala

Saznajte kako da proverite radni vek potrošnog materijala na kontrolnoj tabli.

Ako imate česte probleme sa zaglavljivanjem papira ili štampanjem, proverite koliko je stranica štampač odštampao ili skenirao. Zamenite odgovarajuće delove po potrebi.

**W NAPOMENA:** Neki meniji možda neće biti prikazani na ekranu u zavisnosti od opcija ili modela. U tom slučaju, date informacije se ne odnose na vaš štampač.

Na nekim modelima može biti potrebno da pritisnete dugme OK (U redu) da biste došli do menija nižeg nivoa.

- 1. Izaberite dugme Menu (Meni) i izaberite menije System Setup (Podešavanje sistema) > Maintenance (Održavanje) > Supplies Life (Radni vek potrošnog materijala) na kontrolnoj tabli
- 2. Izaberite opciju koju želite i pritisnite dugme OK (U redu).
- 3. Pritisnite dugme Dugme Stop/Clear (Zaustavi/obriši)  $(\times)$  da biste se vratili na režim pripreme.

## Podešavanje upozorenja "Toner je pri kraju"

Saznajte kako da podesite upozorenje za skoro potrošen toner na kontrolnoj tabli.

Ako je toner u kertridžu pri kraju, pojaviće se poruka ili će se uključiti LED lampica koja korisnika obaveštava da je potrebno zameniti kertridž sa tonerom. Izaberite da li će se ova poruka pojavljivati, odnosno da li će se uključivati LED lampica.

- 1. Izaberite dugme Menu (Meni) i izaberite menije System Setup (Podešavanje sistema) > Maintenance (Održavanje) > Toner Low Alert (Upozorenje – toner je pri kraju) na kontrolnoj tabli
- 2. Izaberite željenu opciju.
- 3. Pritisnite dugme OK (U redu) da biste sačuvali izbor.

## Čuvanje potrošnog materijala

Koristite sledeće smernice za čuvanje potrošnog materijala.

Potrošni materijal sadrži komponente koje su osetljive na svetlost, previsoke i preniske temperature i vlagu. Kompanija HP preporučuje da se pridržavate sledećih preporuka da biste osigurali optimalne performanse, vrhunski kvalitet i maksimalni radni vek novog HP potrošnog materijala.

Potrošni materijal treba da se nalazi u istom prostoru u kojem će se koristiti štampač. Ovaj prostor treba da ima kontrolisanu temperaturu i vlažnost. Nemojte otvarati pakovanje u kojem se nalazi potrošni materijal do njegove upotrebe.

Kada izvadite potrošni materijal iz štampača, pratite uputstva u nastavku za pravilno čuvanje kertridža sa tonerom.

- Stavite kertridž u zaštitnu vrećicu iz originalnog pakovanja.
- Stavite ga zatim u vodoravan položaj (ne postavljajte ga uspravno), tako da bude okrenut kao kada je postavljen u štampač.
- Nemojte čuvati potrošni materijal u sledećim uslovima:
	- Temperatura je veća od 40° C (104° F).
	- Vlažnost je manja od 20%, odnosno veća od 80%.
	- Velike oscilacije u stepenu vlažnosti i temperaturi.
	- Direktno izloženog direktnoj sunčevoj svetlosti ili svetlosti u prostoriji.
	- U prostoriji sa puno prašine.
	- U autu, na duži vremenski period.
	- U prisustvu korozivnih supstanci.
	- U okruženju sa puno soli u vazduhu.

# 6 Štampanje

Štampajte korišćenjem softvera.

Sledeće informacije su važeće u trenutku objavljivanja. Za najnovije informacije, pogledajte [http://www.hp.com/](http://www.hp.com/support/ljM42623MFP) [support/ljM42623MFP](http://www.hp.com/support/ljM42623MFP) ili<http://www.hp.com/support/ljM42625MFP>.

### Za više informacija:

Sveobuhvatna HP pomoć za štampač obuhvata sledeće informacije:

- Instalacija i konfigurisanje
- Učenje i korišćenje
- Rešavanje problema
- Preuzimanje ispravki za softver i firmver
- Učestvovanje u forumima za podršku
- Pronalaženje informacija o propisima i o garanciji

## Zadaci za štampanje (Windows)

Saznajte više o uobičajenim zadacima pri štampanju za Windows korisnike.

## Meni "Podešavanje štampanja"

Pregledajte meni Print Setup (Podešavanje štampanja) na kontrolnoj tabli.

 $\mathbb{B}^n$  NAPOMENA: Neki meniji možda neće biti prikazani na ekranu u zavisnosti od izabranih opcija, modela proizvoda ili zemlje/regiona vašeg prebivališta. U tom slučaju, date informacije se ne odnose na vaš štampač.

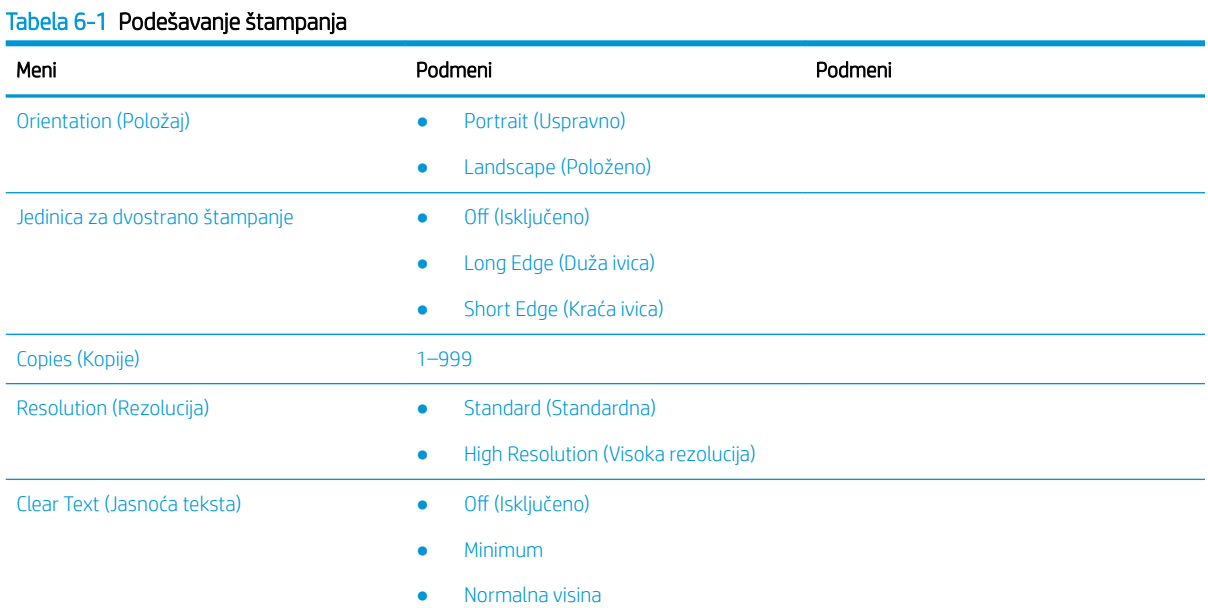

#### Tabela 6-1 Podešavanje štampanja (nastavljeno)

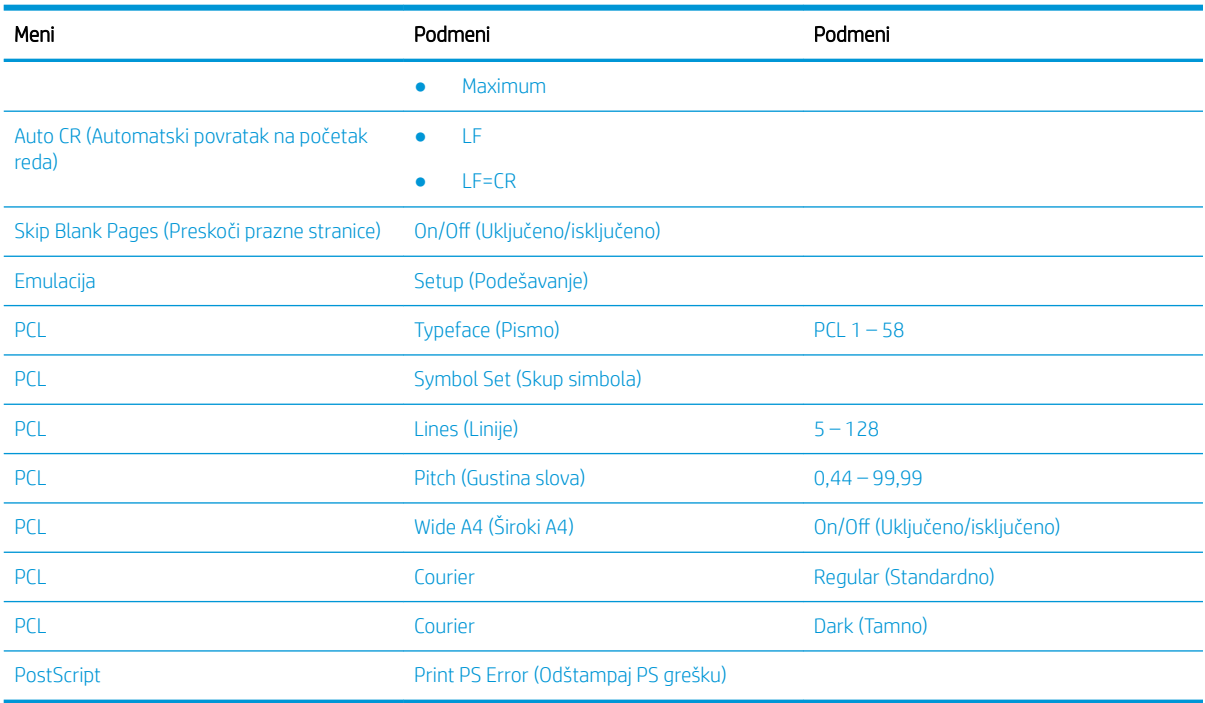

### Podešavanje parametara za štampanje na kontrolnoj tabli

Saznajte o dostupnim opcijama u meniju Print Setup (Podešavanje štampanja) na kontrolnoj tabli. Pomoću ovih funkcija se definiše izgled odštampanih stranica.

**W NAPOMENA:** Neki meniji možda neće biti prikazani na ekranu u zavisnosti od opcija ili modela. U tom slučaju, date informacije se ne odnose na vaš štampač.

Da biste promenili opcije menija:

Pritisnite dugme Menu (Meni) , a zatim izaberite meni Print Setup (Podešavanje štampanja) na kontrolnoj tabli.

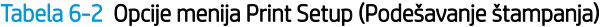

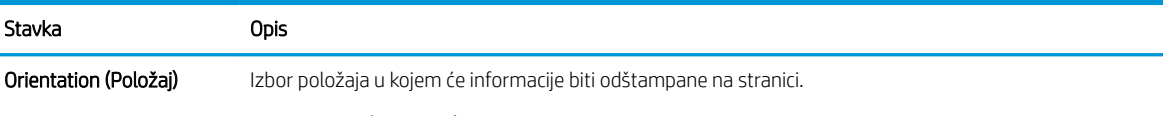

#### ● Portrait (Uspravno)

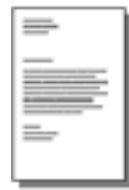

Landscape (Položeno)

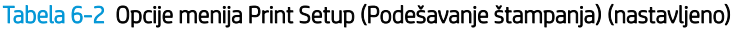

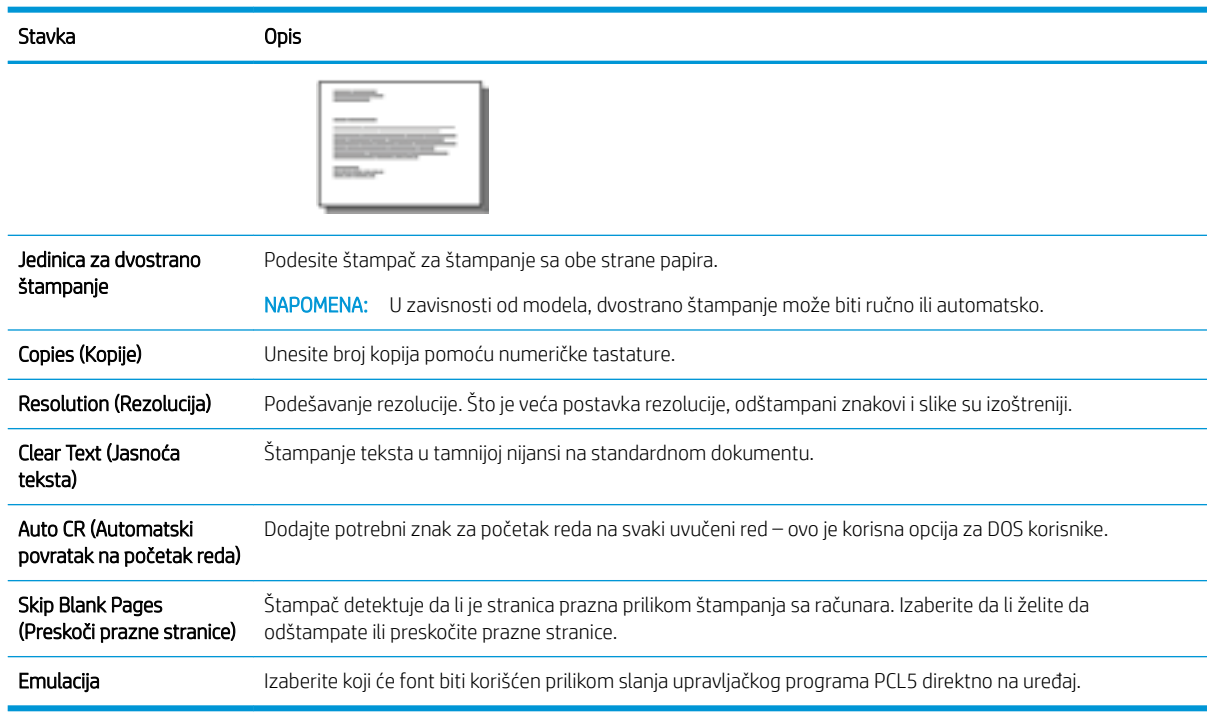

## Štampanje (Windows)

Koristite opciju Print (Štampanje) iz softverske aplikacije da biste izabrali štampač i osnovne opcije za zadatak štampanja.

Sledeća procedura opisuje proces osnovnog štampanja u operativnom sistemu Windows.

1. U okviru softvera, izaberite opciju Print (Štampanje).

- 2. Izaberite željeni štampač sa liste štampača. Da biste promenili postavke, kliknite na dugme Properties (Svojstva) ili Preferences (Izbori) da biste otvorili upravljački program za štampač.
	- **WAPOMENA:** Naziv dugmeta nije isti u svim programima.

Da biste pristupili ovim funkcijama sa aplikacije početnog ekrana u operativnom sistemu Windows 8 ili 8.1, izaberite stavku Devices (Uređaji), zatim Print (Štampanje), a potom izaberite štampač.

**EX NAPOMENA:** Za više informacija kliknite na dugme Help (?) (Pomoć) u upravljačkom programu štampača.

**学 NAPOMENA:** Upravljački program štampača se može razlikovati od upravljačkog programa koji je ovde prikazan, ali koraci su isti.

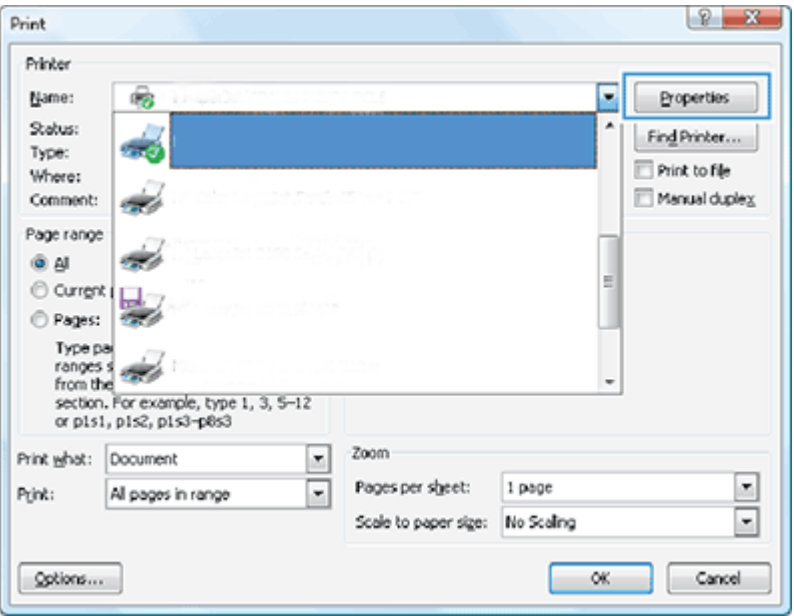

- 3. Na karticama upravljačkog programa podesite dostupne opcije. Na primer, podesite opciju za orijentaciju papira na kartici Finishing (Završna faza), a zatim podesite opcije za izvor papira, vrstu papira, format papira i kvalitet štampe na kartici Paper/ Štampanje Quality (Papir/kvalitet).
- 4. Kliknite na dugme OK (U redu) da biste se vratili u dijalog Print (Štampanje). U ovom ekranu izaberite broj primeraka koje želite da štampate.
- 5. Kliknite na dugme Print (Odštampaj) da biste odštampali zadatak.

## Štampanje na jednoj strani ili obe strane lista (Windows)

Saznajte kako da promenite podrazumevana podešavanja štampanja korišćenjem upravljačkog programa u Windows-u za štampanje na jednoj strani ili obe strane papira.

**W NAPOMENA:** Podrazumevane postavke upravljačkog programa štampača određuju postavke koje se koriste za sve zadatke za štampanje, *osim* postavki izmenjenih u dijalogu Podešavanje stranice, Štampanje ili Svojstva štampača.

Postavke koje menjate na kontrolnoj tabli štampača imaju niži prioritet od ostalih promena.

1. Windows Server 2008 (korišćenjem podrazumevanog prikaza Start menija): Kliknite na dugme Start i izaberite stavku Štampači i faksovi.

Windows Server 2008 (korišćenjem klasičnog prikaza Start menija): Kliknite na dugme Start, izaberite stavku Postavke i izaberite stavku Štampači.

Windows 7: Kliknite na ikonu Windows u donjem levom uglu ekrana, a zatim kliknite na stavku Devices and Printers (Uređaji i štampači).

Windows 8: Na ekranu računara kliknite desnim tasterom miša na donji levi ugao ekrana da biste prikazali meni. Kliknite na dugme Control Panel (Kontrolna tabla), a zatim na stavku Devices and Printers (Uređaji i štampači).

Windows 10. Windows Server 2012/2016/2019: Kliknite desnim tasterom miša na ikonu Windows u donjem levom uglu ekrana, a zatim kliknite na stavku Control Panel (Kontrolna tabla). Kliknite na Devices and Printers (Uređaji i štampači).

- **W NAPOMENA:** Proces pronalaženja menija Devices and Printers (Uređaji i štampači) može se razlikovati kod različitih verzija operativnog sistema. Meni Devices and Printers (Uređaji i štampači) možete da pronađete preko alatke za pretragu u sistemu Windows.
- 2. Kliknite desnim tasterom miša na ikonu štampača, a zatim izaberite stavku Printing Preferences (Izbori pri štampanju).
- 3. Kliknite na karticu Finishing (Fina obrada).
- 4. U odeljku Document Options (Opcije dokumenta), izaberite ili poništite polje Print on both sides (Štampaj na obe strane) i kliknite na OK (U redu).

## Kreirajte i koristite vodene žigove tokom štampanja (Windows)

Saznajte kako da kreirate i koristite vodene žigove korišćenjem upravljačkog programa za štampanje za Windows.

- 1. U okviru softvera, izaberite opciju **Print** (Štampanje).
- 2. Izaberite svoj štampač i kliknite na **Printing Preferences** (Izbori pri štampanju).
- 3. Kliknite na karticu Effects (Efekti) ili Advanced (Napredno).
- 4. Izaberite vodeni žig iz padajuće liste Watermarks (Vodeni žigovi).

Ili, da biste dodali novi vodeni žig na listu, kliknite na dugme Edit (Uredi). Podesite postavke vodenog žiga, zatim kliknite na dugme OK (U redu).

- 5. Da biste odštampali vodeni žig samo na prvoj stranici, potvrdite izbor u polju za potvrdu First page only (Samo prva stranica). U suprotnom, vodeni žig će se odštampati na svakoj stranici.
- 6. Kliknite na dugme OK (U redu) da biste zatvorili dijalog Document Properties (Svojstva dokumenta). Da biste štampali zadatak, u dijalogu **Print** (Štampanje) kliknite na dugme **Print** (Štampaj).

### Dodatni zadaci za štampanje

Pronađite informacije na Webu za obavljanje uobičajenih zadataka za štampanje.

Posetite lokaciju <http://www.hp.com/support/ljM42623MFP> ili [http://www.hp.com/support/ljM42625MFP.](http://www.hp.com/support/ljM42625MFP)

Dostupna su uputstva za zadatke za štampanje, kao što su:

- Promena postavki zadatka za štampanje
- Kako zaustaviti ili otkazati posao štampanja
- Kreiranje i upotreba prečica ili početnih postavki za štampanje
- Biranje formata papira ili korišćenje prilagođenog formata papira
- Štampanje vodenih žigova na dokumentu

## Skladištite i štampajte bezbedne poslove

PIN printing (Confidential printing by RAM disk) (Štampanje pomoću PIN koda (Poverljivo štampanje pomoću RAM diska)) je jednostavan metod zaštite zadataka štampanja na štampaču koje krajnji korisnik može da preuzme tek nakon unošenja odgovarajućeg PIN koda. Za ovaj metod zaštite je potrebno da opcija Job Storage (Skladištenje zadataka) bude omogućena u upravljačkom programu štampača, a privatni zadaci štampanja se čuvaju na RAM disku. Svakom zadatku štampanja se dodeljuje naziv, korisničko ime i PIN broj.

## Meni "Zaštićeni zadatak"

Pregledajte opcije u meniju Secured Job (Bezbedni posao) na kontrolnoj tabli za štampanje bezbednih dokumenata.

**W NAPOMENA:** Neki meniji možda neće biti prikazani na ekranu u zavisnosti od izabranih opcija, modela proizvoda ili zemlje/regiona vašeg prebivališta. U tom slučaju, date informacije se ne odnose na vaš štampač.

#### Tabela 6-3 Meni "Zaštićeni zadatak"

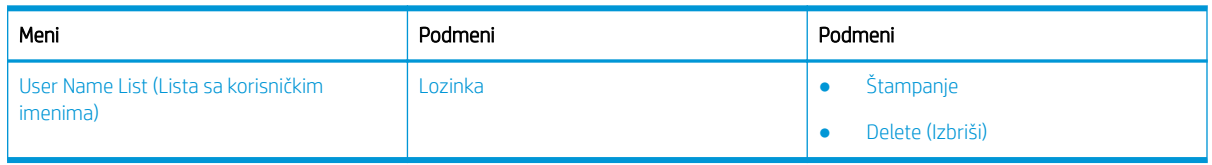

**W NAPOMENA:** Ako jedan korisnik šalje više poverljivih zadataka, korisničko ime je prikazano samo jedanput na štampaču. Maksimalni broj poverljivih zadataka je 100. Ako je na štampaču već sačuvano 100 zadataka, novi zadatak će biti sačuvan tek kada se izbriše najstariji zadatak štampanja.

### Pregled zadataka štampanja kada se koristi upravljački program UPD (Universal Print Driver) i zasebni upravljački program štampača

Saznajte o poslovima štampanja kada koristite HP UPD i zasebni upravljački program štampača.

#### Tabela 6-4 Zadaci štampanja za normalno i poverljivo štampanje

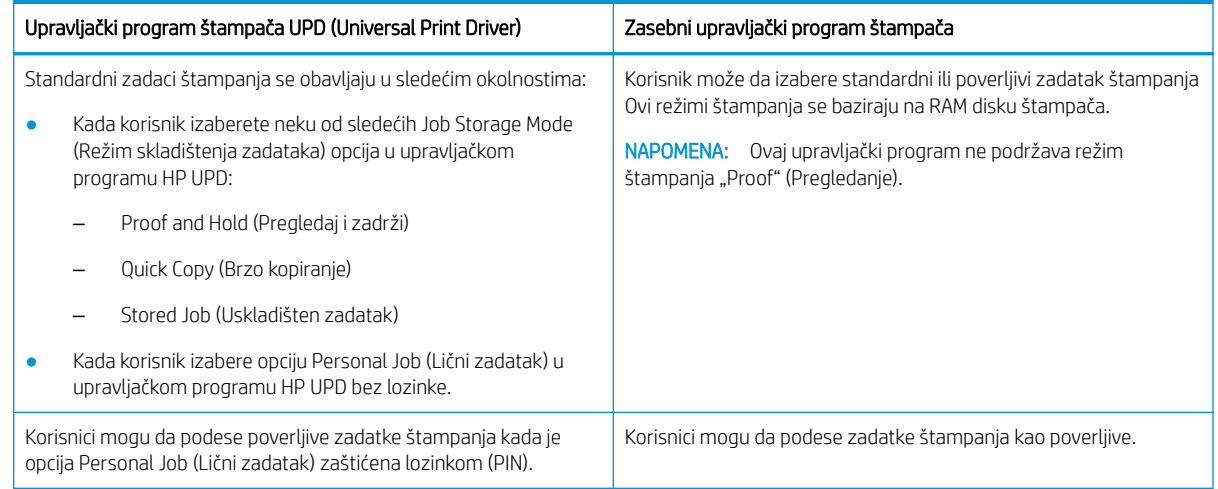

## Štampanje zaštićenih dokumenata sa kontrolne table

Saznajte kako da obavite štampanje bezbednih zadataka sa kontrolne table pomoću HP UPD.

Krajnji korisnik mora da ima ime zadatka, korisničko ime i PIN da bi mogao da odštampa privatni zadatak u izlaznom ležištu.

Maksimalni broj poverljivih zadataka je 100. Ako jedan korisnik šalje više poverljivih zadataka, korisničko ime je prikazano samo jedanput na štampaču. Svakom zadatku štampanja se dodeljuje naziv, korisničko ime i PIN broj.

- 1. Proverite da li je štampač povezan sa računarom i uključen.
- 2. U upravljačkom programu HP UPD izaberite režim Personal Job (Lični zadatak) i unesite PIN i korisničko ime.
	- a. Izaberite svoj štampač u operativnom sistemu Windows, otvorite meni Printing Preferences (Izbori pri štampanju), a zatim izaberite karticu Job Storage (Skladištenje zadataka).

Ako se kartica Job Storage (Skladište zadataka) ne pojavi, otvorite prozor sa svojstvima upravljačkog programa štampača, kliknite na karticu Device Settings (Podešavanja uređaja) i listajte nadole do Installable Options (Opcije za instaliranje). Promenite podešavanje Automatic Configuration (Automatska konfiguracija) na Update Now (Ažuriraj sada), kliknite na OK (U redu), a zatim ponovo proverite karticu Job Storage (Skladištenje zadatka).

b. Izaberite opciju PIN to print (PIN za štampanje) u padajućoj listi Make Job Private/Secure (Zadatak će biti privatan/zaštićen) da biste uneli PIN, a zatim izaberite opciju za korisničko ime.

Štampač će sačuvati taj zadatak na RAM disku.

**W** NAPOMENA: Ako je RAM disk pun, na kontrolnoj tabli će se prikazati sledeća poruka "Memory Full" (Memorija je puna).

Maksimalni broj poverljivih zadataka je 100. Ako je na štampaču već sačuvano 100 zadataka, novi zadatak će biti sačuvan tek kada se izbriše najstariji zadatak štampanja.

- c. Kliknite na dugme Apply (Primeni).
- 3. Izaberite meni Secured Job (Zaštićeni zadatak) na kontrolnoj tabli.

Na kontrolnoj tabli će biti prikazana lista zaštićenih zadataka štampanja.

- **W NAPOMENA:** Ako jedan korisnik šalje više poverljivih zadataka, korisničko ime je prikazano samo jedanput na štampaču.
- 4. Izaberite dokument za štampanje.
- 5. Unesite PIN koji ste podesili za upravljački program štampača.
- 6. Odštampajte ili izbrišite dokument.

# 7 Kopiranje

Kopirajte pomoću štampača, naučite kako da kopirate dvostrani dokument, a zatim pronađite dodatne zadatke za kopiranje na internetu.

Sledeće informacije su važeće u trenutku objavljivanja. Za najnovije informacije, pogledajte [http://www.hp.com/](http://www.hp.com/support/ljM42623MFP) [support/ljM42623MFP](http://www.hp.com/support/ljM42623MFP) ili<http://www.hp.com/support/ljM42625MFP>.

#### Za više informacija:

Sveobuhvatna HP pomoć za štampač obuhvata sledeće informacije:

- Instalacija i konfigurisanje
- Učenje i korišćenje
- Rešavanje problema
- Preuzimanje ispravki za softver i firmver
- Učestvovanje u forumima za podršku
- Pronalaženje informacija o propisima i o garanciji

## Meni Copy Featur (Funkcije kopiranja)

Pregledajte meni Copy Feature (Funkcija kopiranja) na kontrolnoj tabli.

**W NAPOMENA:** Neki meniji možda neće biti prikazani na ekranu u zavisnosti od izabranih opcija, modela proizvoda ili zemlje/regiona vašeg prebivališta. U tom slučaju, date informacije se ne odnose na vaš štampač.

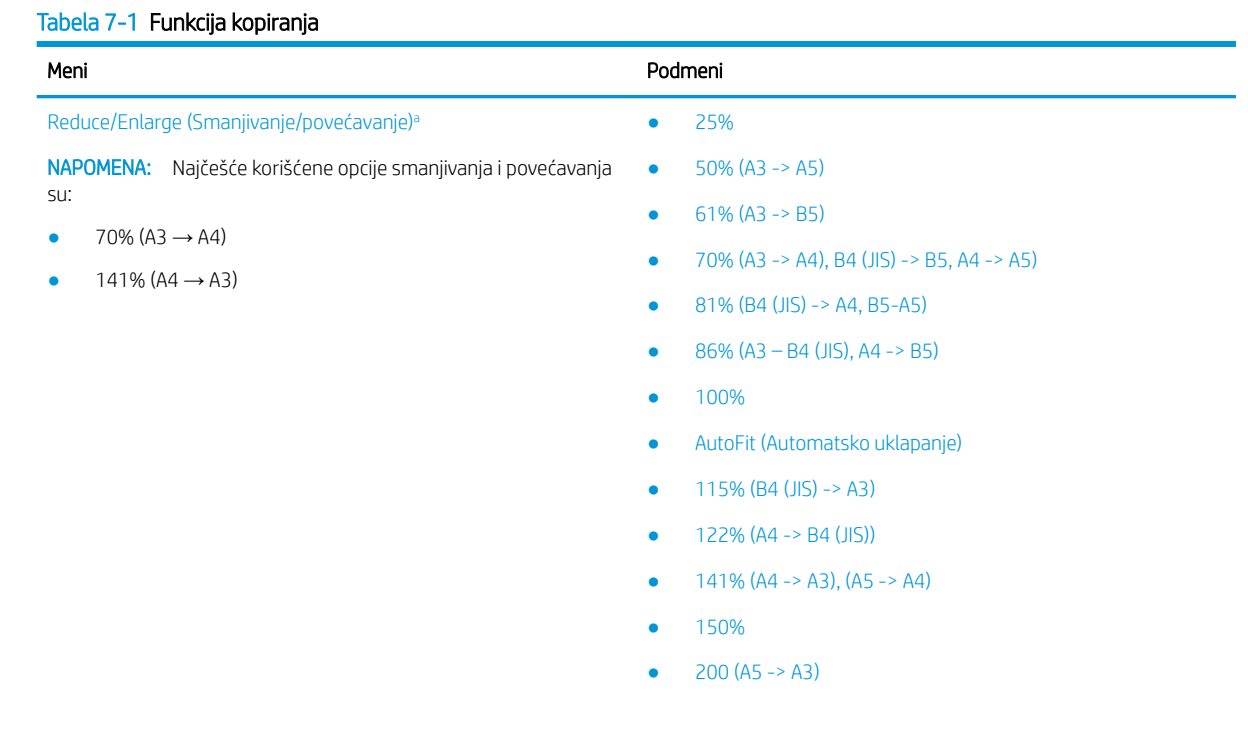

#### <span id="page-67-0"></span>Tabela 7-1 Funkcija kopiranja (nastavljeno)

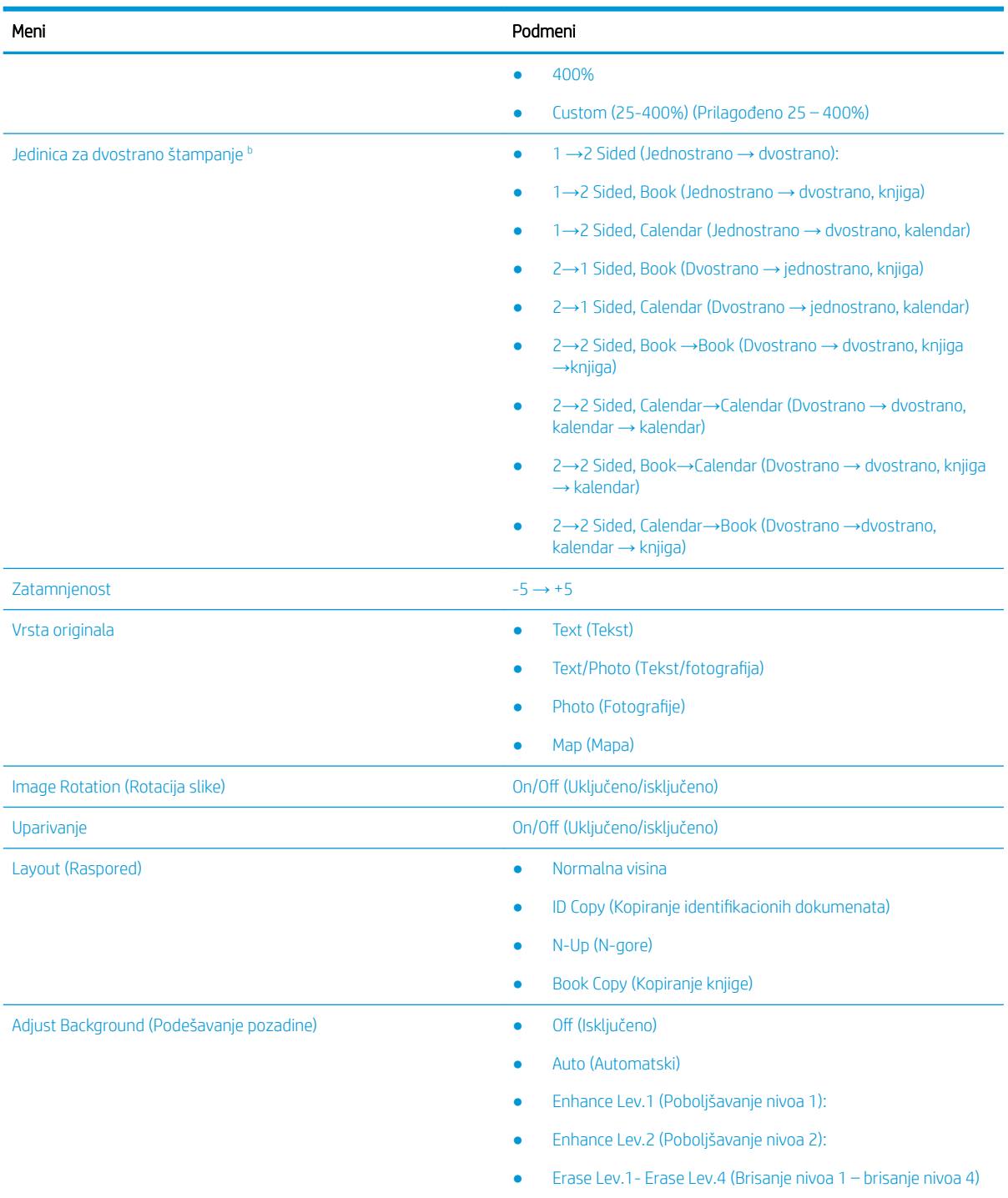

a Funkcija smanjivanja/povećavanja štampa papir određenog formata u nekom drugom izabranom formatu. Navedeni procenti smanjivanja/povećavanja i specifièni formati zasnovani su na podrazumevanom formatu papira.

<sup>b</sup> Neki meniji možda neće biti prikazani na ekranu u zavisnosti od opcija ili modela. U tom slučaju, date informacije se ne odnose na vaš štampač.

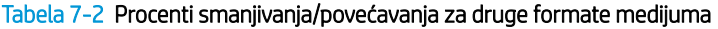

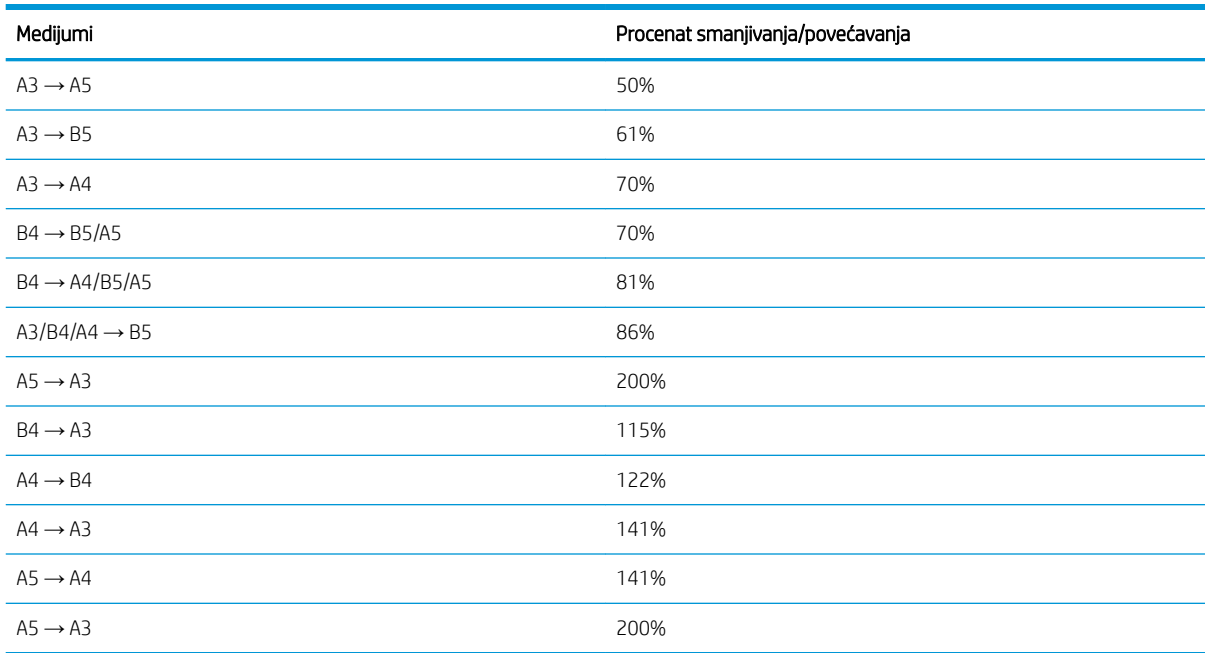

#### Tabela 7-3 Meni "Podešavanje kopiranja"

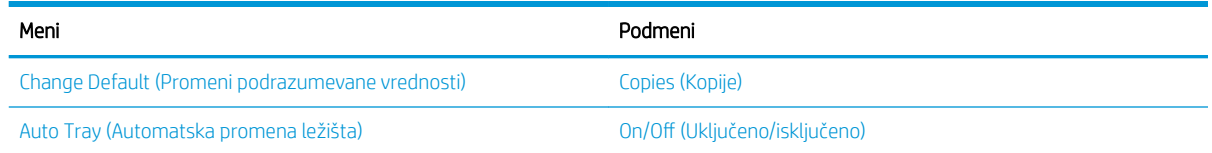

## Funkcije kopiranja na kontrolnoj tabli

Saznajte o dostupnim opcijama u meniju Copy Feature (Funkcija kopiranja) na kontrolnoj tabli. Pomoću ovih funkcija određuje se izgled odštampanih kopija.

**W NAPOMENA:** Neki meniji možda neće biti prikazani na ekranu u zavisnosti od opcija ili modela. U tom slučaju, date informacije se ne odnose na vaš štampač.

Da biste promenili opcije menija:

Pritisnite dugmad Copy = (Kopiranje)> Menu (Meni) , a zatim izaberite meni Copy Feature (Funkcija kopiranja) na kontrolnoj tabli.

Ili pritisnite dugme Menu (Meni) , a zatim izaberite meni Copy Feature (Funkcija kopiranja) na kontrolnoj tabli.

#### Tabela 7-4 Funkcija kopiranja

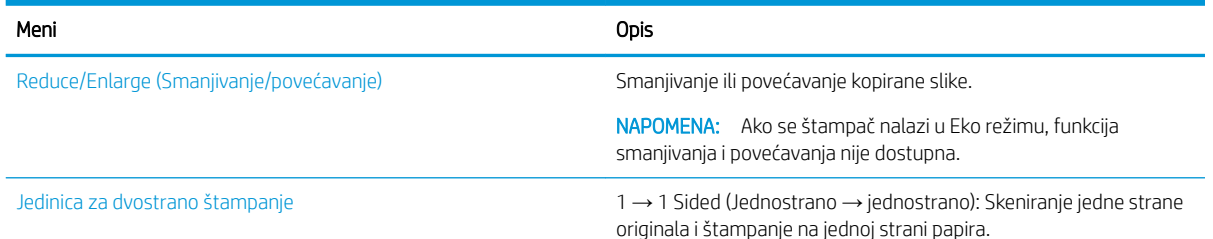

Tabela 7-4 Funkcija kopiranja (nastavljeno)

| Opis |
|------|
|      |

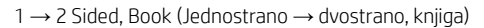

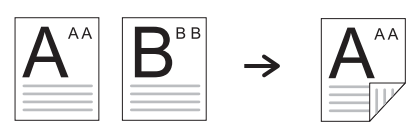

→ 2 Sided, Calendar (Jednostrano → dvostrano, kalendar)

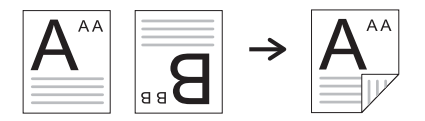

→ 1 Sided, Book (Dvostrano → jednostrano, knjiga)

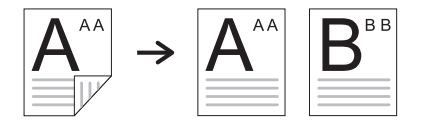

→ 1 Sided, Calendar (Dvostrano → jednostrano, kalendar)

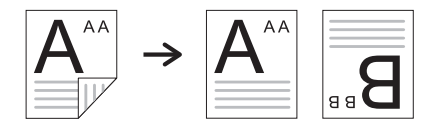

→2 Sided, Book ->Book (Dvostrano → dvostrano, knjiga → knjiga)

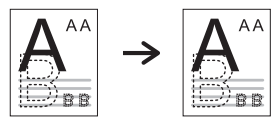

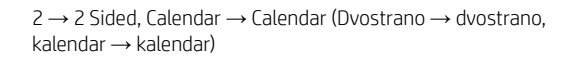

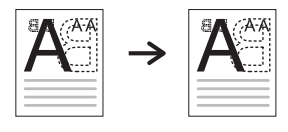

→ 2 Sided, Book->Calendar (Dvostrano → dvostrano, knjiga → kalendar)

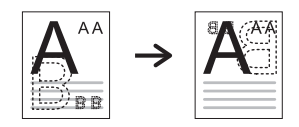

→ 2 Sided, Calendar → Book (Dvostrano → dvostrano, kalendar  $\rightarrow$  knjiga)

#### Tabela 7-4 Funkcija kopiranja (nastavljeno)

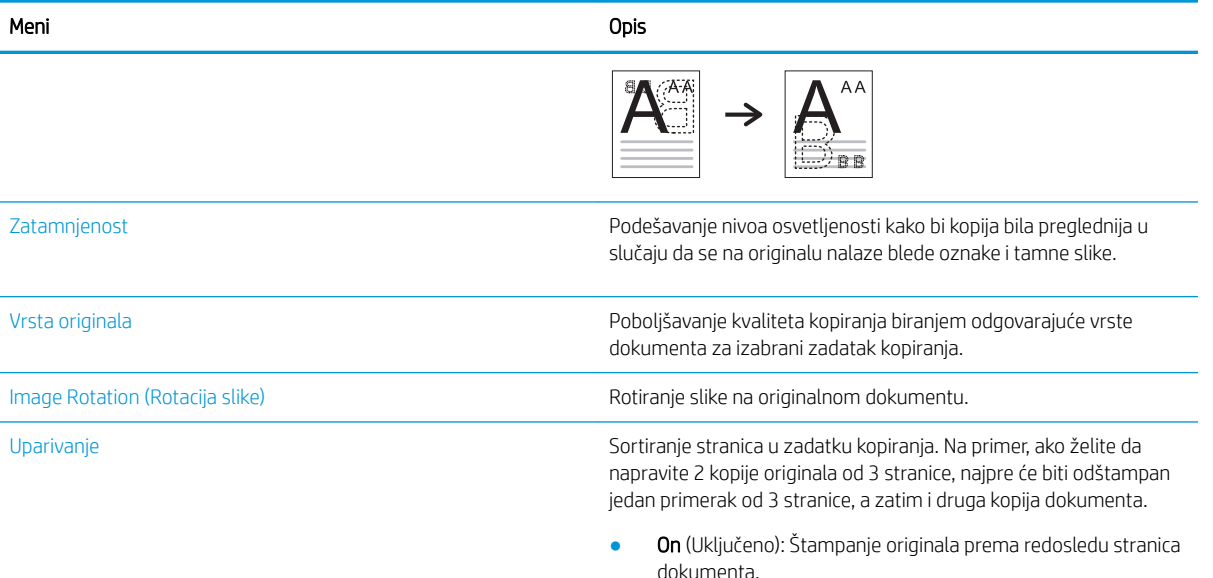

1

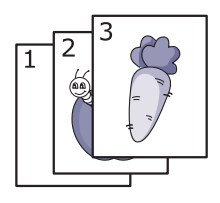

● Off (Isključeno): Štampanje kopija sortiranih prema pojedinačnim stranicama.

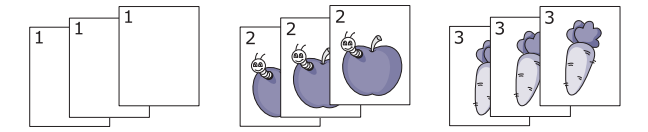

Layout (Raspored) Podešavanje formata rasporeda, na primer ID Copy (Kopiranje identifikacionih dokumenata), N-Up (N-gore) itd.

Adjust Background (Podešavanje pozadine) Štampanje slike bez pozadine. Ova funkcija uklanja boju iz pozadine i može biti korisna za kopiranje originala sa pozadinom u boji, poput novina ili kataloga.

- **Off** (Isključeno): Isključivanje funkcije.
- Auto (Automatski): Poboljšavanje pozadine.
- Enhance Lev.1~2 (Poboljšavanje nivoa 1~2): Što je vrednost veća, pozadina ima živopisnije boje.
- Erase Lev.1~4 (Brisanje nivoa 1~4): Što je vrednost veća, pozadina je svetlija.

#### Tabela 7-5 Podešavanje kopiranja

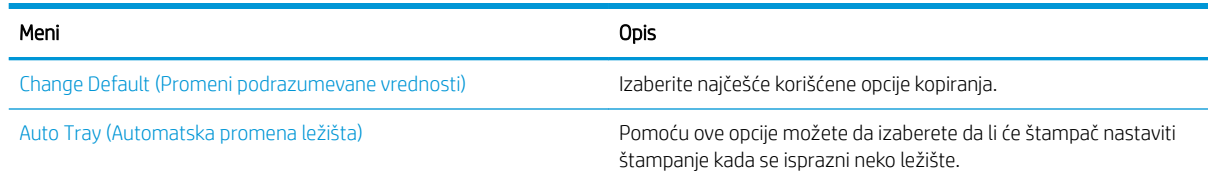

## Osnovno kopiranje

Kopirajte dokument sa stakla skenera ili automatskog ulagača dokumenata.

1. Pritisnite dugmad Copy (Kopiranje)  $\equiv$  $\equiv$  > Menu (Meni)  $\gtrsim$ , a zatim izaberite meni Copy Feature (Funkcija kopiranja) na kontrolnoj tabli.

Ili pritisnite dugme Menu (Meni) , a zatim izaberite meni Copy Feature (Funkcija kopiranja) na kontrolnoj tabli.

- 2. Stavite jedan dokument licem nadole na staklo skenera ili umetnite dokumente licem nagore u ulagač dokumenata.
- 3. Postavke kopiranja kao što su Reduce/Enlarge (Smanjivanje/povećavanje), Darkness (Zatamnjenost), Original Type (Vrsta originala) i druge opcije možete de podesite pomoću dugmadi sa strelicama na kontrolnoj tabli.
- 4. Ako je potrebno, unesite broj kopija pomoću strelica ili numeričke tastature.
- **5.** Pritisnite dugme Start  $(\diamondsuit)$  (Započni).

NAPOMENA: Ako je potrebno da otkažete zadatak kopiranja koji je već započet, pritisnite dugme Dugme Stop/Clear (Zaustavi/obriši)  $(\times)$ i kopiranje će biti prekinuto.

## Menjanje postavki za svaki zadatak kopiranja

Na štampaču su podešene podrazumevane postavke kopiranja kako biste brzo i lako mogli da kopirate neki dokument.

### **EV** NAPOMENA:

Ako dvaput pritisnete dugme Dugme Stop/Clear (Zaustavi/obriši)  $(\times)$  tokom podešavanja opcija kopiranja,

sve opcije koje ste podesili za trenutni zadatak kopiranja biće otkazane i vraćene na podrazumevane vrednosti. Odnosno, one će automatski biti vraćene na podrazumevane vrednosti kada štampač dovrši zadatak kopiranja koji je u toku.

- Pristupanje menijima može se razlikovati prema modelu.
- Na nekim modelima može biti potrebno da pritisnete dugme OK (U redu) da biste došli do menija nižeg nivoa.

### Promena tamnoće

Ako se na originalu nalaze blede oznake i tamne slike, podesite osvetljenost kako bi kopija bila preglednija za čitanje.
1. Pritisnite dugmad Copy (Kopiranje) = > Menu (Meni) , izaberite meni Copy Feature (Funkcije kopiranja) i izaberite opciju Darkness (Zatamnjenost) na kontrolnoj tabli.

Ili pritisnite dugme Darkness (Zatamnjenost) na kontrolnoj tabli.

2. Izaberite opciju koju želite i pritisnite dugme OK (U redu).

Na primer, možete izabrati neku vrednost u opsegu od + 5, predstavlja najsvetliju nijansu, do -5, predstavlja najtamniju nijansu.

3. Pritisnite dugme Stop/Clear (Zaustavi/obriši)  $(\times)$  da biste se vratili na režim pripreme.

### Promena vrste originala

Postavka originala se koristi za poboljšavanje kvaliteta kopiranja tako što se bira dokument za dati zadatak kopiranja.

1. Pritisnite dugme Copy (Kopiranje) =  $\Box$  > Menu (Meni) , izaberite meni Copy Feature (Funkcije kopiranja), a zatim izaberite opciju Original Type (Vrsta originala) na kontrolnoj tabli.

Ili pritisnite dugme Menu (Meni) , a zatim izaberite opciju Copy Feature (Funkcija kopiranja) > Original Type (Vrsta originala) na kontrolnoj tabli.

- 2. Izaberite opciju koju želite i pritisnite dugme OK (U redu).
	- **Text** (Tekst): Izaberite ovu opciju za originale koji uglavnom sadrže tekst.
	- Text/Photo (Tekst/fotografija): Izaberite ovu opciju za originale koji sadrže tekst i fotografije.
	- NAPOMENA: Ako je tekst na kopiji zamagljen, izaberite opciju Text (Tekst) da bi tekst bio jasno odštampan.
	- Photo (Fotografija): Izaberite ovu opciju kada se na originalu nalaze fotografije.
	- Map (Mapa): Izaberite ovu opciju kada se na originalu nalazi mapa.
- 3. Pritisnite dugme Dugme Stop/Clear (Zaustavi/obriši)  $(\times)$  da biste se vratili na režim pripreme.

## Smanjena ili povećana kopija

Veličinu kopirane slike može da smanjite ili povećate u opsegu od 25% do 400% u ulagaču dokumenata ili na staklu skenera.

#### **W** NAPOMENA:

- Ova funkcija možda neće biti dostupna u zavisnosti od modela ili opcionih dodataka.
- Ako se štampač nalazi u Eko režimu, funkcija smanjivanja i povećavanja nije dostupna.

### Izaberite neki od unapred definisanih formata kopiranja

Saznajte kako da smanjite ili povećate veličinu kopirane slike od 25% do 400%.

1. Pritisnite dugme Copy (Kopiranje) =  $\Box$  > Menu (Meni) , izaberite meni Copy Feature (Funkcije kopiranja), a zatim izaberite opciju Reduce/Enlarge (Smanjivanje/povećavanje) na kontrolnoj tabli.

Ili pritisnite dugme Menu (Meni) , a zatim izaberite Copy Feature (Funkcije kopiranja) > dugme Reduce/ Enlarge (Smanjivanje/povećavanje)  $\boxed{1}$ na kontrolnoj tabli.

- 2. Izaberite opciju koju želite i pritisnite dugme OK (U redu).
- 3. Pritisnite dugme Stop/Clear (Zaustavi/obriši)  $\left(\times\right)$  da biste se vratili na režim pripreme.

### Podesite razmeru kopije tako što ćete direktno uneti vrednosti razmere

Saznajte kako da izmenite razmeru kopije slike tako što ćete uneti odgovarajuću stopu razmere.

1. Pritisnite dugme Copy (Kopiranje) = > Menu (Meni) (), izaberite meni Copy Feature (Funkcije kopiranja), a zatim izaberite opciju Reduce/Enlarge (Smanjivanje/povećavanje) na kontrolnoj tabli.

Ili pritisnite dugme Menu (Meni) , a zatim izaberite Copy Feature (Funkcije kopiranja) > dugme Reduce/ Enlarge (Smanjivanje/povećavanje)  $\boxed{7}$ na kontrolnoj tabli.

- 2. Dodirnite opciju Custom (Prilagođeno).
- 3. Unesite željeni format kopiranja pomoću numeričke tastature.
- 4. Pritisnite dugme OK (U redu) da biste sačuvali izbor.
- 5. Pritisnite dugme Stop/Clear (Zaustavi/obriši)  $(\times)$  da biste se vratili na režim pripreme.

**WAPOMENA:** Kada štampate umanjenu kopiju, na dnu se mogu javiti crne linije.

## Kopiranje identifikacionih dokumenata

Na ovom štampaču dvostrane originale možete da odštampate na jednom listu.

Jedna strana originala biće odštampana na štampaču na gornjoj polovini papira, a druga strana biće odštampana na donjoj polovini u originalnoj veličini. Ova funkcija je korisna za kopiranje dokumenata malog formata, poput vizit kartice.

#### **X** NAPOMENA:

- Kada koristite ovu funkciju, stavite original na staklo skenera.
- Ako je štampač podešen na Eko režim, ova funkcija nije dostupna.

### Kopiranje identifikacionog dokumenta

Napravite kopiju obe strane lične karte preko stakla skenera.

Postupak štampanja se može razlikovati prema modelu.

1. Pritisnite dugme ID Copy (Kopiranje lične karte) = na kontrolnoj tabli.

Ili pritisnite dugme Menu (Meni) , a zatim izaberite opciju Copy Feature (Funkcija kopiranja) >Layout (Raspored prikaza) > ID Copy (Kopiranje lične karte) na kontrolnoj tabli.

- 2. Stavite prednju stranu originala tako da lice bude usmereno ka staklu skenera i pozicionirajte ga u skladu sa naznačenim strelicama, zatim zatvorite poklopac skenera.
	- **W** NAPOMENA: Da biste dobili bolju sliku, blago pritisnite poklopac skenera kada ga zatvorite.

Place Front Side Press [Start] (Postavite prednju stranu i pritisnite [Start]) prikazuje se na ekranu kontrolne table.

Slika 7-1 Kopiranje lične karte

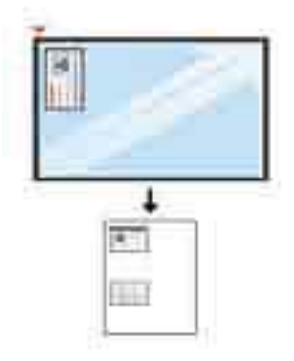

**3.** Pritisnite dugme Start  $(\diamondsuit)$  (Započni).

Štampač počinje da skenira prednju stranu i prikazuje poruku Place Rear Side Press [Start] (Postavite zadnju stranu i pritisnite) [Start] na ekranu na kontrolnoj tabli.

4. Okrenite originalni dokument i postavite ga na staklo skenera u skladu sa naznačenim strelicama i zatvorite poklopac skenera.

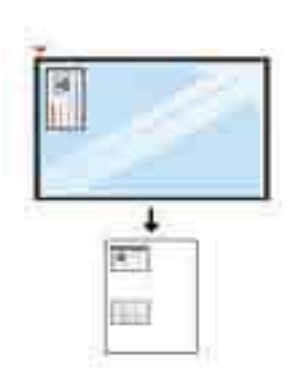

Slika 7-2 Kopiranje lične karte

**5.** Pritisnite dugme Start  $(\diamondsuit)$  (Započni).

### **W** NAPOMENA:

- Ako ne pritisnete dugme Start (Započni)  $(\Diamond)$ , samo će prednja strana biti kopirana.
- Ako je original veći od oblasti štampanja, neki delovi možda neće biti odštampani.

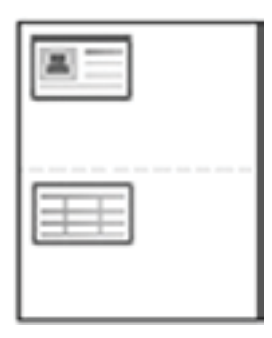

## Dodatni zadaci kopiranja

Pronađite na Vebu informacije za obavljanje uobičajenih zadataka kopiranja.

Posetite lokaciju <http://www.hp.com/support/ljM42623MFP> ili [http://www.hp.com/support/ljM42625MFP.](http://www.hp.com/support/ljM42625MFP)

Dostupna su uputstva za obavljanje zadataka kopiranja kao što su:

- Kopiranje ili skeniranje stranica iz knjiga ili drugih uvezanih dokumenata
- Kopiranje dokumenata mešovitog formata
- Kopiranje ili skeniranje obe strane identifikacionih kartica
- Kopiranje ili skeniranje dokumenta u formatu brošure

# 8 Scan (Skeniraj)

U ovom poglavlju je opisan postupak skeniranja originala.

Sledeće informacije su važeće u trenutku objavljivanja. Za najnovije informacije, pogledajte [http://www.hp.com/](http://www.hp.com/support/ljM42623MFP) [support/ljM42623MFP](http://www.hp.com/support/ljM42623MFP) ili<http://www.hp.com/support/ljM42625MFP>.

#### Za više informacija:

Sveobuhvatna HP pomoć za štampač obuhvata sledeće informacije:

- Instalacija i konfigurisanje
- Učenje i korišćenje
- Rešavanje problema
- Preuzimanje ispravki za softver i firmver
- Učestvovanje u forumima za podršku
- Pronalaženje informacija o propisima i o garanciji

## Meni "Skeniranje"

Pregledajte meni Scan (Skeniranje) na kontrolnoj tabli.

**W NAPOMENA:** Neki meniji možda neće biti prikazani na ekranu u zavisnosti od izabranih opcija, modela proizvoda ili zemlje/regiona vašeg prebivališta. U tom slučaju, date informacije se ne odnose na vaš štampač.

Pritisnite dugme Scan (Skeniranje)  $\boxed{1}$ i izaberite Scan to PC (Skeniraj na računar) na kontrolnoj tabli.

#### Tabela 8-1 Meni "Skeniranje"

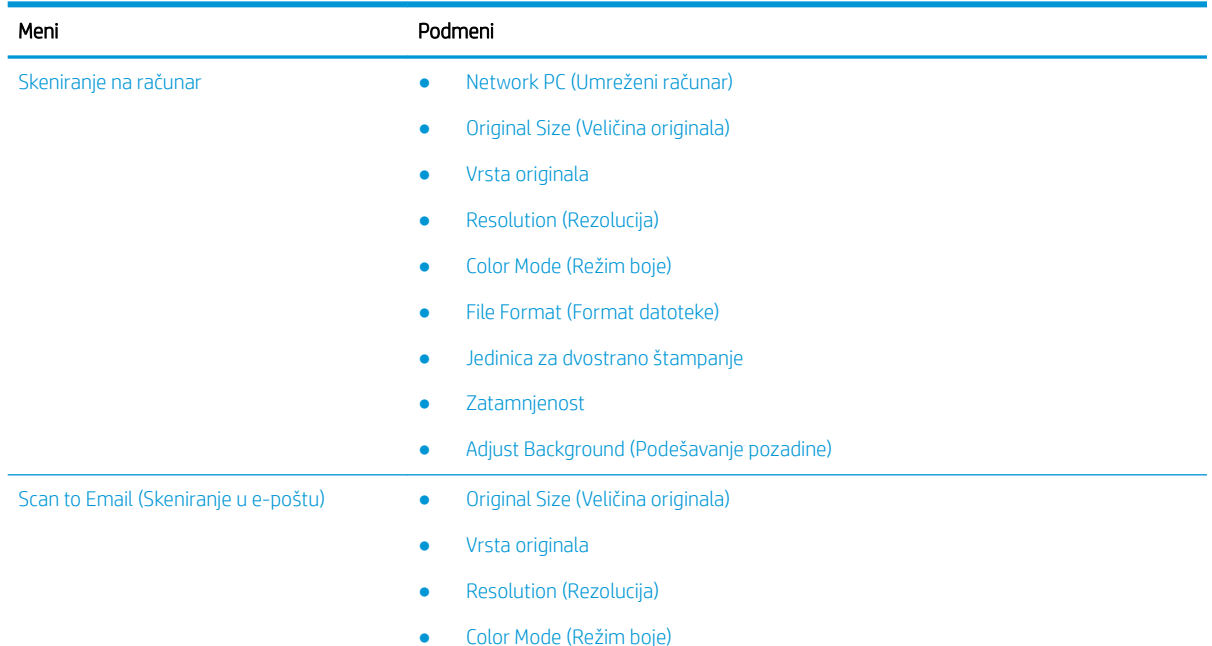

#### Tabela 8-1 Meni "Skeniranje" (nastavljeno)

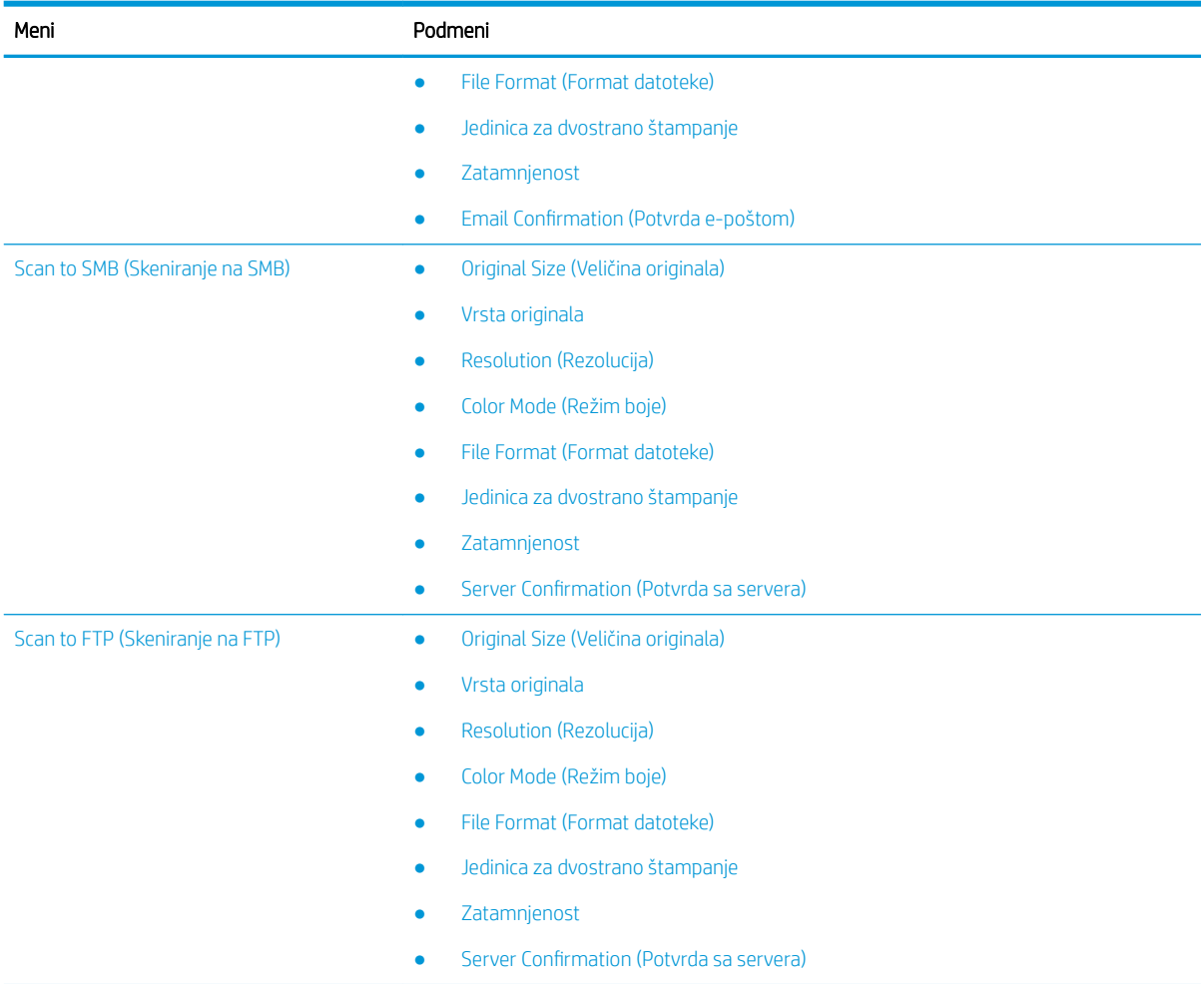

## Skeniranje preko štampača

Saznajte kako se podešavaju opcije menija Scan To PC (Skeniranje na računar) na kontrolnoj tabli, a zatim skenira dokument.

### Funkcija skeniranja

Saznajte za opcije skeniranja koje su dostupne na kontrolnoj tabli.

- **W** NAPOMENA: Neki meniji možda neće biti prikazani na ekranu u zavisnosti od opcija ili modela. U tom slučaju, date informacije se ne odnose na vaš štampač.
- NAPOMENA: Da biste mogli da koristite opciju Scan To (Skeniranje na), potrebno je da instalirate HP Scan na računar.

Da biste promenili opcije menija:

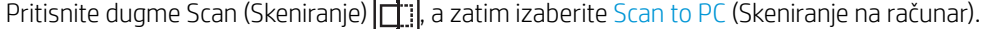

#### Tabela 8-2 Funkcija skeniranja

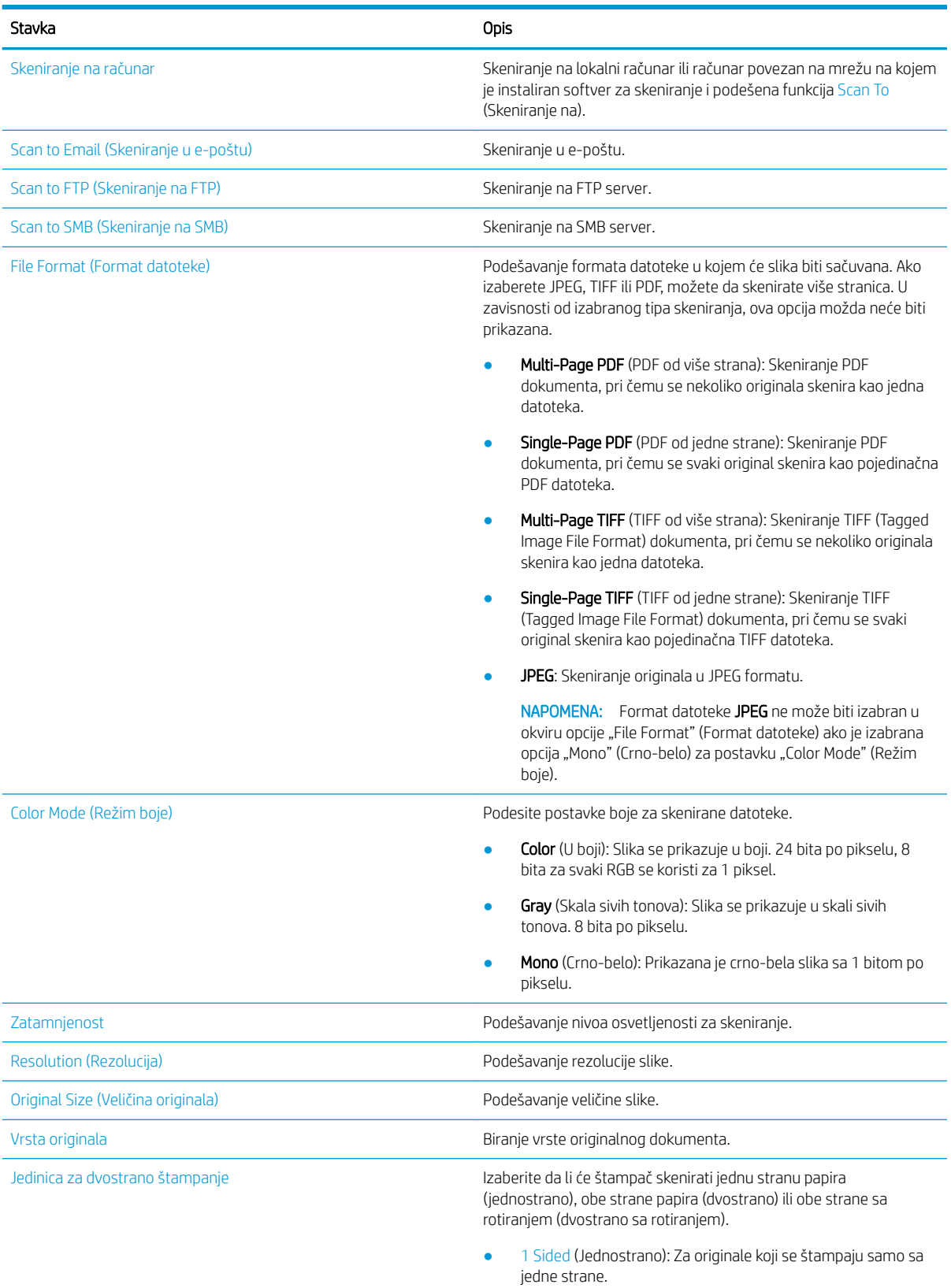

● 2 Sided, Book (Dvostrano, knjiga): Za originale koji se štampaju sa obe strane.

#### Tabela 8-2 Funkcija skeniranja (nastavljeno)

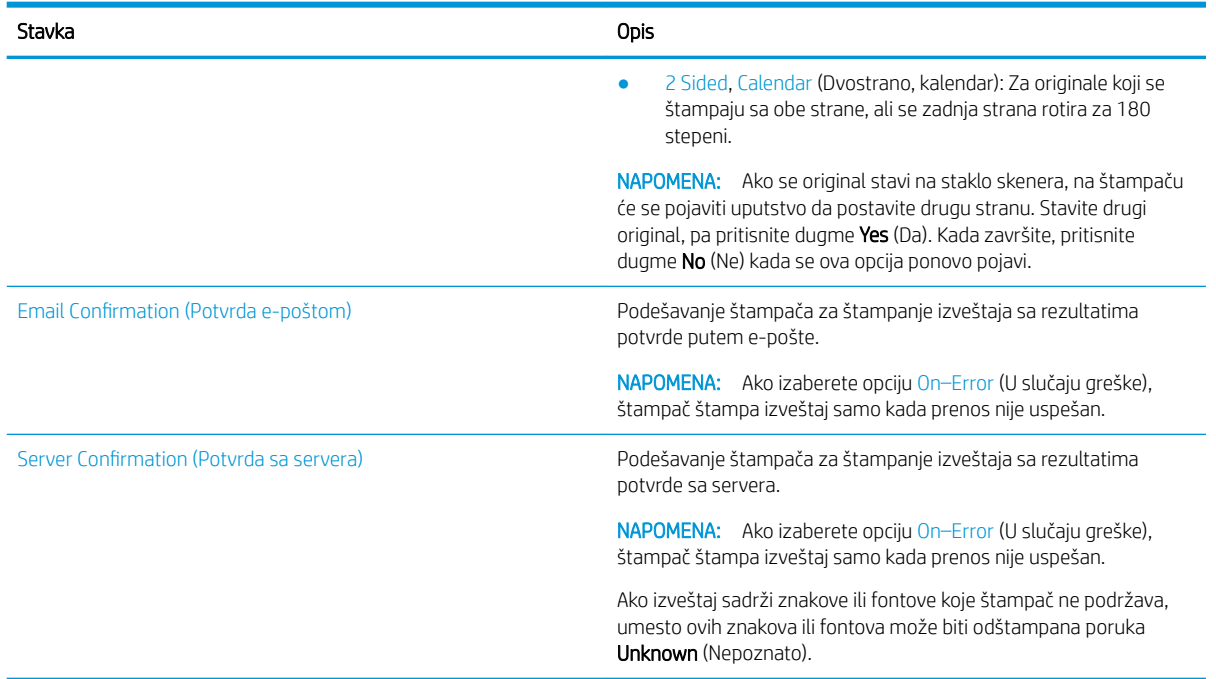

### Osnovno skeniranje

Ovo je standardni i uobičajeni postupak skeniranja originala.

Kompletan softver zajedno sa HP Scan, mora biti instaliran da biste mogli da koristite dugme Scan To PC (Skeniranje na računar) na kontrolnoj tabli.

**W** NAPOMENA: Postupak za pristupanje menijima može da se razlikuje u zavisnosti od modela.

Na nekim modelima može biti potrebno da pritisnete dugme OK (U redu) da biste došli do menija nižeg nivoa.

- 1. Stavite jedan dokument licem nadole na staklo ulagača ili umetnite dokumente licem nagore u ulagač dokumenata.
- 2. Pritisnite dugme Scan (Skeniranje)  $\boxed{1}$ ; a zatim izaberite **Scan to PC** (Skeniranje na računar).
	- **WAAPOMENA:** Ako na kontrolnoj tabli nije prikazana opcija Scan to PC (Skeniranje na računar), pomoću dugmeta sa strelicom nadole prikažite dodatna odredišta za opciju Scan to (Skeniranje na).
	- **EX NAPOMENA:** Ako se prikaže poruka Not Available (Nije dostupno), proverite priključak preko kojeg je povezan računar.

Pređite na napredni režim i izaberite Scan To PC Settings (Postavke skeniranja na računar).

3. Izaberite željeno odredište za skeniranu datoteku, a zatim pritisnite dugme OK (U redu).

Podrazumevana postavka je My Documents (Moji dokumenti).

- 4. Izaberite opciju koju želite i pritisnite dugme OK (U redu).
- 5. Skeniranje će početi.

**W** NAPOMENA: Skenirana slika se čuva na C disku na računaru: C:\Users\ime korisnika\My Documents\Scan. Fascikla u kojoj se datoteke čuvaju može da se razlikuje u zavisnosti od operativnog sistema i aplikacije koju koristite.

## Skeniranje sa računara

Saznajte o nekoliko načina za skeniranje dokumenta sa skenera na računar.

**W NAPOMENA:** Maksimalna rezolucija zavisi od više faktora, kao što su brzina računara, slobodan prostor na disku, memorija, veličina skenirane slike i postavke dubine boje. Prema tome, u zavisnosti od sistema i materijala koji skenirate, skeniranje pri određenim rezolucijama neće biti moguće, naročito kada se koristi napredna postavka rezolucije (tpi).

### Skeniranje na računar

Kompletna instalacija softvera za štampač obuhvata HP Scan. Kada je HP Scan instaliran, dugme Scan To (Skeniranje na) je dostupno na kontrolnoj tabli štampača.

HP Scan poseduje uslužni program Scan to PC Setup (Podešavanje skeniranja na računar) pomoću kojeg se konfigurišu postavke skeniranja koje se koriste za skeniranje pomoću dugmeta Scan To (Skeniranje na) na kontrolnoj tabli štampača.

#### Podešavanje postavki skeniranja pomoću uslužnog programa Scan to PC Setup (Podešavanje skeniranja na računar)

Saznajte kako da koristite opciju Scan to PC Setup (Podešavanje skeniranja na računar).

- 1. Otvorite uslužni program Scan to PC Setup (Podešavanje skeniranja na računar):
	- a. Izaberite ikonu Windows u donjem levom uglu ekrana.
	- **b.** Izaberite stavku **All Programs** (Svi programi).
	- c. Izaberite fasciklu HP ili HP LaserJet Printers (HP LaserJet štampači).
	- d. Izaberite aplikaciju HP MFP Scan to PC Setup (Podešavanje skeniranja na računar za HP višefunkcionalni štampač).
- 2. Izaberite željeni štampač sa liste u uslužnom programu Scan to PC Setup (Podešavanje skeniranja na računar), a zatim kliknite na dugme **Properties** (Svojstva). Dostupne su sledeće postavke:
	- Profile Name (Naziv profila) Ovo je naziv koji je prikazan na kontrolnoj tabli štampača za identifikaciju i izbor profila.
	- Scan Settings (Postavke za skeniranje)
		- Color Mode (Režim boje)
		- Resolution (Rezolucija)
		- Original Size (Veličina originala)
		- Jedinica za dvostrano štampanje
	- Save Settings (Čuvanje postavki)
		- Save Location (Lokacija za čuvanje)
		- File Format (Format datoteke)
		- Action After Saving (Radnja nakon čuvanja)
- 3. Kliknite na dugme OK (U redu) da biste sačuvali postavke.

### Skeniranje na računar

Saznajte kako da koristite opciju Scan to PC (Skeniranje na računar).

- 1. Stavite jedan dokument licem nadole na staklo skenera ili umetnite dokumente licem nagore u ulagač dokumenata.
- 2. Dodirnite dugme Scan to PC (Skeniranje na računar) na kontrolnoj tabli.
- 3. Izaberite ID registrovanog računara, a zatim unesite lozinku u polje Password (Lozinka) ako je potrebno.
- 4. Izaberite opciju koju želite i dodirnite dugme OK (U redu).
- 5. Skeniranje će početi.

### Skeniranje iz softvera HP Scan

Kompletna instalacija softvera dostupna na disku ili lokaciji hp.com obuhvata aplikaciju za skeniranje koja podržava upravljački program TWAIN.

- 1. Otvorite aplikaciju HP Scan.
	- a. Kliknite na dugme Start.
	- **b.** Izaberite stavku **All Programs** (Svi programi).
	- c. Kliknite na HP ili HP Laser Printers (HP laserski štampači).
	- d. Kliknite na HP MFP Scan (Skeniranje HP višefunkcionalnim štampačem).
- 2. Izaberite funkciju Quick Scan (Brzo skeniranje), Advanced Scan (Napredno skeniranje) ili Configuration (Konfigurisanje) da biste skenirali dokumente ili podesili postavke skeniranja.

### Skeniranje iz programa za uređivanje slika

Dokumente možete da skenirate i uvozite pomoću softvera za uređivanje slika ako taj softver podržava TWAIN.

Pratite korake u nastavku da biste skenirali dokument pomoću softvera koji podržava TWAIN:

- 1. Proverite da li je štampač povezan sa računarom i uključen.
- 2. Stavite jedan dokument licem nadole na staklo skenera ili umetnite dokumente licem nagore u ulagač dokumenata.
- 3. Otvorite neku aplikaciju, na primer Adobe Photoshop.
- 4. Izaberite File**►**Import (Uvezi), pa izaberite skener.
- 5. Podesite opcije skeniranja.
- 6. Skenirajte i sačuvajte skeniranu sliku.

### Skeniranje pomoću upravljačkog programa WIA

Skenirajte slike korišćenjem upravljačkog programa koji podržava WIA.

Vaš štampač podržava upravljački program WIA (Windows Image Acquisition) za skeniranje slika. Upravljački program WIA je jedna od standardnih komponenti operativnog sistema Microsoft Windows i može se koristiti na svim digitalnim fotoaparatima i skenerima. Za razliku od upravljačkog programa TWAIN, upravljački program WIA omogućava skeniranje i jednostavno prilagođavanje slika bez korišćenja dodatnog softvera.

**W** NAPOMENA: Skenirane slike biće sačuvane na lokaciji C:\Users\users name\My Documents. Fascikla u kojoj se datoteke čuvaju može da se razlikuje u zavisnosti od operativnog sistema i aplikacije koju koristite.

- 1. Proverite da li je štampač povezan sa računarom i uključen.
- 2. Stavite jedan dokument licem nadole na staklo ulagača ili umetnite dokumente licem nagore u ulagač dokumenata.
- 3. Otvorite aplikaciju koja podržava standard WIA, na primer Microsoft Paint, a zatim uradite sledeće:
	- Otvorite meni File (Datoteka)
	- Izaberite stavku From Scanner or Camera (Sa skenera ili fotoaparata).
	- Izaberite model štampača.
- 4. Na ekranu WIA Scan (Skeniranje pomoću upravljačkog programa WIA) izaberite Flatbed (Tanki skener) ili Document Feeder (Ulagač dokumenata) za opciju Paper Source (Izvor papira).
- **WAPOMENA:** Kada kao izvor papira izaberete ulagač dokumenata, potrebno je da podesite opcije File Type (Tip datoteke) i Page Size (Format stranice) u meniju Settings (Postavke).
- 5. Kliknite na dugme Scan (Skeniraj).

### Skeniranje pomoću funkcije WSD

Skenirajte original i sačuvajte skenirane podatke na povezanom računaru pod uslovom da taj računar podržava funkciju Web Service for Device (WSD).

Da biste koristili funkciju WSD, potrebno je da instalirate upravljački program štampača WSD na računaru.

Za operativni sistem Windows: instalirajte upravljački program WSD tako što ćete izabrati Control Panel (Kontrolna tabla)**►**Devices and Printers (Uređaji i štampači)**►**Add a printer (Dodaj štampač). Izaberite stavku Add a network printer (Dodaj mrežni štampač) u čarobnjaku.

VAŽNO: Da biste mogli da koristite funkciju WSD, omogućite opcije Network Discovery (Otkrivanje mreže) i File and Print Sharing (Deljenje datoteka i štampača).

#### **EX NAPOMENA:**

- Opcije Device Discovery (Otkrivanje uređaja) i File and Print Sharing (Deljenje datoteka i štampača) moraju biti omogućene na računaru da bi funkcija WSD radila.
- Da biste koristili ovu funkciju, štampač mora da podržava mrežni interfejs.
- Funkcija WSD je dostupna samo na računarima koji podržavaju upravljački program WSD i na kojima je instaliran operativni sistem Windows Vista® ili novija verzija.

#### Instaliranje upravljačkog programa za WSD štampač

Koristite kontrolnu tablu da biste instalirali upravljački program za Web Services Device (WSD).

Opisani koraci instalacije odnose se na računar sa operativnim sistemom Windows 7.

- 1. Izaberite Start**►**Control Panel (Kontrolna tabla)**►**Devices and Printers (Uređaji i štampači)**►**Add a printer (Dodaj štampač).
- 2. U čarobnjaku izaberite stavku Add a network, wireless or Bluetooth printer (Dodaj mrežni, bežični ili Bluetooth štampač).
- 3. U listi izaberite željeni štampač, a zatim kliknite na dugme Next (Dalje).

#### **X** NAPOMENA:

- IP adresa WSD štampača je http://IP address/ws/ (primer: http:// 111.111.111.111/ws/).
- Ako WSD štampač nije prikazan u listi, izaberite The printer that I want isn't listed (Štampač koji tražim se ne nalazi u listi)**►** > Add a printer using a TCP/IP address or hostname (Dodavanje štampača pomoću TCP/IP adrese ili imena hosta), a zatim izaberite stavku Web Services Device (Uređaj za Web usluge) u dijalogu Device type (Tip uređaja) i unesite IP adresu štampača.
- 4. Pratite uputstva u prozoru za instalaciju.

#### Skeniranje pomoću funkcije WSD

Saznajte kako da skenirate na kontrolnoj tabli korišćenjem funkcije **Scan to WSD** (Skeniraj na WSD).

- 1. Proverite da li je štampač povezan sa računarom i uključen.
- 2. Stavite jedan dokument licem nadole na staklo skenera ili umetnite dokumente licem nagore u ulagač dokumenata.
- 3. Pritisnite dugme Scan (Skeniraj)  $\boxed{1}$ i izaberite Scan to WSD (Skeniraj na WSD) na kontrolnoj tabli.
- **W NAPOMENA:** Ako se prikaže poruka **Not Available** (Nije dostupno), proverite vezu sa priključkom ili proverite upravljački program štampača da biste videli da li je WSD ispravno instaliran.
- 4. Izaberite ime svog računara u listi Destination List (Lista odredišnih uređaja).
- 5. Izaberite opciju koju želite i pritisnite dugme OK (U redu).
- 6. Skeniranje će početi.

## Slanje skeniranih slika na različite lokacije

Saznajte kako da pošaljete skenirane dokumente na nalog za e-poštu ili FTP/SMB server.

Da biste poslali skenirane dokumente na različita odredišta, postarajte se da podesite mrežna podešavanja na Embedded Web Server (EWS).

### Podešavanje naloga e-pošte

Podesite nalog e-pošte za slanje skeniranog dokumenta.

- 1. Otvorite Web pregledač i unesite IP adresu štampača u prozoru pregledača da biste pristupili Embedded Web Server (EWS). Za uputstva pogledajte [Pristupanje postavkama pomoću Embedded Web Server \(EWS\)](#page-91-0) [na stranici 80.](#page-91-0)
- 2. Podesite parametre mreže, SMTP i postavke e-pošte u okviru mrežnih postavki. Za uputstva pogledajte [Podešavanje naloga e-pošte](#page-92-0) na stranici 81.

### Skeniranje i slanje putem e-pošte

Saznajte kako da pošaljete skenirani dokument na nalog za e-poštu na kontrolnoj tabli.

**WAPOMENA:** Da biste skenirali i poslali sliku kao prilog e-poruke, najpre podesite mrežne postavke na EWS.

Proverite da li je mrežni kabl povezan sa štampačem.

- 1. Stavite jedan dokument licem nadole na staklo ulagača ili umetnite dokumente licem nagore u ulagač dokumenata.
- 2. Pritisnite dugme Scan (Skeniraj) i izaberite Scan To Email (Skeniranje u e-poštu) na kontrolnoj tabli.
- 3. Izaberite željene opcije skeniranja i pritisnite dugme OK (U redu).
- 4. Unesite e-adrese pošiljaoca i primaoca.
- 5. Unesite naslov e-pisma i pritisnite dugme OK.
- 6. Pritisnite dugme Start  $(\Diamond)$  (Započni).

Štampač će skenirati sliku, a zatim poslati e-poruku.

### Podešavanje FTP/SMB servera

Podesite odredište FTP ili SMB servera da biste poslali skenirana dokumenta.

 $\mathbb{B}^n$  NAPOMENA: Da biste skenirali i poslali sliku na server, najpre podesite mrežne postavke na EWS.

Proverite da li je mrežni kabl povezan sa štampačem.

- 1. Otvorite Web pregledač i unesite IP adresu štampača u prozoru pregledača da biste pristupili Embedded Web Server (EWS). Za uputstva pogledajte [Pristupanje postavkama pomoću Embedded Web Server \(EWS\)](#page-91-0) [na stranici 80.](#page-91-0)
- 2. Podesite parametre mreže u okviru mrežnih postavki. Za uputstva pogledajte [Podešavanje servera kao](#page-93-0) odredišta [na stranici 82](#page-93-0).

### Skeniranje i slanje na FTP/SMB server

Saznajte kako da pošaljete skenirani dokument na FTP ili SMB server preko kontrolne table.

Postarajte se da podesite mrežne parametre u okviru mrežnih podešavanja.

- 1. Proverite da li je mrežni kabl povezan sa štampačem.
- 2. Stavite jedan dokument licem nadole na staklo ulagača ili umetnite dokumente licem nagore u ulagač dokumenata.
- 3. Pritisnite dugme Scan (Skeniraj)  $\boxed{1}$ i i izaberite Scan to FTP (Skeniraj na FTP) ili Scan To SMB (Skeniraj na SMB) na kontrolnoj tabli.
- 4. Izaberite, server, željena podešavanja skeniranja, a zatim pritisnite dugme OK (U redu).
- **5.** Pritisnite dugme Start  $(\Diamond)$  (Započni).

Štampač će započeti skeniranje, a zatim poslati skeniranu sliku na izabrani server.

# 9 Upravljanje štampačem

Koristite alatke za upravljanje, podesite bezbednosne postavke i postavke uštede energije i upravljajte ažuriranjima firmvera štampača.

Sledeće informacije su važeće u trenutku objavljivanja. Za najnovije informacije, pogledajte [http://www.hp.com/](http://www.hp.com/support/ljM42623MFP) [support/ljM42623MFP](http://www.hp.com/support/ljM42623MFP) ili<http://www.hp.com/support/ljM42625MFP>.

#### Za više informacija:

Sveobuhvatna HP pomoć za štampač obuhvata sledeće informacije:

- Instalacija i konfigurisanje
- Učenje i korišćenje
- Rešavanje problema
- Preuzimanje ispravki za softver i firmver
- Učestvovanje u forumima za podršku
- Pronalaženje informacija o propisima i o garanciji

## Meniji za podešavanje i upravljanje štampačem

Koristite sledeće menije za podešavanje i upravljanje štampačem.

### Machine Setup (Podešavanje uređaja)

Podesite štampač pomoću opcija Machine Setup (Podešavanje uređaja).

 $\mathbb{B}^*$  NAPOMENA: Neki meniji možda neće biti prikazani na ekranu u zavisnosti od opcija ili modela. Ako se meni ne pojavi na ekranu, nije primenljiv na vašem štampaču.

Da biste promenili opcije menija: Pritisnite dugme Menu (Meni) , a zatim izaberite menije System Setup (Podešavanje sistema) > Machine Setup (Podešavanje uređaja) na kontrolnoj tabli.

#### Tabela 9-1 Machine Setup (Podešavanje uređaja)

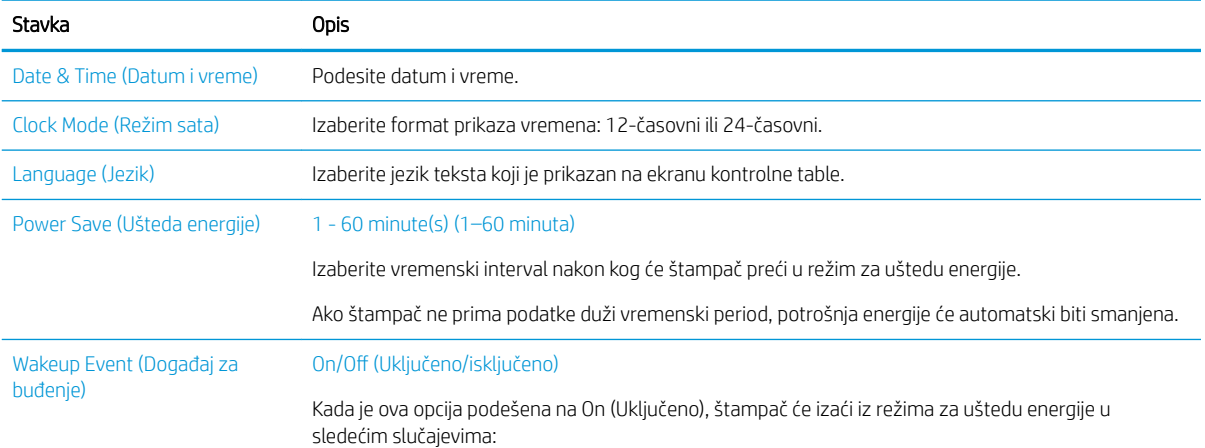

#### Tabela 9-1 Machine Setup (Podešavanje uređaja) (nastavljeno)

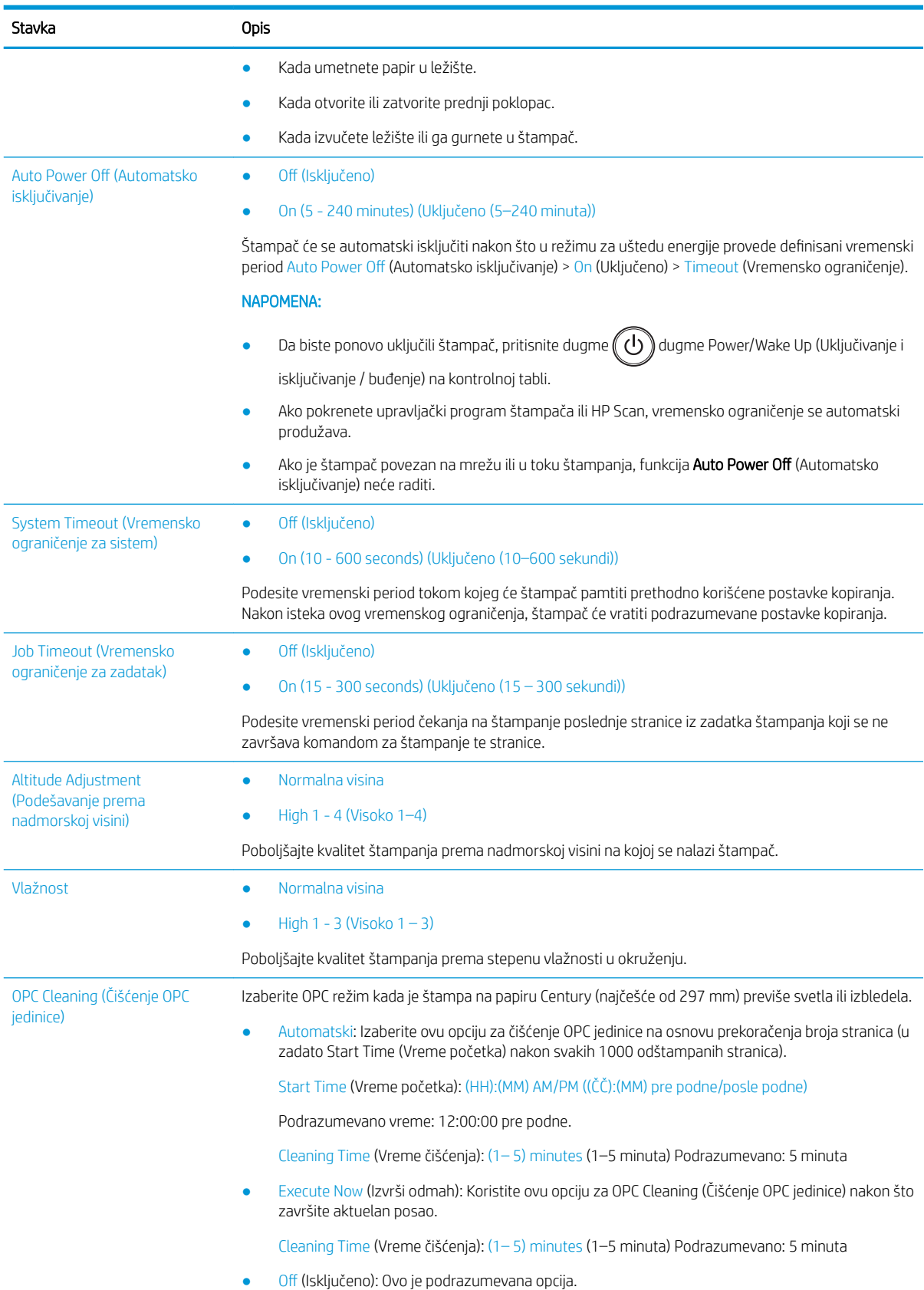

#### Tabela 9-1 Machine Setup (Podešavanje uređaja) (nastavljeno)

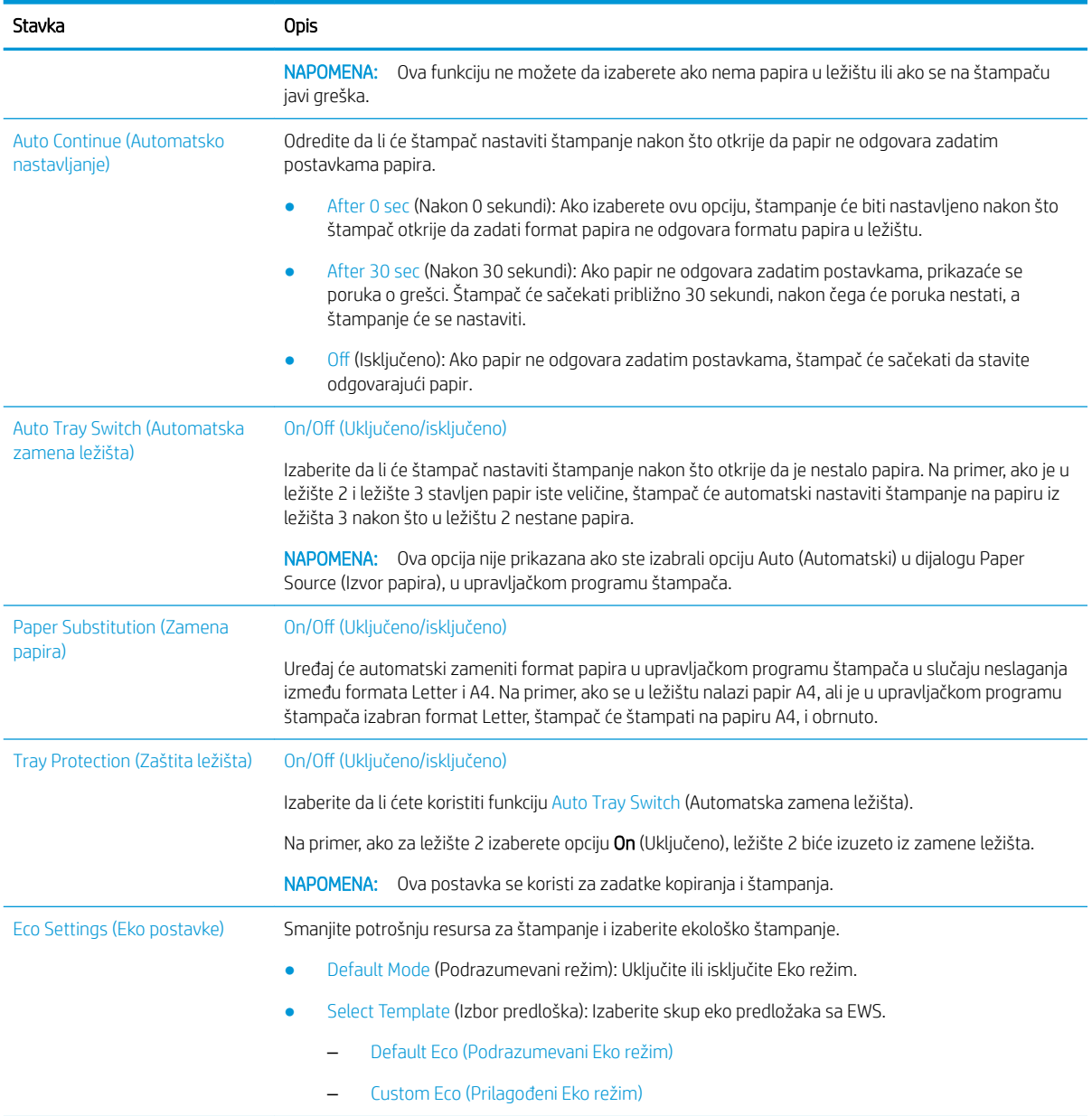

### Meni Paper Setup (Podešavanje papira)

Koristite meni Paper Setup (Podešavanje papira) da biste podesili opcije papira i ležišta.

**EX** NAPOMENA: Neki meniji možda neće biti prikazani na ekranu u zavisnosti od opcija ili modela. U tom slučaju, date informacije se ne odnose na vaš štampač.

Da biste promenili opcije menija, pritisnite dugme Menu (Meni) i izaberite System Setup (Sistemska podešavanja) > Paper Setup (Podešavanja papira) na kontrolnoj tabli.

#### Tabela 9-2 Paper Setup (Podešavanje papira)

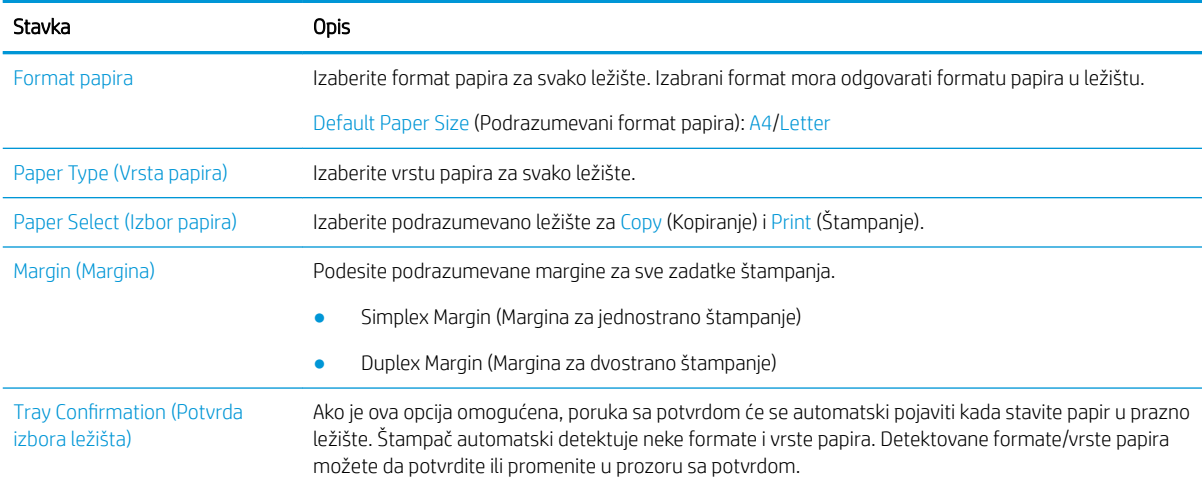

### Meni Report (Izveštaj)

Koristite meni Report (Izveštaj) da odštampate različite izveštaje o statusu štampača.

<sup>23</sup> NAPOMENA: Neki meniji možda neće biti prikazani na ekranu u zavisnosti od opcija ili modela. U tom slučaju, date informacije se ne odnose na vaš štampač.

Da biste promenili opcije menija, pritisnite dugme Menu (Meni) i izaberite System Setup (Sistemska podešavanja) > Report (Izveštaj)

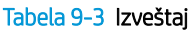

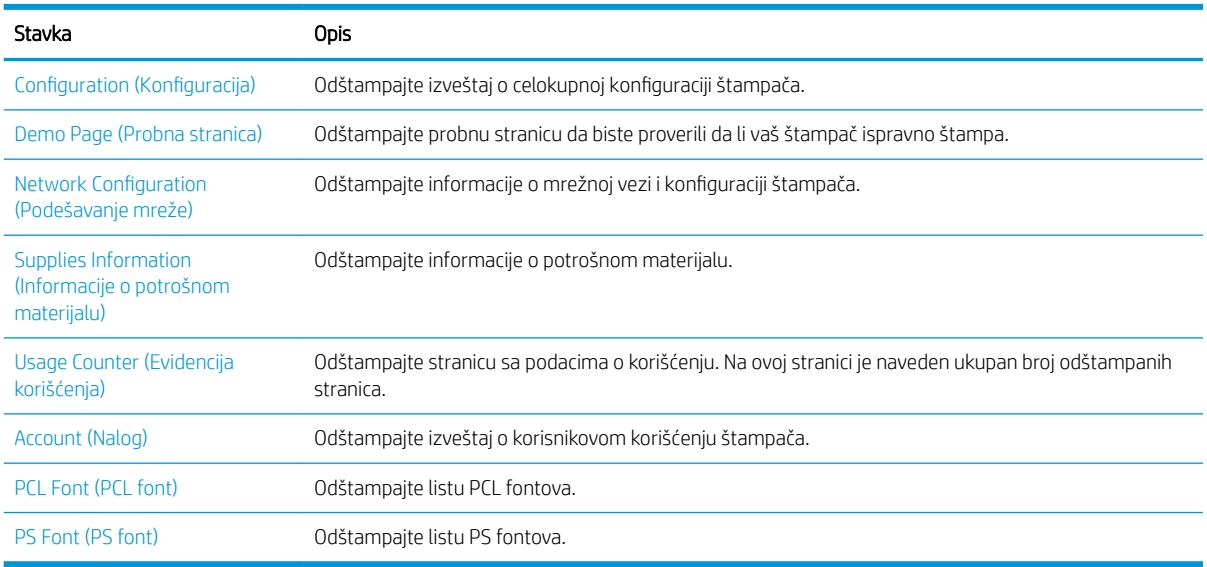

### Meni za održavanje

Proverite status štampača ili pronađite serijski broj za servis korišćenjem menija Maintenance (Održavanje).

**W NAPOMENA:** Neki meniji možda neće biti prikazani na ekranu u zavisnosti od opcija ili modela. U tom slučaju, date informacije se ne odnose na vaš štampač.

Da biste promenili opcije menija, pritisnite dugme Menu (Meni) i izaberite System Setup (Sistemska podešavanja) > Maintenance (Održavanje)

#### Tabela 9-4 Održavanje

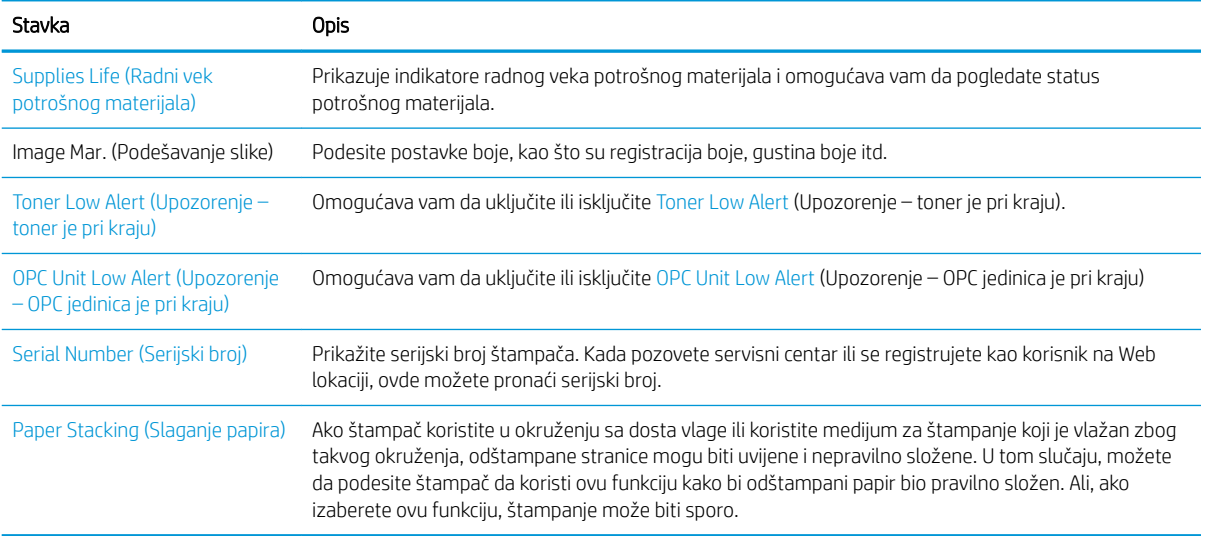

### Meni Network setup (Podešavanje mreže)

Konfigurišite mrežna podešavanja korišćenjem menija Network (Mreža).

<sup>23</sup> NAPOMENA: Neki meniji možda neće biti prikazani na ekranu u zavisnosti od opcija ili modela. U tom slučaju, date informacije se ne odnose na vaš štampač.

Da biste promenili opcije menija, pritisnite dugme Menu (Meni) i izaberite Network (Mreža) na kontrolnoj tabli.

#### Tabela 9-5 Održavanje

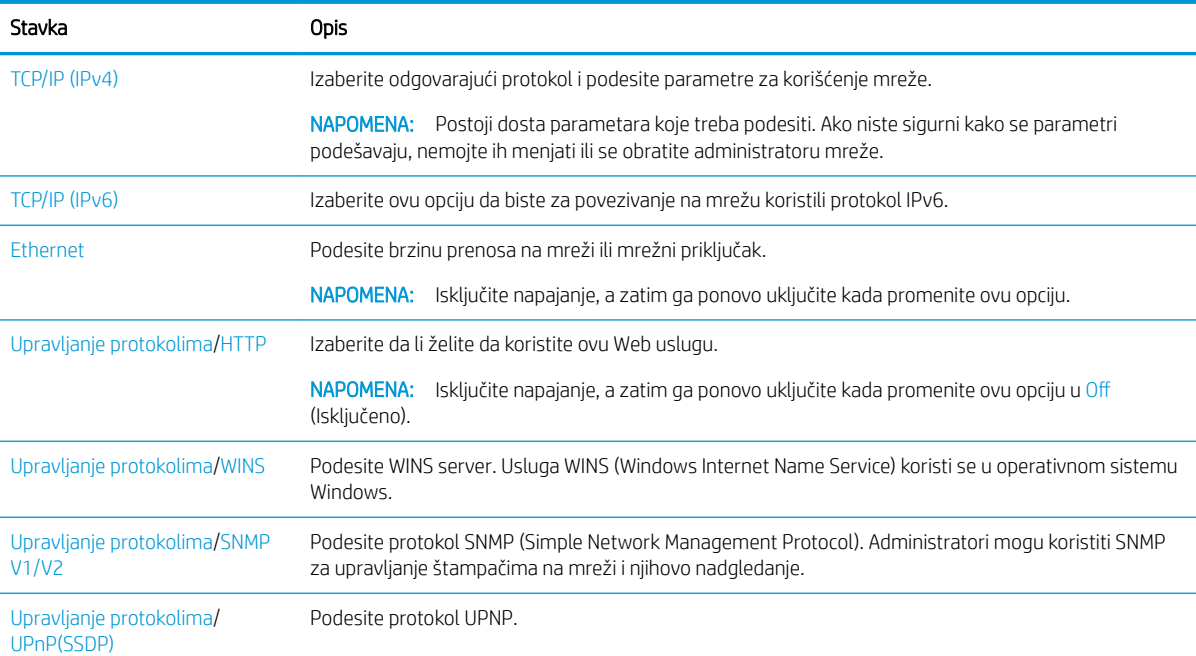

#### Tabela 9-5 Održavanje (nastavljeno)

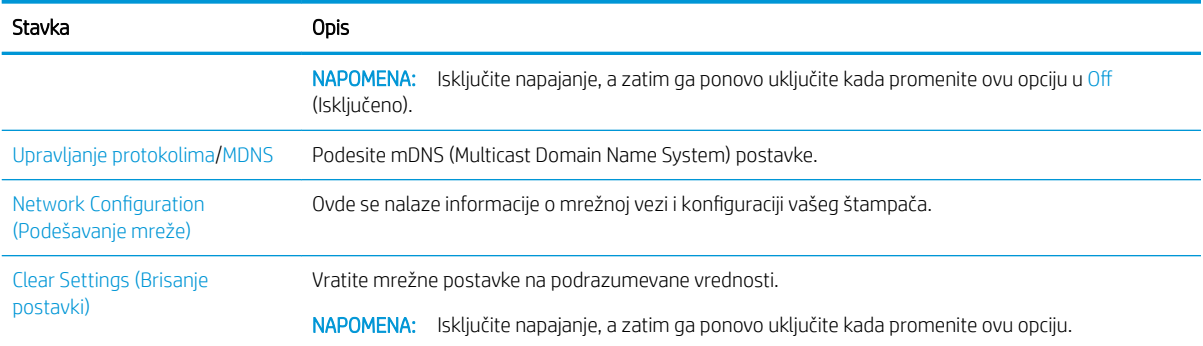

## Korišćenje štampača koji je povezan sa mrežom

Alati, podešavanja i postupci za korišćenje štampača koji je povezan sa mrežom

Kada se odgovarajući mrežni kabl poveže sa priključkom koji odgovara štampaču, može se obavljati konfigurisanje mreže i štampanje.

### Meni Network (Mreža)

Pregledajte meni Network (Mreža) na kontrolnoj tabli.

<sup>22</sup> NAPOMENA: Neki meniji možda neće biti prikazani na ekranu u zavisnosti od izabranih opcija, modela proizvoda ili zemlje/regiona vašeg prebivališta. U tom slučaju, date informacije se ne odnose na vaš štampač.

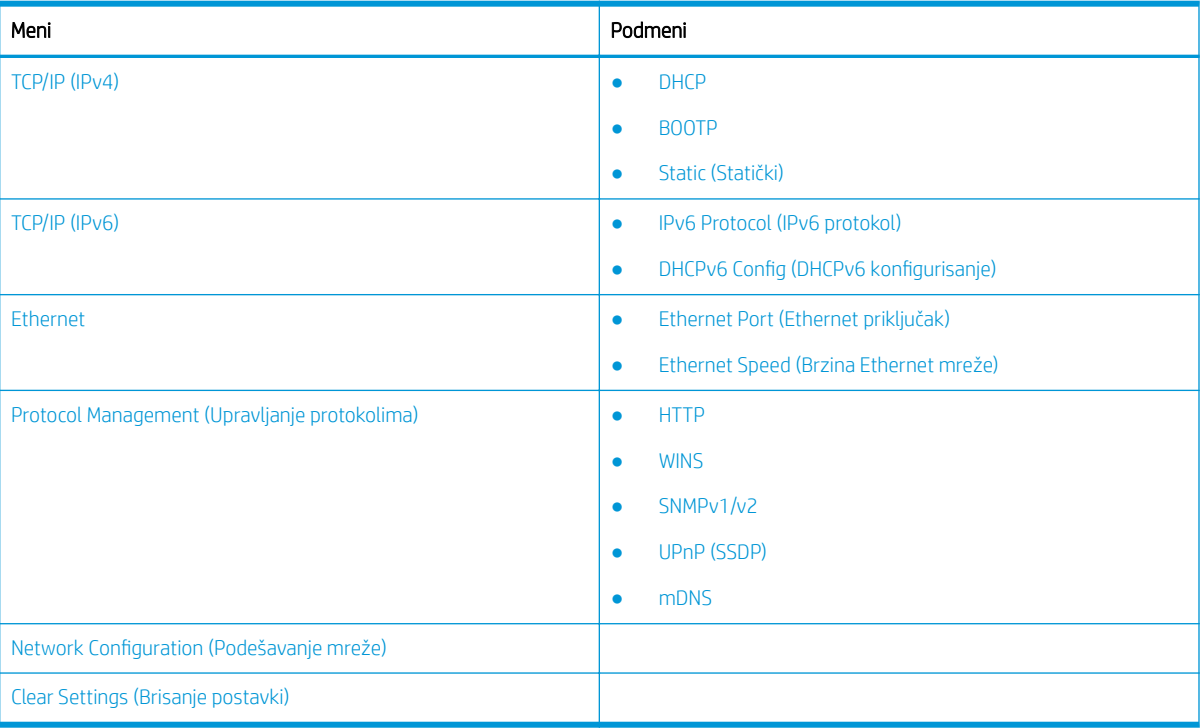

#### Tabela 9-6 Meni Network (Mreža)

### <span id="page-91-0"></span>Pristupanje podešavanju mreže

Konfigurišite podešavanja za TCP/IP kada povežete svoj štampač sa mrežom.

- 1. Uverite se da je Ethernet kabl povezan sa vašim štampačem.
- 2. Pritisnite dugme Menu (Meni) , a zatim izaberite opciju Network (Mreža) na kontrolnoj tabli.
- 3. Pomoću strelica označite potrebnu stavku menija, a zatim pritisnite dugme OK (U redu).
- 4. Izaberite željenu opciju.

Ako je opcija dostupna samo za administratora, unesite potrebna polja da biste izmenili podešavanja.

5. Pritisnite dugme OK (U redu) da biste sačuvali izbor.

## Pristupanje postavkama pomoću Embedded Web Server (EWS)

Putem Embedded Web Server, na MFP uređajima povezanim na mrežu možete da prikažete i izmenite postavke.

Embedded Web Server (EWS) obezbeđuje interfejs za štampač koji može da otvori koristi svako ko ima računar povezan na mrežu i standardni Veb pregledač. Dodatni softver i upravljački programi nisu potrebni.

Više informacija o EWS potražite na lokaciji [http://support.hp.com.](http://support.hp.com)

### Pristupanje EWS

Saznajte kako da pronađete IP adresu štampača i da pristupite EWS-u.

Vaš štampač mora da bude povezan sa internetom, a zatim pratite ove korake da otvorite EWS:

- 1. Odštampajte stranicu sa konfiguracijom da biste dobili IP adresu ili ime glavnog računarskog sistema za svoj štampač.
- 2. Otvorite Web pregledač i u polje za adresu unesite IP adresu ili ime glavnog računarskog sistema tačno kao što je navedeno na stranici sa konfiguracijom. Pritisnite taster Enter na tastaturi računara. Otvoriće se EWS.

#### https://10.10.XXXXX/

Ako se u Web pregledaču pojavi poruka There is a problem with this website's security certificate (Postoji problem sa bezbednosnim certifikatom ove Web lokacije) kada probate da otvorite EWS, kliknite na Continue to this website (not recommended) (Nastavi do ove Web lokacije (ne preporučuje se)).

**WAPOMENA:** Ako izaberete stavku **Continue to this website (not recommended)** (Nastavi do ove Web lokacije (ne preporučuje se)) nećete dovesti u pitanje bezbednost računara dok koristite EWS za HP štampač.

### Menjanje postavki na EWS

Prema podrazumevanim postavkama, EWS prikazuje postavke štampača u režimu "samo za čitanje". Korisnici moraju da se prijave na EWS ako žele da izmene postavke.

Ako ne možete da pristupite EWS-u ili određenim karticama, obratite se administratoru sistema.

Pratite ove korake da biste se prijavili na EWS:

- 1. Kliknite na dugme Sign In (Prijavljivanje) u gornjem desnom uglu stranice EWS.
- 2. Unesite admin i u polje ID i u polje Password (Lozinka).

**E NAPOMENA:** Preporučuje se da administrator obavi početno podešavanje opcija **ID** i Password (Lozinka), a korisnici treba da unesu odgovarajuće akreditive ID (ID broj) i Password (Lozinku) za prijavljivanje na EWS.

### <span id="page-92-0"></span>Podešavanje i kontrolisanje naloga na EWS

Funkcija Job Accounting (Kreiranje naloga za zadatke) je omogućena na EWS. Upravljajte nalozima i dozvolite korisnicima da se prijave tako što će uneti ID i lozinku.

**W NAPOMENA:** Opcija Scan to WSD (Skeniranje na WSD) ne podržava funkciju **Job Accounting** (Kreiranje naloga za zadatke) kada je ova funkcija omogućena zato što operativni sistem Windows ne podržava opcije ID-a/lozinke za ove zadatke.

Zadaci upravljačkog programa UPD su otkazani na štampaču kada je izabrana opcija Standard Accounting (Standardni nalog) ili kada je režim naloga na štampaču podešen na "On" (Uključeno).

Pratite sledeće korake da biste omogućili opciju Job Accounting (Kreiranje naloga za zadatke):

- 1. Pristupite EWS, a zatim kliknite na dugme Sign In (Prijavljivanje) u gornjem desnom uglu stranice EWS.
- 2. Unesite odgovarajuće vrednosti u polja ID i Password (Lozinka) da biste se prijavili na EWS.
- 3. Na EWS izaberite karticu Security (Bezbednost).
- 4. U levom oknu za navigaciju izaberite opciju Accounting (Kreiranje naloga), a zatim izaberite opciju Accounting Methods (Metod kreiranja naloga).
- 5. Izaberite opciju Standard Accounting (Standardni nalog).

Postoje dve opcije za kreiranje naloga za zadatke:

- No Accounting (Bez naloga): Ako izaberete ovu opciju, funkcija Job Accounting (Kreiranje naloga za zadatke) će biti onemogućena.
- Standard Accounting (Standardni nalog): Ako izaberete ovu opciju, korisnik može da izabere režim "ID/ Password" (ID/lozinka) ili režim "ID only" (Samo ID).
- 6. Kliknite na dugme Add (Dodaj) da biste dodali ID naloga.

**W** NAPOMENA: Funkcija Standard Accounting (Standardni nalog) podržava do 200 korisnika.

### Podešavanje naloga e-pošte

Podesite imenik na EWS i kontrolišite do 200 pojedinačnih kontakata i 200 grupa u imeniku.

**EZ NAPOMENA:** Proverite da li je štampač povezan na mrežu.

Pratite sledeće korake da biste podesili nalog e-pošte:

- 1. Pristupite EWS, a zatim kliknite na dugme Sign In (Prijavljivanje) u gornjem desnom uglu stranice EWS.
- 2. Unesite odgovarajuće vrednosti u polja ID i Password (Lozinka) da biste se prijavili na EWS.
- 3. Izaberite karticu Settings (Postavke), a zatim izaberite Network Settings (Mrežna podešavanja)**►**SMTP.
- 4. Unesite IP adresu koristeći tačku kao separator ili kao ime glavnog računarskog sistema.
- 5. Unesite broj porta servera, od 1 do 65535.
- 6. Potvrdite izbor u polju SMTP Requires Authentication (SMTP zahteva proveru identiteta) da biste tražili proveru identiteta.
- <span id="page-93-0"></span>7. Unesite korisničko ime i lozinku za SMTP server.
- 8. Kliknite na dugme Apply (Primeni).

### Podešavanje servera kao odredišta

Podesite odredište FTP ili SMB servera da biste poslali skenirane slike.

**X** NAPOMENA: Proverite da li je štampač povezan na mrežu.

Pratite sledeće korake da biste podesili odredišni server za e-poštu:

- 1. Pristupite EWS, a zatim kliknite na dugme Sign In (Prijavljivanje) u gornjem desnom uglu stranice EWS.
- 2. Unesite odgovarajuće vrednosti u polja ID i Password (Lozinka) da biste se prijavili na EWS.
- 3. Izaberite karticu Address Book (Imenik), a zatim izaberite Individual (Pojedinačno) **►**Add (Dodaj).
- 4. Potvrdite izbor u polju pored opcije Add FTP (Dodaj FTP) ili Add SMB (Dodaj SMB).
- 5. Unesite IP adresu koristeći tačku kao separator ili kao ime glavnog računarskog sistema.
- 6. Unesite broj porta servera, od 1 do 65535.
- 7. Potvrdite izbor u polju pored opcije **Anonymous** (Anonimno) da biste podesili server da dozvoli neovlašćen pristup.
- 8. Unesite korisničko ime i lozinku.
- 9. Unesite naziv domena ako je server pridružen određenom domenu, u suprotnom, unesite naziv računara koji je registrovan na SMB server.
- 10. Unesite putanju za čuvanje skenirane slike.
	- NAPOMENA: Fascikla u kojoj će biti sačuvana skenirana slika mora biti u osnovnom direktorijumu.

Svojstva fascikle moraju biti podešena za deljenje.

Vašem korisničkom imenu moraju biti dodeljena prava za čitanje i ispisivanje sadržaja iz fascikle.

11. Kliknite na dugme Apply (Primeni).

## Ažuriranje softvera i firmvera

HP redovno ažurira funkcije koje su dostupne u firmveru štampača. Da biste maksimalno iskoristili trenutne funkcije, ažurirajte firmver štampača.

Preuzmite datoteku s najnovijim ažuriranjem firmvera sa Interneta:

Posetite lokaciju <http://www.hp.com/support/ljM42623MFP> ili [http://www.hp.com/support/ljM42625MFP.](http://www.hp.com/support/ljM42625MFP) Izaberite Softver, upravljački programi i firmver.

## Ažuriranje firmvera

Saznajte kako možete da preuzmete i ažurirate firmver štampača.

### Prvi korak: Preuzimanje firmvera sa lokacije HP.com

Saznajte kako možete da preuzmete firmver štampača.

- 1. Posetite lokaciju [www.hp.com/support.](http://www.hp.com/support)
- 2. Izaberite Software and Drivers (Softver i upravljački programi), kliknite na ikonicu Printer (Štampač), unesite naziv štampača u polje za pretraživanje i kliknite na Submit (Pošalji).
- 3. Ako ne bude automatski detektovan, izaberite ili promenite operativni sistem.
- 4. U odeljku Firmware (Firmver), pronađite datoteku Firmware Update Utility (Uslužni program za ažuriranje firmvera).
- 5. Kliknite na dugme Download (Preuzmi) i sačuvajte datoteku na lokaciji poput radne površine ili fascikle "Preuzimanja".
- 6. Na sačuvanu .zip datoteku firmvera kliknite desnim tasterom, a zatim izdvojite datoteke.

### Drugi korak: Ažuriranje firmvera

Pratite odgovarajuće korake za povezivanje pomoću USB kabla ili na žičanu mrežu da biste ažurirali firmver.

### Prvi način: Ažuriranje firmvera štampača povezanog pomoću USB kabla (Windows XP/Vista/7/8/8.1/10)

Izaberite ovaj metod ako ažurirate firmver štampača koji je povezan sa računarom pomoću USB kabla.

**W NAPOMENA:** Za ovaj metod vam je potreban upravljački softver ili instalacija kompletnog softvera.

- 1. Proverite da li je štampač povezan sa računarom pomoću USB kabla i da li može uspešno da se obavi kopiranje ili štampanje.
- 2. Isključite štampač.
- 3. Pritisnite i držite dugme Dugme Stop/Clear (Zaustavi/obriši)  $(\times)$  na kontrolnoj tabli.
- 4. Uključite štampač i držite pritisnuto dugme Dugme Stop/Clear (Zaustavi/obriši)  $(\times)$  dok se na kontrolnoj tabli ne prikaže sledeća poruka: Preuzmite režim, pritisnite dugme Stop (Zaustavi) ili taster Cancel (Otkaži).
- 5. Ponovo pritisnite dugme Dugme Stop/Clear (Zaustavi/obriši)  $(\times)$  da biste pokrenuli Režim za hitne situacije.

**WAPOMENA:** Na kontrolnoj tabli će se prikazati poruka Wait Image (Sačekajte).

- 6. Na računaru idite do fascikle u kojoj su datoteke preuzete sa lokacije HP.com.
- 7. Izaberite datoteku firmvera \*.hd i prevucite je i otpustite u datoteku usblist2.exe. Ažuriranje firmvera će se automatski pokrenuti na štampaču.
- 8. Kada se završi, ažuriranje firmvera će automatski ponovo pokrenuti štampač.
- 9. Odštampajte stranicu sa konfiguracijom da biste proverili verziju instaliranog firmvera nakon procesa ažuriranja.

### Drugi način: Ažuriranje firmvera štampača povezanog na mrežu

Izaberite ovaj metod ako ažurirate firmver štampača koji je povezan sa računarom putem ožičene mreže.

1. Odštampajte stranicu sa konfiguracijom da biste dobili IP adresu ili ime glavnog računarskog sistema za svoj štampač.

2. Otvorite Web pregledač i u polje za adresu unesite IP adresu ili ime glavnog računarskog sistema tačno kao što je navedeno na stranici sa konfiguracijom. Pritisnite taster Enter na tastaturi računara. Otvoriće se EWS.

https://10.10.XXXXX/

Ako se u Web pregledaču pojavi poruka There is a problem with this website's security certificate (Postoji problem sa bezbednosnim certifikatom ove Web lokacije) kada probate da otvorite EWS, kliknite na Continue to this website (not recommended) (Nastavi do ove Web lokacije (ne preporučuje se)).

- **W** NAPOMENA: Ako izaberete stavku Continue to this website (not recommended) (Nastavi do ove Web lokacije (ne preporučuje se)) nećete dovesti u pitanje bezbednost računara dok koristite EWS za HP štampač.
- 3. Kliknite na dugme Sign In (Prijavljivanje) u gornjem desnom uglu stranice EWS.

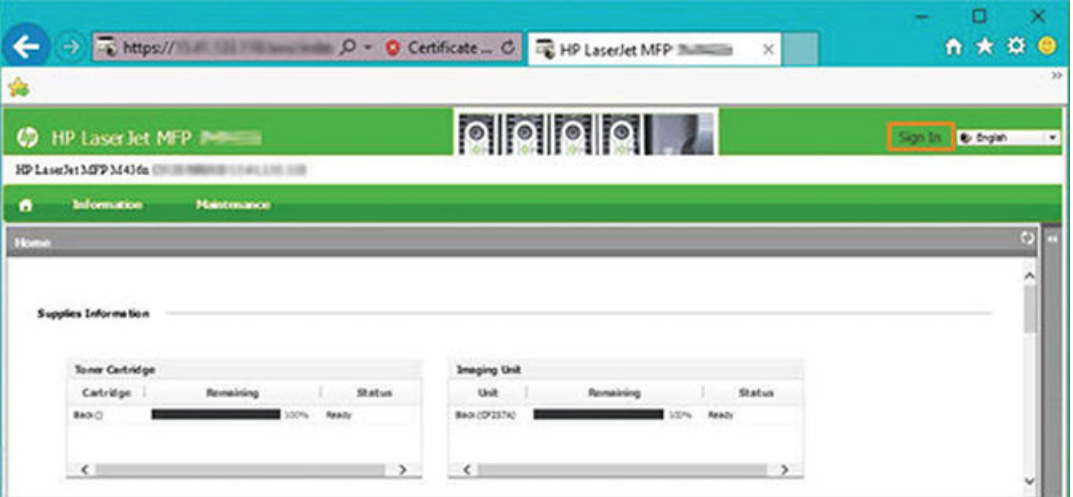

Slika 9-1 Prijavite se u Embedded Web Server (EWS)

- 4. Unesite korisničko ime i lozinku.
	- **W** NAPOMENA: Ako nemate lozinku za EWS, unesite podrazumevane akreditive administratora u polja ID (Korisničko ime) i Password (Lozinka).

Slika 9-2 Korisničko ime i lozinka u EWS

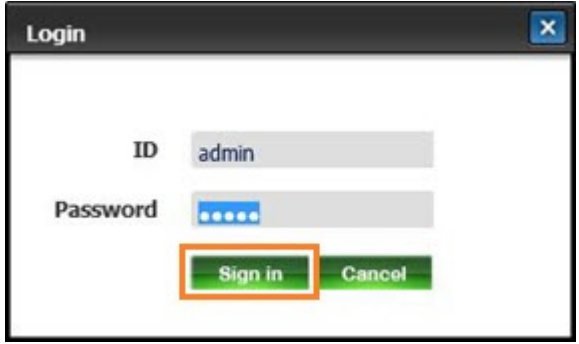

- 5. Otvorite karticu Maintenance (Održavanje).
- 6. Kliknite na dugme Upgrade Wizard (Čarobnjak za nadogradnju).

**W** NAPOMENA: Ako niste prijavljeni na EWS, ovo dugme će biti nedostupno.

- 7. Kliknite na dugme **Browse** (Potraži) i pronađite lokaciju na kojoj ste izdvojili datoteke.
- 8. Izaberite datoteku firmvera i kliknite na dugme Open (Otvori).
- 9. Kliknite da dugme Next (Dalje) i sačekajte da čarobnjak proveri firmver.
- 10. Kada se od vas bude zatražilo, proverite verziju firmvera, kliknite na dugme Next (Dalje) i sačekajte da se firmver otpremi na štampač.

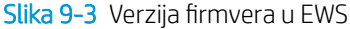

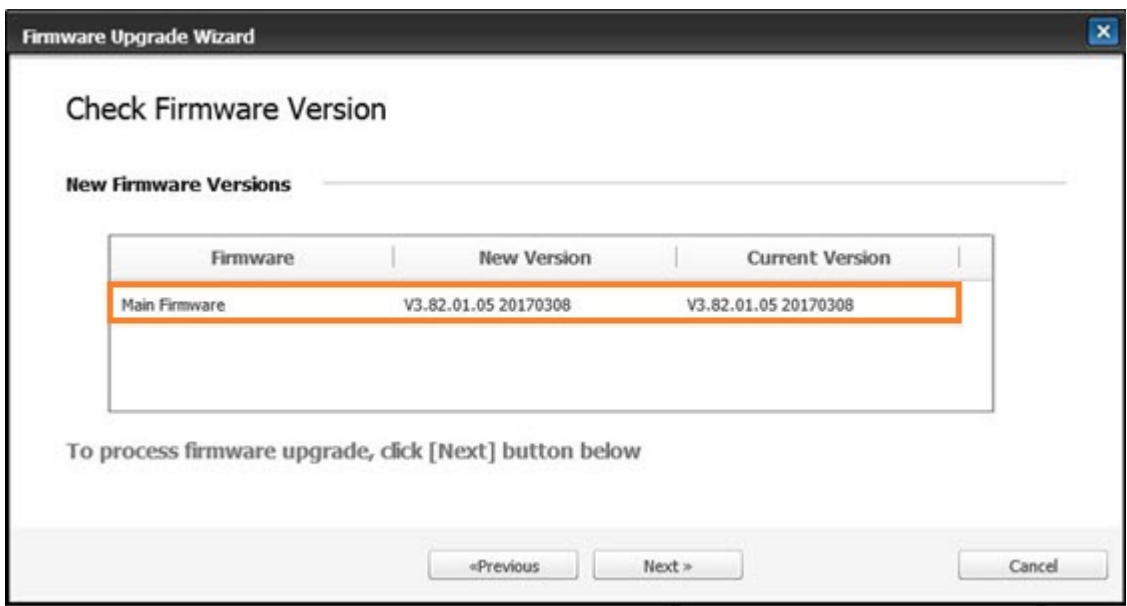

- 11. Sačekajte da se završi programiranje firmvera i da se štampač ponovo pokrene.
- **W NAPOMENA:** Ovaj proces traje nekoliko minuta. Nemojte da zatvarate prozor pregledača ni da prekidate vezu dok HP Embedded Web Server prikazuje stranicu sa konfiguracijom.
- 12. Pratite preostala uputstva na ekranu da biste dovršili instalaciju.
- 13. Odštampajte stranicu sa konfiguracijom da biste proverili verziju instaliranog firmvera nakon procesa ažuriranja.

## Korisne postavke

Saznajte kako da prikažete aktuelni status štampača i da prilagodite podrazumevana podešavanja podešena na štampaču.

### Promenite lozinku nakon početnog podešavanja štampača

Nakon podešavanja štampača i povezivanja sa kablom za napajanje, podesite lozinku ili promenite postojeću.

Pratite ove korake za podešavanje lozinke, tako da neovlašćeni korisnici ne mogu da promene podešavanja proizvoda:

1. Izaberite svoju zemlju u listi.

**W** NAPOMENA: U zavisnosti od izabrane zemlje sistem će izabrati odgovarajući jezik.

2. Unesite osmocifreni pin kôd kao lozinku, a zatim ponovo unesite lozinku da biste je potvrdili.

 $\mathbb{B}^*$  NAPOMENA: Ako je lozinka pogrešna, na ekranu će se pojaviti poruka o grešci "Invalid input" (Nevažeći unos). Pritisnite dugme OK (U redu).

### Izmenite osnovna podešavanja štampača

Saznajte kako da promenite podrazumevana podešavanja štampača.

Postavke štampača se mogu prikazati i izmeniti na EWS.

**W NAPOMENA:** Na nekim modelima može biti potrebno da pritisnete dugme OK (U redu) da biste došli do menija nižeg nivoa.

Pratite sledeće korake da biste promenili podrazumevana podešavanja na kontrolnoj tabli:

- 1. Pritisnite dugme Menu (Meni) , a zatim izaberite menije System Setup (Podešavanje sistema) > Machine Setup (Podešavanje uređaja) na kontrolnoj tabli.
- 2. Izaberite opciju koju želite i pritisnite dugme OK (U redu).
- 3. Pritisnite dugme OK (U redu) da biste sačuvali izbor.
- 4. Pritisnite dugme Dugme Stop/Clear (Zaustavi/obriši)  $(\times)$  da biste se vratili na režim pripreme.

### Podešavanje prema nadmorskoj visini

Prilagodite opciju Podešavanje prema nadmorskoj visinina štampaču za najbolji kvalitet.

Na kvalitet štampanja utiče atmosferski pritisak koji se određuje na osnovu nadmorske visine na kojoj se nalazi štampač. Koristite sledeće informacije da biste podesili svoj štampač za najbolji kvalitet štampe.

1. Pre podešavanja ove vrednosti, saznajte na kojoj se nadmorskoj visini nalazi vaš uređaj.

Slika 9-4 Vrednost nadmorske visine

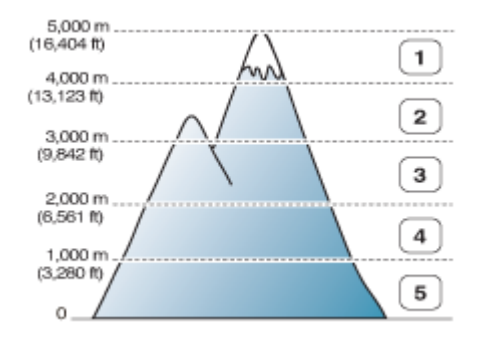

#### Tabela 9-7 Opcije za nadmorsku visinu na kontrolnoj tabli

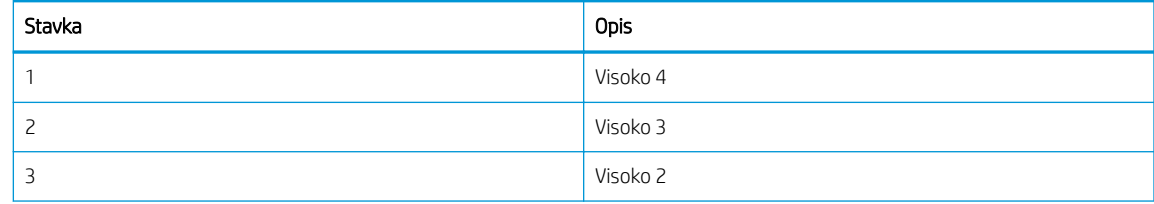

#### Tabela 9-7 Opcije za nadmorsku visinu na kontrolnoj tabli (nastavljeno)

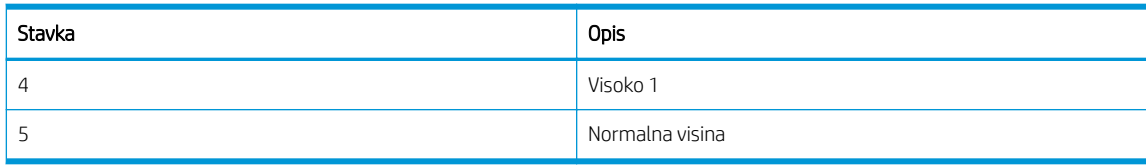

- 2. Pritisnite dugme Menu (Meni)  $\bigcap$ , a zatim izaberite menije System Setup (Podešavanje sistema) > Machine Setup (Podešavanje uređaja) > Altitude Adjustment (Podešavanje visine) na kontrolnoj tabli.
- 3. Izaberite jednu od sledećih opcija za optimizaciju kvaliteta štampe u skladu sa visinom štampača.
	- Normalna visina
	- Visoko 1
	- Visoko 2
	- Visoko 3
	- Visoko 4

## Čišćenje štampača

Ako se jave problemi sa kvalitetom štampanja ili ako štampač koristite u okruženju sa dosta prašine, redovno čistite štampač da biste dobili optimalne rezultate štampanja i da biste ga duže koristili.

#### $\triangle$  OPREZ:

- Ako za čišćenje kućišta štampača budete koristili sredstva za čišćenje sa velikim procentom alkohola, rastvarača i drugih jakih supstanci, može doći do gubitka boje i deformacije kućišta.
- Ako su štampač i prostor oko njega uprljani tonerom, možete ga očistiti tkaninom ili ubrusom pokvašenim vodom. Ako budete koristili usisivač, toner će se raspršiti u vazduhu, što može biti opasno po vas

### Čišćenje spoljašnjosti

Čišćenje kućišta štampača otklanja ili smanjuje probleme u vezi sa kvalitetom štampe tokom štampanja.

Pratite ove smernice kada čistite spoljašnjost štampača:

- 1. Kućište štampača čistite mekom tkaninom koja ne ostavlja dlačice.
- 2. Pokvasite tkaninu sa malo vode i očistite spoljašnjost vodeći računa da voda ne kaplje na štampač ili u njega.
	- **EZ NAPOMENA:** Nemojte da koristite toplu ili vrelu vodu za čišćenje štampača.

### Čišćenje unutrašnjosti

Tokom postupka štampanja, čestice papira, tonera i prašine mogu da se nakupe unutar štampača. Ove vremenom akumulirane čestice mogu dovesti do problema sa kvalitetom štampanja, poput tačkica i mrlja od tonera. Čišćenjem unutrašnjosti štampača sprečavate nagomilavanje ovih čestica koje mogu dovesti do problema.

### $\triangle$  OPREZ:

- Da biste sprečili oštećenje kertridža sa tonerom, ne izlažite ga svetlu duže od nekoliko minuta. Prekrijte ga listom papira ako je potrebno.
- Ne dodirujte zelenu oblast kertridža sa tonerom. Koristite ručicu kertridža da ne biste dodirivali ovu oblast.
- Za čišćenje unutrašnjosti štampača koristite suvu tkaninu koja ne ostavlja dlačice. Budite oprezni da ne oštetite prenosni valjak ili bilo koje druge unutrašnje delove. Nemojte koristiti rastvarače, kao što je benzen ili razređivač. Mogu se javiti problemi sa kvalitetom štampanja i može se oštetiti štampač.

Obratite pažnju na sledeće smernice kada čistite unutrašnjost štampača:

- Za čišćenje štampača koristite suvu tkaninu koja je ostavlja dlačice.
- Isključite štampač i izvucite kabl za napajanje. Sačekajte da se štampač ohladi.

### Čišćenje valjka

Saznajte kako da očistite ležište i valjke ulagača dokumenata da biste održavali kvalitet slike.

**W NAPOMENA:** Slike u uputstvu za upotrebu mogu se razlikovati od vašeg štampača u zavisnosti od opcija i modela. Proverite model štampača.

### Čišćenje valjka u ležištu

Saznajte kako da očistite valjke unutar oblasti ležišta za papir.

- **W NAPOMENA:** Slike u uputstvu za upotrebu mogu se razlikovati od vašeg štampača u zavisnosti od opcija i modela. Proverite model štampača.
	- 1. Isključite štampač i izvucite kabl za napajanje. Sačekajte da se štampač ohladi.

Slika 9-5 Iskopčajte kabl za napajanje

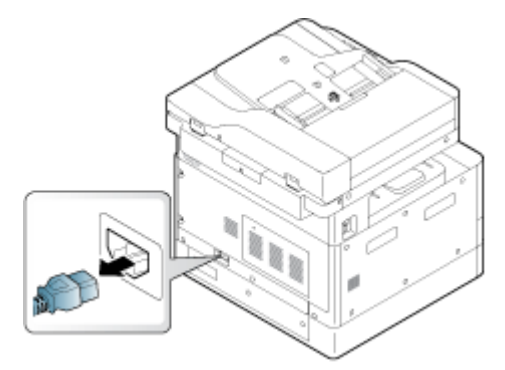

2. Izvucite ležište za papir i uklonite naslagan papir iz ležišta.

Slika 9-6 Otvorite ležište 2

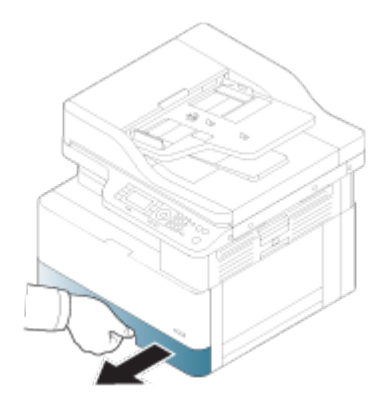

3. Blago nakvasite čistu krpu koja ne ostavlja dlačice destilovanom ili filtriranom vodom, a zatim iscedite krpu da uklonite višak vode. Nežno očistite valjke vlažnom krpom.

Obratite pažnju da ne dopustite da voda kaplje u štampač.

**A OPREZ:** Nemojte koristiti rastvarače, kao što je benzen ili razređivač. Mogu se javiti problemi sa kvalitetom štampanja i može se oštetiti štampač.

Slika 9-7 Čišćenje valjka u ležištu

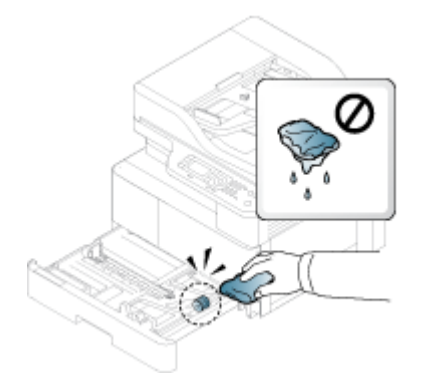

4. Dopustite da se valjci osuše i zatvorite ležište za papir.

Slika 9-8 Zatvorite ležište

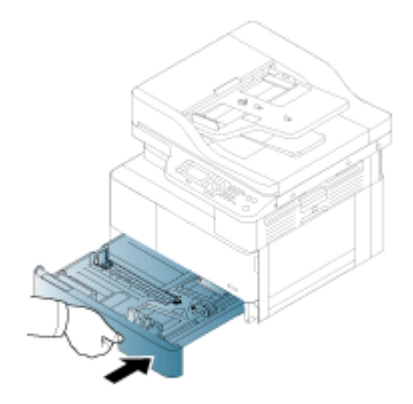

5. Priključite kabl za napajanje i uključite štampač.

Slika 9-9 Priključite kabl za napajanje

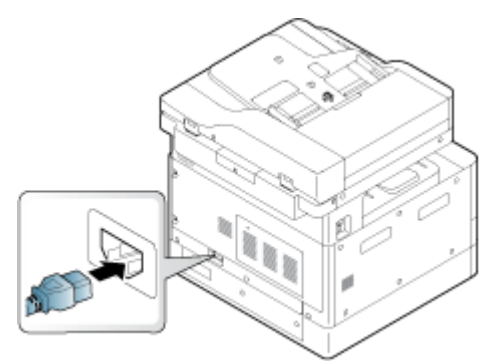

### Čišćenje valjka ulagača dokumenata

Ako štampač ima automatski mehanizam za uvlačenje papira, preporučuje se da očistite valjke u ADF-u da biste sprečili zaglavljivanje.

**W NAPOMENA:** Slike u uputstvu za upotrebu mogu se razlikovati od vašeg štampača u zavisnosti od opcija i modela. Proverite model štampača.

Sledeći postupak je namenjen samo za modele sa ADF-om.

1. Isključite štampač i izvucite kabl za napajanje. Sačekajte da se štampač ohladi.

Slika 9-10 Iskopčajte kabl za napajanje

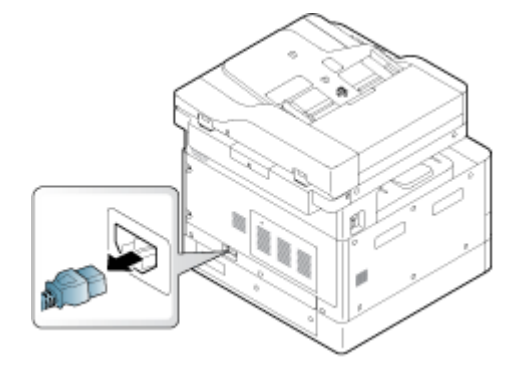

2. Otvorite poklopac ADF jedinice.

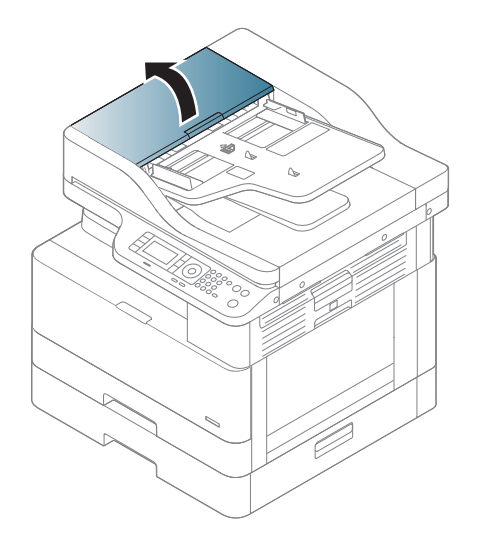

3. Blago nakvasite čistu krpu koja ne ostavlja dlačice destilovanom ili filtriranom vodom, a zatim iscedite krpu da uklonite višak vode. Nežno očistite valjke vlažnom krpom.

Obratite pažnju da ne dopustite da voda kaplje u štampač.

△ OPREZ: Nemojte koristiti rastvarače, kao što je benzen ili razređivač. Mogu se javiti problemi sa kvalitetom štampanja i može se oštetiti štampač.

Slika 9-11 Očistite ADF valjak

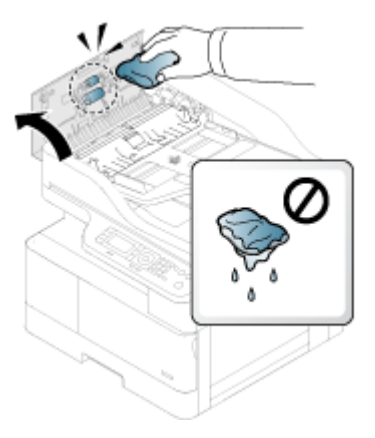

4. Dopustite da se valjci osuše i zatvorite poklopac ADF-a.

Slika 9-12 Zatvorite ADF

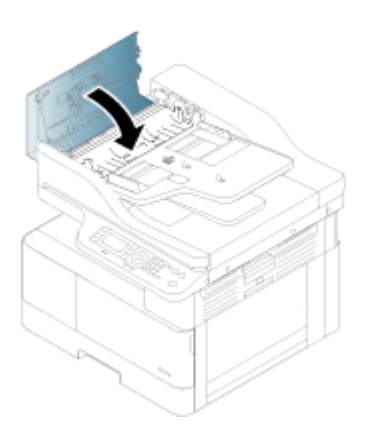

5. Priključite kabl za napajanje i uključite štampač.

Slika 9-13 Priključite kabl za napajanje

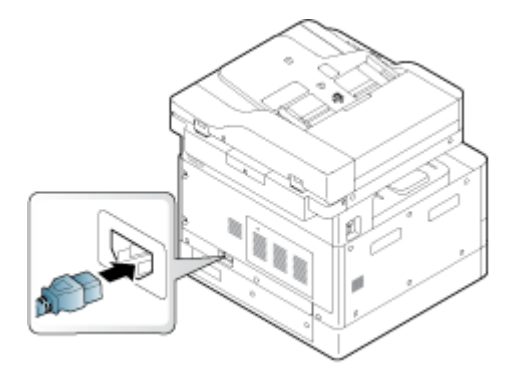

## Čišćenje jedinice za skeniranje

Redovno čistite uređaj za skeniranje da biste dobili najbolje kopije. Preporučuje se da uređaj za skeniranje očistite pre početka rada, kao i tokom dana po potrebi.

- <sup>2</sup> NAPOMENA: Slike u uputstvu za upotrebu mogu se razlikovati od vašeg štampača u zavisnosti od opcija i modela. Proverite model štampača.
	- 1. Isključite štampač i izvucite kabl za napajanje. Sačekajte da se štampač ohladi.

#### Slika 9-14 Iskopčajte kabl za napajanje

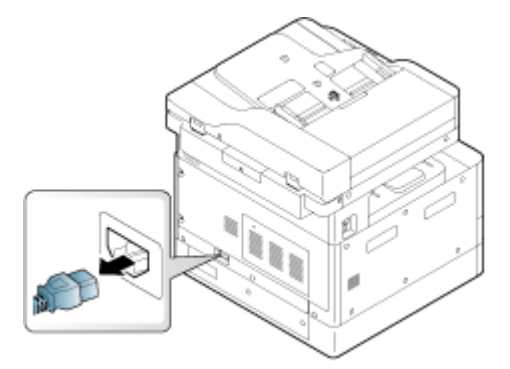

2. Blago nakvasite čistu krpu koja ne ostavlja dlačice destilovanom ili filtriranom vodom, a zatim iscedite krpu da uklonite višak vode.

Obratite pažnju da ne dopustite da voda kaplje u štampač.

- **A OPREZ:** Nemojte koristiti rastvarače, kao što je benzen ili razređivač. Mogu se javiti problemi sa kvalitetom štampanja i može se oštetiti štampač.
- 3. Podignite i otvorite poklopac skenera.
- 4. Obrišite površinu skenera tako da bude čista i suva.

Slika 9-15 Očistite jedinicu za skeniranje

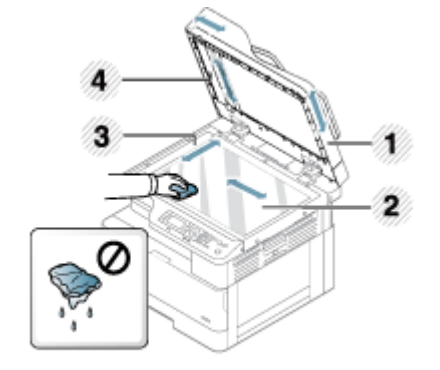

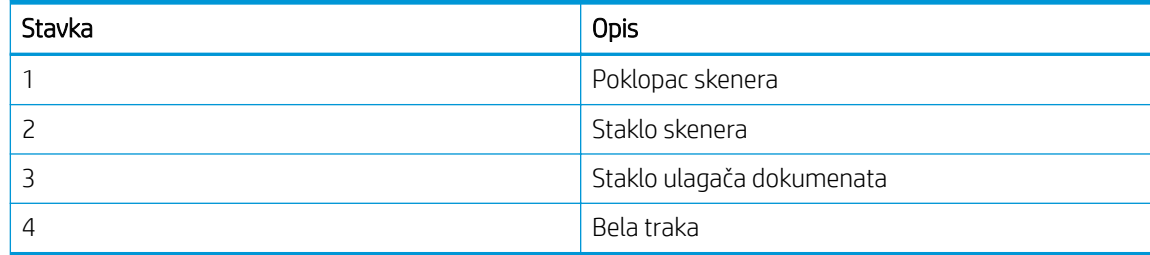

5. Zatvorite poklopac skenera.

6. Priključite kabl za napajanje i uključite štampač.

Slika 9-16 Priključite kabl za napajanje

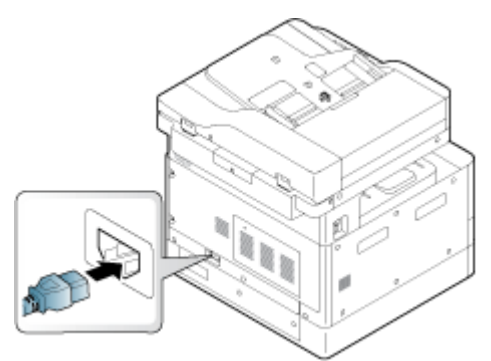

## Podešavanja štednje energije

Saznajte više o postavkama uštede energije koje su dostupne na štampaču.

### Eco Settings (Eko postavke)

Funkcija Eco Settings (Eko postavke) omogućava vam da uštedite na resursima za štampanje i pruža vam ekološko štampanje.

Možete da uključite ili isključite režim Eco (Eko). Ako je režim Eco (Eko) uključen, možete da vidite eko sliku kod nekih funkcija. Neke opcije u funkcijama nisu dostupne za korišćenje u režimu Eco (Eko).

#### **X** NAPOMENA:

● Samo administratori imaju dozvolu za Eco Settings (Eko postavke)

Pritisnite dugme Menu (Meni) , a zatim izaberite menije System Setup (Podešavanje sistema) > Machine Setup (Podešavanje uređaja) > Eco Settings (Eko postavke) na kontrolnoj tabli.

- Ako štampač zatraži lozinku za postavke režima Eco (Eko), potrebno je da unesete lozinku. Ako je potrebno, obratite se administratoru.
- Režim Eco (Eko) je se aktivira samo za menije Copy (Kopiranje).

<sup>23</sup> NAPOMENA: Neke funkcije kopiranja možda neće biti dostupne ako je štampač podešen na režim Eco (Eko).

#### Tabela 9-8 Dugme Eco (Eko)

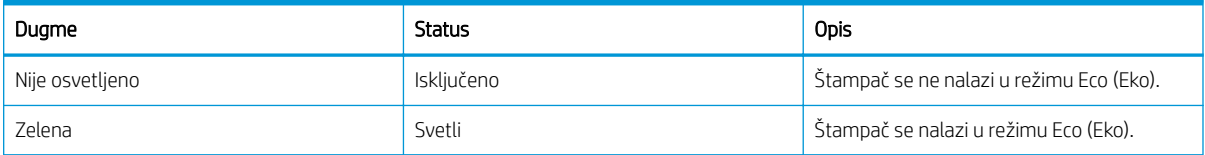

# 10 Rešavanje problema

Rešite probleme sa štampačem. Pronađite dodatne resurse za pomoć i tehničku pomoć.

Sledeće informacije su važeće u trenutku objavljivanja. Za najnovije informacije, pogledajte [http://www.hp.com/](http://www.hp.com/support/ljM42623MFP) [support/ljM42623MFP](http://www.hp.com/support/ljM42623MFP) ili<http://www.hp.com/support/ljM42625MFP>.

#### Za više informacija:

Sveobuhvatna HP pomoć za štampač obuhvata sledeće informacije:

- Instalacija i konfigurisanje
- Učenje i korišćenje
- Rešavanje problema
- Preuzimanje ispravki za softver i firmver
- Učestvovanje u forumima za podršku
- Pronalaženje informacija o propisima i o garanciji

## Problemi sa uvlačenjem papira

Uobičajeni simptomi problema kod ulaganja papira obuhvataju pogrešno ulaganje ili slučaj gde štampač ne preuzima papir iz ležišta. Ove situacije mogu dovesti do zaglavljivanja papira.

### Otklonite probleme sa uvlačenjem papira ili uvlačenjem više papira

Primenite sledeće postupke kada iskusite probleme sa uvlačenjem papira.

1. Proverite vrstu papira i stanje papira koji se koristi.

Koristite sledeće smernice da ispitate stanje papira koji se koristi.

- Zamenite pocepan, prašnjav, savijen, izgužvan ili presavijen papir. Ako je potrebno, koristite papir iz drugog pakovanja.
- Uklonite spajalice, spojnice ili samolepljive papiriće.
- Koristite papir koji ispunjava HP specifikacije za ovaj štampač.
- Nemojte koristiti papir koji je već korišćen za štampanje ili kopiranje.
- $\mathbb{B}^*$  NAPOMENA: Nemojte da ubacujete mešovite vrste papira u ležište jer štampač ne može istovremeno da obrađuje više vrsta papira.
- 2. Uklonite naslagani papir iz ležišta. Koristite obe ruke da savijete naslagani papir tako da se dobije oblik slova U, a zatim ga savijte u suprotnom smeru.
	- **A UPOZORENJE!** Razlistavanje papira dovodi do stvaranja statičkog elektriciteta.
		- a. Koristite obe ruke da držite krajeve naslaganog papira, a zatim svaki kraj oblikujte u slovo U.
		- b. Obrnite krajeve, tako da oblik slova U bude okrenut naopako.

c. Uhvatite obe strane naslaganog papira i ponovite ovaj postupak.

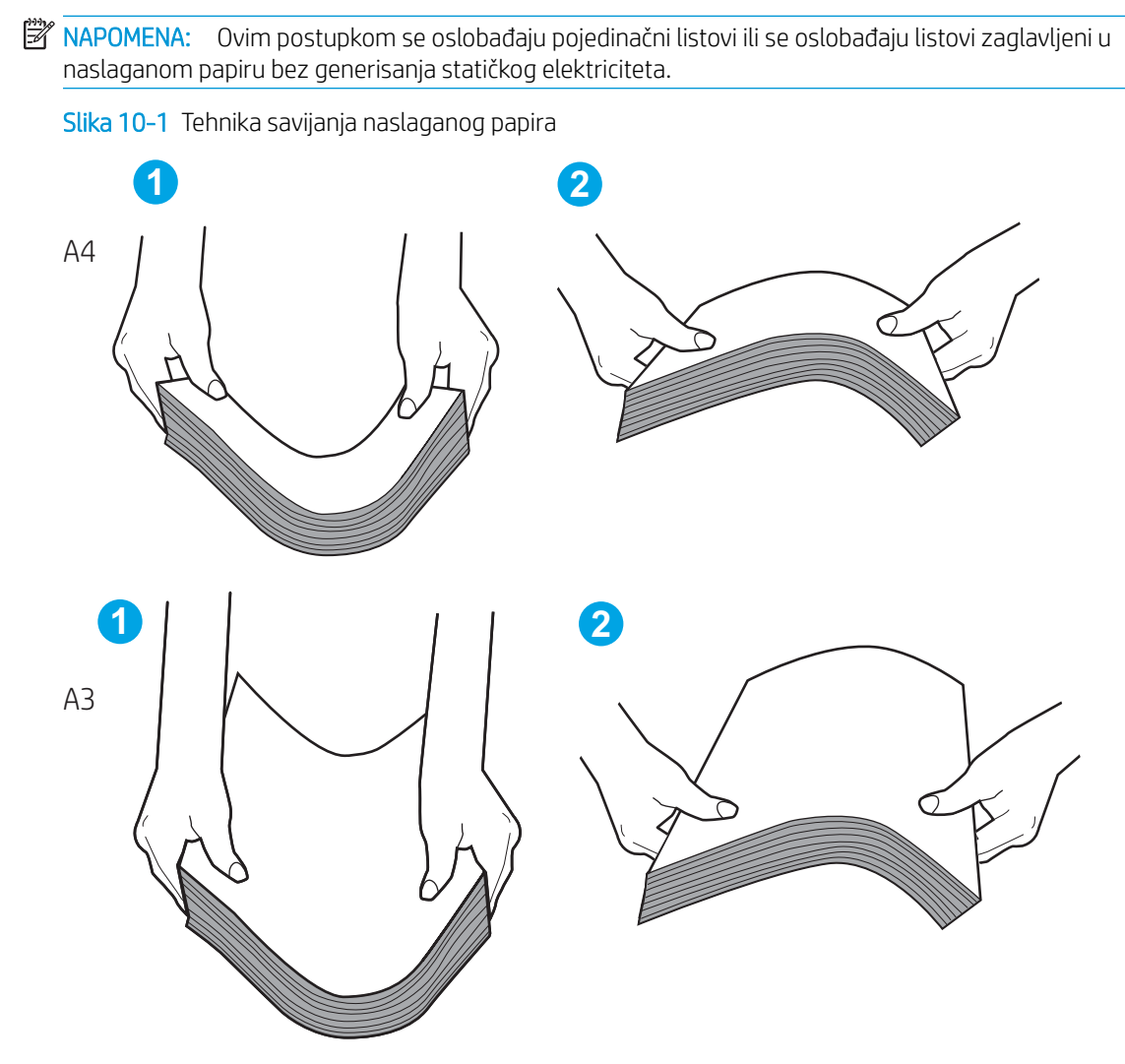

- d. Rotirajte papir za 180° i okrenite ga
- e. Dodirnite ivice naslaganih papira na stolu da biste se uverili da su ivice ravne
- 3. Proverite da li je vlažnost u prostoriji u skladu sa preporučenim specifikacijama za ovaj štampač i da li je papir uskladišten u neotvorenom pakovanju.

**WAAPOMENA:** Većina risova papira prodaje se u pakovanju otpornom na vlagu kako bi papir ostao suv.

U zavisnosti od uslova visoke ili niske vlažnosti vazduha, obavite odgovarajući zadatak:

U uslovima visoke vlažnosti vazduha: Ako papir na vrhu naslaganog papira na ležištu ima talasast ili neravan izgled, uklonite od pet do deset listova papira sa vrha naslaganih papira.

**WAPOMENA:** Talasast ili neravan oblik može da upija vlagu.

U uslovima niske vlažnosti vazduha: Ako se listovi papira lepe, uklonite papir sa ležišta, a zatim savijte naslagan papir.

 $\mathbb{R}^n$  NAPOMENA: Zbog prekomernog statičkog elektriciteta, listovi papira mogu međusobno da se zalepe. Nemojte ventilatorom da produvavate papir jer to može da proizvede dodatan statički elektricitet.
- 4. Ponovo postavite tabak papira u ležištu.
- 5. Podesite vođice na odgovarajući urez u ležištu. Vodite računa da vođice za papir u ležištu budu pravilno podešene za format papira koji se koristi. Strelica na vođici u ležištu treba da bude poravnata sa oznakom na ležištu.
- **WAPOMENA:** Nemojte podešavati vođice za papir pretesno uz naslagani papir.

Na sledećim slikama prikazani su primeri ureza za format papira na ležištima za različite štampače. Većina HP štampača ima oznake slične kao na ovim slikama.

Slika 10-2 Oznake za format na ležištu 1 ili višenamenskom ležištu

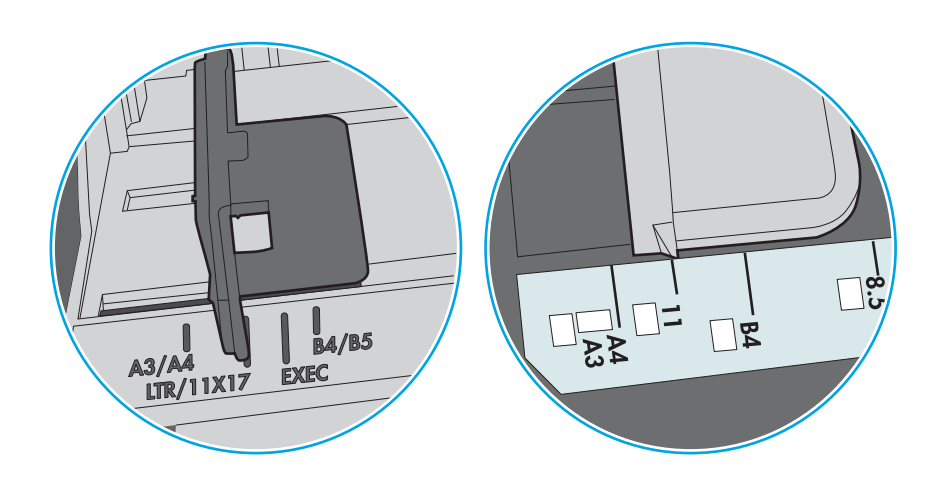

Slika 10-3 Oznake za format na ležištima sa kasetom

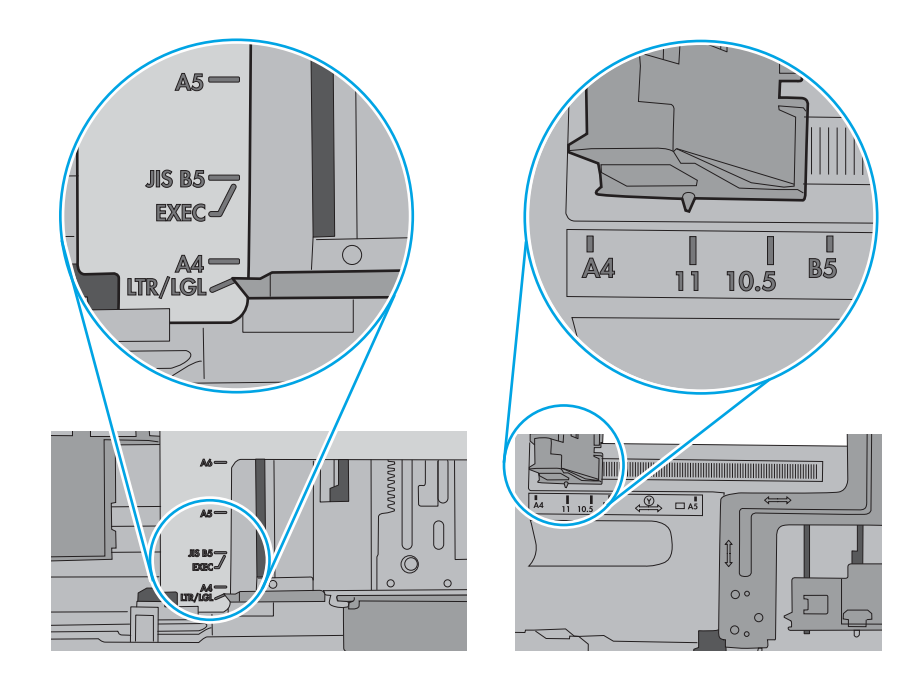

- 6. Pazite da ne prepunite ležište tako što ćete proveravati oznake za visinu naslaganog papira u ležištu. Ako je ležište prepunjeno, uklonite ceo ris papira iz ležišta, poravnajte ris papira, a zatim vratite deo papira u ležište.
	- a. Proverite oznake za visinu naslaganog papira u ležištu.
	- b. Ako je ležište prepunjeno, uklonite ceo ris papira iz ležišta, poravnajte ris papira, a zatim stavite deo papira u ležište.

c. Proverite da li su svi listovi papira ispod jezičaka pored oznaka za visinu naslaganog papira.

<sup>23</sup> NAPOMENA: Ovi jezičci omogućavaju da papir bude u odgovarajućem položaju pri ulasku u štampač.

U sledećim primerima su prikazane oznake za visinu naslaganog papira u ležištima za različite štampače. Većina HP štampača ima oznake slične kao na ovim slikama.

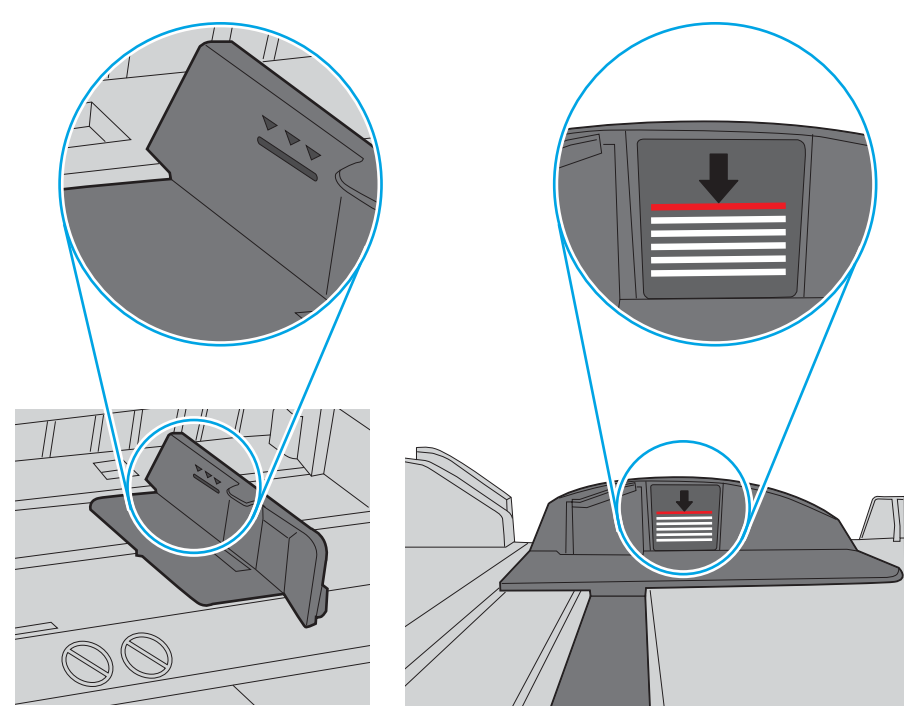

Slika 10-4 Oznake za visinu naslaganog papira

Slika 10-5 Jezičak za naslagani papir

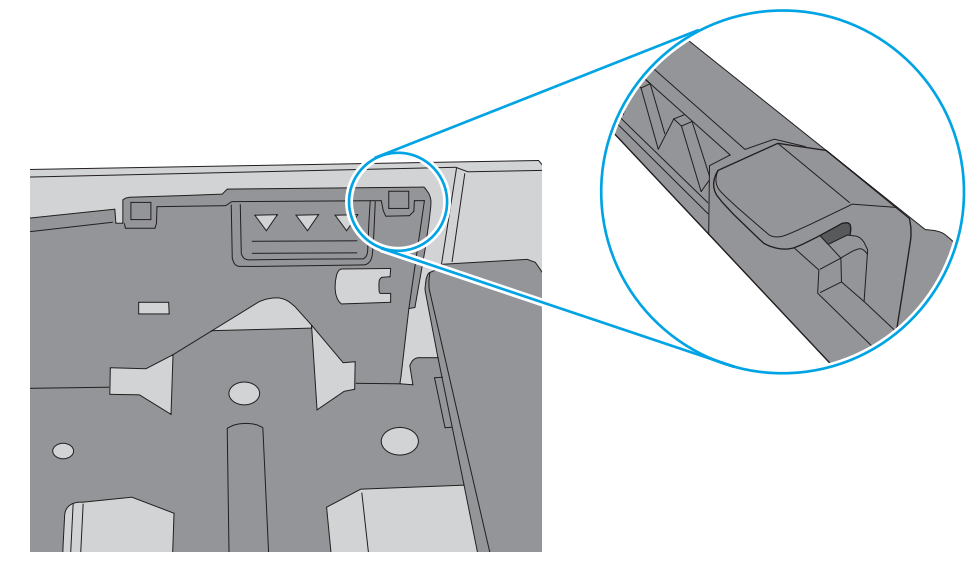

- 7. Pokušajte da štampate i vidite da li se problem i dalje javlja.
- 8. Ako problem nije otklonjen, proverite valjke ležišta.

9. Proverite da li su valjci iznad ležišta kontaminirani ili zaprljani.

Za čišćenje valjaka: Blago nakvasite čistu krpu koja ne ostavlja dlačice destilovanom ili filtriranom vodom, a zatim iscedite krpu da uklonite višak vode. Nežno očistite valjke vlažnom krpom.

- NAPOMENA: Ako su valjci ležišta oštećeni ili pohabani, zamenite valjak ležišta. Obratite se preprodavcu HP delova ili ovlašćenom servisnom centru za pomoć.
- 10. Ubacite papir i pokušajte da štampate.

### Otklonite probleme sa ubacivanjem papira

Saznajte kako da otklonite probleme sa ubacivanjem papira.

U sledećoj tabeli su opisani uobičajeni problemi sa uvlačenjem papira i predložena su rešenja za svaki problem. Više detalja pronađite u poglavlju [Otklonite probleme sa uvlačenjem papira ili uvlačenjem više papira](#page-106-0) [na stranici 95](#page-106-0)

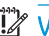

VAŽNO: Pritisnite lim u ležištu ako je potrebno kada stavljate papir u prazno ležište.

#### Tabela 10-1 Problemi sa uvlačenjem papira

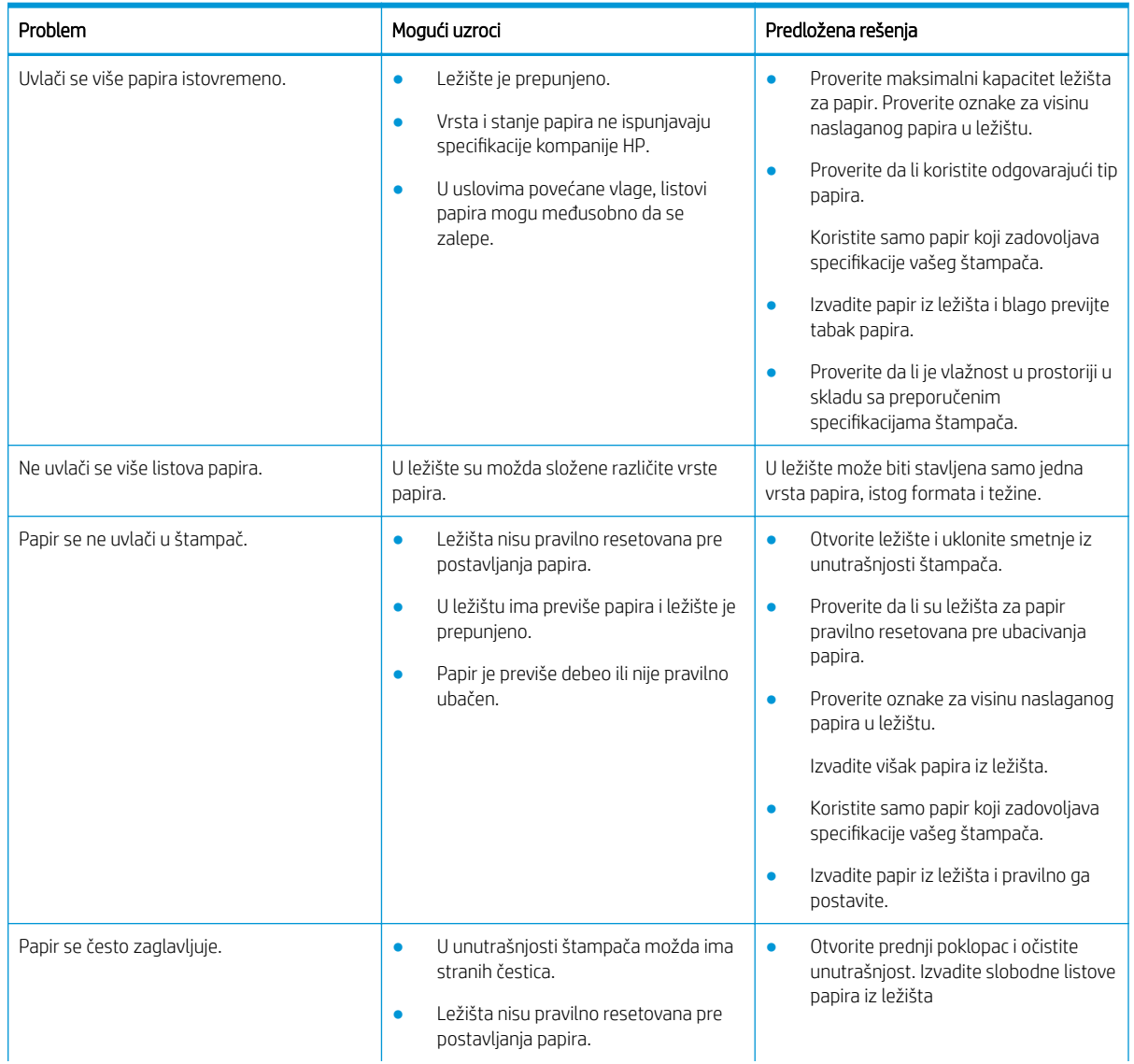

<span id="page-112-0"></span>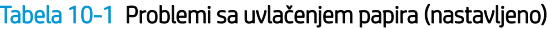

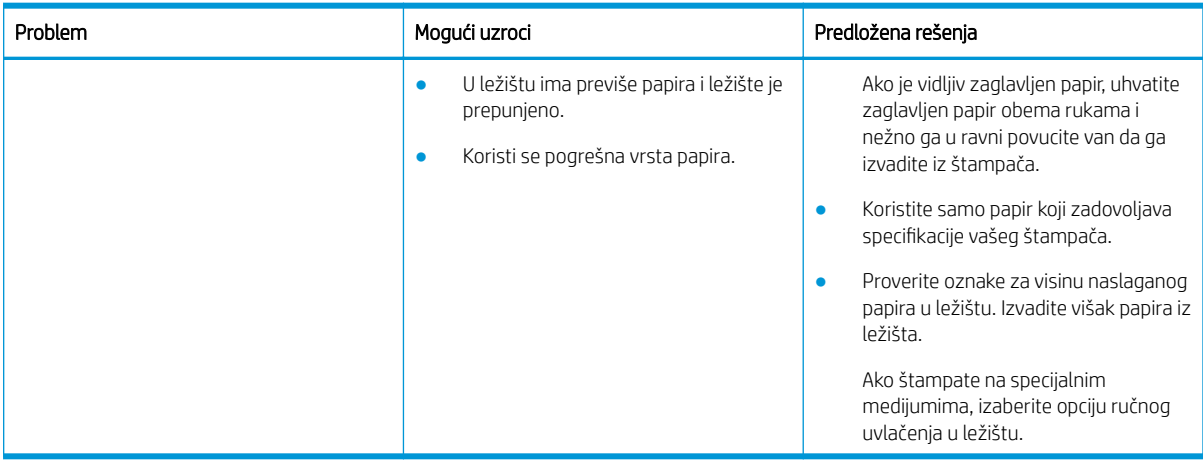

## Uklanjanje zaglavljenog papira

Saznajte kako da rešite probleme u vezi sa zaglavljivanjem papira.

## Lokacije zaglavljenog papira

Pregledajte oblasti na štampaču gde se može javiti zaglavljivanje papira.

Slika 10-6 Lokacije zaglavljenog papira

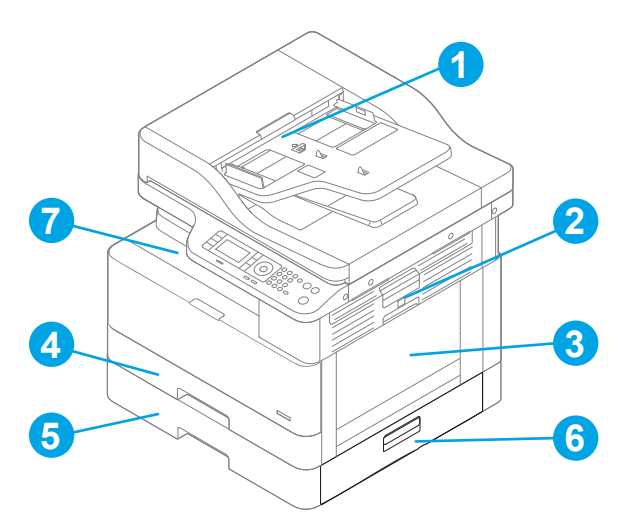

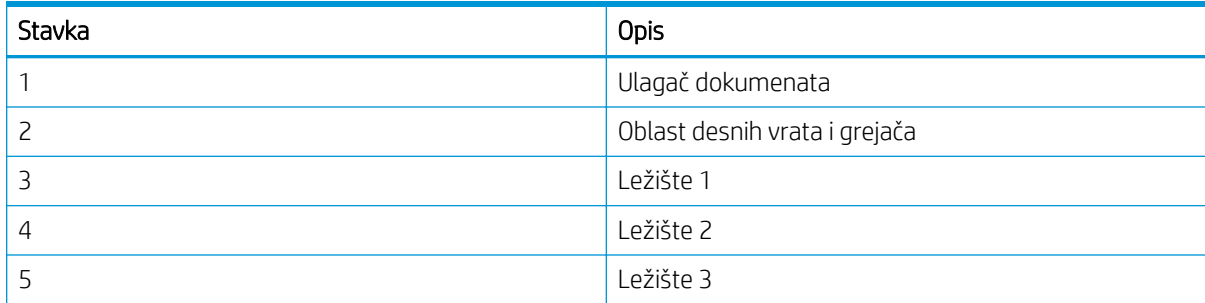

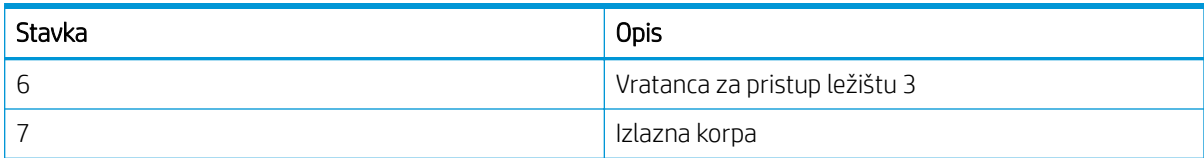

## Učestala zaglavljivanja papira ili zaglavljivanja koja se ponavljaju?

Koristite ove smernice da smanjite broj zaglavljivanja papira.

- Koristite samo papir koji ispunjava HP specifikacije za ovaj štampač.
- Koristite papir koji nije zgužvan, savijen ili oštećen. Ako je potrebno, koristite papir iz drugog pakovanja.
- Nemojte koristiti papir koji je već korišćen za štampanje ili kopiranje.
- Proverite oznake za visinu naslaganog papira u unutrašnjosti ležišta i uverite se da ležište nije prepunjeno.

Ako je ležište prepunjeno, uklonite ceo ris papira iz ležišta, poravnajte ris papira, a zatim stavite deo papira u ležište.

- Vodite računa da vođice za papir u ležištu budu pravilno podešene za format papira koji se koristi. Podesite vođice na odgovarajući urez u ležištu.
- Proverite da li je ležište umetnuto u štampač do kraja.
- Ako štampate na teškom, reljefnom ili perforiranom papiru, koristite funkciju ručnog umetanja i umećite jedan po jedan list.
- Utvrdite da li je okruženje uređaja u okviru preporučenih specifikacija.

## Zaglavljivanje papira u ležištu 1 (M1-1110, M1-1111, M1-1113, M1-1610)

Da biste proverili ima li zaglavljenog papira na svim mogućim lokacijama zaglavljivanja koje se odnose na ležište 1 ili višenamensko ležište, primenite sledeći postupak.

Kada dođe do zaglavljivanja, na kontrolnoj tabli se prikazuje poruka i animacija koja pokazuje kako se ono otklanja.

- M1-1110 Paper jam in tray 1 (Papir je zaglavljen u ležištu 1)
- M1-1111 Paper jam in tray 1 (Papir je zaglavljen u ležištu 1)
- M1-1113 Paper jam in tray 1 (Papir je zaglavljen u ležištu 1)
- M1-1610 Paper jam in MP (Papir je zaglavljen u višenamenskom ležištu)

1. Ako se zaglavljeni papir vidi u ležištu 1, polako i ravno povucite papir da biste ga izvukli.

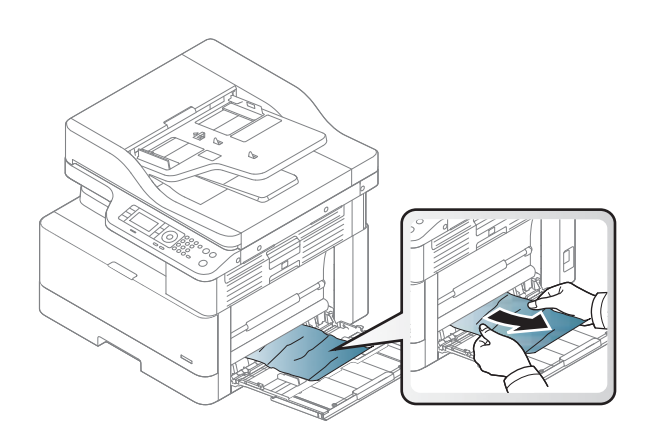

2. Otvorite desna vratanca.

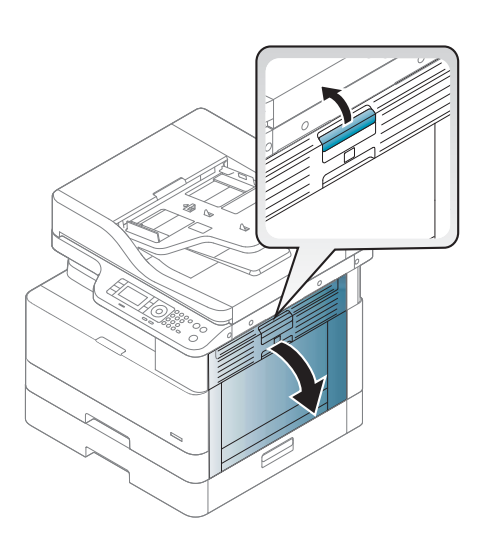

3. Lagano izvucite zaglavljeni papir.

4. Zatvorite desna vratanca.

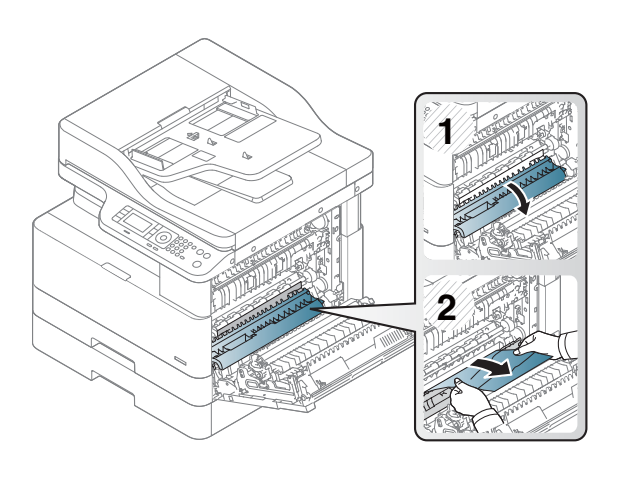

# Paper jam in tray 2 (Zaglavljivanje papira u ležištu 2) (H-1210)

Da biste proverili ima li zaglavljenog papira na svim mogućim lokacijama zaglavljivanja koje se odnose na ležište 2, primenite sledeći postupak.

Kada dođe do zaglavljivanja, na kontrolnoj tabli se prikazuje poruka i animacija koja pokazuje kako se ono otklanja.

H1-1210 Paper jam in tray 2 (Papir je zaglavljen u ležištu 2)

1. Povucite i malo podignite ležište nagore da biste ga u potpunosti izvadili iz štampača.

2. Uklonite zaglavljeni papir ili oštećene listove papira. Postarajte se da ležište ne bude prepunjeno i da vođice za papir budu poravnate kako treba.

3. Pažljivo uklonite sav papir sa valjaka za uvlačenje papira unutar štampača. Najpre povucite papir nalevo da biste ga oslobodili, a zatim ga povucite napred da biste ga izvadili.

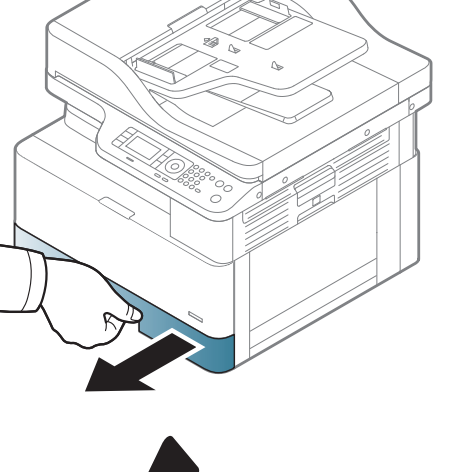

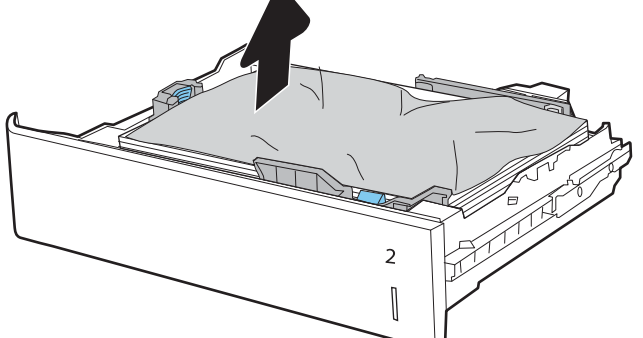

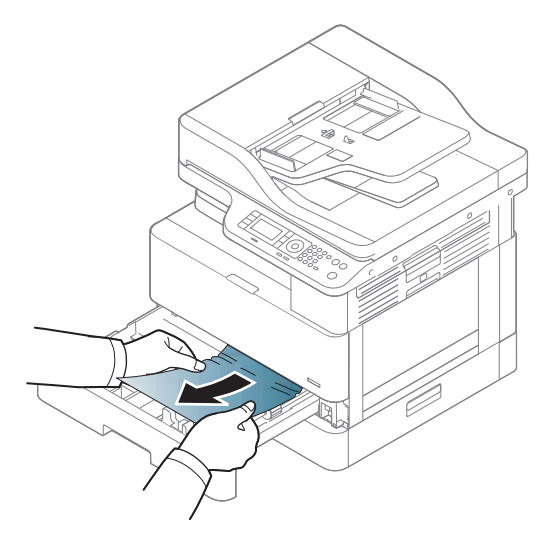

4. Dok je ležište izvučeno, proverite i očistite valjke za papir u ležištu korišćenjem vlažne tkanine koja ne ostavlja dlačice.

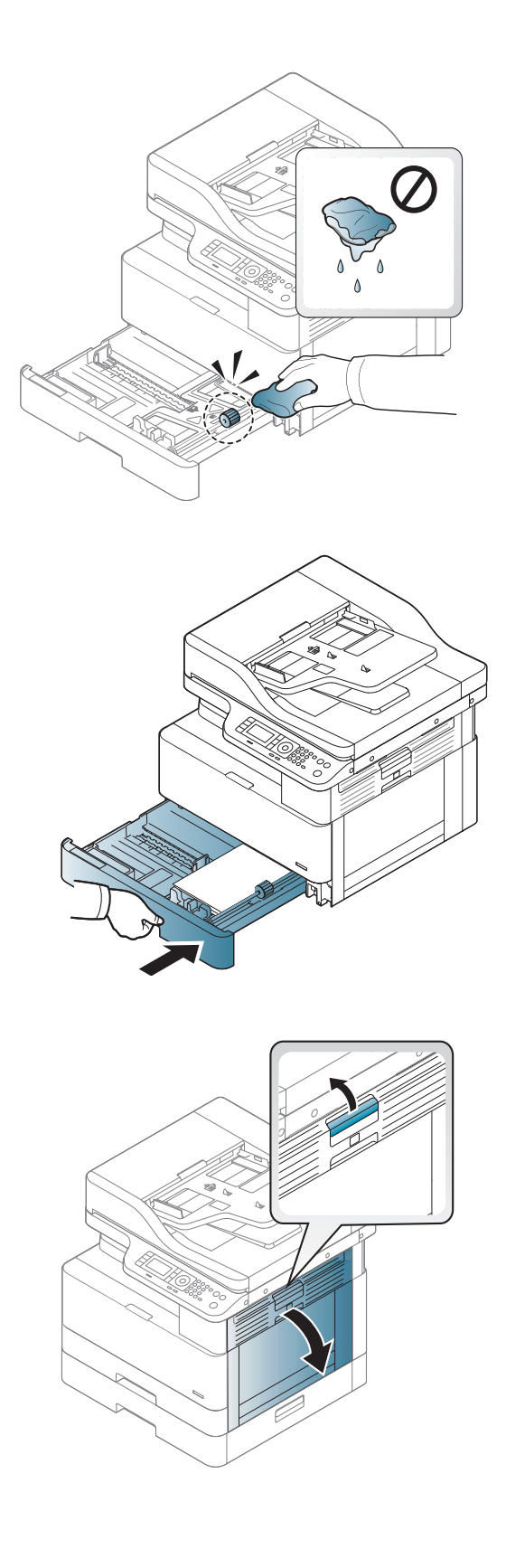

5. Postavite i zatvorite ležište.

6. Otvorite desna vratanca.

7. Lagano izvucite zaglavljeni papir.

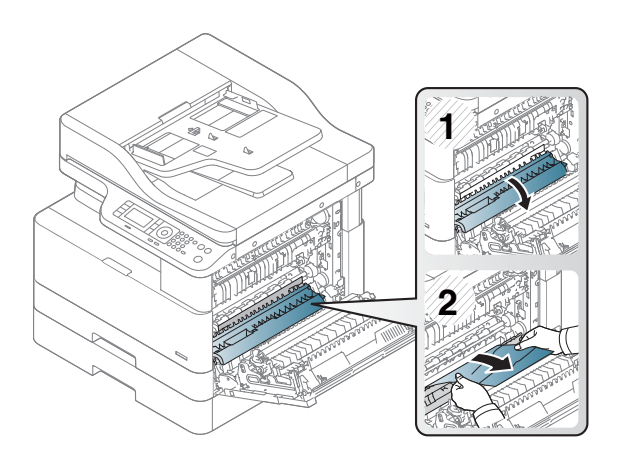

8. Zatvorite desna vratanca.

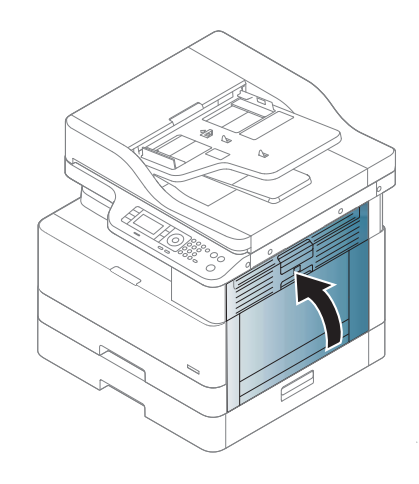

## Paper jam in tray 3 (Zaglavljivanje papira u ležištu 3) (H1-131x)

Da biste proverili da li se papir zaglavio u bilo kom delu koji je povezan sa ležištem za 250 listova, postupite na sledeći način.

Kada dođe do zaglavljivanja, na kontrolnoj tabli se prikazuje poruka i animacija koja pokazuje kako se ono otklanja.

● H1-131x Paper jam in tray 3 (Papir je zaglavljen u ležištu 3)

1. Povucite i malo podignite ležište nagore da biste ga u potpunosti izvadili iz štampača.

- 2. Uklonite zaglavljeni papir ili oštećene listove papira. Postarajte se da ležište ne bude prepunjeno i da vođice za papir budu poravnate kako treba.
- 

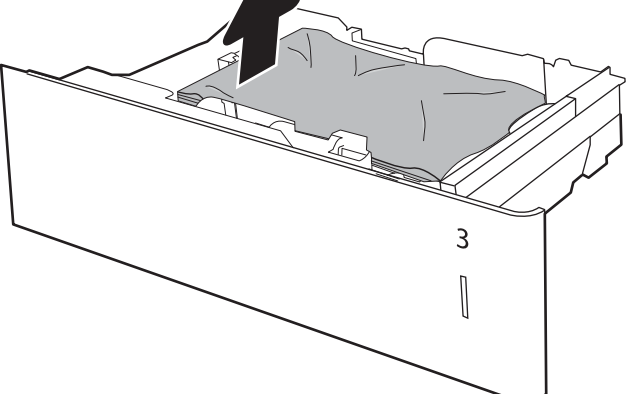

- 3. Uklonite sav papir sa valjaka za uvlačenje papira unutar štampača. Najpre povucite papir nalevo da biste ga oslobodili, a zatim ga povucite napred da biste ga izvadili.
- 4. Dok je ležište izvučeno, proverite i očistite valjke za papir u ležištu korišćenjem vlažne tkanine koja ne ostavlja dlačice.

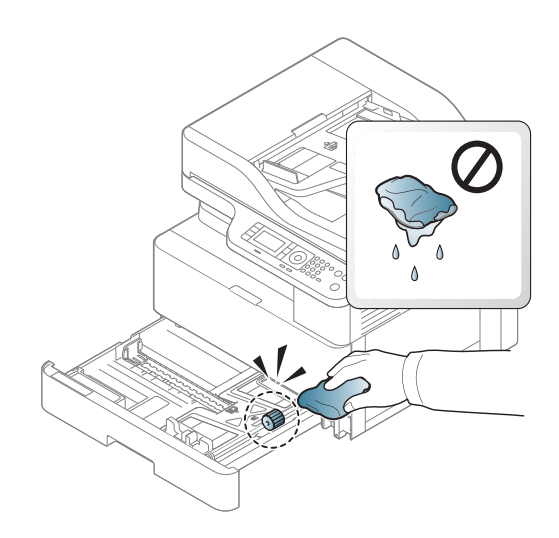

5. Pažljivo uklonite sav papir sa valjaka za uvlačenje papira unutar štampača. Najpre povucite papir nalevo da biste ga oslobodili, a zatim ga povucite napred da biste ga izvadili.

6. Postavite i zatvorite ležište.

7. Otvorite donji desni poklopac za uklanjanje zaglavljenog papira.

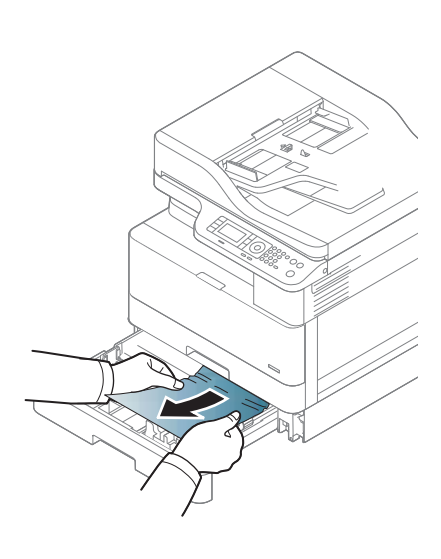

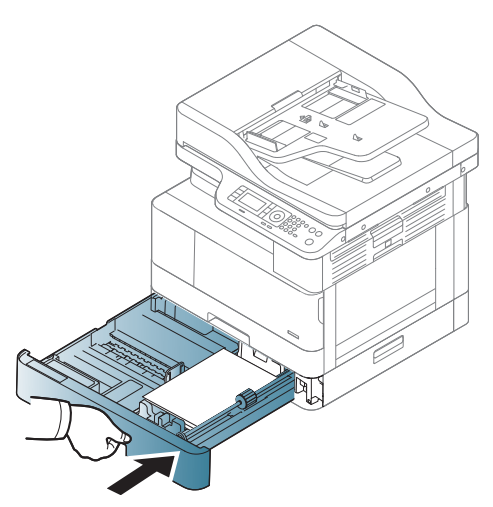

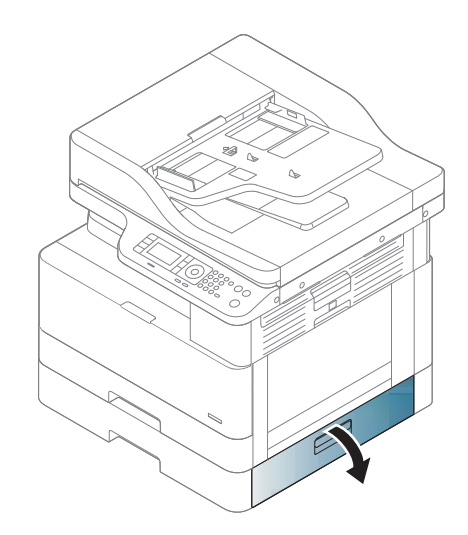

8. Lagano izvucite zaglavljeni papir.

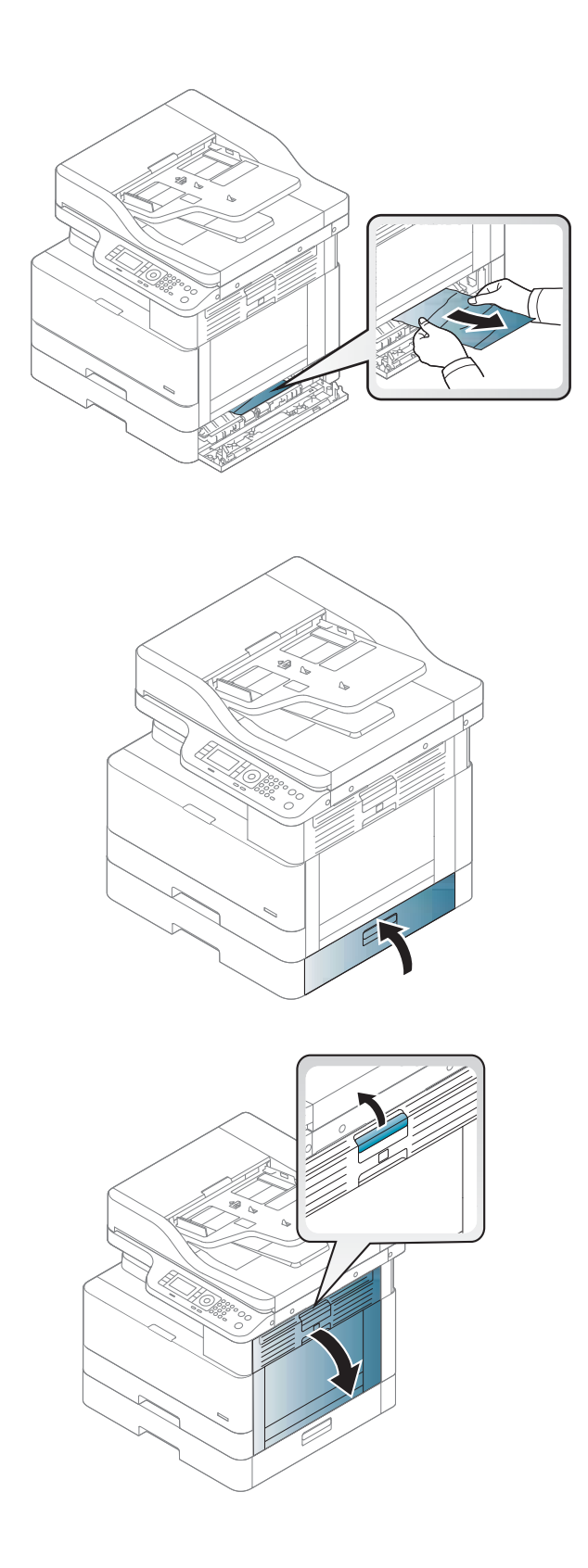

9. Zatvorite donji desni poklopac za uklanjanje zaglavljenog papira.

10. Otvorite desna vratanca.

11. Lagano izvucite zaglavljeni papir.

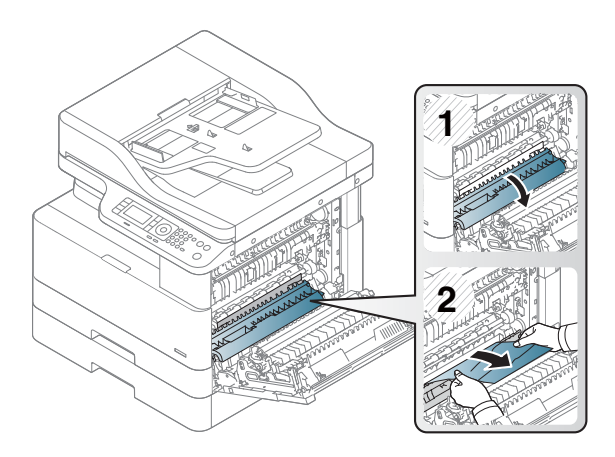

12. Zatvorite desna vratanca.

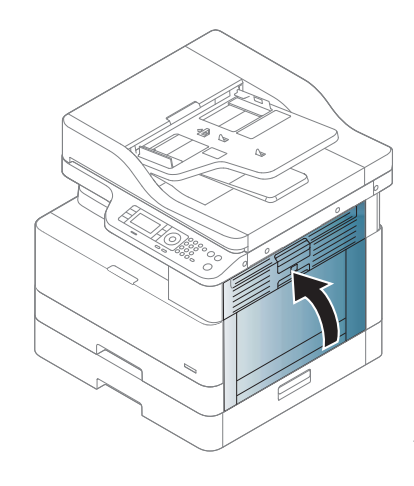

## Jam in exit area (Papir je zaglavljen u izlaznom području) (M3-1110)

Za uklanjanje papira sa izlazne police primenite sledeći postupak.

Kada dođe do zaglavljivanja, na kontrolnoj tabli se prikazuje poruka i animacija koja pokazuje kako se ono otklanja.

● M3-1110, Jam in exit area (Papir je zaglavljen u izlaznom području)

OPREZ: Područje oko grejača je vrelo. Budite obazrivi kada uklanjate papir iz štampača.

1. Povucite napolje zaglavljeni papir da biste ga izvadili.

2. Otvorite desni bočni poklopac.

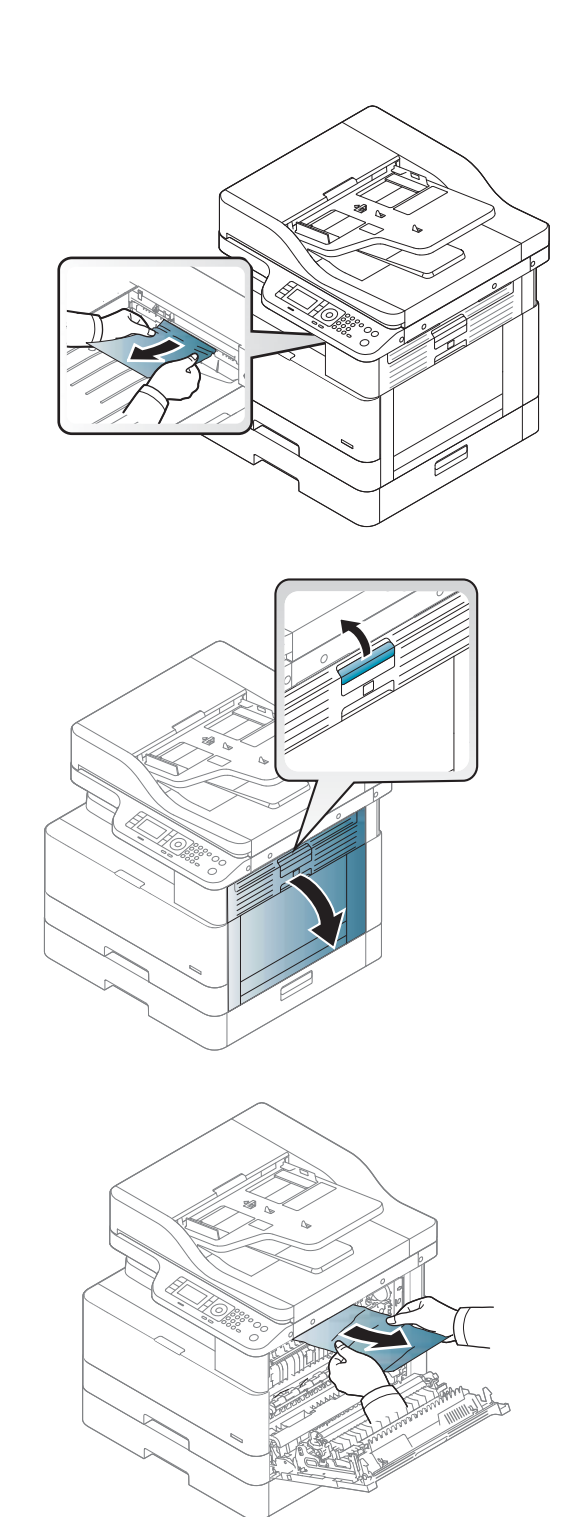

3. Izvadite zaglavljeni papir iz izlaznog područja ili područja grejača.

OPREZ: Područje oko grejača je vrelo. Budite obazrivi kada uklanjate papir iz štampača.

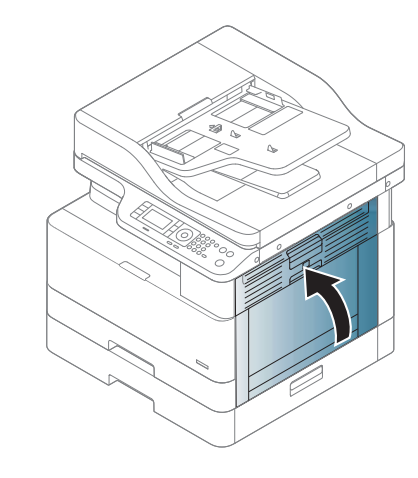

# Jam inside the printer (Zaglavljivanje unutar štampača) (M2-1110, M2-2210)

Da biste proverili ima li zaglavljenog papira na svim mogućim lokacijama zaglavljivanja iza desnih vratanaca, primenite sledeći postupak.

Kada dođe do zaglavljivanja, na kontrolnoj tabli se prikazuje poruka i animacija koja pokazuje kako se ono otklanja.

- Greške M2-1110 Jam inside (Zaglavljenje unutra)
- Greške M2-2210 Jam inside (Zaglavljenje unutra)

 $\triangle$  OPREZ: Područje oko grejača je vrelo. Budite obazrivi kada uklanjate papir iz štampača.

1. Otvorite desni bočni poklopac.

4. Zatvorite desni bočni poklopac.

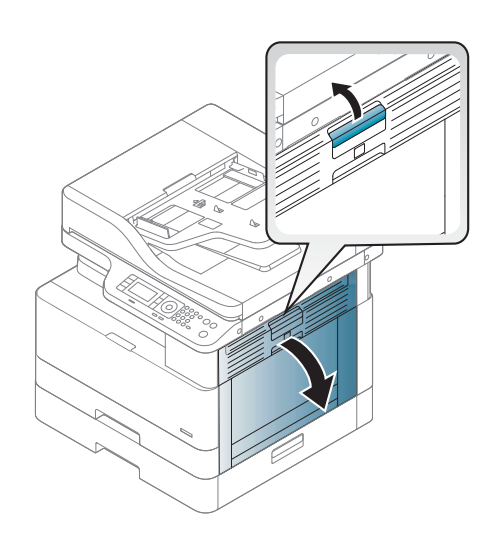

- 2. Otvorite vođicu za zaglavljeni papir i izvadite papir koji se zaglavio.
- **1 2 1 2**
- 3. Otvorite poklopac za uklanjanje zaglavljenog papira iz grejača i izvadite papir koji se zaglavio.

OPREZ: Područje oko grejača je vrelo. Budite obazrivi kada uklanjate papir iz štampača.

4. Zatvorite desna vratanca.

## Zaglavljivanje papira unutar putanje za dvostrano štampanje na štampaču

Da biste proverili da li je papir zaglavljen u oblasti za dvostrano štampanje, postupite na sledeći način

Kada dođe do zaglavljivanja, kontrolna tabla može da prikaže poruku:

M2–2111, M2–2112, M2–2114 - Paper jam in duplex path (M2–2111, M2–2112, M2–2114 – Zaglavljivanje papira unutar putanje za dvostrano štampanje na štampaču)

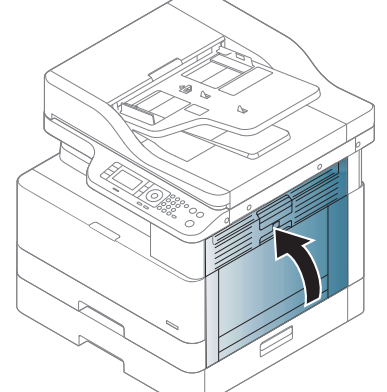

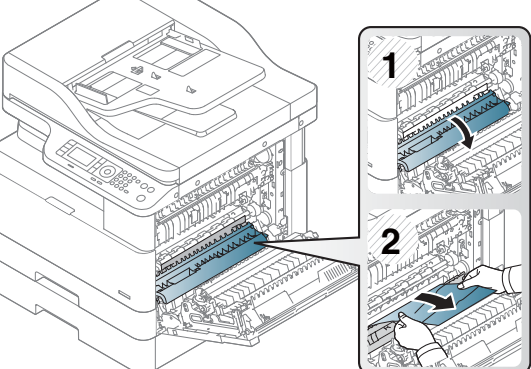

1. Otvorite desni bočni poklopac.

valjka.

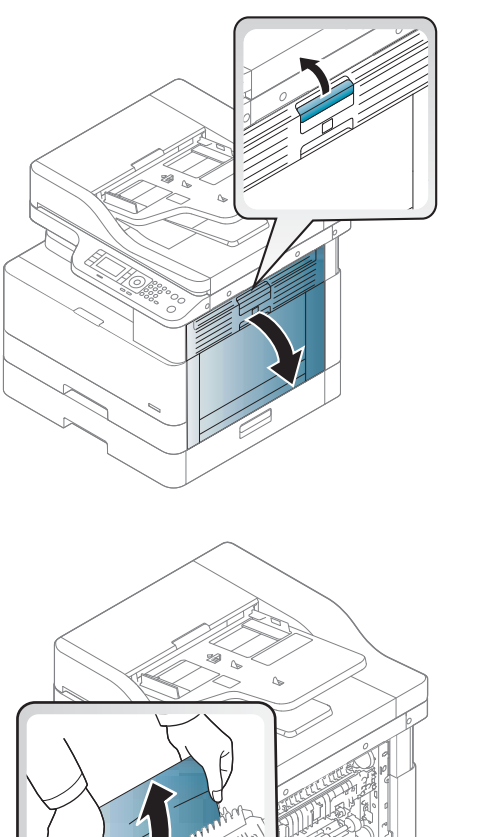

2. Izvadite zaglavljeni papir iz sklopa prenosnog

3. Otvorite sklop prenosnog valjka i uklonite zaglavljeni papir.

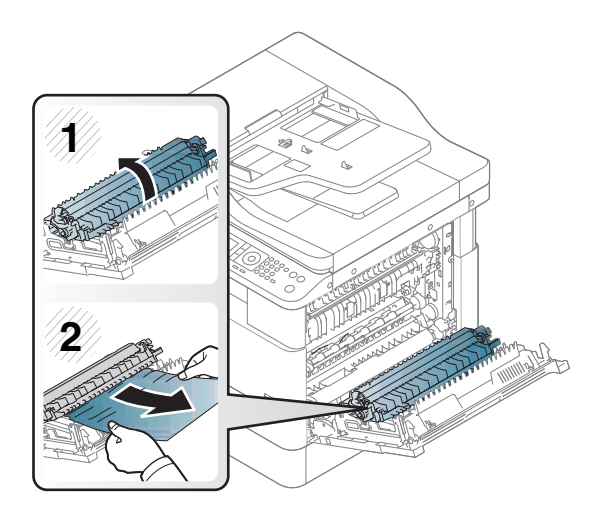

4. Otvorite sklop prenosnog valjka i uklonite zaglavljeni papir.

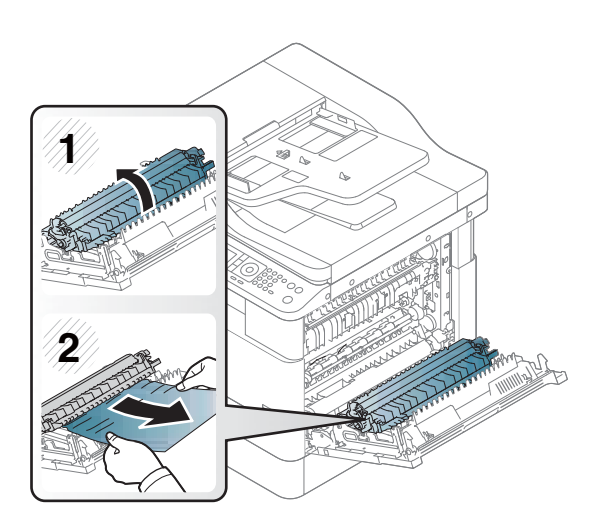

#### 5. Zatvorite desni bočni poklopac.

## Uklanjanje zaglavljenog papira iz skenera

Saznajte kako da uklonite zaglavljeni papir prilikom skeniranja originalnih dokumenata.

- <sup>22</sup> NAPOMENA: Da se papir ne bi zaglavio, upotrebite staklo skenera za debeo, tanak ili kombinovani papir originala.
- A OPREZ: Polako i pažljivo izvadite zaglavljeni dokument da ga ne biste pocepali.

### Uklonite zaglavljeni papir u ulagaču dokumenata (U3-32yz, U3-33yz, U3-34yz, U3-35yz)

Da biste proverili ima li zaglavljenog papira na svim mogućim lokacijama zaglavljivanja vezanim za ulagač dokumenata, postupite na sledeći način.

Kada dođe do zaglavljivanja, na kontrolnoj tabli se prikazuje poruka i animacija koja pokazuje kako se ono otklanja.

U3-32yz, U3-33yz, U3-34yz, U3-35yz Zaglavljeni papir u ulagaču dokumenata

1. Otvorite poklopac ulagača dokumenata.

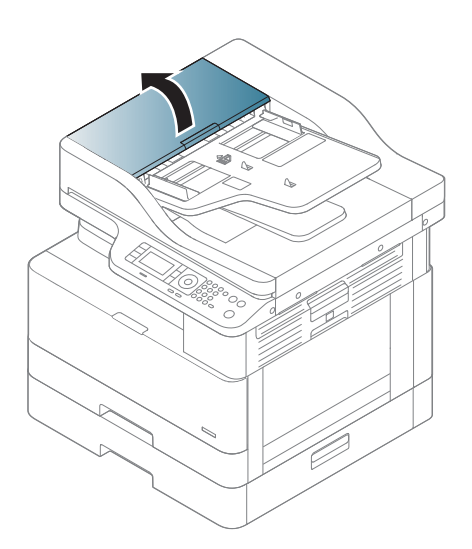

2. Pažljivo uklonite zaglavljeni papir.

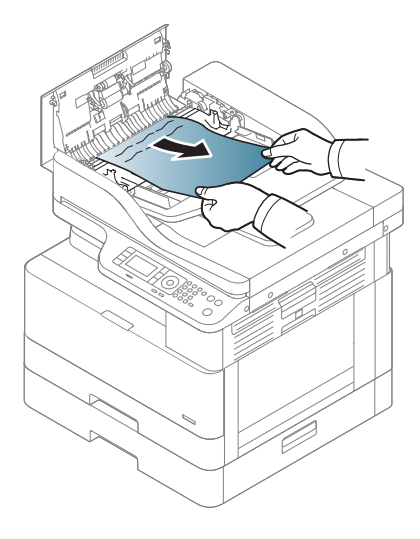

3. Vlažnom krpom koja ne ostavlja tragove obrišite valjke za uvlačenje i pločicu za razdvajanje papira da biste uklonili prljavštinu.

OPREZ: Nemojte koristiti abrazive, aceton, benzen, amonijak, alkohol ili karbon tetrahlorid na bilo kom delu štampača; oni mogu da oštete štampač. Tečnosti nemojte sipati direktno na staklo ili belu površinu. Tečnost može da procuri i ošteti štampač.

4. Zatvorite poklopac ulagača dokumenata.

- **W** NAPOMENA: Da biste izbegli zaglavljivanje papira, proverite da li su vođice u ulaznom ležištu ulagača dokumenata postavljene tesno uz dokument. Uklonite sve spajalice za heftanje, spajalice za papir ili traku sa originalnih dokumenata.
- NAPOMENA: Originalni dokumenti koji se štampaju na teškom sjajnom papiru mogu se češće zaglavljivati od originala koji se štampaju na običnom papiru.

#### Uklanjanje zaglavljenog papira iz skenera

Koristite sledeći postupak da biste uklonili zaglavljeni papir originala unutar skenera.

1. Otvorite poklopac ulagača dokumenata.

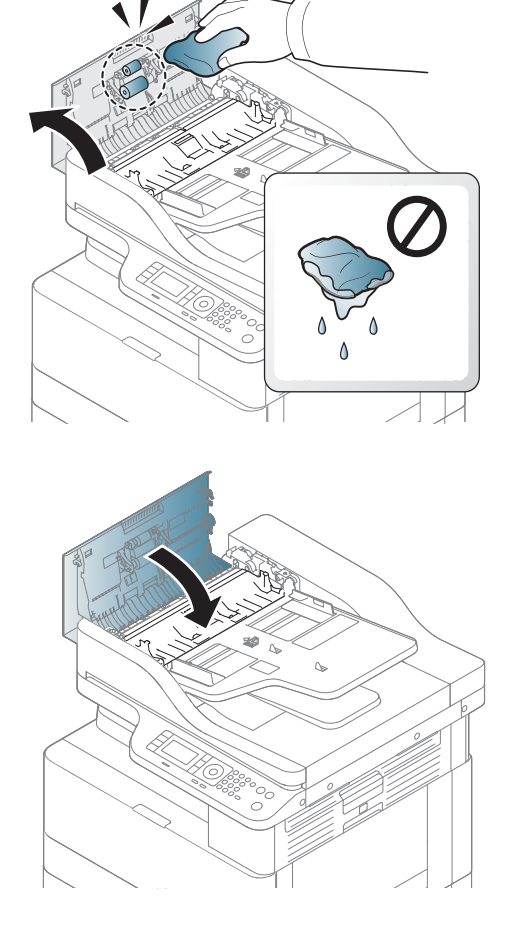

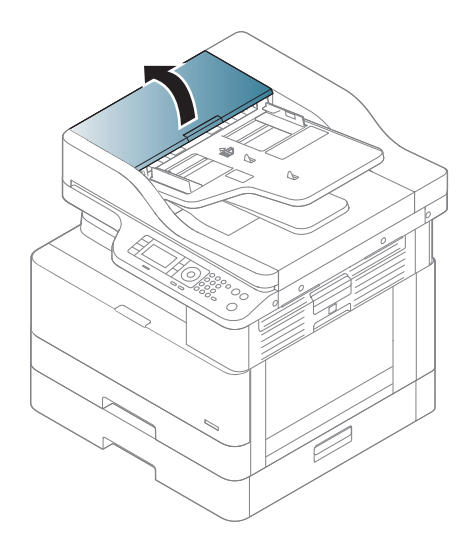

2. Izvadite zaglavljeni papir originala tako što ćete ga nežno i pažljivo izvući pravo iz ulagača dokumenta.

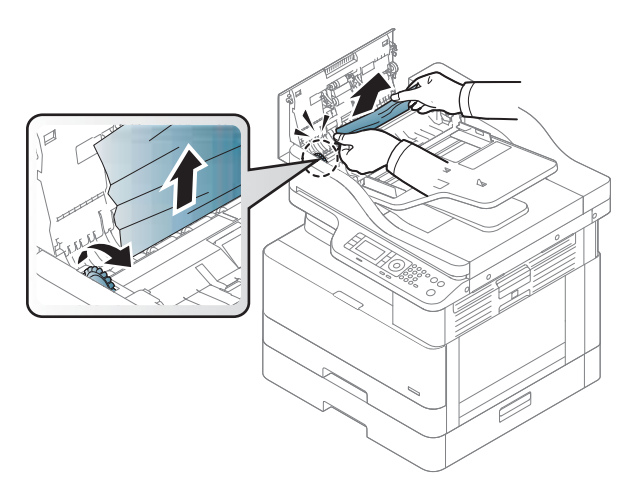

Ako ne vidite papir u ovom području, zaustavite se i pređite na sledeći korak.

3. Otvorite poklopac skenera.

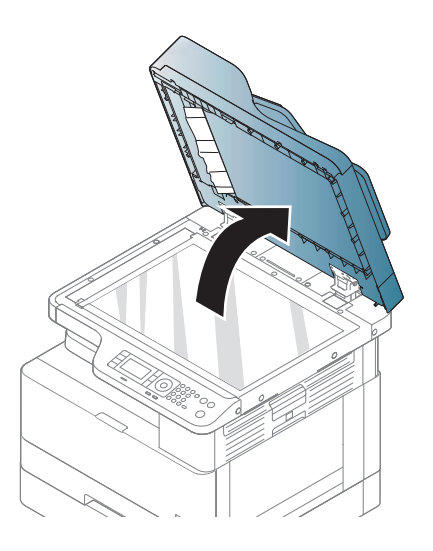

4. Uhvatite loše uvučen original i pažljivo ga povucite da biste ga izvadili iz ulagača.

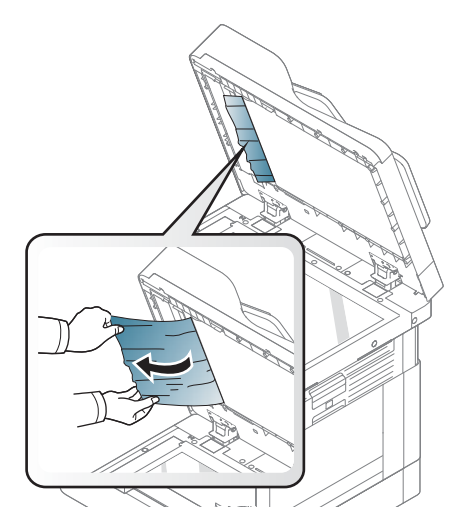

5. Zatvorite poklopac skenera.

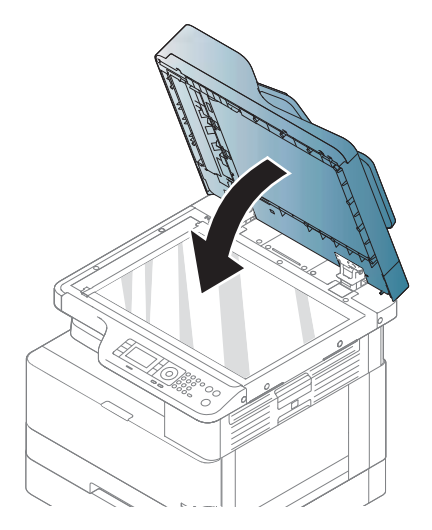

6. Zatvorite poklopac ulagača dokumenata.

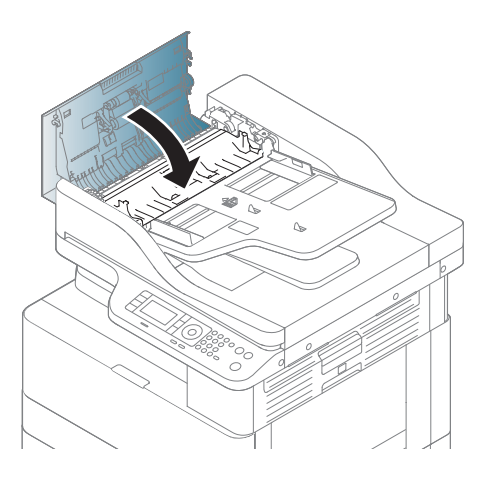

### Uklanjanje zaglavljenog papira iz izlazne oblasti skenera

Koristite sledeći postupak da biste uklonili zaglavljeni papir originala u izlaznoj oblasti skenera.

1. Otvorite poklopac ulagača dokumenata i podignite slagač.

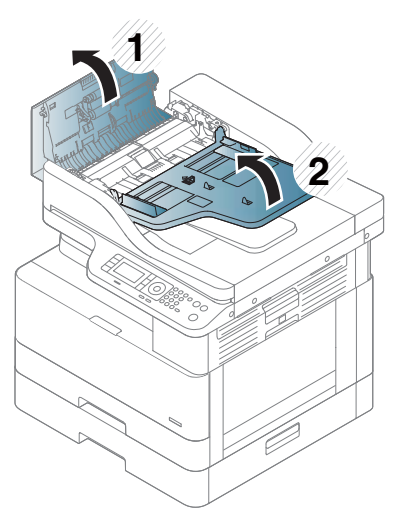

2. Izvadite zaglavljeni papir originala tako što ćete ga nežno i pažljivo izvući pravo iz ulagača dokumenta.

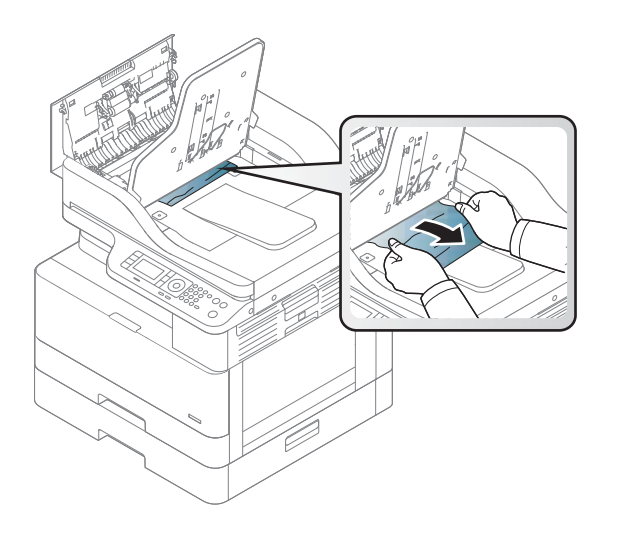

3. Zatvorite poklopac ulagača dokumenata i povucite slagač nadole.

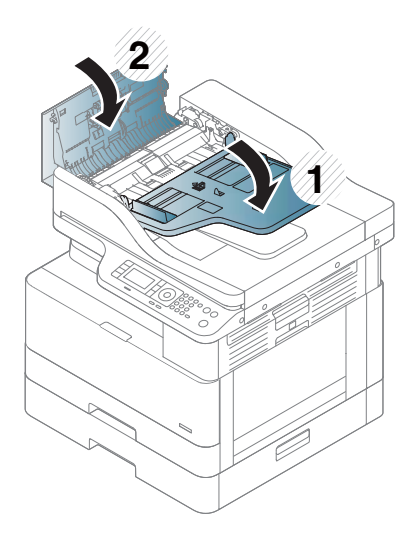

### Uklanjanje zaglavljenih papira sa putanje uređaja za dvostrano skeniranje

Koristite sledeći postupak da biste uklonili zaglavljeni papir originala na putanji uređaja za dvostrano skeniranje.

1. Otvorite poklopac ulagača dokumenata.

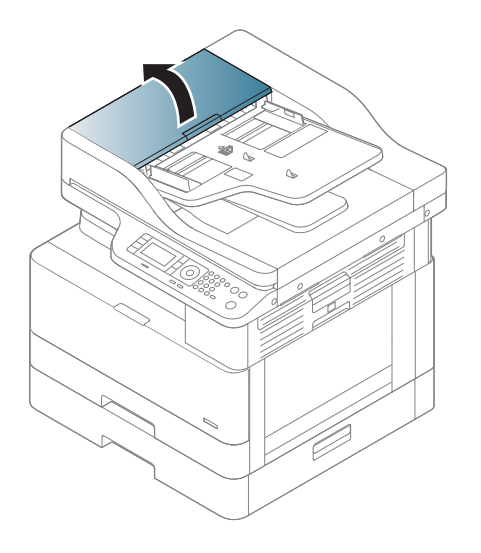

2. Otvorite poklopac za uklanjanje zaglavljenog papira iz jedinice za dvostrano štampanje. Nežno i pažljivo izvucite originalni zaglavljeni dokument iz ulagača dokumenata.

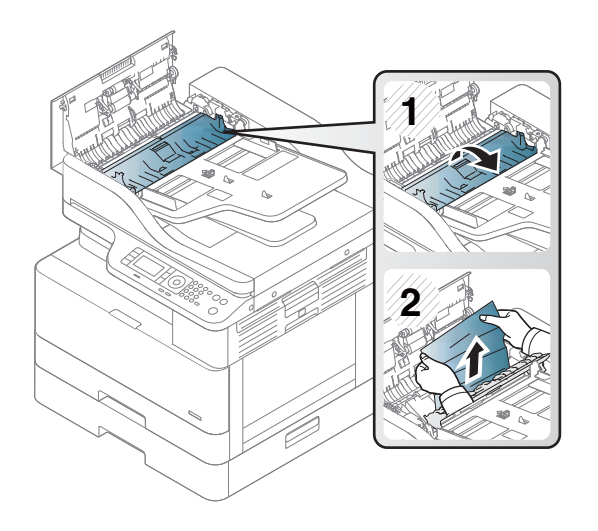

3. Zatvorite poklopac za uklanjanje zaglavljenog papira iz jedinice za dvostrano štampanje i poklopac ulagača dokumenata.

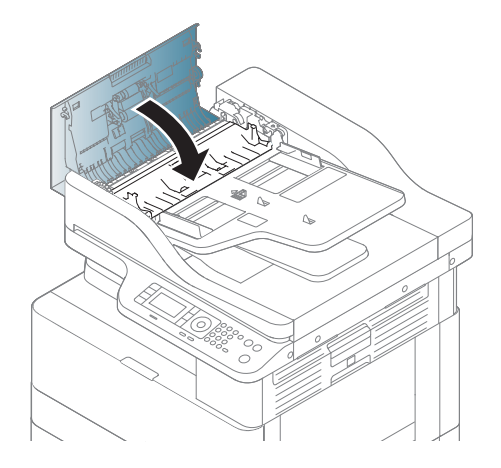

## Opis statusnih LED lampica

Boja LED lampica označava trenutni status štampača.

**W** NAPOMENA: Neke LED lampice možda neće biti dostupne u zavisnosti od modela ili zemlje/regiona.

Ako LED lampica na kontrolnoj tabli svetli crveno, došlo je do greške.

- Da biste otklonili neku grešku, pročitajte poruku o grešci i primenite odgovarajuća uputstva iz odelika za rešavanje problema
- Takođe, grešku možete da otklonite prateći uputstva iz prozora "Printing Status" (Status štampanja).
- Ako se problem i dalje javlja, pozovite ovlašćeni servisni centar

### LED Status

LED svetla na kontrolnoj tabli mogu da budu uključena, isključena ili da trepere, pokazujući status štampača.

Sledeća tabela daje informacije o LED statusu.

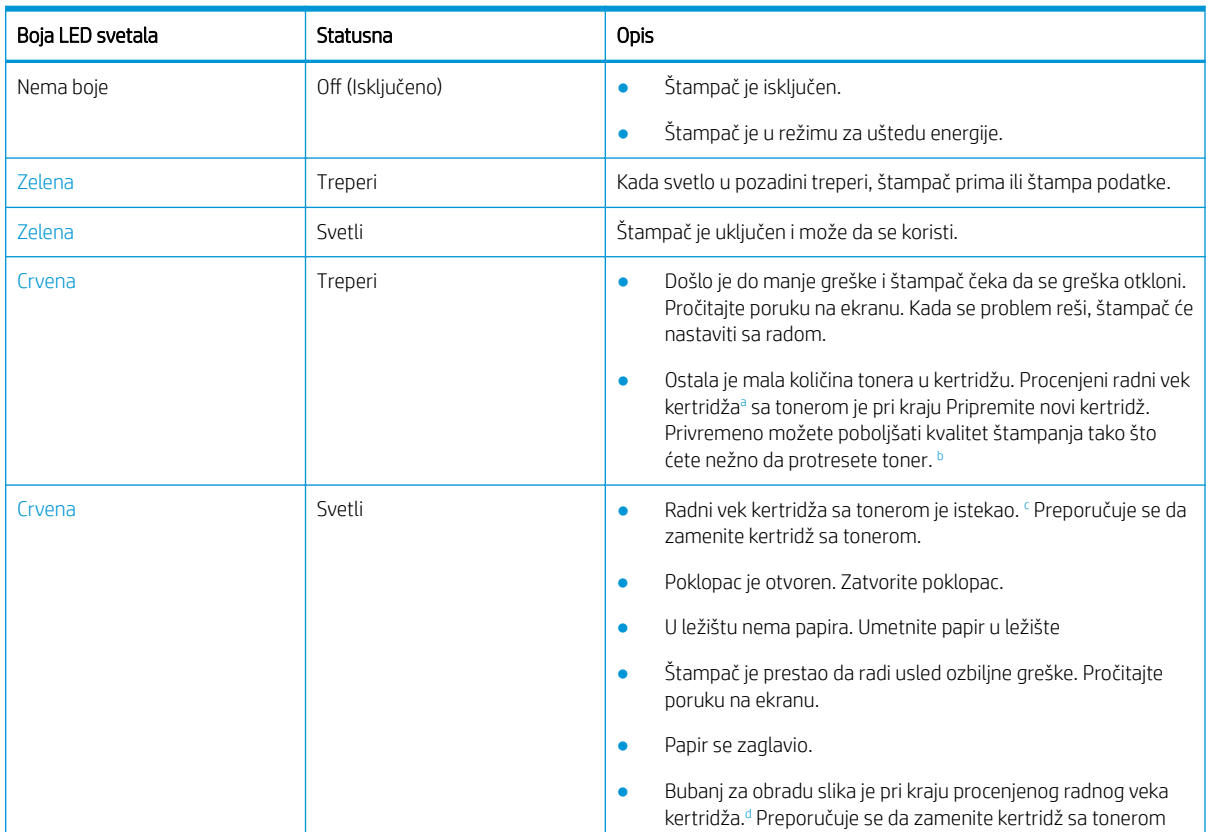

#### Tabela 10-2 Indikator LED statusa

a Procena trajanja kertridža je zasnovana na prosečnim stranicama veličine A4 /Letter sa standardom ISO. Vrednost učinka kertridža po standardu ISO/IEC 19798. Stvarni učinak varira u zavisnosti od odštampanih slika i drugih faktora. Za više informacija posetite <http://www.hp.com/go/learnaboutsupplies>. U kertridžu može ostati određena količina tonera čak i kada svetli crvena LED lampica, a štampač prestane da štampa.

<sup>b</sup> Neke LED lampice možda neće biti dostupne u zavisnosti od modela ili zemlje/regiona.

<sup>c</sup> Pogledajte fusnotu a

<sup>d</sup> Kada istekne radni vek jedinice za obradu slike, štampač će prestati da štampa. U tom slučaju, možete prekinuti ili nastaviti štampanje iz Web usluge (Settings (Postavke) > Machine Settings (Postavke uređaja) > System (Sistem) > Setup (Podešavanje) > Supplies Management (Upravljanje potrošnim materijalom) > Imaging Unit Stop (Zaustavljanje jedinice za obradu slike)). Ako isključite ovu opciju i nastavite da štampate, možete oštetiti sistem uređaja.

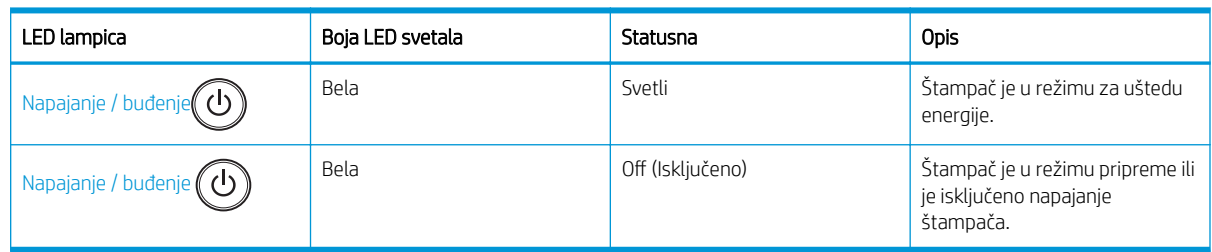

#### Tabela 10-3 LED status za napajanje / buđenje

## Opis poruka na ekranu

Poruke na ekranu kontrolne table ukazuju na status štampača ili greške.

U tabelama u nastavku su navedene poruke i njihova objašnjenja, kao i rešenja za otklanjanje problema.

#### **WARDMENA:**

- Grešku možete da otklonite prateći uputstva iz prozora programa "Printing Status" (Status štampanja).
- Ako neka poruka nije navedena u tabeli, isključite, pa uključite napajanje i ponovo zadajte zadatak štampanja. Ako se problem i dalje javlja, pozovite ovlašćeni servisni centar.
- Kada pozovete servisni centar, pripremite za njihovog predstavnika sadržaj poruke na ekranu.
- Neke poruke možda neće biti prikazane na ekranu u zavisnosti od modela ili opcione dodatne opreme.
- [broj greške] označava broj greške.
- [tip ležišta] označava broj ležišta.
- [vrstu medijuma] označava vrstu medijuma.
- [format medijuma] označava format medijuma.
- [tip jedinice] označava tip jedinice.

## Poruke u vezi sa zaglavljivanjem papira

Pregledajte lokaciju zaglavljenog papira kada se poruka o grešci zbog zaglavljenog papira prikaže na kontrolnoj tabli.

Za uputstva kako se uklanja zaglavljeni papir, pogledajte odeljak [Uklanjanje zaglavljenog papira](#page-112-0) na stranici 101.

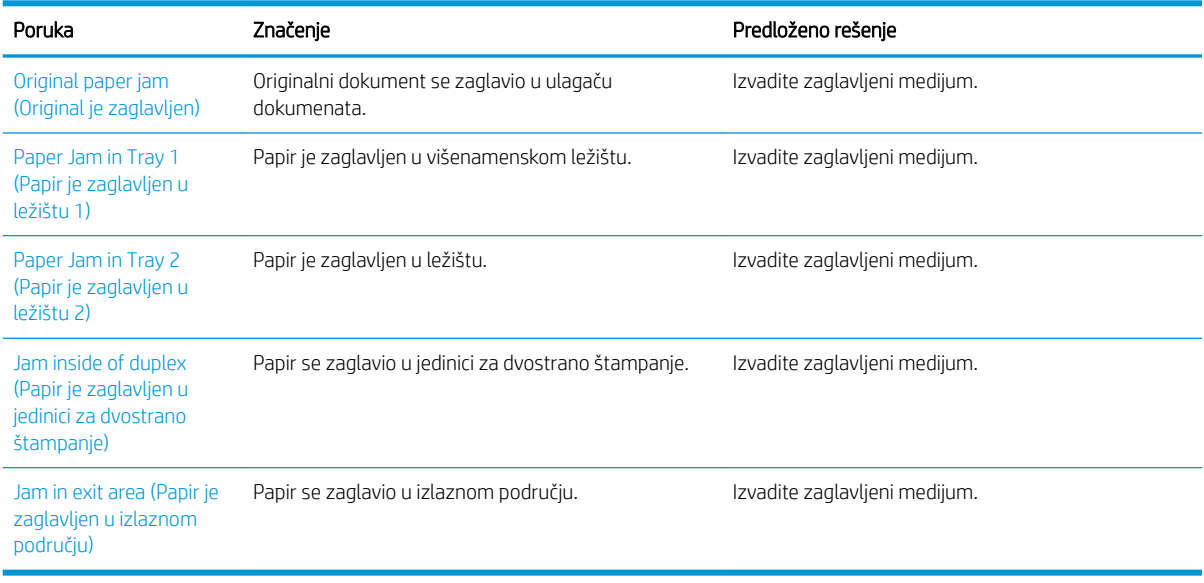

#### Tabela 10-4 Poruke u vezi sa zaglavljivanjem papira

## Poruke u vezi sa tonerom

Pregledajte sledeća rešenja kada se poruka o kertridžu sa tonerom ili bubnju za obradu slika prikaže na kontrolnoj tabli.

#### Tabela 10-5 Poruke o toneru

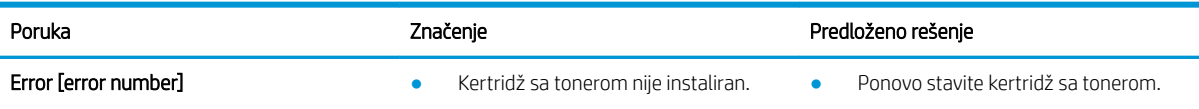

#### Tabela 10-5 Poruke o toneru (nastavljeno)

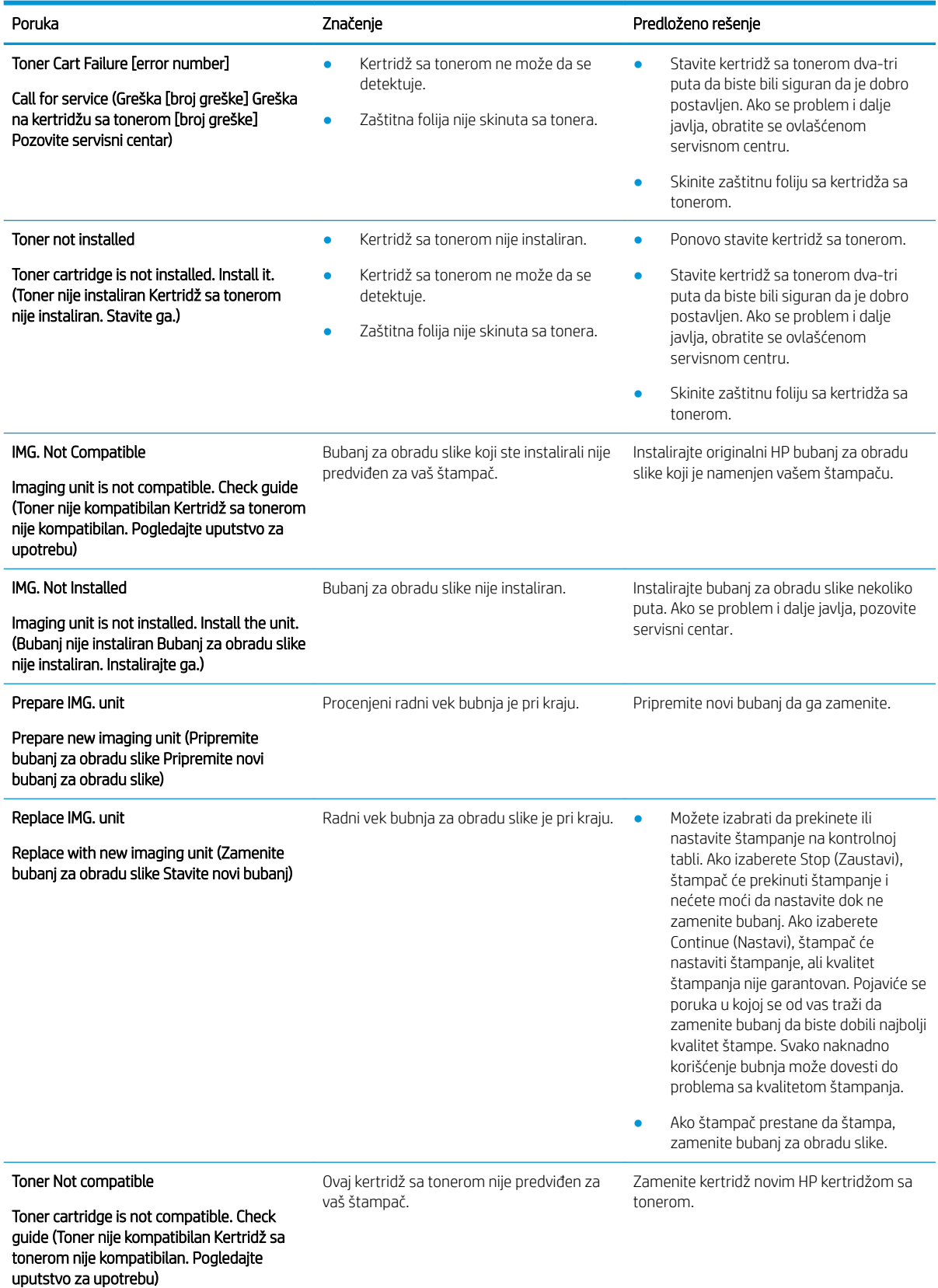

#### Tabela 10-5 Poruke o toneru (nastavljeno)

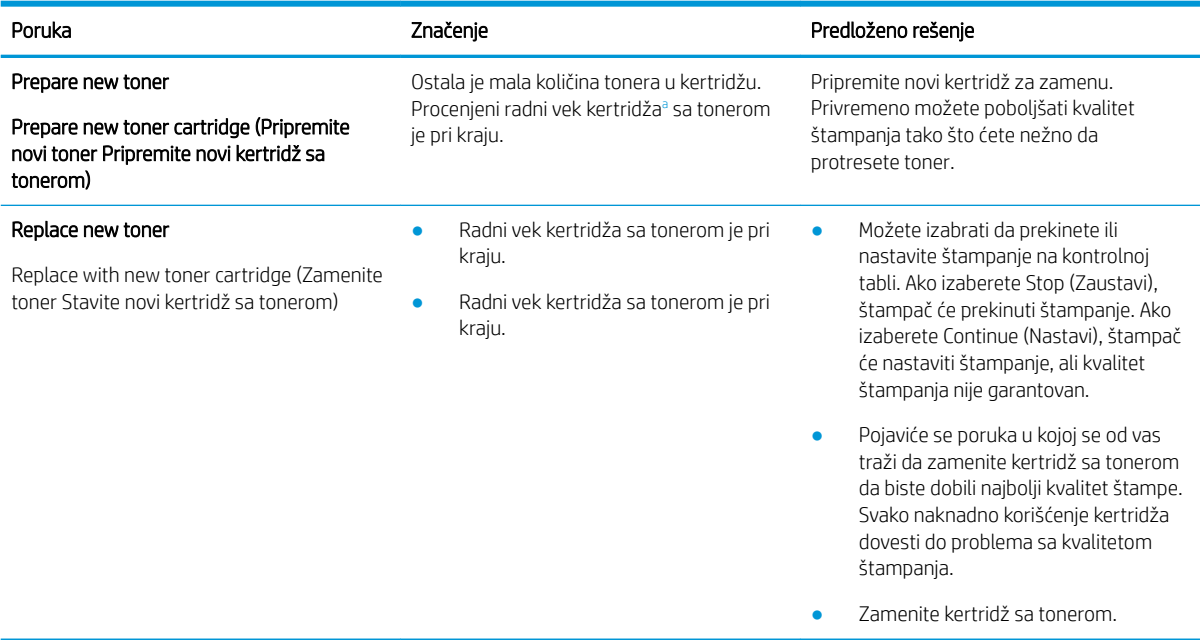

<sup>a</sup> Štampač vas obaveštava kada je nivo mastila u kertridžu nizak. Stvarni preostali radni vek kertridža se može razlikovati. Razmislite o tome da pripremite zamenu kako biste mogli da je instalirate kada kvalitet štampe postane neprihvatljiv. Kertridž ne mora odmah da se zameni, osim ako kvalitet štampanja nije postao neprihvatljiv.

<u>A OPREZ:</u> Kod HP štampača, upotreba kertridža sa tonerom drugog proizvođača ili dopunjenog kertridža, ne utiče na garanciju niti na podršku koju kompanija HP pruža korisniku. Međutim, u slučaju kvara ili oštećenja proizvoda do kojih dođe usled upotrebe kertridža drugog proizvođača ili dopunjenog kertridža, kompanija HP će naplatiti svoju standardnu tarifu po satu i materijalu za servisiranje proizvoda u cilju otklanjanja tog kvara ili oštećenja.

### Poruke u vezi sa ležištem

Pregledajte sledeća rešenja kada se na kontrolnoj tabli prikaže sledeća poruka o grešci zbog ležišta za papir.

Za uputstva za umetanje papira u ležište, pogledajte [Umetanje papira u Ležište 1 \(višenamensko ležište\)](#page-29-0) [na stranici 18](#page-29-0) i [Umetanje papira u ležište 2 i ležišta za 250 listova](#page-31-0) na stranici 20.

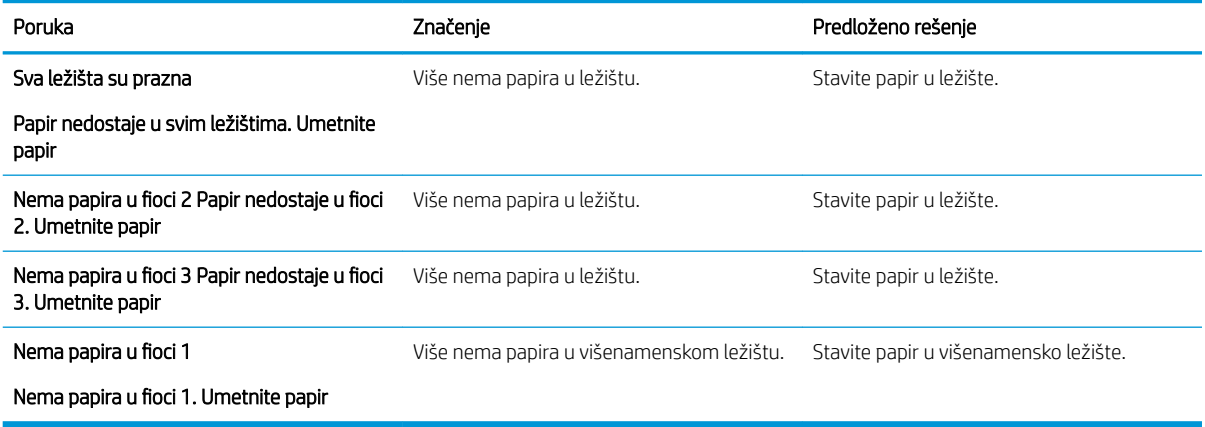

#### Tabela 10-6 Poruke u vezi sa ležištem

## Poruke u vezi sa mrežom

Pregledajte sledeće rešenje kada se prikaže poruka o grešci na mreži na kontrolnoj tabli.

Da biste pronašli IP adresu štampača, odštampajte stranicu Configuration (Konfiguracija) u meniju Report (Izveštaj) na kontrolnoj tabli.

(Na kontrolnoj tabli, pritisnite i izaberite System Setup (Sistemska podešavanja) > Report (Izveštaj).)

Da biste pogledali mrežnu vezu i konfiguraciju, odštampajte stranicu Network Configuration (Mrežna konfiguracija) u meniju Report (Izveštaj) na kontrolnoj tabli.

#### Tabela 10-7 Poruke u vezi sa mrežom

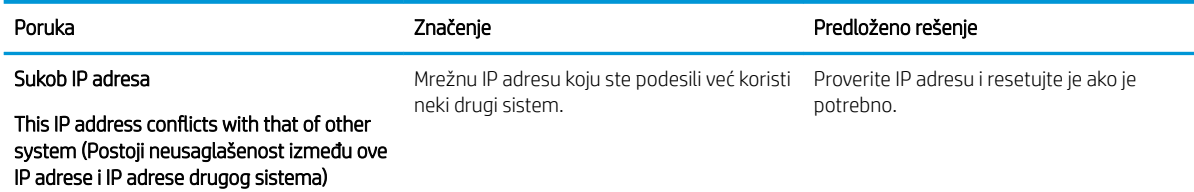

## Razne poruke

Pregledajte rešenja za sledeće poruke o grešci na kontrolnoj tabli.

#### Tabela 10-8 Razne poruke

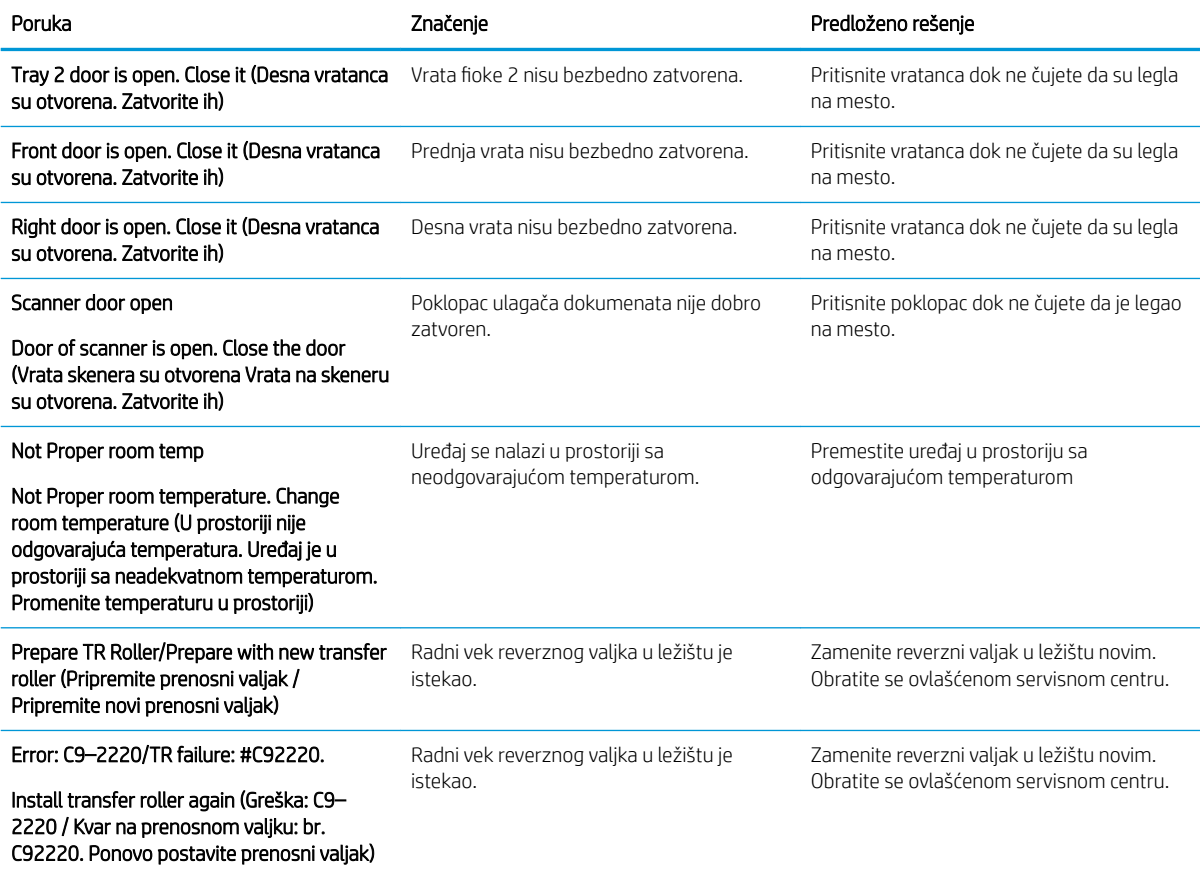

#### Tabela 10-8 Razne poruke (nastavljeno)

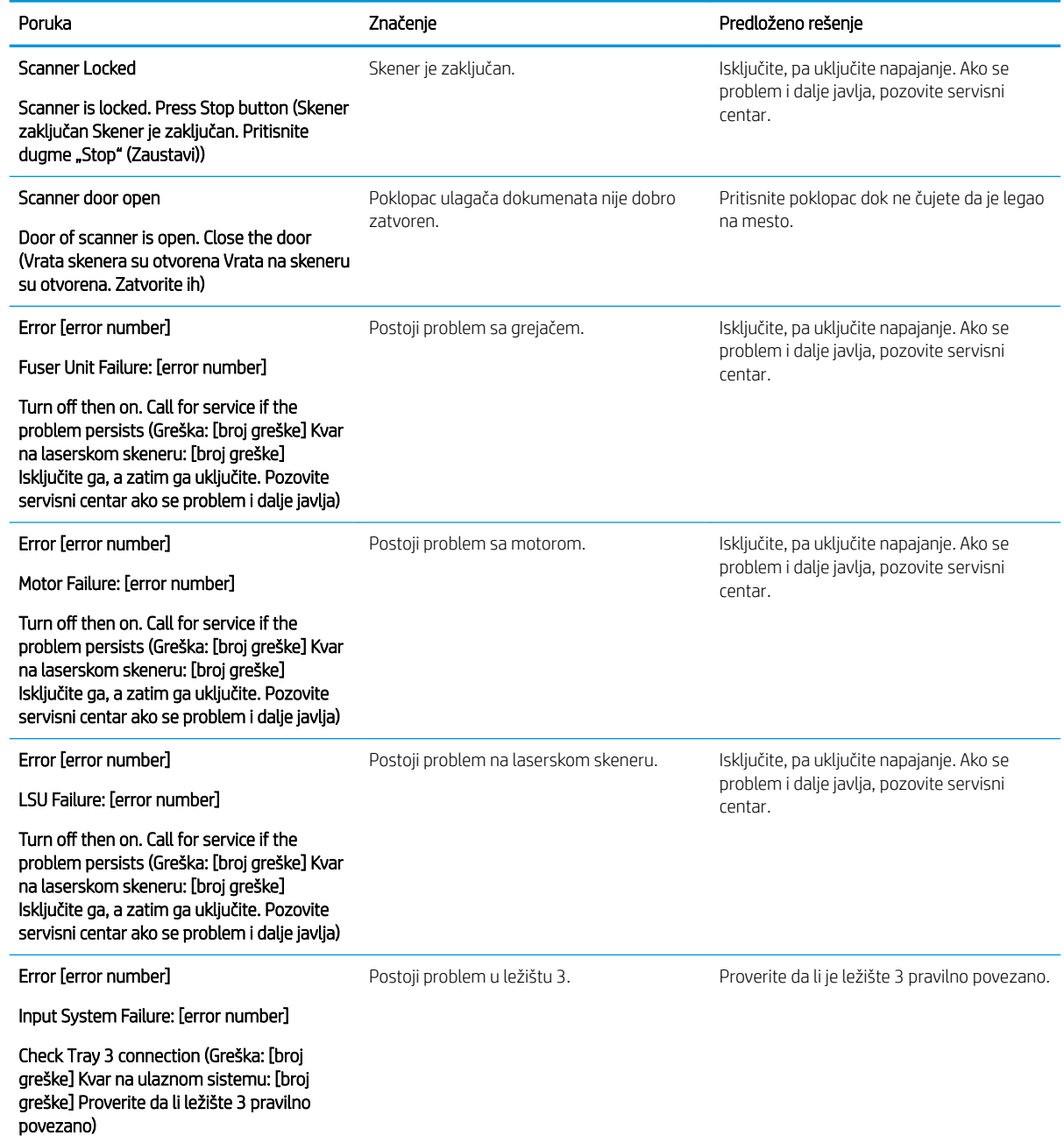

## Problemi sa napajanjem i kablovima

Štampač se možda neće uključiti kada dođe do problema u vezi sa napajanjem ili povezivanjem.

## Rešite problem u vezi sa povezivanjem napajanja

Pregledajte sledeća rešenja kada dođe do problema sa napajanjem kod štampača.

#### Tabela 10-9 Rešenja za problem u vezi sa napajanjem

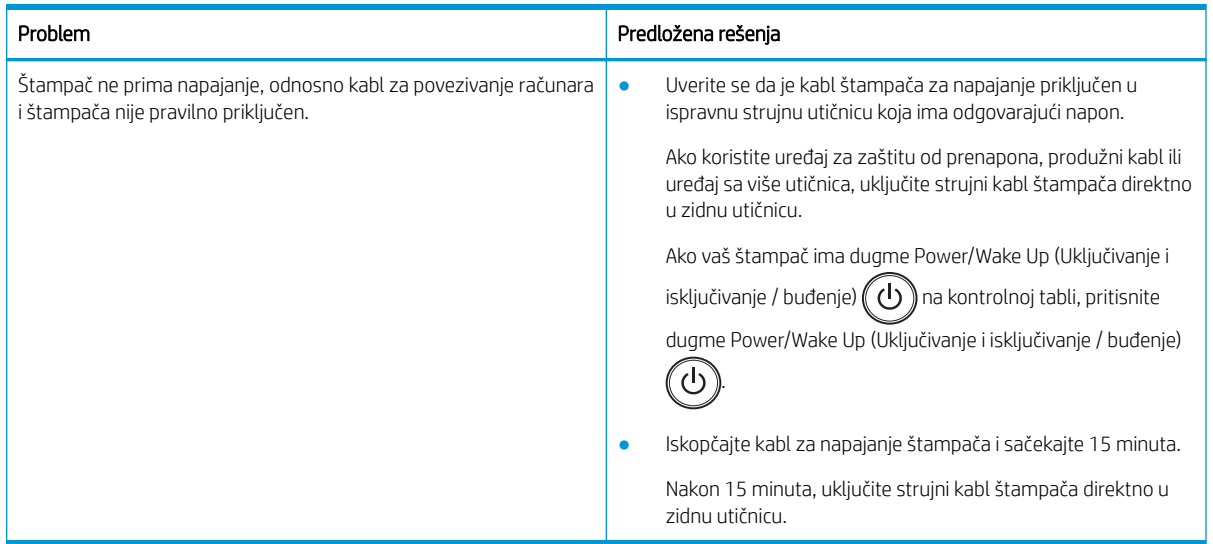

## Rešavanje problema u vezi sa štampanjem

Saznajte kako da rešite probleme u vezi sa štampanjem.

## Problemi sa štampanjem

Pregledajte uzroke i predložena rešenja kada se jave problemi sa štampanjem.

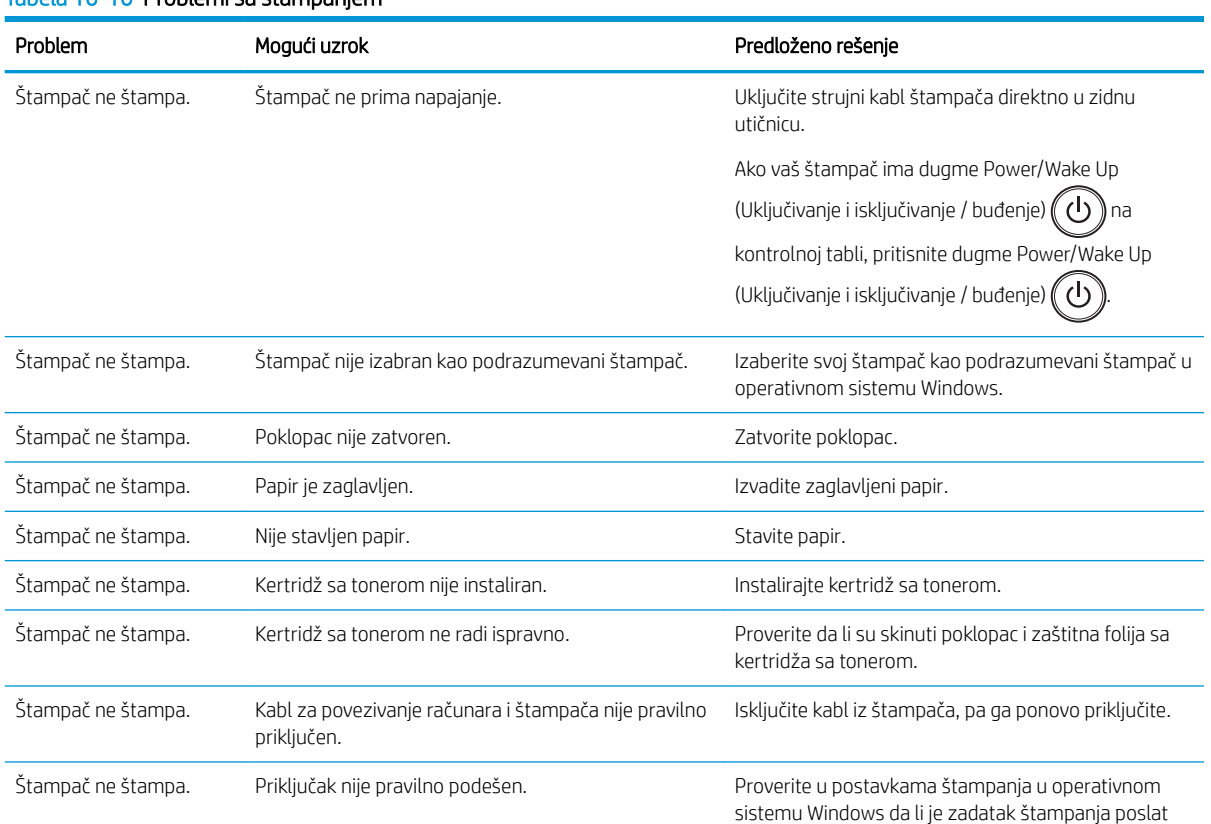

#### Tabela 10-10 Problemi sa štampanjem

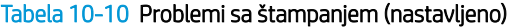

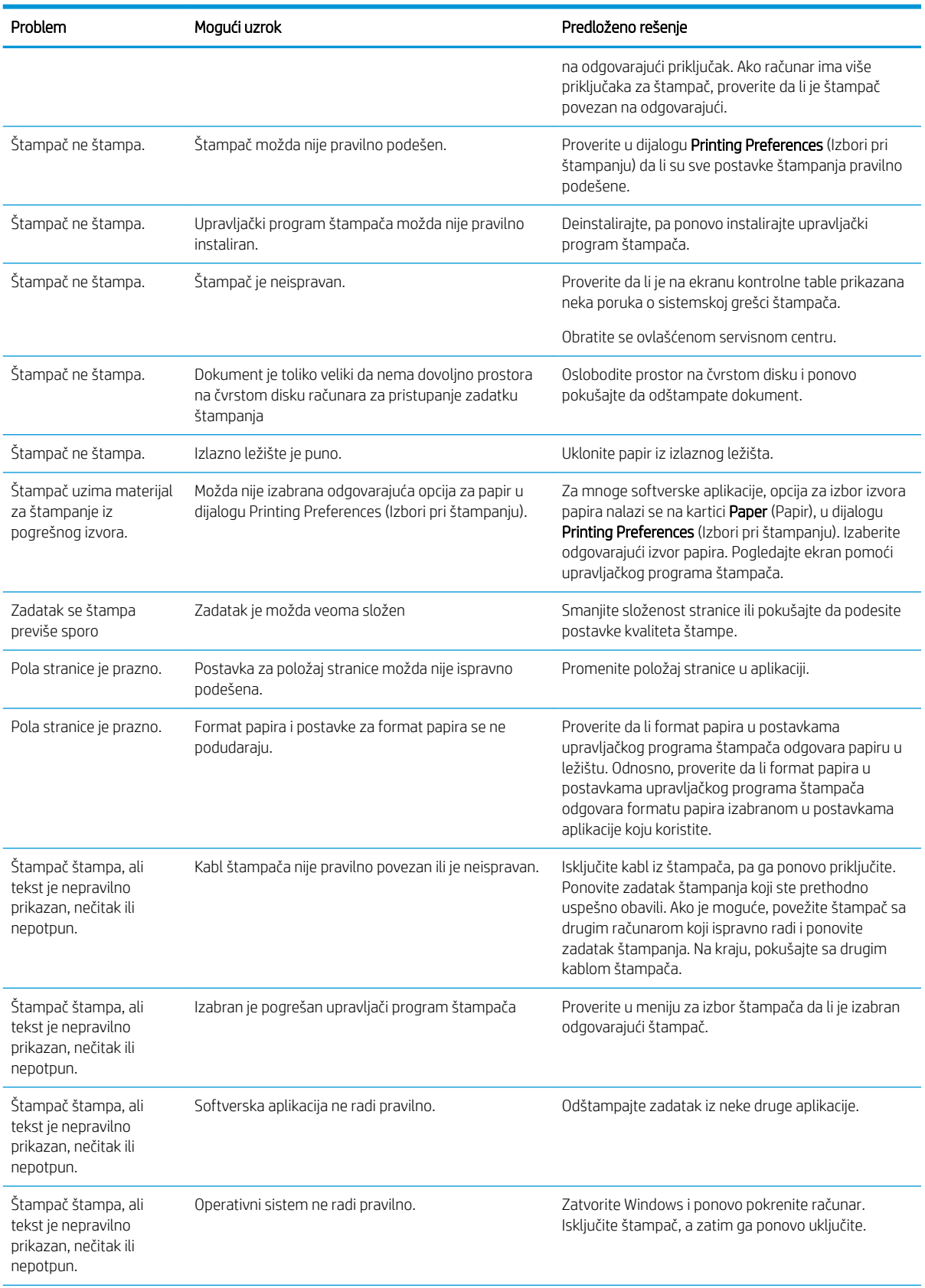

#### Tabela 10-10 Problemi sa štampanjem (nastavljeno)

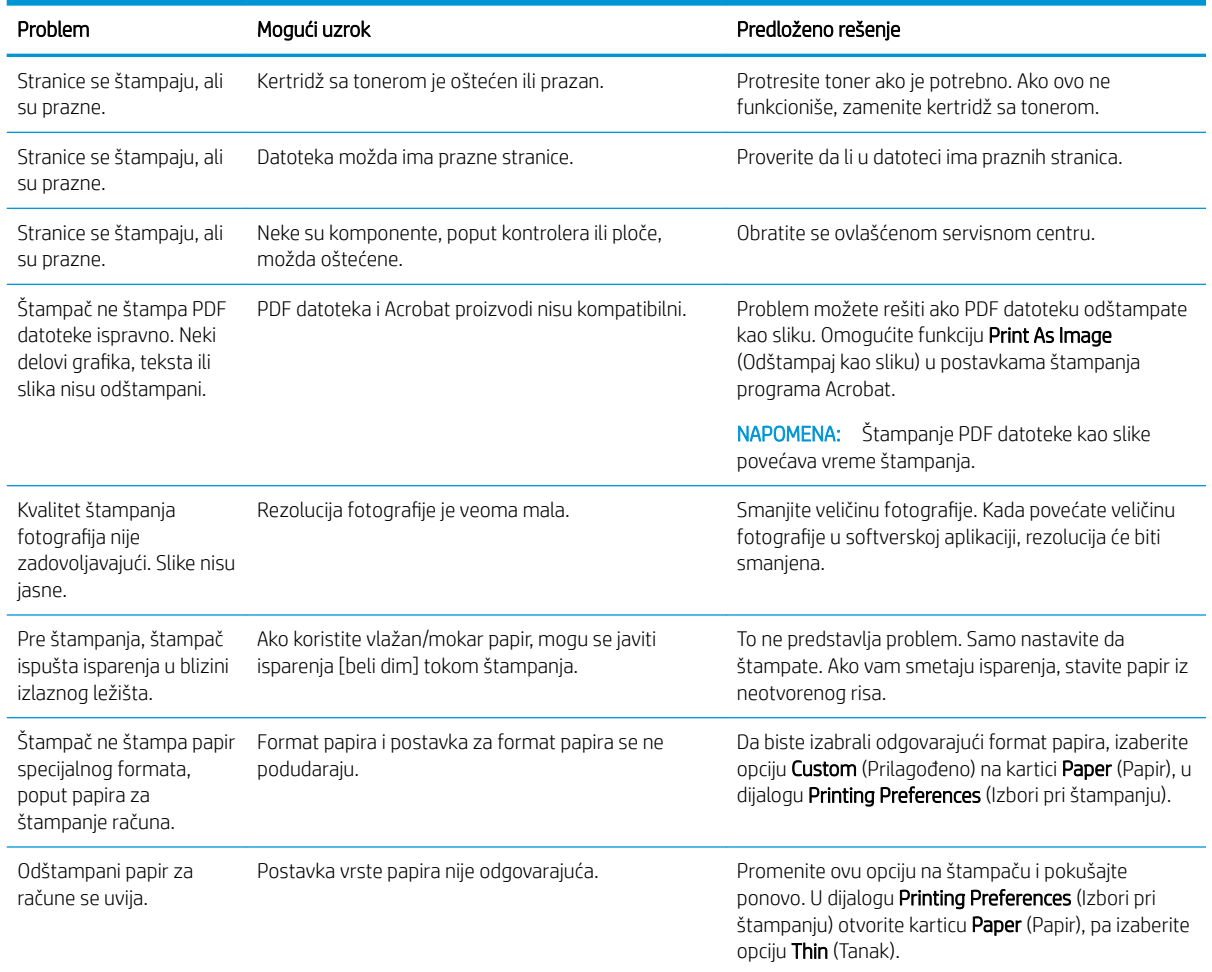

## Problemi sa kvalitetom štampanja

Koristite sledeće informacije za rešavanje problema sa kvalitetom štampe, uključujući probleme sa kvalitetom slike.

Koraci za rešavanje problema mogu pomoći u rešavanju sledećih defekata:

- Crna pozadina ili pozadina u boji
- Crne stranice
- **•** Dropouts
- Previše svetla ili izbledela štampa
- Deformisani znakovi
- Stranica se iskrivljuje, uvija ili talasa
- Mrlje tonera, rasuti toner i razmazi
- Vertikalne linije, vertikalne pruge i vodoravne pruge
- Bele tačke
- Nabori ili gužvanje

Za uputstva za rešavanje određenih nedostataka na slici pogledajte Rešavanje problema sa defektima na slikama [na stranici 134.](#page-145-0)

## Rešavanje problema sa kvalitetom štampe

Koristite sledeće procedure za rešavanje problema sa kvalitetom štampanja.

Isprobajte rešenja redosledom prikazanim za otklanjanje problema. Ako pomoću nekog od ponuđenih rešenja otklonite problem, nema potrebe da nastavljate proces otklanjanja problema.

- 1. Provera postavku za tip papira na kontrolnoj tabli. Po potrebi promenite podešavanje.
- **W** NAPOMENA: Proverite da li format papira u postavkama upravljačkog programa štampača odgovara papiru u ležištu. Odnosno, proverite da li format papira u postavkama upravljačkog programa štampača odgovara formatu papira izabranom u postavkama aplikacije koju koristite.

Uputstva potražite u odeljku [Podešavanje formata i vrste papira](#page-38-0) na stranici 27.

Proverite da li na otiscima postoje mrlje od tonera, tačkice tonera, ispušten toner, ako je štampa mutna ili previše tamna, ako je papir savijen ili ako na nekim mestima nedostaje toner ako štampate iz programa softvera.

- 2. Proverite da li su kertridži originalni HP kertridži, kao i status kertridža sa tonerom.
- **W** NAPOMENA: Kompanija HP preporučuje da koristite originalne HP kertridže. Kompanija HP ne može da garantuje kvalitet ili pouzdanost neoriginalnih HP kertridža ili dopunjenih HP kertridža.
	- a. Na kontrolnoj tabli pritisnite dugme Menu (Meni) , a zatim izaberite menije System Setup (Podešavanje sistema) > Maintenance (Održavanje) > Supplies Life (Radni vek potrošnog materijala).
	- **b.** Izaberite opciju koju želite i pritisnite dugme OK (U redu).
	- c. Pritisnite dugme Dugme Stop/Clear (Zaustavi/obriši)  $(\times)$  da biste se vratili na režim pripreme.
- 3. Proverite da li su kertridži sa tonerom ili bubanj za obradu slika oštećeni.

Možete da redistribuirate toner u kertridžu i da privremeno poboljšate kvalitet štampe. Uputstva potražite u odeljku [Kako redistribuirati toner](#page-43-0) na stranici 32

Uputstva za uklanjanje kertridža potražite u odeljku [Vađenje i zamena kertridža](#page-45-0) na stranici 34

4. Podesite upozorenje na kontrolnoj tabli kada količina tonera u kertridžu bude niska.

Uputstva potražite u odeljku [Podešavanje upozorenja "Toner je pri kraju" na stranici 46](#page-57-0).

- 5. Provera papira i okruženja štampanja.
	- a. Koristite papir koji zadovoljava specifikacije kompanije HP.
	- b. Vodite računa da ne izlažete štampač temperaturama ili vrednostima vlažnosti vazduha koje prekoračuju vrednosti iz specifikacije štampača.

Uputstva o ubacivanju papira u ležište potražite u odeljku [Otklonite probleme sa uvlačenjem papira ili](#page-106-0) [uvlačenjem više papira](#page-106-0) na stranici 95.

6. Očistite OPC jedinicu.

- <span id="page-145-0"></span>**W NAPOMENA:** Tokom procesa štampanja, talk sa papira i čestice prašine mogu da se nagomilaju unutar štampača na bubnju OPC jedinice u kertridžu sa tonerom. To može da uzrokuje probleme sa kvalitetom štampe, kao što su svetla štampa ili neujednačena gustina štampe.
	- **a.** Na kontrolnoj tabli pritisnite dugme Menu (Meni)  $\bigcap$ , a zatim izaberite menije System Setup (Podešavanje sistema) > Machine Setup (Podešavanje uređaja) > OPC Cleaning (Čišćenje OPC jedinice).
	- b. Izaberite opciju Automatic (Automatski) da biste pokrenuli čišćenje posle svakih 1000 stranica.

Za čišćenje OPC jedinice je potrebno približno 5 minuta.

Poruka **Cleaning...** (Čišćenje) prikazaće se na kontrolnoj tabli štampača. Ne isključujte štampač dok se proces čišćenja ne završi.

7. Proverite Eco Settings (Eko postavke).

**EZ NAPOMENA:** Kompanija HP ne preporučuje stalnu upotrebu Eko režima. Ako se Eko režim koristi stalno, može se dogoditi da toner traje duže od mehaničkih delova kertridža sa tonerom. Ako kvalitet štampanja opadne do te mere da je neprihvatljiv, uzmite u obzir zamenu kertridža sa tonerom.

- a. Na kontrolnoj tabli pritisnite dugme Menu (Meni) , a zatim izaberite menije System Setup (Podešavanje sistema)> Machine Setup (Podešavanje uređaja)> Eco Settings (Eko postavke).
- b. Podesite opciju Default mode (Podrazumevani režim) na Off (Isključeno), a zatim pritisnite dugme OK (U redu).

## Rešavanje problema sa defektima na slikama

Pregledajte primere defekata na slikama i korake da biste rešili ove defekte.

#### Brza referenca za defekte slike

Identifikujte sliku sa problemom u kvalitetu štampanja i zatim kliknite na vezu da prikažete korake za rešavanje problema da bi se taj problem otklonio.

#### Tabela 10-11 Brzi referentni vodič za tabelu sa defektima slike

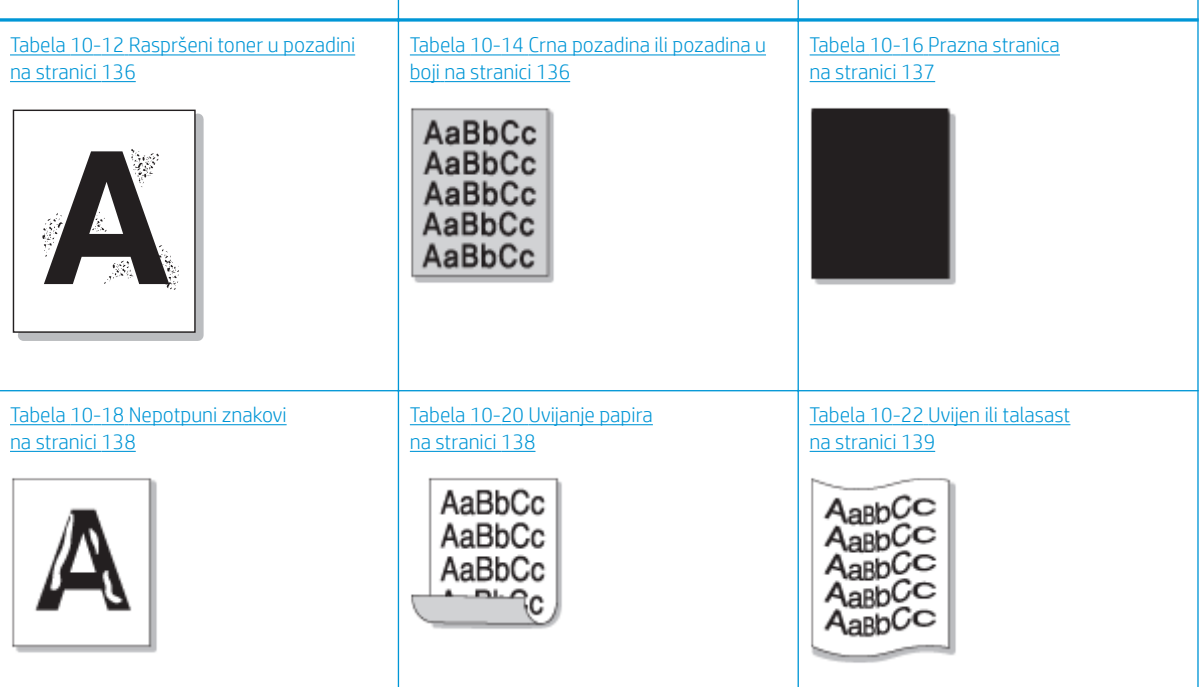

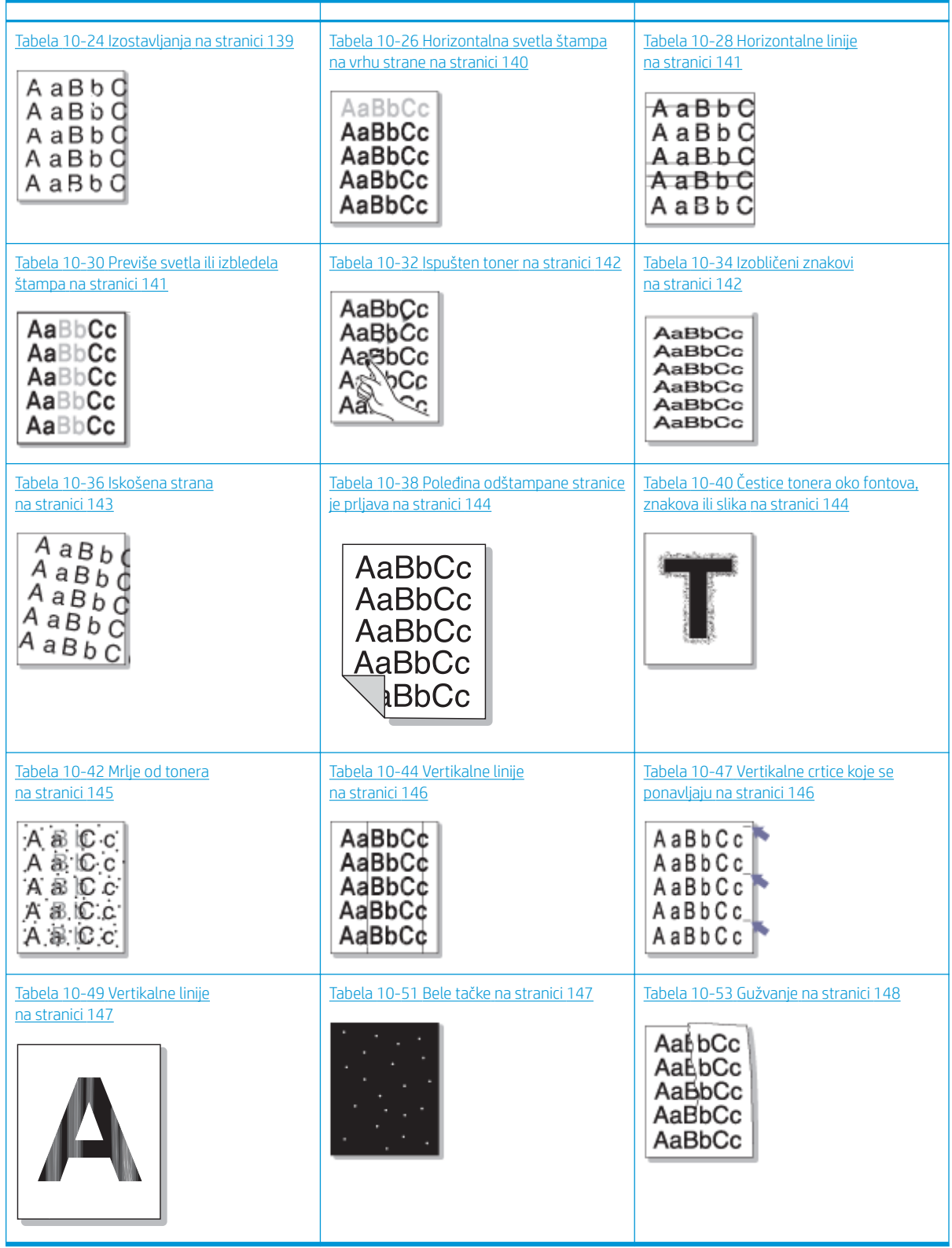

Tabela 10-11 Brzi referentni vodič za tabelu sa defektima slike (nastavljeno)

**WAPOMENA:** Da biste pronašli nepoznate slike na odštampanoj strani, pogledajte [Tabela 10-55](#page-160-0) Otklonite [problem sa nepoznatom slikom koja se ponavlja](#page-160-0) na stranici 149

#### <span id="page-147-0"></span>Tabela 10-12 Raspršeni toner u pozadini

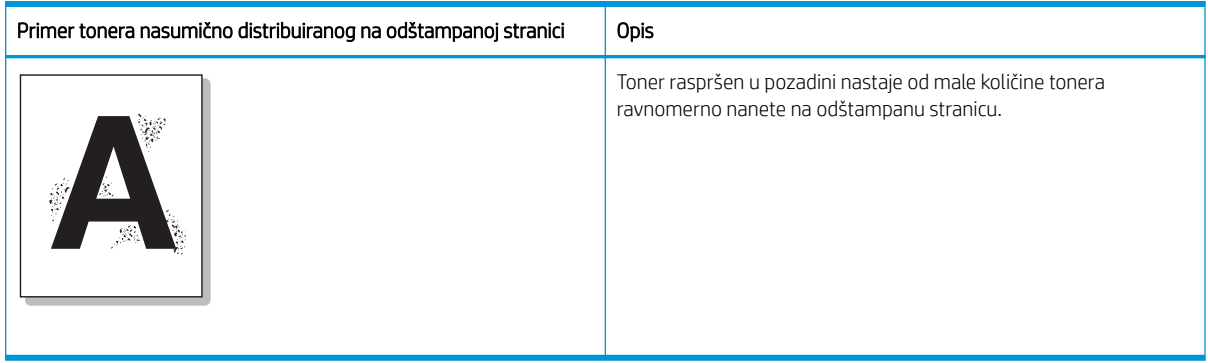

#### Uzrok i rešenje

<sup>29</sup> NAPOMENA: Isprobajte predložena rešenja u sledećoj tabeli da biste otklonili defekt slike. Ako pomoću nekog od ponuđenih rešenja otklonite problem, nema potrebe da nastavljate proces otklanjanja problema.

#### Tabela 10-13 Otklonite problem sa raspršenim tonerom u pozadini

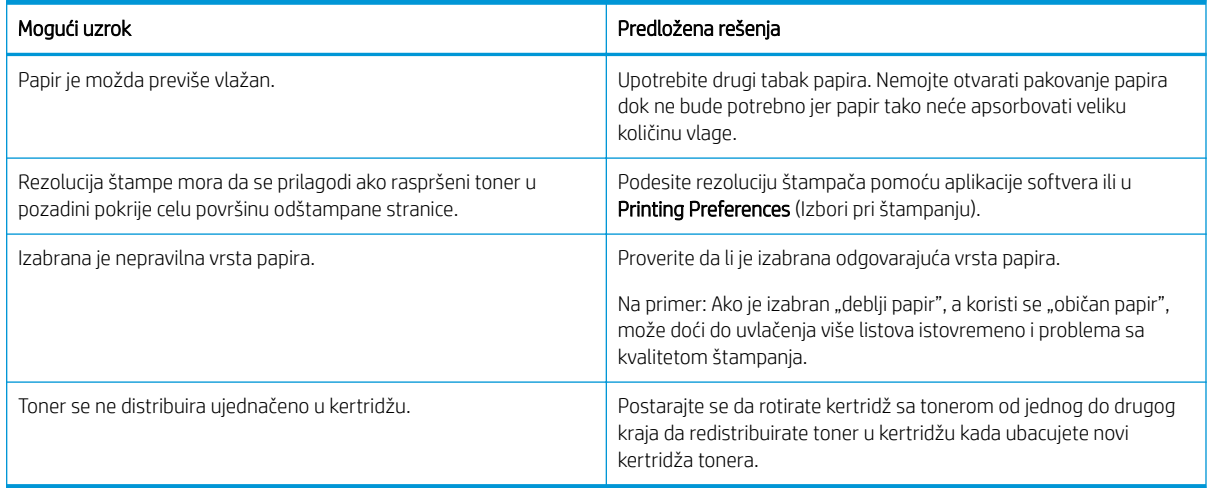

#### Tabela 10-14 Crna pozadina ili pozadina u boji

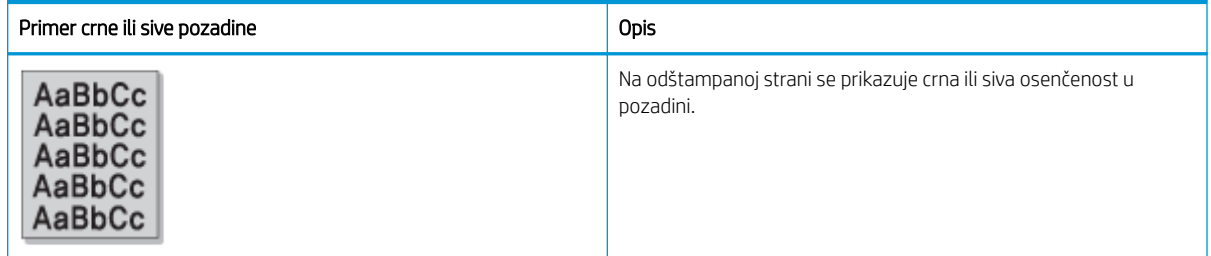

#### Uzrok i rešenje

 $\mathbb{B}^*$  NAPOMENA: Isprobajte predložena rešenja u sledećoj tabeli da biste otklonili defekt slike. Ako pomoću nekog od ponuđenih rešenja otklonite problem, nema potrebe da nastavljate proces otklanjanja problema.

#### <span id="page-148-0"></span>Tabela 10-15 Otklonite crnu pozadinu ili pozadinu u boji

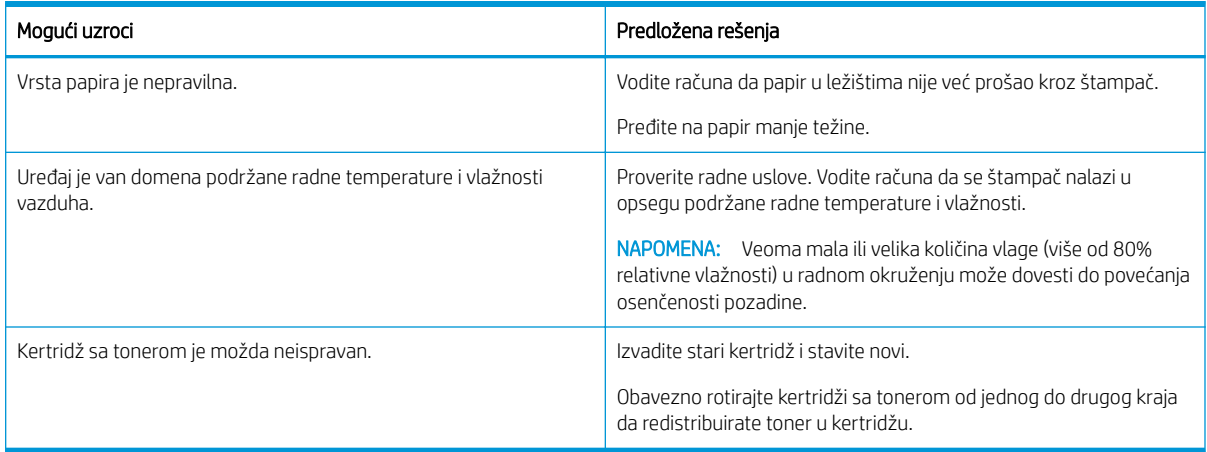

#### Tabela 10-16 Prazna stranica

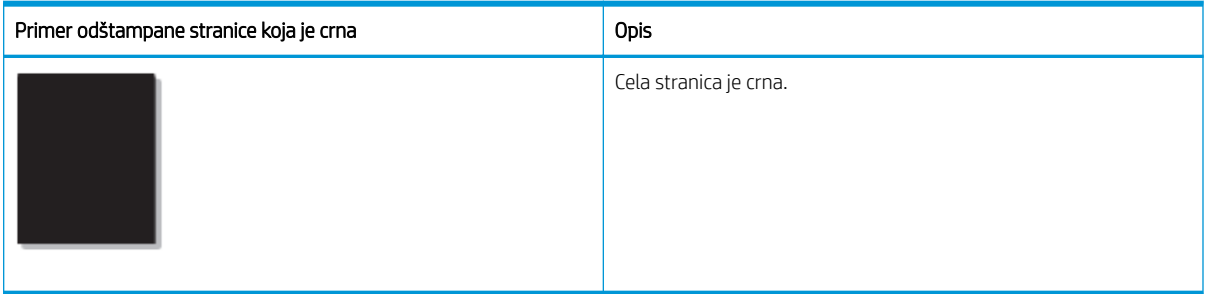

#### Uzrok i rešenje

<sup>22</sup> NAPOMENA: Isprobajte predložena rešenja u sledećoj tabeli da biste otklonili defekt slike. Ako pomoću nekog od ponuđenih rešenja otklonite problem, nema potrebe da nastavljate proces otklanjanja problema.

Ako se problem ne otkloni nakon pokušaja predloženih rešenja, uređaj možda mora da se popravi. Obratite se ovlašćenom servisnom centru.

#### Tabela 10-17 Otklonite problem sa stranom odštampanom u crno

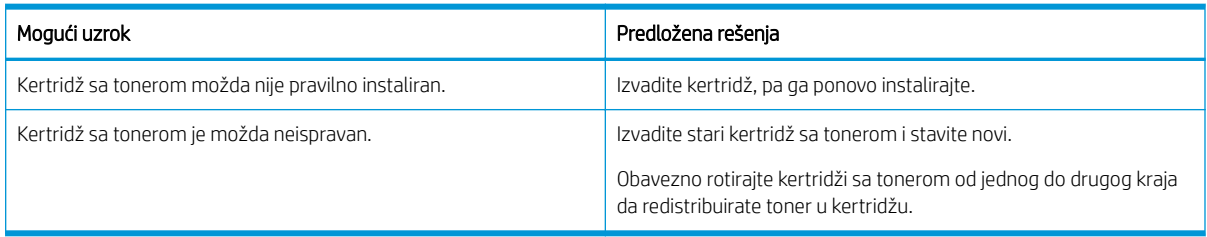

#### <span id="page-149-0"></span>Tabela 10-18 Nepotpuni znakovi

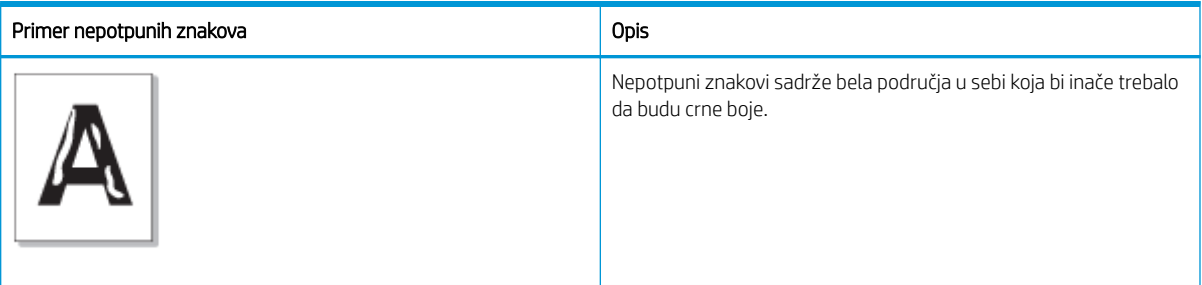

#### Uzrok i rešenje

#### **W** NAPOMENA: Isprobajte predložena rešenja u sledećoj tabeli da biste otklonili defekt slike.

#### Tabela 10-19 Otklonite problem sa nepotpunim znakovima

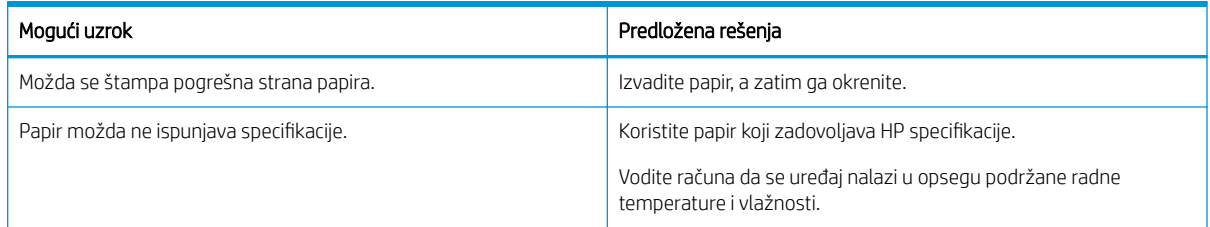

#### Tabela 10-20 Uvijanje papira

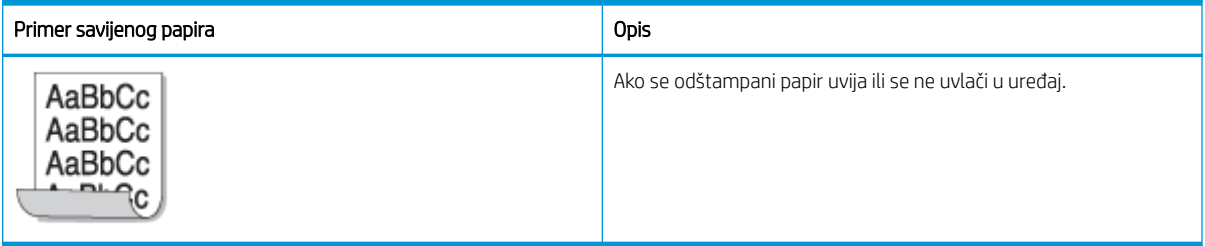

#### Uzrok i rešenje

**W** NAPOMENA: Isprobajte predložena rešenja u sledećoj tabeli da biste otklonili defekt slike.

### Tabela 10-21 Otklonite problem sa savijanjem papira Mogući uzrok Predložena rešenja po stanovnika rešenja po stanovnika rešenja po stanovnika rešenja po stanovnik Papir u ležištu je deformisan. ● Uklonite papir iz izlaznog ležišta. ● Upotrebite drugi tabak papira. Nemojte otvarati pakovanje papira dok ne bude potrebno jer papir tako neće apsorbovati veliku količinu vlage. ● Okrenite tabak papira u ležištu. Takođe, rotirajte papir u ležištu za 180°. ● Promenite opcije za papir na štampaču i pokušajte ponovo

#### <span id="page-150-0"></span>Tabela 10-21 Otklonite problem sa savijanjem papira

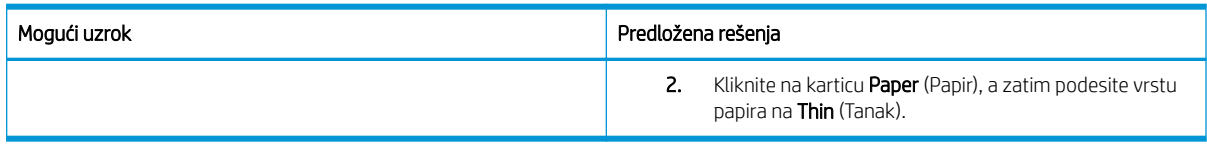

#### Tabela 10-22 Uvijen ili talasast

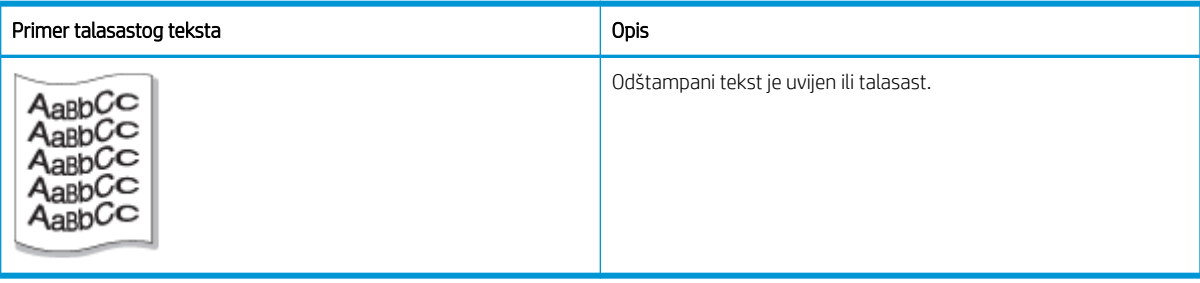

#### Uzrok i rešenje

NAPOMENA: Isprobajte predložena rešenja u sledećoj tabeli da biste otklonili defekt slike.

#### Tabela 10-23 Otklonite problem sa uvijenim ili talasastim tekstom

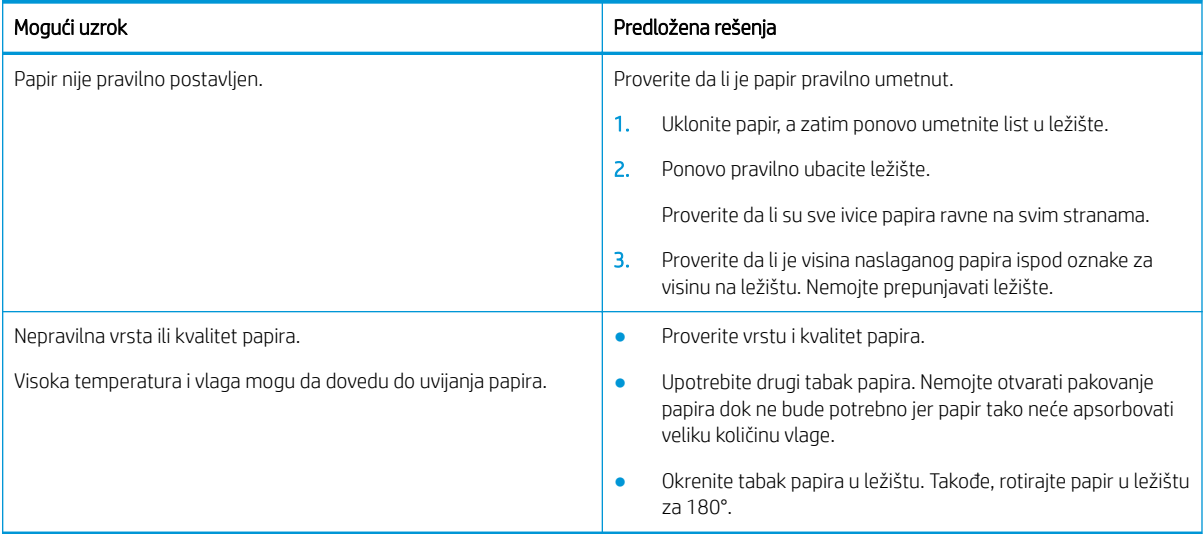

#### Tabela 10-24 Izostavljanja

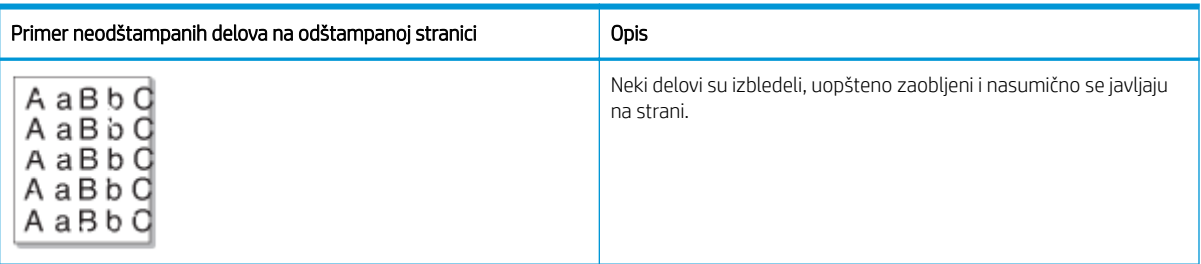

#### <span id="page-151-0"></span>Uzrok i rešenje

<sup>22</sup> NAPOMENA: Isprobajte predložena rešenja u sledećoj tabeli da biste otklonili defekt slike. Ako pomoću nekog od ponuđenih rešenja otklonite problem, nema potrebe da nastavljate proces otklanjanja problema.

Ako pomoću ovih rešenja ne otklonite problem, obratite se ovlašćenom servisnom centru.

#### Tabela 10-25 Otklonite probleme sa neodštampanim delovima ili izbledelim delovima na stranici

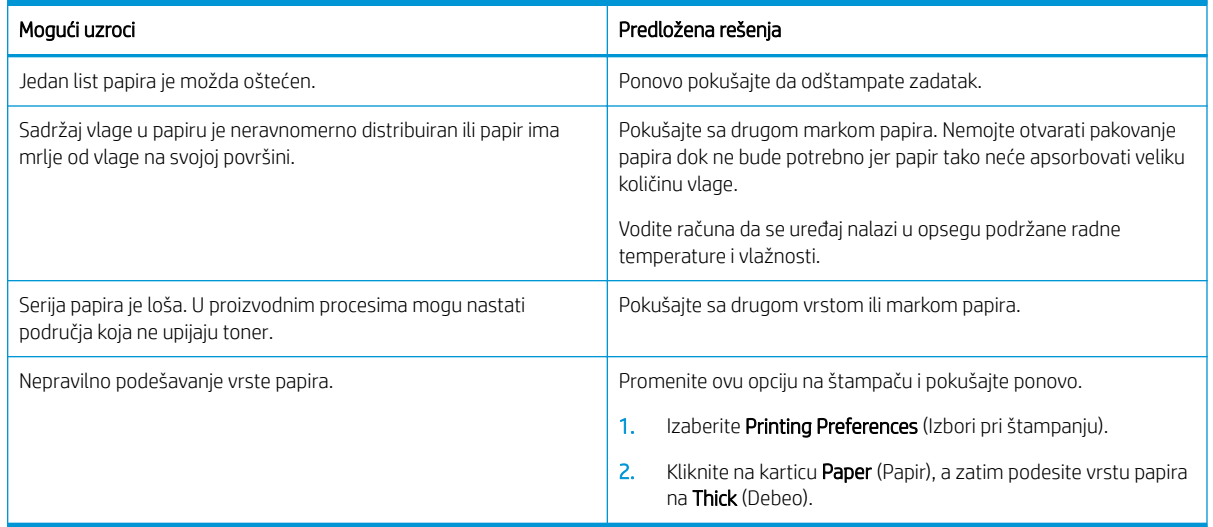

#### Tabela 10-26 Horizontalna svetla štampa na vrhu strane

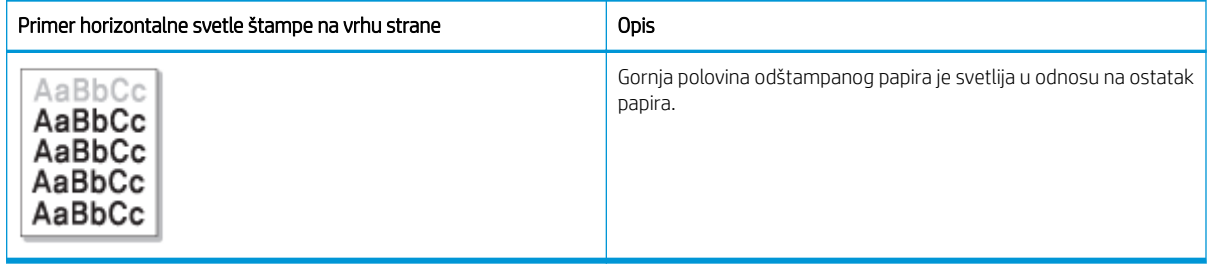

#### Uzrok i rešenje

Isprobajte predložena rešenja u sledećoj tabeli da biste otklonili defekt slike.

#### Tabela 10-27 Otklonite horizontalnu svetlu štampu na vrhu strane

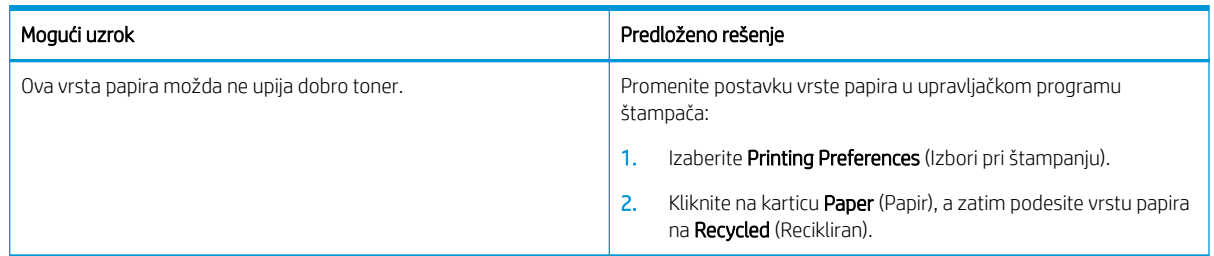

#### <span id="page-152-0"></span>Tabela 10-28 Horizontalne linije

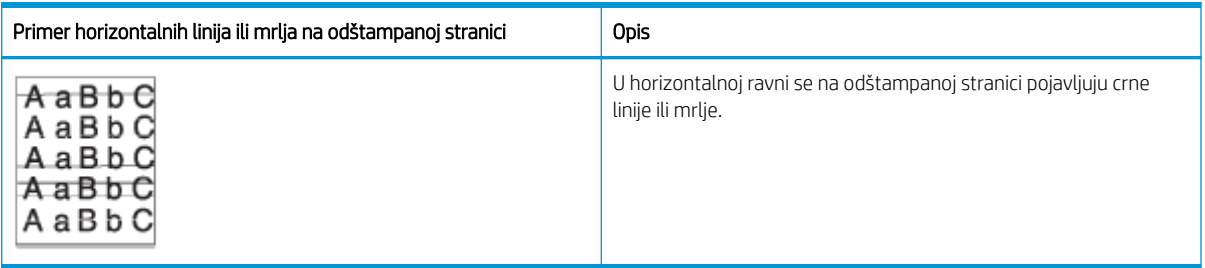

#### Uzrok i rešenje

<sup>2</sup> NAPOMENA: Isprobajte predložena rešenja u sledećoj tabeli da biste otklonili defekt slike. Ako pomoću nekog od ponuđenih rešenja otklonite problem, nema potrebe da nastavljate proces otklanjanja problema.

Ako se problem i dalje javlja, uređaj je možda potrebno popraviti. Obratite se ovlašćenom servisnom centru.

#### Tabela 10-29 Otklonite problem sa horizontalnim linijama

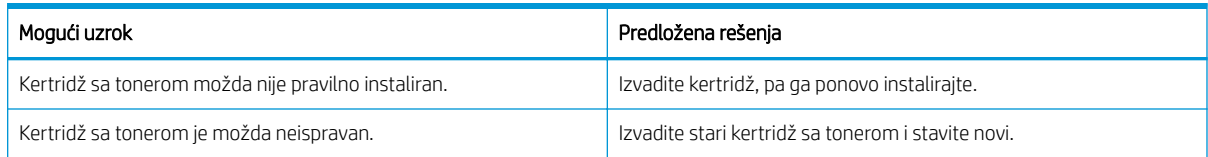

#### Tabela 10-30 Previše svetla ili izbledela štampa

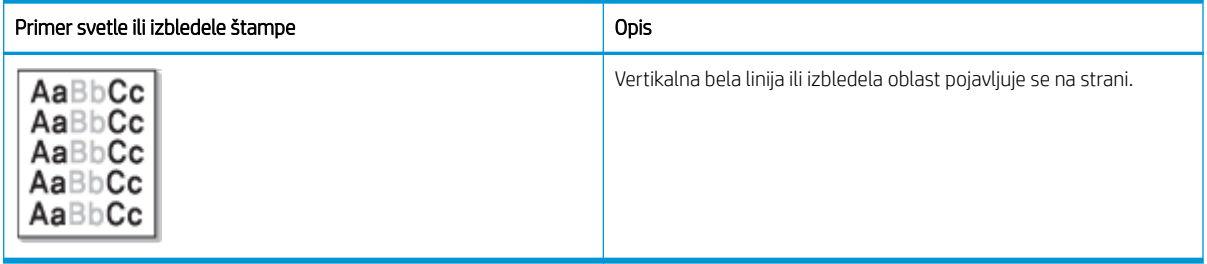

#### Uzrok i rešenje

<sup>22</sup> NAPOMENA: Isprobajte predložena rešenja u sledećoj tabeli da biste otklonili defekt slike. Ako pomoću nekog od ponuđenih rešenja otklonite problem, nema potrebe da nastavljate proces otklanjanja problema.

#### Tabela 10-31 Otklonite probleme sa svetlom ili izbledelom štampom

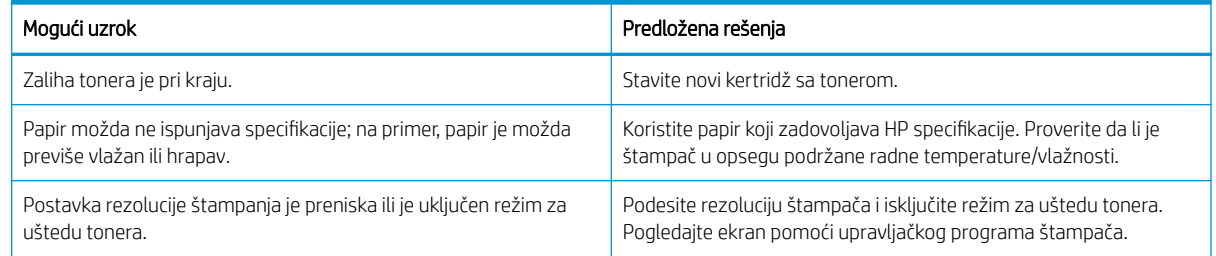

#### <span id="page-153-0"></span>Tabela 10-31 Otklonite probleme sa svetlom ili izbledelom štampom (nastavljeno)

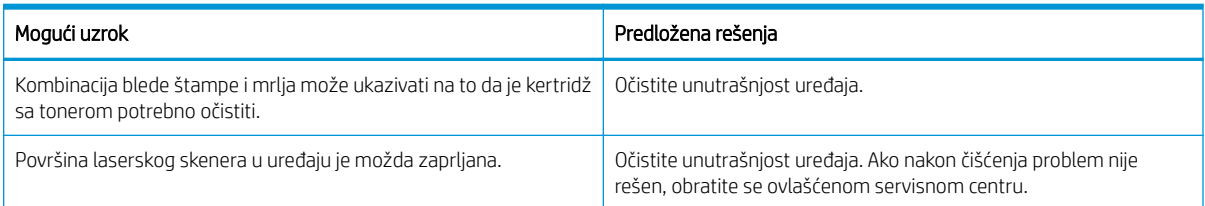

#### Tabela 10-32 Ispušten toner

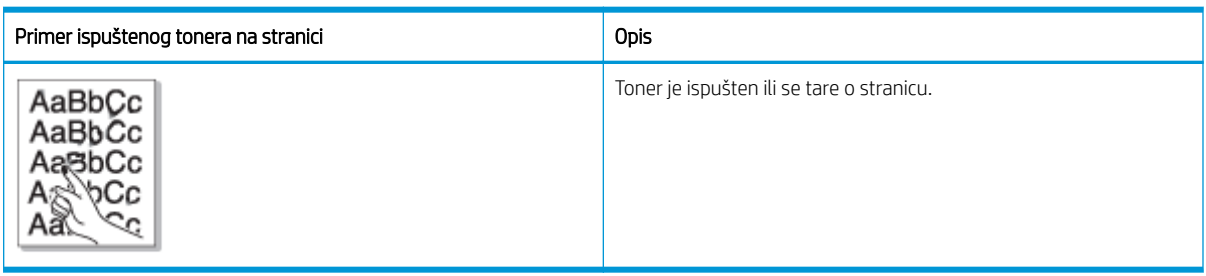

#### Uzrok i rešenje

 $\ddot{=}$  NAPOMENA: Isprobajte predložena rešenja u sledećoj tabeli da biste otklonili defekt slike. Ako pomoću nekog od ponuđenih rešenja otklonite problem, nema potrebe da nastavljate proces otklanjanja problema.

Ako se problem i dalje javlja, uređaj je možda potrebno popraviti. Obratite se ovlašćenom servisnom centru.

#### Tabela 10-33 Otklonite problem sa ispuštenim tonerom

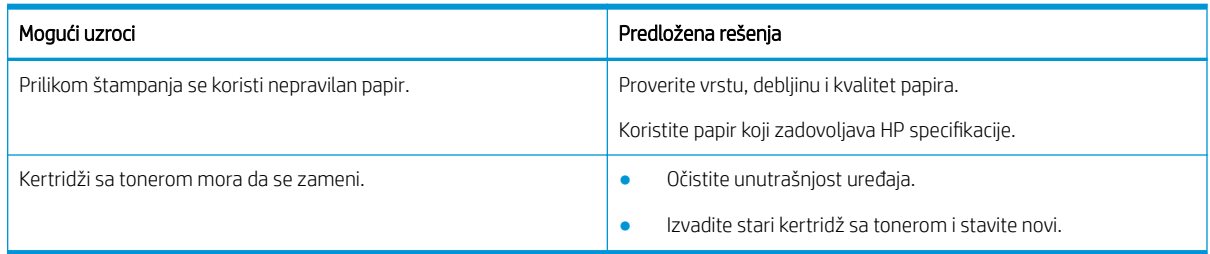

#### Tabela 10-34 Izobličeni znakovi

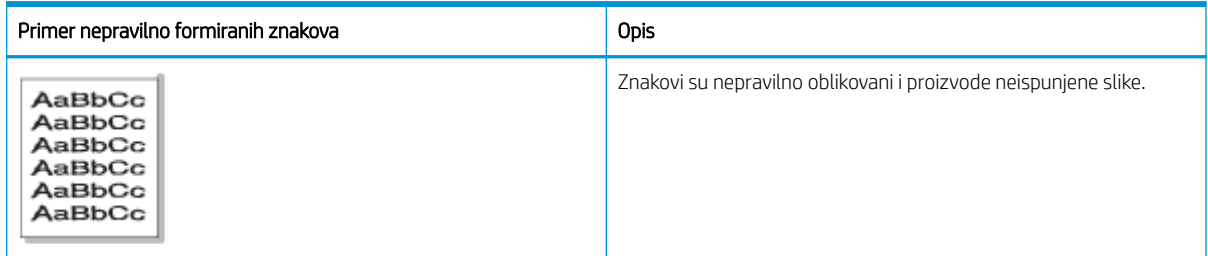

#### Uzrok i rešenje

Isprobajte predložena rešenja u sledećoj tabeli da biste otklonili defekt slike.

#### <span id="page-154-0"></span>Tabela 10-35 Otklonite problem sa izobličenim znakovima

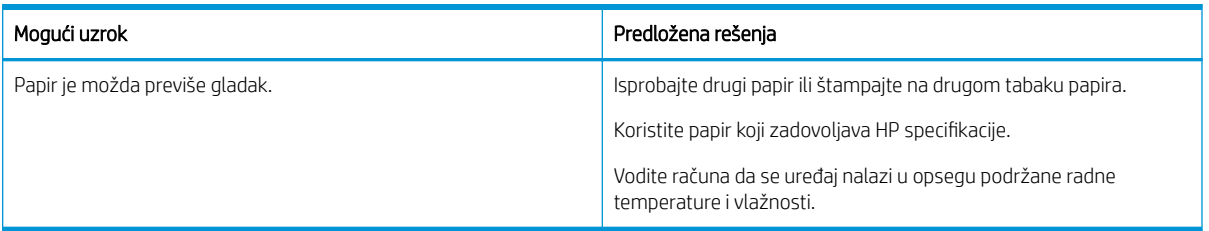

#### Tabela 10-36 Iskošena strana

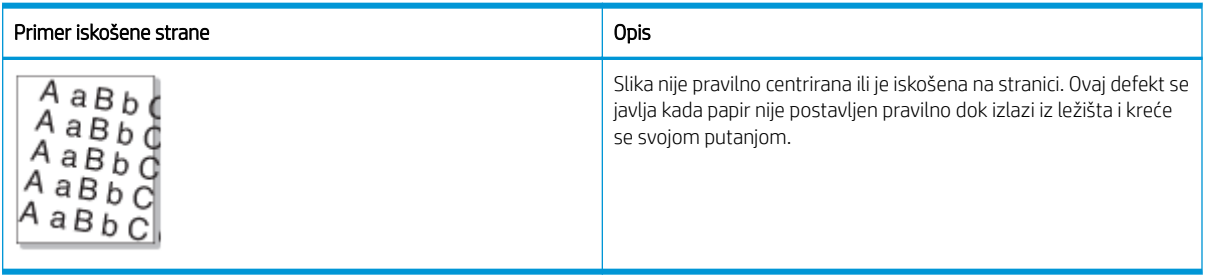

#### Uzrok i rešenje

**WAPOMENA:** Isprobajte predložena rešenja u sledećoj tabeli da biste otklonili defekt slike. Ako pomoću nekog od ponuđenih rešenja otklonite problem, nema potrebe da nastavljate proces otklanjanja problema.

#### Tabela 10-37 Otklonite problem sa iskošenom stranom

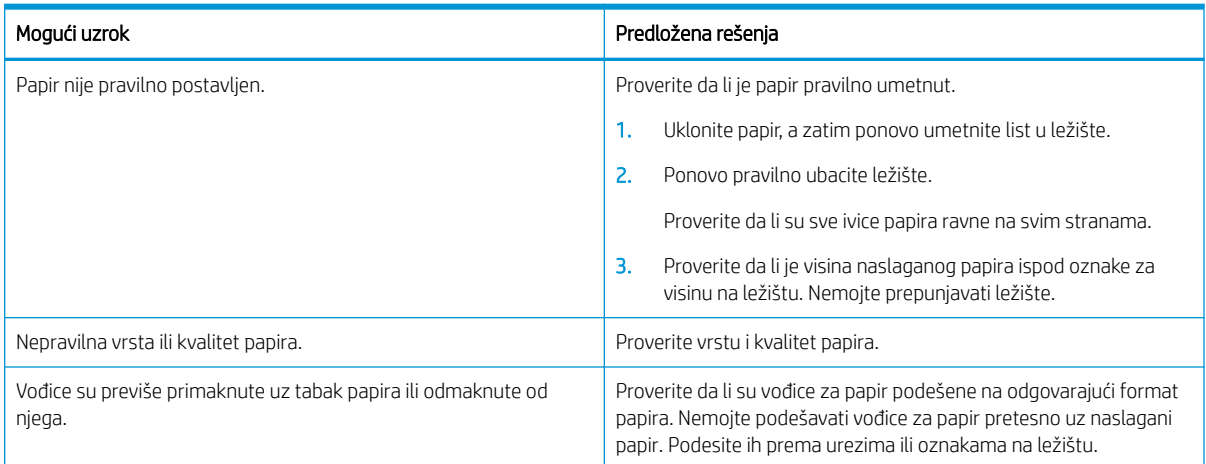

#### <span id="page-155-0"></span>Tabela 10-38 Poleđina odštampane stranice je prljava

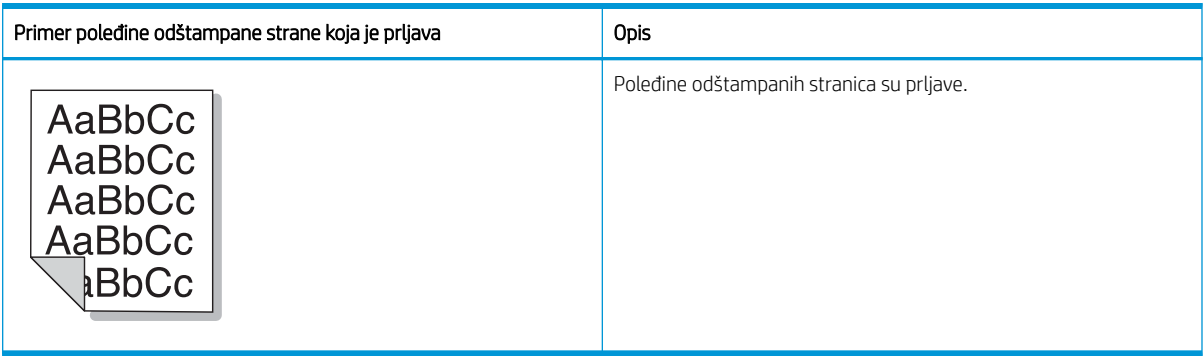

#### Uzrok i rešenje

**W NAPOMENA:** Isprobajte predložena rešenja da otklonite problem defekta slike. Ako pomoću nekog od ponuđenih rešenja otklonite problem, nema potrebe da nastavljate proces otklanjanja problema.

#### Tabela 10-39 Otklonite problem prljave poleđine odštampane stranice

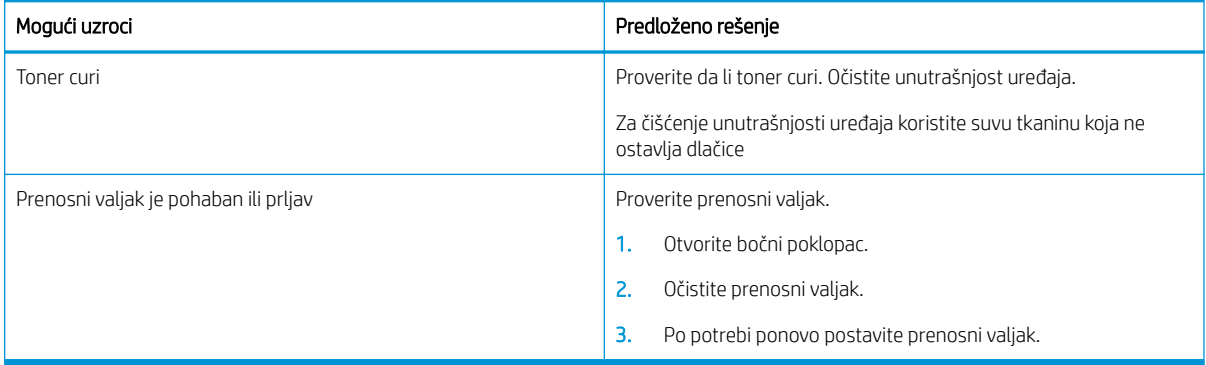

#### Tabela 10-40 Čestice tonera oko fontova, znakova ili slika

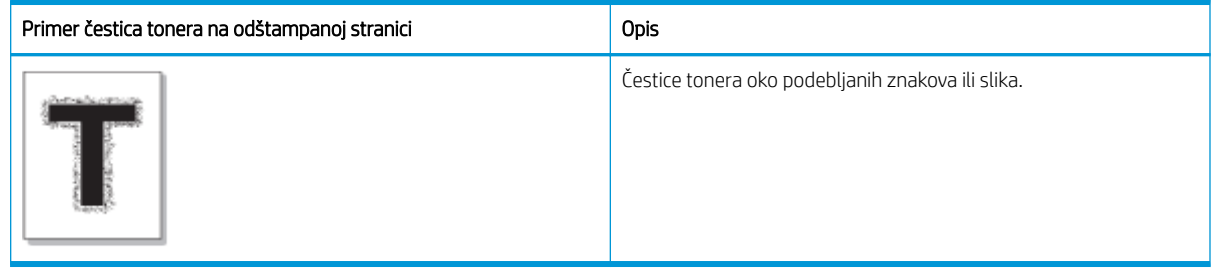

#### Uzrok i rešenje

**WAPOMENA:** Isprobajte predložena rešenja u sledećoj tabeli da biste otklonili defekt slike. Ako pomoću nekog od ponuđenih rešenja otklonite problem, nema potrebe da nastavljate proces otklanjanja problema.

#### Tabela 10-41 Otklonite čestice tonera oko fonta ili linija na strani

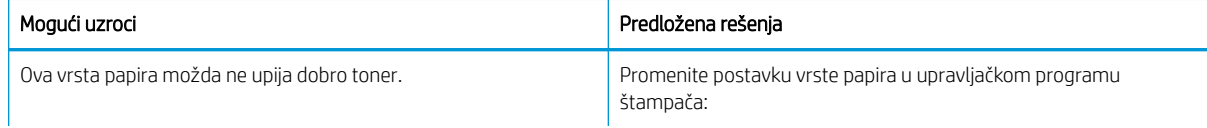

#### <span id="page-156-0"></span>Tabela 10-41 Otklonite čestice tonera oko fonta ili linija na strani (nastavljeno)

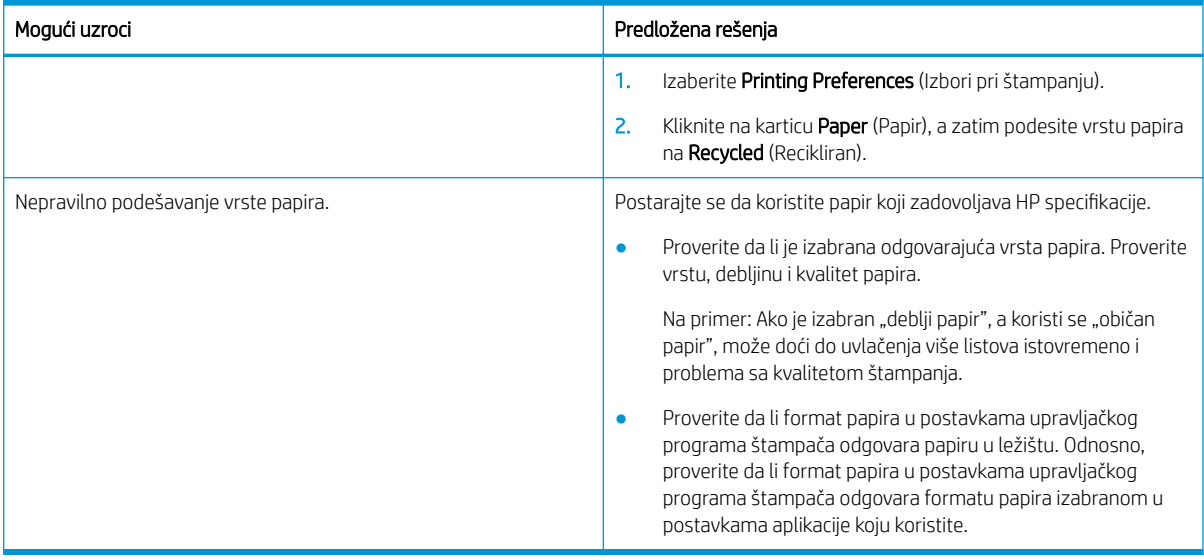

#### Tabela 10-42 Mrlje od tonera

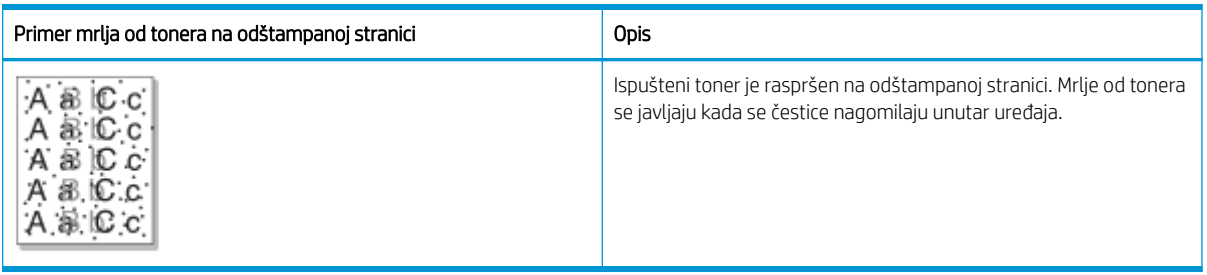

#### Uzrok i rešenje

<sup>22</sup> NAPOMENA: Isprobajte predložena rešenja da otklonite problem defekta slike. Ako pomoću nekog od ponuđenih rešenja otklonite problem, nema potrebe da nastavljate proces otklanjanja problema.

Ako pomoću ovih rešenja ne otklonite problem, obratite se ovlašćenom servisnom centru.

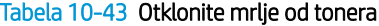

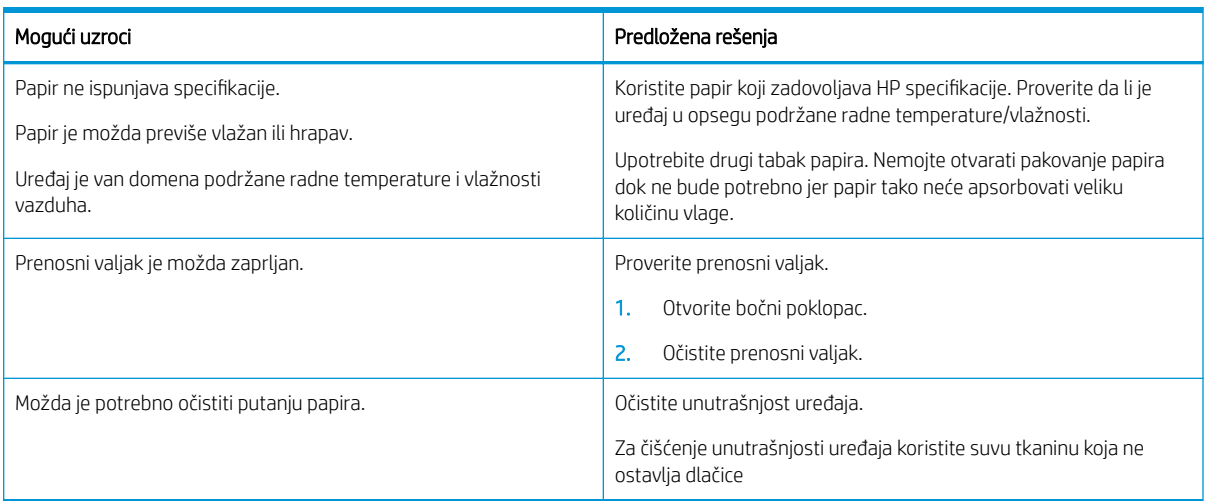

#### <span id="page-157-0"></span>Tabela 10-44 Vertikalne linije

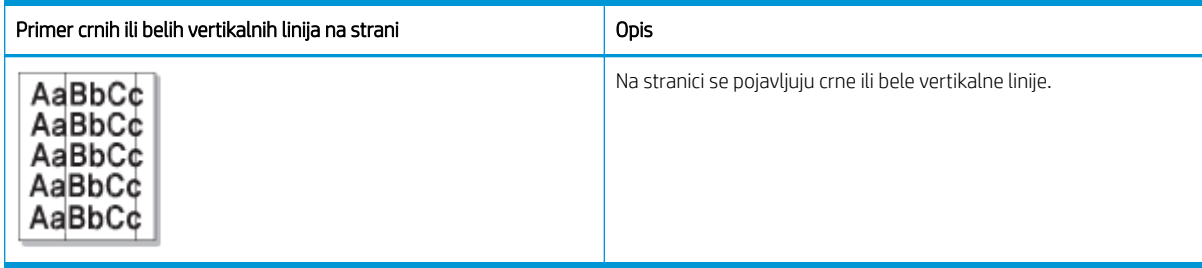

#### Uzrok i rešenje

### **W NAPOMENA:** Isprobajte predložena rešenja u sledećim tabelama da biste otklonili defekt slike.

#### Tabela 10-45 Otklonite crne vertikalne linije

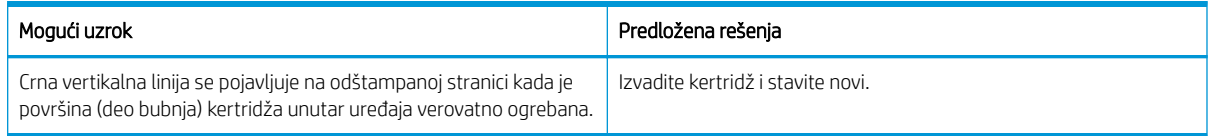

#### Tabela 10-46 Otklonite bele vertikalne linije

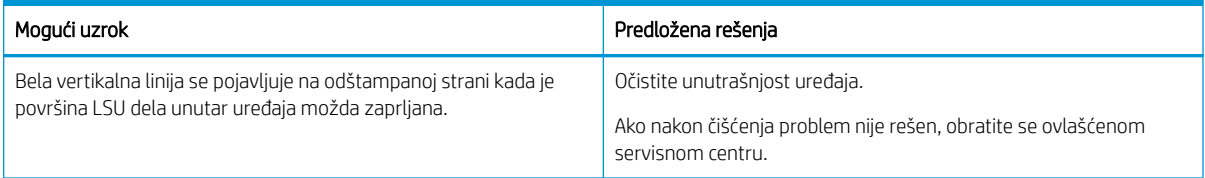

#### Tabela 10-47 Vertikalne crtice koje se ponavljaju

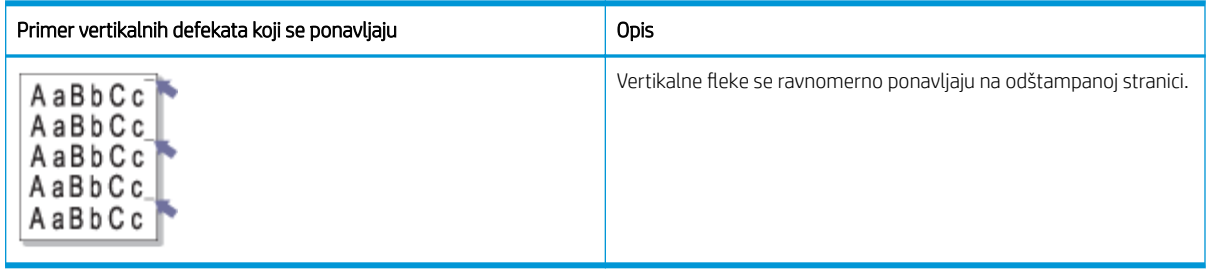

#### Uzrok i rešenje

<sup>23</sup> NAPOMENA: Isprobajte predložena rešenja u sledećoj tabeli da biste otklonili defekt slike. Ako pomoću nekog od ponuđenih rešenja otklonite problem, nema potrebe da nastavljate proces otklanjanja problema.

#### Tabela 10-48 Otklonite vertikalne crtice koje se ponavljaju

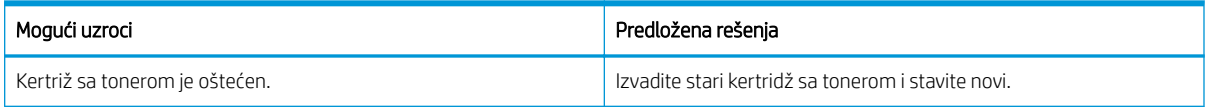

#### <span id="page-158-0"></span>Tabela 10-48 Otklonite vertikalne crtice koje se ponavljaju (nastavljeno)

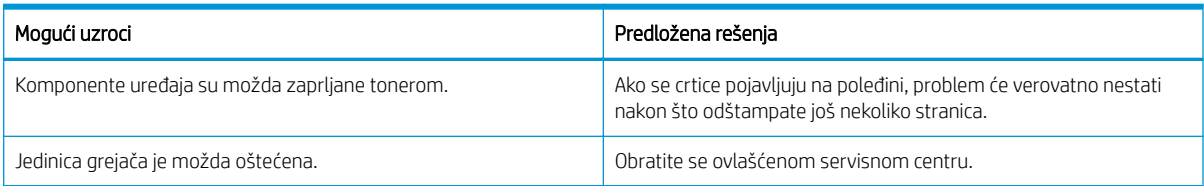

#### Tabela 10-49 Vertikalne linije

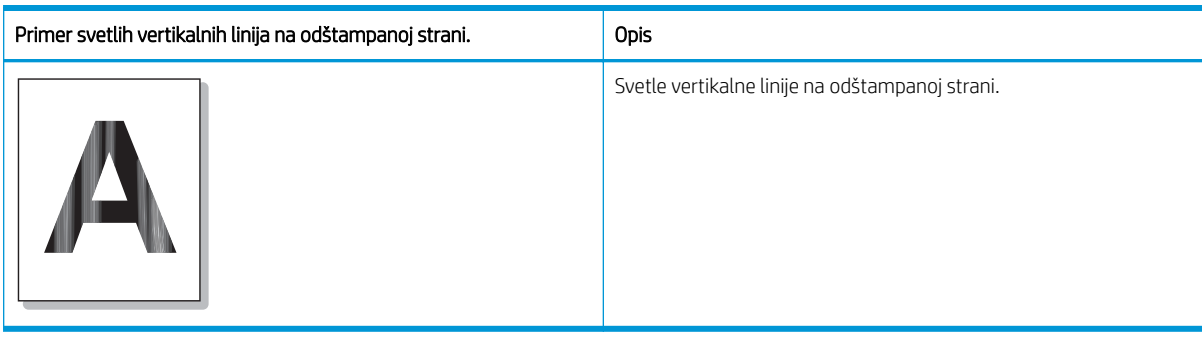

#### Uzrok i rešenje

**WAPOMENA:** Isprobajte predloženo rešenje u sledećoj tabeli da biste otklonili defekt slike.

#### Tabela 10-50 Otklonite svetle vertikalne linije na odštampanoj strani

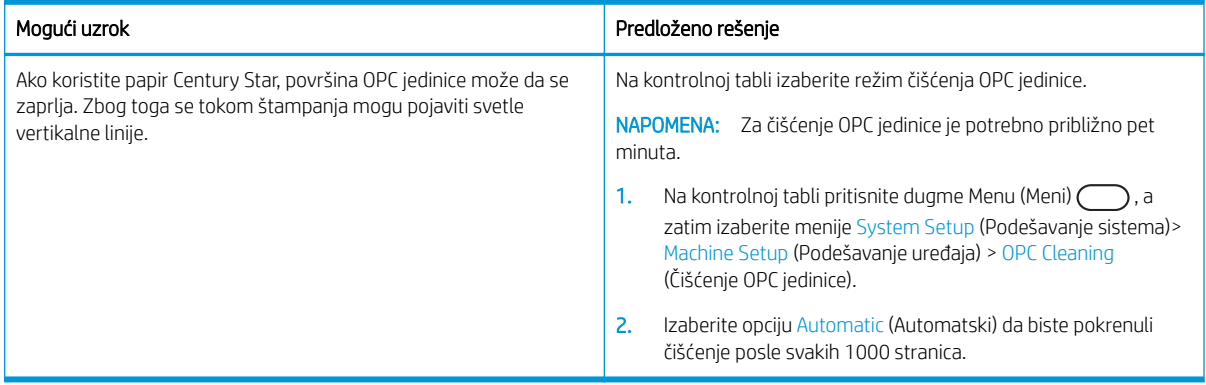

#### Tabela 10-51 Bele tačke

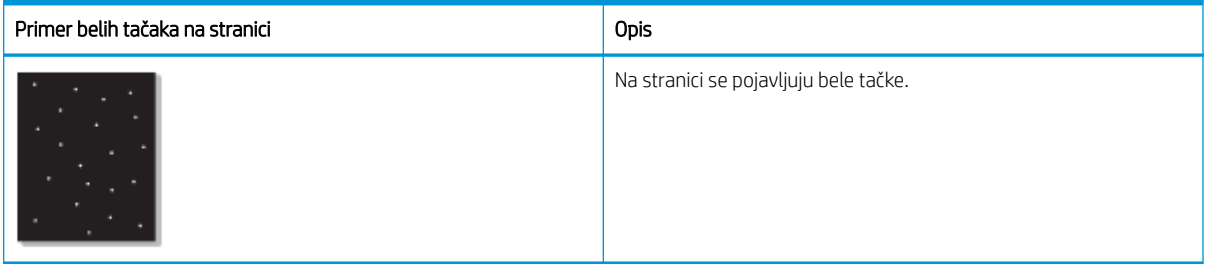

Uzrok i rešenje

<span id="page-159-0"></span>**W NAPOMENA:** Isprobajte predložena rešenja u sledećoj tabeli da biste otklonili defekt slike. Ako pomoću nekog od ponuđenih rešenja otklonite problem, nema potrebe da nastavljate proces otklanjanja problema.

Ako pomoću ovih rešenja ne otklonite problem, obratite se ovlašćenom servisnom centru.

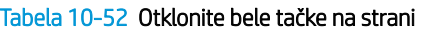

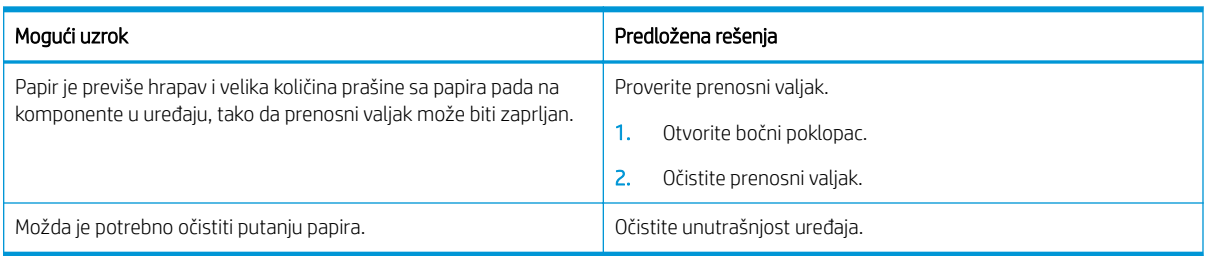

#### Tabela 10-53 Gužvanje

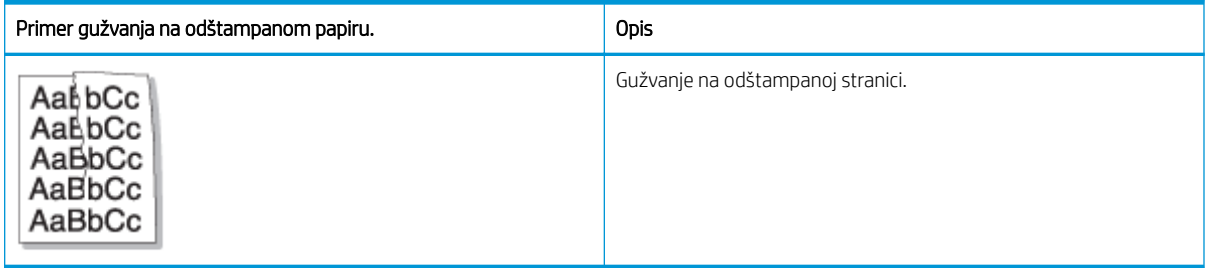

#### Uzrok i rešenje

<sup>29</sup> NAPOMENA: Isprobajte predložena rešenja u sledećoj tabeli da biste otklonili defekt slike. Ako pomoću nekog od ponuđenih rešenja otklonite problem, nema potrebe da nastavljate proces otklanjanja problema.

#### Tabela 10-54 Otklonite gužvanje na odštampanoj stranici

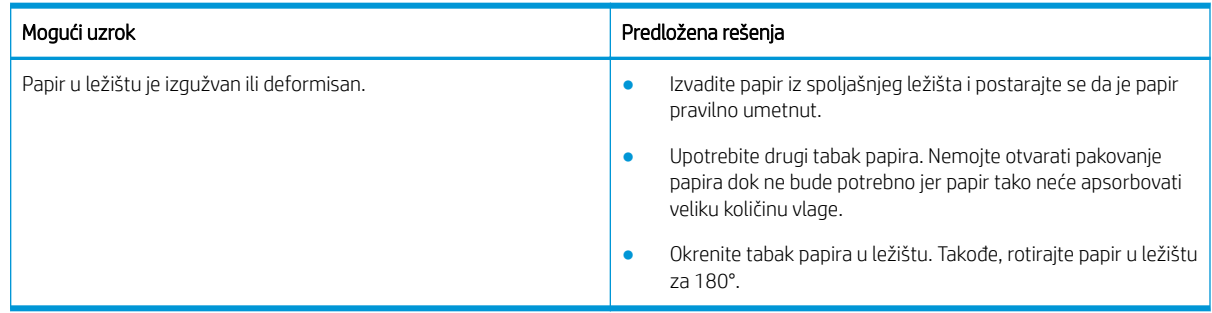

#### Nepoznata slika

Nepoznata slika se iznova pojavljuje na nekoliko listova. U tim slučajevima dolazi do svetle štampe ili kontaminacije.

#### Uzrok i rešenje

<span id="page-160-0"></span>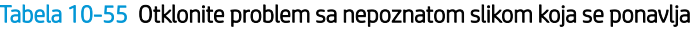

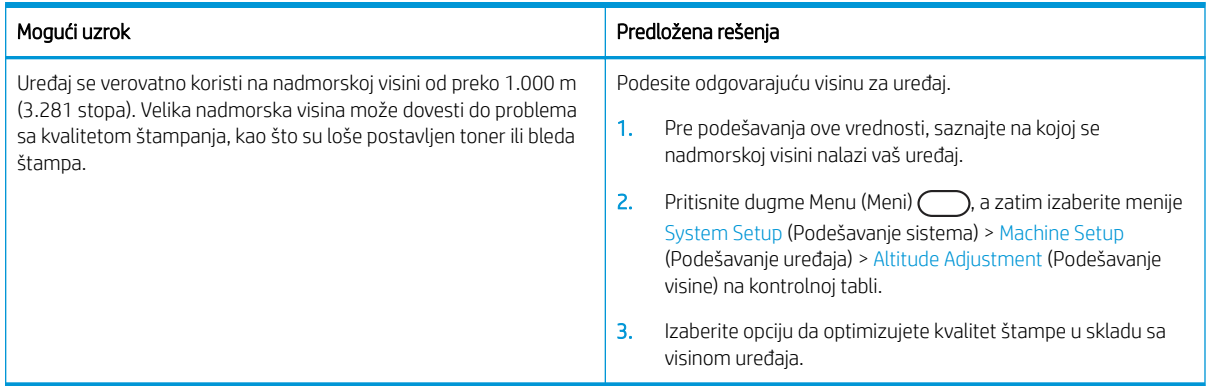

## Problemi sa kopiranjem

Saznajte kako da rešite probleme sa kopiranjem.

## Poboljšavanje kvaliteta kopije slike

Ako se na štampaču javljaju problemi sa kvalitetom kopiranja, isprobajte sledeća rešenja navedenim redom da biste rešili problem.

1. Koristite staklo skenera umesto ulagača dokumenata kada kopirate originalni dokument.

Postarajte se da original stavite na staklo skenera licem nadole.

- **W** NAPOMENA: Da se papir ne bi zaglavio, upotrebite staklo skenera za debeo, tanak ili kombinovani papir originala.
- 2. Koristite kvalitetne originale.
- 3. Ako koristite ulagač dokumenata, pravilno umetnite originalni dokument i upotrebite vođice za papir da slika ne bi bila nejasna ili iskrivljena.

Postarajte se da original stavite u ulagač dokumenta licem okrenutim nagore.

4. Provera da li je staklo skenera zaprljano ili zamrljano.

Uputstva potražite u odeljku [Čišćenje jedinice za skeniranje](#page-103-0) na stranici 92

5. Čišćenje valjaka u ulagaču dokumenata.

Uputstva potražite u odeljku [Čišćenje valjka ulagača dokumenata](#page-101-0) na stranici 90

6. Prilagodite podešavanja kopije uključujući opcije Postavke kopiranja kao što su Reduce/Enlarge (Smanjivanje/povećavanje), Darkness (Zatamnjenost), Original Type (Vrsta originala) i mnoge druge pomoću dugmadi na kontrolnoj tabli.

## Problemi sa kopiranjem

U sledećoj tabeli su navedeni uobičajeni problemi sa kopiranjem i predložena odgovarajuća rešenja.

#### Tabela 10-56 Problemi sa kopiranjem

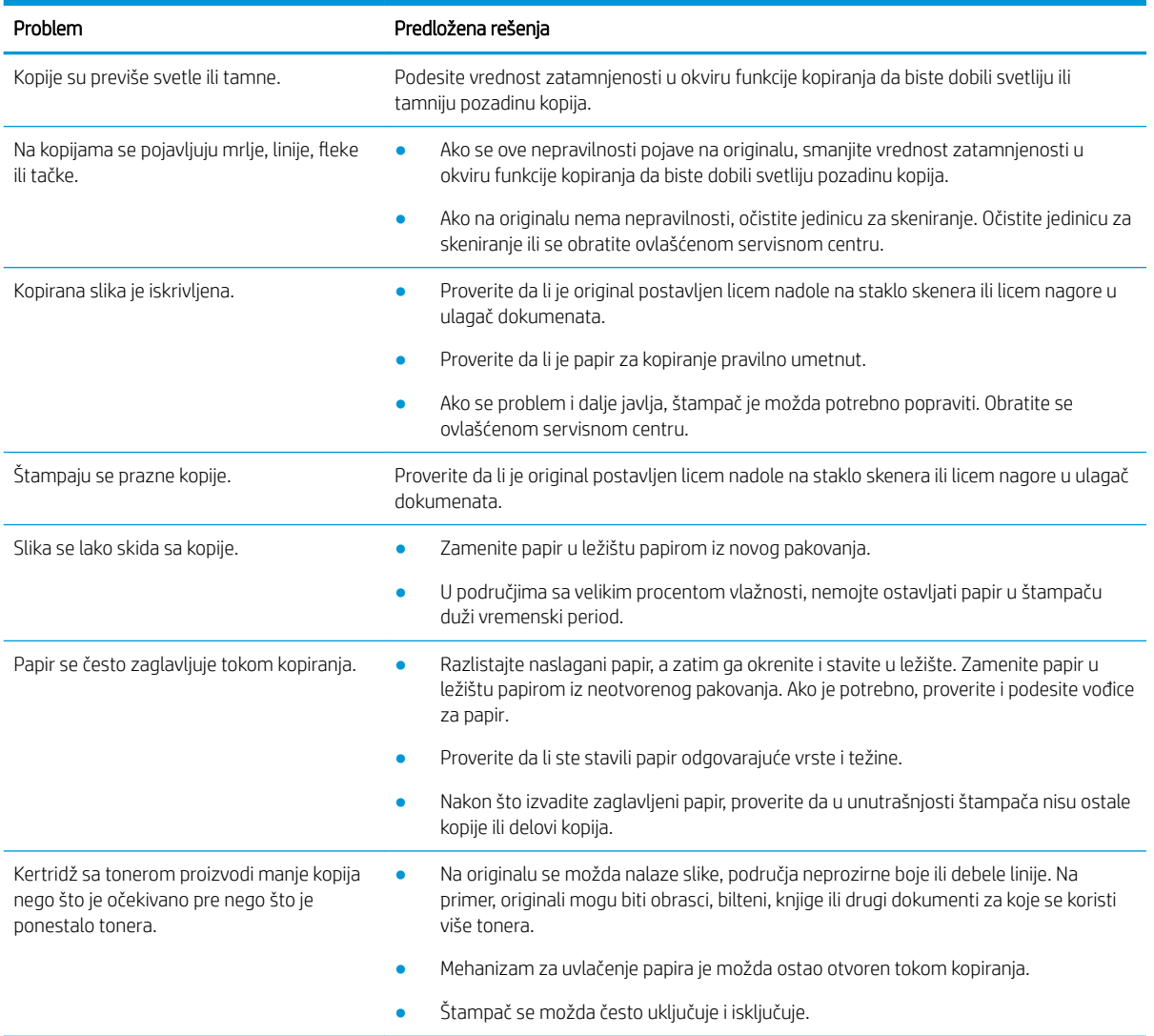

## Problemi sa skeniranjem

Saznajte kako da rešite probleme sa skeniranjem.

## Poboljšavanje kvaliteta skenirane slike

Isprobajte sledeća osnovna rešenja za poboljšanje kvaliteta skenirane slike.

1. Koristite staklo skenera umesto ulagača dokumenata kada kopirate originalni dokument.

Postarajte se da original stavite na staklo skenera licem nadole.

**W NAPOMENA:** Na ovaj način dobijate vrhunski kvalitet skeniranja korišćenjem stakla skenera, naročito kada su u pitanju slike u boji i crno-bele slike.

Proverite da li je ulagač dokumenata prazan. Ako uređaj detektuje dokument u ulagaču dokumenata, taj dokument će imati prednost u odnosu na dokument koji se nalazi na staklu skenera.

2. Koristite kvalitetne originale.

3. Ako koristite ulagač dokumenata, pravilno umetnite originalni dokument i upotrebite vođice za papir da slika ne bi bila nejasna ili iskrivljena.

Postarajte se da original stavite u ulagač dokumenta licem okrenutim nagore.

4. Provera da li je staklo skenera zaprljano ili zamrljano.

Uputstva potražite u odeljku [Čišćenje jedinice za skeniranje](#page-103-0) na stranici 92.

- 5. Konfigurišite podešavanja i rezoluciju skeniranja. Ako rezoluciju podesite na visoku vrednost, povećaćete i veličinu datoteke i vreme skeniranja.
	- **W NAPOMENA:** Maksimalna rezolucija zavisi od više faktora, kao što su brzina računara, slobodan prostor na disku, memorija, veličina skenirane slike i postavke dubine boje. Prema tome, u zavisnosti od sistema i materijala koji skenirate, skeniranje pri određenim rezolucijama neće biti moguće, naročito kada se koristi napredna postavka rezolucije (tpi).
- 6. Čišćenje valjaka u ulagaču dokumenata.

Uputstva potražite u odeljku [Čišćenje valjka ulagača dokumenata](#page-101-0) na stranici 90.

### Otklonite probleme sa skeniranjem

U sledećoj tabeli su navedeni uobičajeni problemi sa skeniranjem i predložena odgovarajuća rešenja.

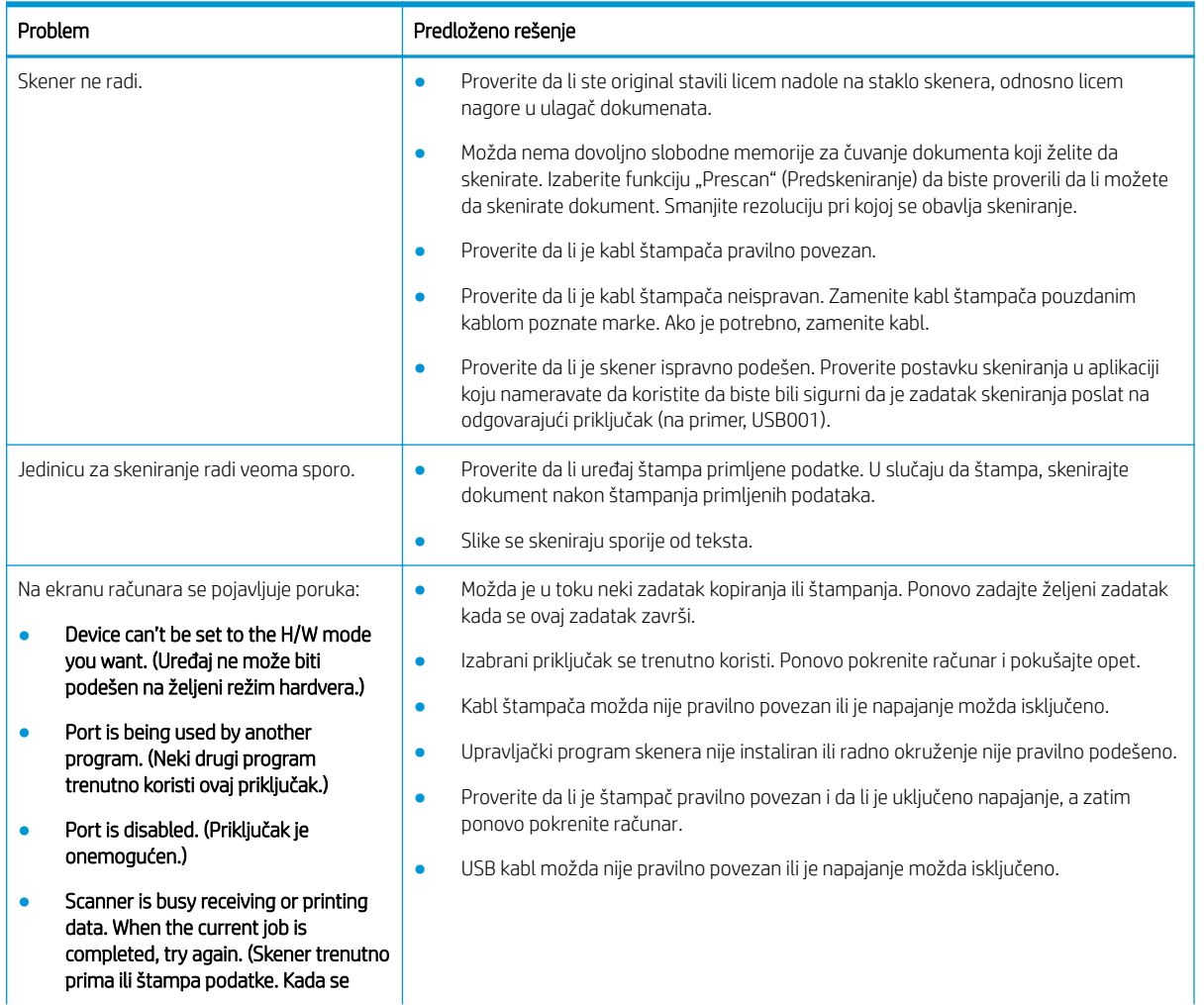

#### Tabela 10-57 Otklonite probleme sa skeniranjem

Tabela 10-57 Otklonite probleme sa skeniranjem (nastavljeno)

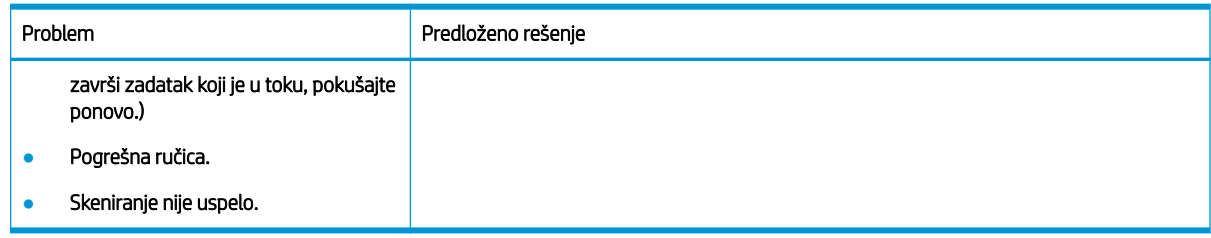

## Problemi sa operativnim sistemom

Saznajte kako da rešite poruke operativnog sistema kada instalirate upravljački program štampača ili kada koristite softversku aplikaciju za štampač.

## Rešavanje problema u vezi sa operativnim sistemom

Koristite sledeća rešenja kada naiđete na probleme u vezi sa upravljačkim programom štampača za Windows.

#### Tabela 10-58 Problemi sa operativnim sistemom

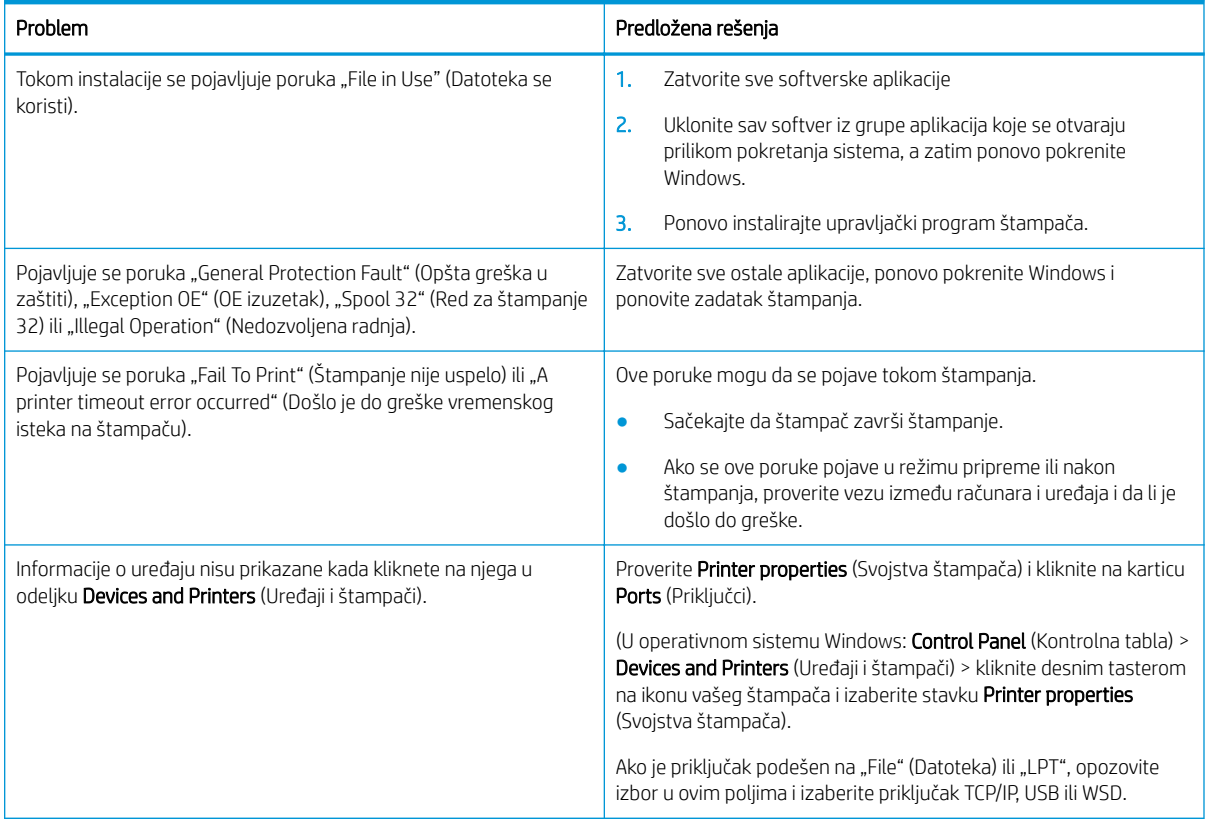

<sup>23</sup> NAPOMENA: Pogledajte uputstvo za operativni sistem Microsoft Windows koji ste dobili uz računar ako su vam potrebne dodatne informacije o Windows porukama o grešci.

# A Servisiranje i podrška

# Izjava o ograničenoj garanciji kompanije HP

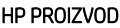

#### TRAJANJE OGRANIČENE GARANCIJE\*

#### HP LaserJet MFP M42623, M42625 Godinu dana, narednog radnog dana, garancija na lokaciji

<u>W NAPOMENA: \*Garancija i opcije podrške razlikuju se u zavisnosti od proizvoda, zemlje i lokalnih zakonskih</u> zahteva. Idite na [support.hp.com](http://support.hp.com) da biste saznali više o nagrađivanoj HP usluzi i opcijama podrške u svom regionu.

Kompanija HP vam, kao krajnjem korisniku, daje ovu HP Ograničenu garanciju, koja se odnosi samo na proizvode sa HP oznakom robne marke koje prodaje ili iznajmljuje a) kompanija HP Inc., njene podružnice, filijale, ovlašćeni preprodavci, ovlašćeni distributeri ili distributeri za određenu državu/region i b) ovom HP Ograničenom garancijom se garantuje da HP hardver i dodatna oprema neće sadržavati greške u materijalu i načinu izrade nakon datuma kupovine, do isteka gorenavedenog perioda. Ako HP primi obaveštenje o takvim greškama tokom trajanja garantnog roka, HP će, po vlastitom nahođenju, popraviti ili zameniti proizvode za koje se utvrdi da imaju grešku. Proizvodi koji služe kao zamena mogu da budu novi ili takvi da su njihove karakteristike ekvivalentne karakteristikama novih proizvoda.

HP vam garantuje da programske naredbe u sklopu HP softvera neće prestati da se izvršavaju nakon datuma kupovine, tokom gorenavedenog perioda, usled grešaka u materijalu i izradi kada se HP softver pravilno instalira i koristi. Ako HP primi obaveštenje o takvim greškama tokom trajanja garantnog roka, HP će zameniti softver koji usled takvih grešaka ne izvršava svoje programske naredbe.

HP ne garantuje da će HP proizvodi raditi bez prekida ili grešaka. Ako HP nije u mogućnosti da u razumnom roku izvrši popravku ili zamenu proizvoda tako da on bude u stanju utvrđenom garancijom, imaćete pravo na povraćaj novca u visini kupovne cene nakon što bez odlaganja vratite proizvod.

HP proizvodi mogu da sadrže prepravljene delove koji su po karakteristikama ekvivalentni novim delovima ili koji su bili izloženi nehotičnoj upotrebi.

Garancija se ne odnosi na greške usled (a) nepravilnog ili neodgovarajućeg održavanja i podešavanja, (b) upotrebe softvera, interfejsa, delova ili opreme koje nije isporučila kompanija HP, (c) neovlašćene izmene ili pogrešne upotrebe, (d) rada mimo objavljenih specifikacija za proizvod koje se odnose na životnu sredinu ili (e) nepravilne pripreme ili održavanja lokacije.

U ONOJ MERI U KOJOJ JE TO DOZVOLJENO LOKALNIM ZAKONIMA, NAVEDENE GARANCIJE SU EKSKLUZIVNE I NIJEDNA DRUGA GARANCIJA ILI USLOV, U PISANOM ILI USMENOM OBLIKU, NIJE ISKAZAN ILI IMPLICIRAN I HP ODLUČNO ODBACUJE BILO KAKVE IMPLICITNE GARANCIJE ILI USLOVE KOJI SE TIČU POGODNOSTI ZA PRODAJU, ZADOVOLJAVAJUĆEG KVALITETA I POGODNOSTI ZA ODREĐENU UPOTREBU. Neke zemlje/regioni, države ili pokrajine ne dozvoljavaju ograničenja u pogledu trajanja implicitne garancije, tako da se gornje ograničenje ili izuzetak možda ne odnosi na vas. Ova garancija vam pruža konkretna zakonska prava a možda imate i druga prava koja se razlikuju od zemlje/regiona do zemlje/regiona, od države do države i od pokrajine do pokrajine.

Ograničena garancija kompanije HP važi u svakoj zemlji/regionu ili mestu u kojima ona pruža podršku za svoje proizvode i na čije tržište plasira svoje proizvode. Nivo usluge povezane sa garancijom koju dobijate može da se razlikuje u zavisnosti od lokalnih standarda. Kompanija HP neće menjati oblik, namenu ili funkciju proizvoda tako da on može da radi u zemlji/regionu za koje taj proizvod nikada nije bio namenjen iz zakonskih ili regulatornih razloga.

U MERI U KOJOJ TO DOZVOLJAVA VAŽEĆI ZAKON, PRAVNI LEKOVI U OVOJ IZJAVI O GARANCIJI PREDSTAVLJAJU VAŠE JEDINE I ISKLJUČIVE PRAVNE LEKOVE. OSIM U GORE NAVEDENIM SLUČAJEVIMA, HP ILI NJEGOVI DOBAVLJAČI NI U KOJEM SLUČAJU NEĆE BITI ODGOVORNI ZA GUBITAK PODATAKA ILI ZA DIREKTNU, POSEBNU, SLUČAJNU, POSLEDIČNU (UKLJUČUJUĆI GUBITAK PROFITA ILI PODATAKA) ILI DRUGU ŠTETU, BILO DA JE ZASNOVANA NA UGOVORU, GRAĐANSKOM PRAVU ILI NA DRUGI NAČIN. U nekim zemljama/regionima, državama ili pokrajinama nije dozvoljeno isključivanje ili ograničavanje slučajne ili posledične štete, tako da se gornje ograničenje ili isključenje možda ne odnosi na vas.

ODREDBE GARANCIJE SADRŽANE U OVOJ IZJAVI, IZUZEV DO MERE KOJA JE DOZVOLJENA ZAKONOM, NE ISKLJUČUJU, NE OGRANIČAVAJU NITI MENJAJU OBAVEZNA ZAKONOM PROPISANA PRAVA NA TO DA VAM OVAJ PROIZVOD BUDE PRODAT NEGO IH DOPUNJAVAJU.

## Ujedinjeno Kraljevstvo, Irska i Malta

The HP Limited Warranty is a commercial guarantee voluntarily provided by HP. The name and address of the HP entity responsible for the performance of the HP Limited Warranty in your country/region is as follows:

UK: HP Inc UK Limited, Cain Road, Amen Corner, Bracknell, Berkshire, RG12 1HN

Ireland: Hewlett-Packard Ireland Limited, Liffey Park Technology Campus, Barnhall Road, Leixlip, Co.Kildare

Malta: Hewlett-Packard Europe B.V., Amsterdam, Meyrin Branch, Route du Nant-d'Avril 150, 1217 Meyrin, Switzerland

United Kingdom: The HP Limited Warranty benefits apply in addition to any legal rights to a guarantee from seller of nonconformity of goods with the contract of sale. These rights expire six years from delivery of goods for products purchased in England or Wales and five years from delivery of goods for products purchased in Scotland. However various factors may impact your eligibility to receive these rights. For further information, please consult the following link: Consumer Legal Guarantee [\(www.hp.com/go/eu-legal](http://www.hp.com/go/eu-legal)) or you may visit the European Consumer Centers website [\(http://ec.europa.eu/consumers/solving\\_consumer\\_disputes/non](https://ec.europa.eu/info/live-work-travel-eu/consumers/resolve-your-consumer-complaint/european-consumer-centres-network_en)[judicial\\_redress/ecc-net/index\\_en.htm\)](https://ec.europa.eu/info/live-work-travel-eu/consumers/resolve-your-consumer-complaint/european-consumer-centres-network_en). Consumers have the right to choose whether to claim service under the HP Limited Warranty or against the seller under the legal guarantee.

Ireland: The HP Limited Warranty benefits apply in addition to any statutory rights from seller in relation to nonconformity of goods with the contract of sale. However various factors may impact your eligibility to receive these rights. Consumer statutory rights are not limited or affected in any manner by HP Care Pack. For further information, please consult the following link: Consumer Legal Guarantee ([www.hp.com/go/eu-legal](http://www.hp.com/go/eu-legal)) or you may visit the European Consumer Centers website [\(http://ec.europa.eu/consumers/solving\\_consumer\\_disputes/non](https://ec.europa.eu/info/live-work-travel-eu/consumers/resolve-your-consumer-complaint/european-consumer-centres-network_en)[judicial\\_redress/ecc-net/index\\_en.htm\)](https://ec.europa.eu/info/live-work-travel-eu/consumers/resolve-your-consumer-complaint/european-consumer-centres-network_en). Consumers have the right to choose whether to claim service under the HP Limited Warranty or against the seller under the legal guarantee.

Malta: The HP Limited Warranty benefits apply in addition to any legal rights to a two-year guarantee from seller of nonconformity of goods with the contract of sale; however various factors may impact your eligibility to receive these rights. Consumer statutory rights are not limited or affected in any manner by the HP Limited Warranty. For further information, please consult the following link: Consumer Legal Guarantee ([www.hp.com/go/eu-legal\)](http://www.hp.com/go/eu-legal) or you may visit the European Consumer Centers website ([http://ec.europa.eu/](https://ec.europa.eu/info/live-work-travel-eu/consumers/resolve-your-consumer-complaint/european-consumer-centres-network_en) [consumers/solving\\_consumer\\_disputes/non-judicial\\_redress/ecc-net/index\\_en.htm\)](https://ec.europa.eu/info/live-work-travel-eu/consumers/resolve-your-consumer-complaint/european-consumer-centres-network_en). Consumers have the right to choose whether to claim service under the HP Limited Warranty or against the seller under two-year legal guarantee.

## Austrija, Belgija, Nemačka i Luksemburg

Die beschränkte HP Herstellergarantie ist eine von HP auf freiwilliger Basis angebotene kommerzielle Garantie. Der Name und die Adresse der HP Gesellschaft, die in Ihrem Land für die Gewährung der beschränkten HP Herstellergarantie verantwortlich ist, sind wie folgt:

Deutschland: HP Deutschland GmbH, Schickardstr. 32, D-71034 Böblingen

Österreich: HP Austria GmbH., Technologiestrasse 5, A-1120 Wien

Luxemburg: Hewlett-Packard Luxembourg S.C.A., 75, Parc d'Activités Capellen, Rue Pafebruc, L-8308 Capellen

Belgien: HP Belgium BVBA, Hermeslaan 1A, B-1831 Diegem

Die Rechte aus der beschränkten HP Herstellergarantie gelten zusätzlich zu den gesetzlichen Ansprüchen wegen Sachmängeln auf eine zweijährige Gewährleistung ab dem Lieferdatum. Ob Sie Anspruch auf diese Rechte haben, hängt von zahlreichen Faktoren ab. Die Rechte des Kunden sind in keiner Weise durch die beschränkte HP Herstellergarantie eingeschränkt bzw. betroffen. Weitere Hinweise finden Sie auf der folgenden Website: Gewährleistungsansprüche für Verbraucher [\(www.hp.com/go/eu-legal](http://www.hp.com/go/eu-legal)) oder Sie können die Website des Europäischen Verbraucherzentrums [\(http://ec.europa.eu/consumers/solving\\_consumer\\_disputes/non](https://ec.europa.eu/info/live-work-travel-eu/consumers/resolve-your-consumer-complaint/european-consumer-centres-network_en)[judicial\\_redress/ecc-net/index\\_en.htm\)](https://ec.europa.eu/info/live-work-travel-eu/consumers/resolve-your-consumer-complaint/european-consumer-centres-network_en) besuchen. Verbraucher haben das Recht zu wählen, ob sie eine Leistung von HP gemäß der beschränkten HP Herstellergarantie in Anspruch nehmen oder ob sie sich gemäß der gesetzlichen zweijährigen Haftung für Sachmängel (Gewährleistung) sich an den jeweiligen Verkäufer wenden.

## Belgija, Francuska i Luksemburg

La garantie limitée HP est une garantie commerciale fournie volontairement par HP. Voici les coordonnées de l'entité HP responsable de l'exécution de la garantie limitée HP dans votre pays:

France: HP France SAS, société par actions simplifiée identifiée sous le numéro 448 694 133 RCS Evry, 1 Avenue du Canada, 91947, Les Ulis

G.D. Luxembourg: Hewlett-Packard Luxembourg S.C.A., 75, Parc d'Activités Capellen, Rue Pafebruc, L-8308 Capellen

Belgique: HP Belgium BVBA, Hermeslaan 1A, B-1831 Diegem

France: Les avantages de la garantie limitée HP s'appliquent en complément des droits dont vous disposez au titre des garanties légales applicables dont le bénéfice est soumis à des conditions spécifiques. Vos droits en tant que consommateur au titre de la garantie légale de conformité mentionnée aux articles L. 211-4 à L. 211-13 du Code de la Consommation et de celle relatives aux défauts de la chose vendue, dans les conditions prévues aux articles 1641 à 1648 et 2232 du Code de Commerce ne sont en aucune façon limités ou affectés par la garantie limitée HP. Pour de plus amples informations, veuillez consulter le lien suivant : Garanties légales accordées au consommateur ([www.hp.com/go/eu-legal\)](http://www.hp.com/go/eu-legal). Vous pouvez également consulter le site Web des Centres européens des consommateurs ([http://ec.europa.eu/consumers/solving\\_consumer\\_disputes/non-judicial\\_redress/ecc-net/](https://ec.europa.eu/info/live-work-travel-eu/consumers/resolve-your-consumer-complaint/european-consumer-centres-network_en) [index\\_en.htm](https://ec.europa.eu/info/live-work-travel-eu/consumers/resolve-your-consumer-complaint/european-consumer-centres-network_en)). Les consommateurs ont le droit de choisir d'exercer leurs droits au titre de la garantie limitée HP, ou auprès du vendeur au titre des garanties légales applicables mentionnées ci-dessus.

#### POUR RAPPEL:

Garantie Légale de Conformité:

*« Le vendeur est tenu de livrer un bien conforme au contrat et répond des défauts de conformité existant lors de la délivrance.*

*Il répond également des défauts de conformité résultant de l'emballage, des instructions de montage ou de l'installation lorsque celle-ci a été mise à sa charge par le contrat ou a été réalisée sous sa responsabilité ».*

Article L211-5 du Code de la Consommation:

*« Pour être conforme au contrat, le bien doit:*

*1° Etre propre à l'usage habituellement attendu d'un bien semblable et, le cas échéant:*

*- correspondre à la description donnée par le vendeur et posséder les qualités que celui-ci a présentées à l'acheteur sous forme d'échantillon ou de modèle;*

*- présenter les qualités qu'un acheteur peut légitimement attendre eu égard aux déclarations publiques faites par le vendeur, par le producteur ou par son représentant, notamment dans la publicité ou l'étiquetage;*

*2° Ou présenter les caractéristiques dÄƬQLeV d'un commun accord par les parties ou être propre à tout usage spécial recherché par l'acheteur, porté à la connaissance du vendeur et que ce dernier a accepté ».*

Article L211-12 du Code de la Consommation:

*« L'action résultant du défaut de conformité se prescrit par deux ans à compter de la délivrance du bien ».*

Garantie des vices cachés

Article 1641 du Code Civil : *« Le vendeur est tenu de la garantie à raison des défauts cachés de la chose vendue qui*  la rendent impropre à l'usage auquel on la destine, ou qui diminuent tellement cet usage que l'acheteur ne l'aurait *pas acquise, ou n'en aurait donné qu'un moindre prix, s'il les avait connus. »*

Article 1648 alinéa 1 du Code Civil:

*« L'action résultant des vices rédhibitoires doit être intentée par l'acquéreur dans un délai de deux ans à compter de la découverte du vice. »*

G.D. Luxembourg et Belgique: Les avantages de la garantie limitée HP s'appliquent en complément des droits dont vous disposez au titre de la garantie de non-conformité des biens avec le contrat de vente. Cependant, de nombreux facteurs peuvent avoir un impact sur le bénéfice de ces droits. Vos droits en tant que consommateur au titre de ces garanties ne sont en aucune façon limités ou affectés par la garantie limitée HP. Pour de plus amples informations, veuillez consulter le lien suivant: Garanties légales accordées au consommateur ([www.hp.com/go/eu-legal\)](http://www.hp.com/go/eu-legal) ou vous pouvez également consulter le site Web des Centres européens des consommateurs [\(http://ec.europa.eu/consumers/solving\\_consumer\\_disputes/non-judicial\\_redress/ecc-net/](https://ec.europa.eu/info/live-work-travel-eu/consumers/resolve-your-consumer-complaint/european-consumer-centres-network_en) [index\\_en.htm](https://ec.europa.eu/info/live-work-travel-eu/consumers/resolve-your-consumer-complaint/european-consumer-centres-network_en)). Les consommateurs ont le droit de choisir de réclamer un service sous la garantie limitée HP ou auprès du vendeur au cours d'une garantie légale de deux ans.

## Italija

La Garanzia limitata HP è una garanzia commerciale fornita volontariamente da HP. Di seguito sono indicati nome e indirizzo della società HP responsabile della fornitura dei servizi coperti dalla Garanzia limitata HP nel vostro Paese:

Italia: HP Italy S.r.l., Via G. Di Vittorio 9, 20063 Cernusco S/Naviglio

I vantaggi della Garanzia limitata HP vengono concessi ai consumatori in aggiunta ai diritti derivanti dalla garanzia di due anni fornita dal venditore in caso di non conformità dei beni rispetto al contratto di vendita. Tuttavia, diversi fattori possono avere un impatto sulla possibilita' di beneficiare di tali diritti. I diritti spettanti ai consumatori in forza della garanzia legale non sono in alcun modo limitati, né modificati dalla Garanzia limitata HP. Per ulteriori informazioni, si prega di consultare il seguente link: Garanzia legale per i clienti ([www.hp.com/go/eu-legal\)](http://www.hp.com/go/eu-legal), oppure visitare il sito Web dei Centri europei per i consumatori [\(http://ec.europa.eu/](https://ec.europa.eu/info/live-work-travel-eu/consumers/resolve-your-consumer-complaint/european-consumer-centres-network_en) [consumers/solving\\_consumer\\_disputes/non-judicial\\_redress/ecc-net/index\\_en.htm\)](https://ec.europa.eu/info/live-work-travel-eu/consumers/resolve-your-consumer-complaint/european-consumer-centres-network_en). I consumatori hanno il diritto di scegliere se richiedere un servizio usufruendo della Garanzia limitata HP oppure rivolgendosi al venditore per far valere la garanzia legale di due anni.

## Španija

Su Garantía limitada de HP es una garantía comercial voluntariamente proporcionada por HP. El nombre y dirección de las entidades HP que proporcionan la Garantía limitada de HP (garantía comercial adicional del fabricante) en su país es:

España: Hewlett-Packard Española S.L. Calle Vicente Aleixandre, 1 Parque Empresarial Madrid - Las Rozas, E-28232 Madrid

Los beneficios de la Garantía limitada de HP son adicionales a la garantía legal de 2 años a la que los consumidores tienen derecho a recibir del vendedor en virtud del contrato de compraventa; sin embargo, varios factores pueden afectar su derecho a recibir los beneficios bajo dicha garantía legal. A este respecto, la Garantía limitada de HP no limita o afecta en modo alguno los derechos legales del consumidor [\(www.hp.com/go/eu-](http://www.hp.com/go/eu-legal)

[legal](http://www.hp.com/go/eu-legal)). Para más información, consulte el siguiente enlace: Garantía legal del consumidor o puede visitar el sitio web de los Centros europeos de los consumidores ([http://ec.europa.eu/consumers/solving\\_consumer\\_disputes/](https://ec.europa.eu/info/live-work-travel-eu/consumers/resolve-your-consumer-complaint/european-consumer-centres-network_en) [non-judicial\\_redress/ecc-net/index\\_en.htm\)](https://ec.europa.eu/info/live-work-travel-eu/consumers/resolve-your-consumer-complaint/european-consumer-centres-network_en). Los clientes tienen derecho a elegir si reclaman un servicio acogiéndose a la Garantía limitada de HP o al vendedor de conformidad con la garantía legal de dos años.

### Danska

Den begrænsede HP-garanti er en garanti, der ydes frivilligt af HP. Navn og adresse på det HP-selskab, der er ansvarligt for HP's begrænsede garanti i dit land, er som følger:

Danmark: HP Inc Danmark ApS, Engholm Parkvej 8, 3450, Allerød

Den begrænsede HP-garanti gælder i tillæg til eventuelle juridiske rettigheder, for en toårig garanti fra sælgeren af varer, der ikke er i overensstemmelse med salgsaftalen, men forskellige faktorer kan dog påvirke din ret til at opnå disse rettigheder. Forbrugerens lovbestemte rettigheder begrænses eller påvirkes ikke på nogen måde af den begrænsede HP-garanti. Se nedenstående link for at få yderligere oplysninger: Forbrugerens juridiske garanti [\(www.hp.com/go/eu-legal\)](http://www.hp.com/go/eu-legal) eller du kan besøge De Europæiske Forbrugercentres websted ([http://ec.europa.eu/consumers/solving\\_consumer\\_disputes/non-judicial\\_redress/ecc-net/index\\_en.htm\)](https://ec.europa.eu/info/live-work-travel-eu/consumers/resolve-your-consumer-complaint/european-consumer-centres-network_en). Forbrugere har ret til at vælge, om de vil gøre krav på service i henhold til HP's begrænsede garanti eller hos sælger i henhold til en toårig juridisk garanti.

### Norveška

HPs garanti er en begrenset og kommersiell garanti som HP selv har valgt å tilby. Følgende lokale selskap innestår for garantien:

Norge: HP Norge AS, Rolfbuktveien 4b, 1364 Fornebu

HPs garanti kommer i tillegg til det mangelsansvar HP har i henhold til norsk forbrukerkjøpslovgivning, hvor reklamasjonsperioden kan være to eller fem år, avhengig av hvor lenge salgsgjenstanden var ment å vare. Ulike faktorer kan imidlertid ha betydning for om du kvalifiserer til å kreve avhjelp iht slikt mangelsansvar. Forbrukerens lovmessige rettigheter begrenses ikke av HPs garanti. Hvis du vil ha mer informasjon, kan du klikke på følgende kobling: Juridisk garanti for forbruker ([www.hp.com/go/eu-legal](http://www.hp.com/go/eu-legal)) eller du kan besøke nettstedet til de europeiske forbrukersentrene ([http://ec.europa.eu/consumers/solving\\_consumer\\_disputes/non](https://ec.europa.eu/info/live-work-travel-eu/consumers/resolve-your-consumer-complaint/european-consumer-centres-network_en)[judicial\\_redress/ecc-net/index\\_en.htm\)](https://ec.europa.eu/info/live-work-travel-eu/consumers/resolve-your-consumer-complaint/european-consumer-centres-network_en). Forbrukere har retten til å velge å kreve service under HPs garanti eller iht selgerens lovpålagte mangelsansvar.

## Švedska

HP:s begränsade garanti är en kommersiell garanti som tillhandahålls frivilligt av HP. Namn och adress till det HP-företag som ansvarar för HP:s begränsade garanti i ditt land är som följer:

Sverige: HP PPS Sverige AB, SE-169 73 Stockholm

Fördelarna som ingår i HP:s begränsade garanti gäller utöver de lagstadgade rättigheterna till tre års garanti från säljaren angående varans bristande överensstämmelse gentemot köpeavtalet, men olika faktorer kan påverka din rätt att utnyttja dessa rättigheter. Konsumentens lagstadgade rättigheter varken begränsas eller påverkas på något sätt av HP:s begränsade garanti. Mer information får du om du följer denna länk: Lagstadgad garanti för konsumenter [\(www.hp.com/go/eu-legal\)](http://www.hp.com/go/eu-legal) eller så kan du gå till European Consumer Centers webbplats ([http://ec.europa.eu/consumers/solving\\_consumer\\_disputes/non-judicial\\_redress/ecc-net/index\\_en.htm\)](https://ec.europa.eu/info/live-work-travel-eu/consumers/resolve-your-consumer-complaint/european-consumer-centres-network_en). Konsumenter har rätt att välja om de vill ställa krav enligt HP:s begränsade garanti eller på säljaren enligt den lagstadgade treåriga garantin.

## Portugal

A Garantia Limitada HP é uma garantia comercial fornecida voluntariamente pela HP. O nome e a morada da entidade HP responsável pela prestação da Garantia Limitada HP no seu país são os seguintes:

Portugal: HPCP – Computing and Printing Portugal, Unipessoal, Lda., Edificio D. Sancho I, Quinta da Fonte, Porto Salvo, Lisboa, Oeiras, 2740 244

As vantagens da Garantia Limitada HP aplicam-se cumulativamente com quaisquer direitos decorrentes da legislação aplicável à garantia de dois anos do vendedor, relativa a defeitos do produto e constante do contrato de venda. Existem, contudo, vários fatores que poderão afetar a sua elegibilidade para beneficiar de tais direitos. Os direitos legalmente atribuídos aos consumidores não são limitados ou afetados de forma alguma pela Garantia Limitada HP. Para mais informações, consulte a ligação seguinte: Garantia legal do consumidor ([www.hp.com/go/eu-legal\)](http://www.hp.com/go/eu-legal) ou visite o Web site da Rede dos Centros Europeus do Consumidor ([http://ec.europa.eu/consumers/solving\\_consumer\\_disputes/non-judicial\\_redress/ecc-net/index\\_en.htm\)](https://ec.europa.eu/info/live-work-travel-eu/consumers/resolve-your-consumer-complaint/european-consumer-centres-network_en). Os consumidores têm o direito de escolher se pretendem reclamar assistência ao abrigo da Garantia Limitada HP ou contra o vendedor ao abrigo de uma garantia jurídica de dois anos.

### Grčka i Kipar

Η Περιορισμένη εγγύηση HP είναι μια εμπορική εγγύηση η οποία παρέχεται εθελοντικά από την HP. Η επωνυμία και η διεύθυνση του νομικού προσώπου ΗΡ που παρέχει την Περιορισμένη εγγύηση ΗΡ στη χώρα σας είναι η εξής:

Ελλάδα /Κύπρoς: HP Printing and Personal Systems Hellas EPE, Tzavella 1-3, 15232 Chalandri, Attiki

Ελλάδα /Κύπρoς: HP Συστήματα Εκτύπωσης και Προσωπικών Υπολογιστών Ελλάς Εταιρεία Περιορισμένης Ευθύνης, Tzavella 1-3, 15232 Chalandri, Attiki

Τα προνόμια της Περιορισμένης εγγύησης HP ισχύουν επιπλέον των νόμιμων δικαιωμάτων για διετή εγγύηση έναντι του Πωλητή για τη μη συμμόρφωση των προϊόντων με τις συνομολογημένες συμβατικά ιδιότητες, ωστόσο η άσκηση των δικαιωμάτων σας αυτών μπορεί να εξαρτάται από διάφορους παράγοντες. Τα νόμιμα δικαιώματα των καταναλωτών δεν περιορίζονται ούτε επηρεάζονται καθ' οιονδήποτε τρόπο από την Περιορισμένη εγγύηση HP. Για περισσότερες πληροφορίες, συμβουλευτείτε την ακόλουθη τοποθεσία web: Νόμιμη εγγύηση καταναλωτή [\(www.hp.com/go/eu-legal](http://www.hp.com/go/eu-legal)) ή μπορείτε να επισκεφτείτε την τοποθεσία web των Ευρωπαϊκών Κέντρων Καταναλωτή [\(http://ec.europa.eu/consumers/solving\\_consumer\\_disputes/non](https://ec.europa.eu/info/live-work-travel-eu/consumers/resolve-your-consumer-complaint/european-consumer-centres-network_en)[judicial\\_redress/ecc-net/index\\_en.htm\)](https://ec.europa.eu/info/live-work-travel-eu/consumers/resolve-your-consumer-complaint/european-consumer-centres-network_en). Οι καταναλωτές έχουν το δικαίωμα να επιλέξουν αν θα αξιώσουν την υπηρεσία στα πλαίσια της Περιορισμένης εγγύησης ΗΡ ή από τον πωλητή στα πλαίσια της νόμιμης εγγύησης δύο ετών.

## Mađarska

A HP korlátozott jótállás egy olyan kereskedelmi jótállás, amelyet a HP a saját elhatározásából biztosít. Az egyes országokban a HP mint gyártó által vállalt korlátozott jótállást biztosító HP vállalatok neve és címe:

Magyarország: HP Inc Magyarország Kft., H-1117 Budapest, Alíz utca 1.

A HP korlátozott jótállásban biztosított jogok azokon a jogokon felül illetik meg Önt, amelyek a termékeknek az adásvételi szerződés szerinti minőségére vonatkozó kétéves, jogszabályban foglalt eladói szavatosságból, továbbá ha az Ön által vásárolt termékre alkalmazandó, a jogszabályban foglalt kötelező eladói jótállásból erednek, azonban számos körülmény hatással lehet arra, hogy ezek a jogok Önt megilletik-e. További információért kérjük, keresse fel a következő webhelyet: Jogi Tájékoztató Fogyasztóknak [\(www.hp.com/go/eu](http://www.hp.com/go/eu-legal)[legal](http://www.hp.com/go/eu-legal)) vagy látogassa meg az Európai Fogyasztói Központok webhelyét ([http://ec.europa.eu/consumers/](https://ec.europa.eu/info/live-work-travel-eu/consumers/resolve-your-consumer-complaint/european-consumer-centres-network_en) [solving\\_consumer\\_disputes/non-judicial\\_redress/ecc-net/index\\_en.htm\)](https://ec.europa.eu/info/live-work-travel-eu/consumers/resolve-your-consumer-complaint/european-consumer-centres-network_en). A fogyasztóknak jogában áll, hogy megválasszák, hogy a jótállással kapcsolatos igényüket a HP korlátozott jótállás alapján vagy a kétéves, jogszabályban foglalt eladói szavatosság, illetve, ha alkalmazandó, a jogszabályban foglalt kötelező eladói jótállás alapján érvényesítik.

## Češka Republika

Omezená záruka HP je obchodní zárukou dobrovolně poskytovanou společností HP. Názvy a adresy společností skupiny HP, které odpovídají za plnění omezené záruky HP ve vaší zemi, jsou následující:

Česká republika: HP Inc Czech Republic s. r. o., Za Brumlovkou 5/1559, 140 00 Praha 4

Výhody, poskytované omezenou zárukou HP, se uplatňuji jako doplňek k jakýmkoli právním nárokům na dvouletou záruku poskytnutou prodejcem v případě nesouladu zboží s kupní smlouvou. Váš nárok na uznání těchto práv však může záviset na mnohých faktorech. Omezená záruka HP žádným způsobem neomezuje ani neovlivňuje zákonná práva zákazníka. Další informace získáte kliknutím na následující odkaz: Zákonná záruka spotřebitele ([www.hp.com/go/eu-legal\)](http://www.hp.com/go/eu-legal) případně můžete navštívit webové stránky Evropského spotřebitelského centra [\(http://ec.europa.eu/consumers/solving\\_consumer\\_disputes/non-judicial\\_redress/ecc-net/index\\_en.htm\)](https://ec.europa.eu/info/live-work-travel-eu/consumers/resolve-your-consumer-complaint/european-consumer-centres-network_en). Spotřebitelé mají právo se rozhodnout, zda chtějí službu reklamovat v rámci omezené záruky HP nebo v rámci zákonem stanovené dvouleté záruky u prodejce.

## Slovačka

Obmedzená záruka HP je obchodná záruka, ktorú spoločnosť HP poskytuje dobrovoľne. Meno a adresa subjektu HP, ktorý zabezpečuje plnenie vyplývajúce z Obmedzenej záruky HP vo vašej krajine:

Slovenská republika: HP Inc Slovakia, s.r.o., Galvaniho 7, 821 04 Bratislava

Výhody Obmedzenej záruky HP sa uplatnia vedľa prípadných zákazníkových zákonných nárokov voči predávajúcemu z vád, ktoré spočívajú v nesúlade vlastností tovaru s jeho popisom podľa predmetnej zmluvy. Možnosť uplatnenia takých prípadných nárokov však môže závisieť od rôznych faktorov. Služby Obmedzenej záruky HP žiadnym spôsobom neobmedzujú ani neovplyvňujú zákonné práva zákazníka, ktorý je spotrebiteľom. Ďalšie informácie nájdete na nasledujúcom prepojení: Zákonná záruka spotrebiteľa [\(www.hp.com/go/eu-legal](http://www.hp.com/go/eu-legal)), prípadne môžete navštíviť webovú lokalitu európskych zákazníckych stredísk ([http://ec.europa.eu/consumers/](https://ec.europa.eu/info/live-work-travel-eu/consumers/resolve-your-consumer-complaint/european-consumer-centres-network_en) [solving\\_consumer\\_disputes/non-judicial\\_redress/ecc-net/index\\_en.htm\)](https://ec.europa.eu/info/live-work-travel-eu/consumers/resolve-your-consumer-complaint/european-consumer-centres-network_en). Spotrebitelia majú právo zvoliť si, či chcú uplatniť servis v rámci Obmedzenej záruky HP alebo počas zákonnej dvojročnej záručnej lehoty u predajcu.

## Poljska

Ograniczona gwarancja HP to komercyjna gwarancja udzielona dobrowolnie przez HP. Nazwa i adres podmiotu HP odpowiedzialnego za realizację Ograniczonej gwarancji HP w Polsce:

Polska: HP Inc Polska sp. z o.o., Szturmowa 2a, 02-678 Warszawa, wpisana do rejestru przedsiębiorców prowadzonego przez Sąd Rejonowy dla m.st. Warszawy w Warszawie, XIII Wydział Gospodarczy Krajowego Rejestru Sądowego, pod numerem KRS 0000546115, NIP 5213690563, REGON 360916326, GIOŚ E0020757WZBW, kapitał zakładowy 480.000 PLN.

Świadczenia wynikające z Ograniczonej gwarancji HP stanowią dodatek do praw przysługujących nabywcy w związku z dwuletnią odpowiedzialnością sprzedawcy z tytułu niezgodności towaru z umową (rękojmia). Niemniej, na możliwość korzystania z tych praw mają wpływ różne czynniki. Ograniczona gwarancja HP w żaden sposób nie ogranicza praw konsumenta ani na nie nie wpływa. Więcej informacji można znaleźć pod następującym łączem: Gwarancja prawna konsumenta ([www.hp.com/go/eu-legal\)](http://www.hp.com/go/eu-legal), można także odwiedzić stronę internetową Europejskiego Centrum Konsumenckiego [\(http://ec.europa.eu/consumers/](https://ec.europa.eu/info/live-work-travel-eu/consumers/resolve-your-consumer-complaint/european-consumer-centres-network_en) [solving\\_consumer\\_disputes/non-judicial\\_redress/ecc-net/index\\_en.htm\)](https://ec.europa.eu/info/live-work-travel-eu/consumers/resolve-your-consumer-complaint/european-consumer-centres-network_en). Konsumenci mają prawo wyboru co do możliwosci skorzystania albo z usług gwarancyjnych przysługujących w ramach Ograniczonej gwarancji HP albo z uprawnień wynikających z dwuletniej rękojmi w stosunku do sprzedawcy.

## Bugarska

Ограничената гаранция на HP представлява търговска гаранция, доброволно предоставяна от HP. Името и адресът на дружеството на HP за вашата страна, отговорно за предоставянето на гаранционната поддръжка в рамките на Ограничената гаранция на HP, са както следва:

HP Inc Bulgaria EOOD (Ейч Пи Инк България ЕООД), гр. София 1766, район р-н Младост, δул. Околовръстен Път No 258, Бизнес Център Камбаните

Предимствата на Ограничената гаранция на HP се прилагат в допълнение към всички законови права за двугодишна гаранция от продавача при несъответствие на стоката с договора за продажба. Въпреки това, различни фактори могат да окажат влияние върху условията за получаване на тези права. Законовите права на потреδителите не са ограничени или засегнати по никакъв начин от Ограничената гаранция на HP. За допълнителна информация, моля вижте Правната гаранция на потребителя ([www.hp.com/go/eu](http://www.hp.com/go/eu-legal)[legal](http://www.hp.com/go/eu-legal)) или посетете уебсайта на Европейския потребителски център [\(http://ec.europa.eu/consumers/](https://ec.europa.eu/info/live-work-travel-eu/consumers/resolve-your-consumer-complaint/european-consumer-centres-network_en) [solving\\_consumer\\_disputes/non-judicial\\_redress/ecc-net/index\\_en.htm\)](https://ec.europa.eu/info/live-work-travel-eu/consumers/resolve-your-consumer-complaint/european-consumer-centres-network_en). Потреδителите имат правото да избират дали да претендират за извършване на услуга в рамките на Ограничената гаранция на HP или да потърсят такава от търговеца в рамките на двугодишната правна гаранция.

### Rumunija

Garanția limitată HP este o garanție comercială furnizată în mod voluntar de către HP. Numele și adresa entității HP răspunzătoare de punerea în aplicare a Garanției limitate HP în țara dumneavoastră sunt următoarele:

Romănia: HP Inc Romania SRL, 5 Fabrica de Glucoza Str., Building F, Ground Floor and Floor 8, 2nd District, Bucureşti

Beneficiile Garanției limitate HP se aplică suplimentar față de orice drepturi privind garanția de doi ani oferită de vânzător pentru neconformitatea bunurilor cu contractul de vânzare; cu toate acestea, diverşi factori pot avea impact asupra eligibilităţii dvs. de a beneficia de aceste drepturi. Drepturile legale ale consumatorului nu sunt limitate sau afectate în vreun fel de Garanția limitată HP. Pentru informaţii suplimentare consultaţi următorul link: garanția acordată consumatorului prin lege ([www.hp.com/go/eu-legal\)](http://www.hp.com/go/eu-legal) sau puteți accesa site-ul Centrul European al Consumatorilor [\(http://ec.europa.eu/consumers/solving\\_consumer\\_disputes/non-judicial\\_redress/](https://ec.europa.eu/info/live-work-travel-eu/consumers/resolve-your-consumer-complaint/european-consumer-centres-network_en) [ecc-net/index\\_en.htm](https://ec.europa.eu/info/live-work-travel-eu/consumers/resolve-your-consumer-complaint/european-consumer-centres-network_en)). Consumatorii au dreptul să aleagă dacă să pretindă despăgubiri în cadrul Garanței limitate HP sau de la vânzător, în cadrul garanției legale de doi ani.

## Belgija i Holandija

De Beperkte Garantie van HP is een commerciële garantie vrijwillig verstrekt door HP. De naam en het adres van de HP-entiteit die verantwoordelijk is voor het uitvoeren van de Beperkte Garantie van HP in uw land is als volgt:

Nederland: HP Nederland B.V., Startbaan 16, 1187 XR Amstelveen

België: HP Belgium BVBA, Hermeslaan 1A, B-1831 Diegem

De voordelen van de Beperkte Garantie van HP vormen een aanvulling op de wettelijke garantie voor consumenten gedurende twee jaren na de levering te verlenen door de verkoper bij een gebrek aan conformiteit van de goederen met de relevante verkoopsovereenkomst. Niettemin kunnen diverse factoren een impact hebben op uw eventuele aanspraak op deze wettelijke rechten. De wettelijke rechten van de consument worden op geen enkele wijze beperkt of beïnvloed door de Beperkte Garantie van HP. Raadpleeg voor meer informatie de volgende webpagina: Wettelijke garantie van de consument ([www.hp.com/go/eu-legal\)](http://www.hp.com/go/eu-legal) of u kan de website van het Europees Consumenten Centrum bezoeken ([http://ec.europa.eu/consumers/](https://ec.europa.eu/info/live-work-travel-eu/consumers/resolve-your-consumer-complaint/european-consumer-centres-network_en) [solving\\_consumer\\_disputes/non-judicial\\_redress/ecc-net/index\\_en.htm\)](https://ec.europa.eu/info/live-work-travel-eu/consumers/resolve-your-consumer-complaint/european-consumer-centres-network_en). Consumenten hebben het recht om te kiezen tussen enerzijds de Beperkte Garantie van HP of anderzijds het aanspreken van de verkoper in toepassing van de wettelijke garantie.

### Finska

HP:n rajoitettu takuu on HP:n vapaaehtoisesti antama kaupallinen takuu. HP:n myöntämästä takuusta maassanne vastaavan HP:n edustajan yhteystiedot ovat:

Suomi: HP Finland Oy, Piispankalliontie, FIN - 02200 Espoo

HP:n takuun edut ovat voimassa mahdollisten kuluttajansuojalakiin perustuvien oikeuksien lisäksi sen varalta, että tuote ei vastaa myyntisopimusta. Saat lisätietoja seuraavasta linkistä: Kuluttajansuoja ([www.hp.com/go/eu](http://www.hp.com/go/eu-legal)[legal](http://www.hp.com/go/eu-legal)) tai voit käydä Euroopan kuluttajakeskuksen sivustolla ([http://ec.europa.eu/consumers/](https://ec.europa.eu/info/live-work-travel-eu/consumers/resolve-your-consumer-complaint/european-consumer-centres-network_en)

[solving\\_consumer\\_disputes/non-judicial\\_redress/ecc-net/index\\_en.htm\)](https://ec.europa.eu/info/live-work-travel-eu/consumers/resolve-your-consumer-complaint/european-consumer-centres-network_en). Kuluttajilla on oikeus vaatia virheen korjausta HP:n takuun ja kuluttajansuojan perusteella HP:lta tai myyjältä.

### Slovenija

Omejena garancija HP je prostovoljna trgovska garancija, ki jo zagotavlja podjetje HP. Ime in naslov poslovne enote HP, ki je odgovorna za omejeno garancijo HP v vaši državi, sta naslednja:

Sloveniia: Hewlett-Packard Europe B.V., Amsterdam, Meyrin Branch, Route du Nant-d'Avril 150, 1217 Meyrin, Switzerland

Ugodnosti omejene garancije HP veljajo poleg zakonskih pravic, ki ob sklenitvi kupoprodajne pogodbe izhajajo iz dveletne garancije prodajalca v primeru neskladnosti blaga, vendar lahko na izpolnjevanje pogojev za uveljavitev pravic vplivajo različni dejavniki. Omejena garancija HP nikakor ne omejuje strankinih z zakonom predpisanih pravic in ne vpliva nanje. Za dodatne informacije glejte naslednjo povezavo: Strankino pravno jamstvo ([www.hp.com/go/eu-legal\)](http://www.hp.com/go/eu-legal); ali pa obiščite spletno mesto evropskih središč za potrošnike ([http://ec.europa.eu/](https://ec.europa.eu/info/live-work-travel-eu/consumers/resolve-your-consumer-complaint/european-consumer-centres-network_en) [consumers/solving\\_consumer\\_disputes/non-judicial\\_redress/ecc-net/index\\_en.htm\)](https://ec.europa.eu/info/live-work-travel-eu/consumers/resolve-your-consumer-complaint/european-consumer-centres-network_en). Potrošniki imajo pravico izbrati, ali bodo uveljavljali pravice do storitev v skladu z omejeno garancijo HP ali proti prodajalcu v skladu z dvoletno zakonsko garancijo.

### Hrvatska

HP ograničeno jamstvo komercijalno je dobrovoljno jamstvo koje pruža HP. Ime i adresa HP subjekta odgovornog za HP ograničeno jamstvo u vašoj državi:

Hrvatska: HP Computing and Printing d.o.o. za računalne i srodne aktivnosti, Radnička cesta 41, 10000 Zagreb

Pogodnosti HP ograničenog jamstva vrijede zajedno uz sva zakonska prava na dvogodišnje jamstvo kod bilo kojeg prodavača s obzirom na nepodudaranje robe s ugovorom o kupnji. Međutim, razni faktori mogu utjecati na vašu mogućnost ostvarivanja tih prava. HP ograničeno jamstvo ni na koji način ne utječe niti ne ograničava zakonska prava potrošača. Dodatne informacije potražite na ovoj adresi: Zakonsko jamstvo za potrošače ([www.hp.com/go/eu-legal\)](http://www.hp.com/go/eu-legal) ili možete posjetiti web-mjesto Europskih potrošačkih centara [\(http://ec.europa.eu/](https://ec.europa.eu/info/live-work-travel-eu/consumers/resolve-your-consumer-complaint/european-consumer-centres-network_en) [consumers/solving\\_consumer\\_disputes/non-judicial\\_redress/ecc-net/index\\_en.htm\)](https://ec.europa.eu/info/live-work-travel-eu/consumers/resolve-your-consumer-complaint/european-consumer-centres-network_en). Potrošači imaju pravo odabrati žele li ostvariti svoja potraživanja u sklopu HP ograničenog jamstva ili pravnog jamstva prodavača u trajanju ispod dvije godine.

### Letonija

HP ierobežotā garantija ir komercgarantija, kuru brīvprātīgi nodrošina HP. HP uzņēmums, kas sniedz HP ierobežotās garantijas servisa nodrošinājumu jūsu valstī:

Latvija: HP Finland Oy, PO Box 515, 02201 Espoo, Finland

HP ierobežotās garantijas priekšrocības tiek piedāvātas papildus jebkurām likumīgajām tiesībām uz pārdevēja un/vai rażotāju nodrošinātu divu gadu garantiju gadījumā, ja preces neatbilst pirkuma līgumam, tomēr šo tiesību saņemšanu var ietekmēt vairāki faktori. HP ierobežotā garantija nekādā veidā neierobežo un neietekmē patērētāju likumīgās tiesības. Lai iegūtu plašāku informāciju, izmantojiet šo saiti: Patērētāju likumīgā garantija ([www.hp.com/go/eu-legal\)](http://www.hp.com/go/eu-legal) vai arī Eiropas Patērētāju tiesību aizsardzības centra tīmekļa vietni ([http://ec.europa.eu/consumers/solving\\_consumer\\_disputes/non-judicial\\_redress/ecc-net/index\\_en.htm\)](https://ec.europa.eu/info/live-work-travel-eu/consumers/resolve-your-consumer-complaint/european-consumer-centres-network_en). Patērētājiem ir tiesības izvēlēties, vai pieprasīt servisa nodrošinājumu saskaņā ar HP ierobežoto garantiju, vai arī pārdevēja sniegto divu gadu garantiju.

### Litvanija

HP ribotoji garantija yra HP savanoriškai teikiama komercinė garantija. Toliau pateikiami HP bendrovių, teikiančių HP garantiją (gamintojo garantiją) jūsų šalyje, pavadinimai ir adresai:

Lietuva: HP Finland Oy, PO Box 515, 02201 Espoo, Finland

HP ribotoji garantija papildomai taikoma kartu su bet kokiomis kitomis įstatymais nustatytomis teisėmis į pardavėjo suteikiamą dviejų metų laikotarpio garantiją dėl prekių atitikties pardavimo sutarčiai, tačiau tai, ar jums ši teisė bus suteikiama, gali priklausyti nuo įvairių aplinkybių. HP ribotoji garantija niekaip neapriboja ir neįtakoja įstatymais nustatytų vartotojo teisių. Daugiau informacijos rasite paspaudę šią nuorodą: Teisinė vartotojo garantija ([www.hp.com/go/eu-legal\)](http://www.hp.com/go/eu-legal) arba apsilankę Europos vartotojų centro internetinėje svetainėje ([http://ec.europa.eu/consumers/solving\\_consumer\\_disputes/non-judicial\\_redress/ecc-net/index\\_en.htm\)](https://ec.europa.eu/info/live-work-travel-eu/consumers/resolve-your-consumer-complaint/european-consumer-centres-network_en). Vartotojai turi teisę prašyti atlikti techninį aptarnavimą pagal HP ribotąją garantiją arba pardavėjo teikiamą dviejų metų įstatymais nustatytą garantiją.

## **Estonija**

HP piiratud garantii on HP poolt vabatahtlikult pakutav kaubanduslik garantii. HP piiratud garantii eest vastutab HP üksus aadressil:

Eesti: HP Finland Oy, PO Box 515, 02201 Espoo, Finland

HP piiratud garantii rakendub lisaks seaduses ettenähtud müüjapoolsele kaheaastasele garantiile, juhul kui toode ei vasta müügilepingu tingimustele. Siiski võib esineda asjaolusid, mille puhul teie jaoks need õigused ei pruugi kehtida. HP piiratud garantii ei piira ega mõjuta mingil moel tarbija seadusjärgseid õigusi. Lisateavet leiate järgmiselt lingilt: tarbija õiguslik garantii ([www.hp.com/go/eu-legal\)](http://www.hp.com/go/eu-legal) või võite külastada Euroopa tarbijakeskuste veebisaiti [\(http://ec.europa.eu/consumers/solving\\_consumer\\_disputes/non-judicial\\_redress/ecc-net/](https://ec.europa.eu/info/live-work-travel-eu/consumers/resolve-your-consumer-complaint/european-consumer-centres-network_en) [index\\_en.htm](https://ec.europa.eu/info/live-work-travel-eu/consumers/resolve-your-consumer-complaint/european-consumer-centres-network_en)). Tarbijal on õigus valida, kas ta soovib kasutada HP piiratud garantiid või seadusega ette nähtud müüjapoolset kaheaastast garantiid.

## HP Premium Protection garancija: Izjava o ograničenoj garanciji za LaserJet kertridž sa tonerom

Kompanija HP garantuje da ovaj proizvod nema grešaka u materijalu i izradi.

Ova garancija se ne primenjuje na proizvode koji su (a) dopunjeni, obnovljeni, prerađeni ili na bilo kakav način izmenjeni, (b) na kojima se javljaju problemi zbog nepravilne upotrebe, čuvanja ili korišćenja izvan objavljenih ekoloških specifikacija za štampač ili (c) koji su dotrajali usled normalnog korišćenja.

Da biste iskoristili uslugu iz garancije, vratite proizvod na mesto kupovine (sa opisom problema u pisanoj formi i uzorkom odštampanog materijala) ili kontaktirajte HP službu za podršku klijentima. Po svojoj proceni, HP će ili zameniti proizvode koji imaju kvar ili će vam vratiti novac.

U ONOJ MERI U KOJOJ JE TO DOZVOLJENO LOKALNIM ZAKONIMA, NAVEDENE GARANCIJE SU EKSKLUZIVNE I NIJEDNA DRUGA GARANCIJA ILI USLOV, U PISANOM ILI USMENOM OBLIKU, NIJE ISKAZAN ILI IMPLICIRAN I HP ODLUČNO ODBACUJE BILO KAKVE GARANCIJE ILI USLOVE KOJI SE TIČU POGODNOSTI ZA PRODAJU, ZADOVOLJAVAJUĆEG KVALITETA I POGODNOSTI ZA ODREĐENU UPOTREBU.

OSIM U GORE NAVEDENIM SLUČAJEVIMA, HP ILI NJEGOVI DOBAVLJAČI NI U KOJEM SLUČAJU NEĆE BITI ODGOVORNI ZA DIREKTNU, POSEBNU, SLUČAJNU, POSLEDIČNU (UKLJUČUJUĆI GUBITAK PROFITA ILI PODATAKA) ILI DRUGU ŠTETU, BILO DA JE ZASNOVANA NA UGOVORU, GRAĐANSKOM PRAVU ILI NA DRUGI NAČIN.

USLOVI GARANCIJE NAVEDENI U OVOJ IZJAVI, OSIM U ZAKONSKI DOZVOLJENOM OKVIRU, NE ISKLJUČUJU, OGRANIČAVAJU NITI MENJAJU ZAKONSKA PRAVA U PRODAVANJU OVOG PROIZVODA VAMA, VEĆ SU NJIHOV DODATAK.

## Izjava o garanciji dugotrajnog potrošnog materijala i kompleta za održavanje

Za ovaj HP proizvod se garantuje da neće sadržavati greške u materijalu i načinu izrade pre a) nego što zasvetli indikator o kratkom radnom veku štampača na kontrolnoj tabli ili b) isteka garantnog perioda. Zamenski

preventivni kompleti za održavanje ili LLC proizvodi imaju ograničenu garanciju od 90 dana, isključivo na delove, od datuma poslednje kupovine.

Ova garancija se ne primenjuje na uređaje (a) koji su popravljani, prerađivani ili na bilo koji način menjani, (b) na kojima dolazi do problema usled pogrešnog korišćenja, neodgovarajućeg skladištenja ili rukovanja van okruženja koje ispunjava specifikacije za taj uređaj, ili (c) koji su istrošeni usled velike upotrebe.

Da biste iskoristili garanciju, vratite uređaj na prodajno mesto (uz pisani opis problema) ili se obratite HP službi za podršku korisnicima. Prema svojoj proceni, HP može zameniti uređaj za koji je dokazano da je defektan ili dati povraćaj u iznosu kupovne cene.

U MERI KOJA JE DOZVOLJENA LOKALNIM ZAKONIMA, NAVEDENA GARANCIJA JE ISKLJUČIVA I NIJEDNA DRUGA GARANCIJA ILI USLOV, PISAN ILI USMEN, NIJE ISKAZAN NITI IMPLICIRAN. HP IZRIČITO ODBACUJE BILO KAKVE IMPLICIRANE GARANCIJE ILI USLOVE KOJI SE TIČU POGODNOSTI ZA PRODAJU, ZADOVOLJAVAJUĆEG KVALITETA I POGODNOSTI ZA ODREĐENU UPOTREBU.

OSIM U GORE NAVEDENIM SLUČAJEVIMA, HP ILI NJEGOVI DOBAVLJAČI NI U KOJEM SLUČAJU NEĆE BITI ODGOVORNI ZA DIREKTNU, POSEBNU, SLUČAJNU, POSLEDIČNU (UKLJUČUJUĆI GUBITAK PROFITA ILI PODATAKA) ILI DRUGU ŠTETU, BILO DA JE ZASNOVANA NA UGOVORU, GRAĐANSKOM PRAVU ILI NA DRUGI NAČIN.

USLOVI GARANCIJE NAVEDENI U OVOJ IZJAVI, OSIM U ZAKONSKI DOZVOLJENOM OKVIRU, NE ISKLJUČUJU, OGRANIČAVAJU NITI MENJAJU ZAKONSKA PRAVA U PRODAVANJU PROIZVODA VAMA, VEĆ SU NJIHOV DODATAK.

## Politika kompanije HP u vezi sa potrošnim materijalom drugih proizvođača

Kompanija HP ne može preporučiti upotrebu kertridža drugih proizvođača, bez obzira na to da li je nov ili prerađen.

**W NAPOMENA:** Kod HP štampača, upotreba kertridža sa tonerom drugog proizvođača ili dopunjenog kertridža, ne utiče na garanciju niti na podršku koju kompanija HP pruža korisniku. Međutim, u slučaju kvara ili oštećenja proizvoda do kojih dođe usled upotrebe kertridža drugog proizvođača ili dopunjenog kertridža, kompanija HP će naplatiti svoju standardnu tarifu po satu i materijal za servisiranje proizvoda u cilju otklanjanja tog kvara ili oštećenja.

## Web lokacija kompanije HP za borbu protiv falsifikata

Posetite adresu [www.hp.com/go/anticounterfeit](http://www.hp.com/go/anticounterfeit) kada instalirate HP kertridž i poruka na kontrolnoj tabli prikaže da je kertridž drugog proizvođača. HP će vam pomoći da utvrdite da li je kertridž originalan i preduzeti korake za rešavanje problema.

Kertridž možda nije originalan HP kertridž ako primetite nešto od navedenog:

- Stranica sa stanjem potrošnog materijala prikazuje da je instaliran potrošni materijal drugog proizvođača.
- Javljaju se brojni problemi sa kertridžom.
- Izgled kertridža razlikuje se od uobičajenog (na primer, pakovanje se razlikuje od HP pakovanja).

## Podaci koji se čuvaju na kertridžu sa tonerom

HP kertridži sa tonerom koji se koriste u ovom uređaju sadrže memorijski čip koji pomaže u radu proizvoda.

Osim toga, memorijski čip prikuplja određene informacije o upotrebi proizvoda, u koje može spadati sledeće: datum prve instalacije kertridža sa tonerom, datum kada je kertridž sa tonerom poslednji put korišćen, broj stranica koje su odštampane kertridžom sa tonerom, pokrivenost stranica, korišćeni režimi štampanja, greške u štampanju do kojih je došlo, kao i model proizvoda. Ove informacije pomažu kompaniji HP u dizajniranju budućih proizvoda koji će što bolje ispunjavati zahteve naših korisnika.

Podaci koji se prikupljaju na memorijskom čipu kertridža sa tonerom ne obuhvataju informacije koje se mogu koristiti za identifikaciju korisnika kertridža sa tonerom ili štampača.

HP sakuplja deo memorijskih čipova sa kertridža sa tonerom koji se vraćaju u okviru programa besplatnog vraćanja i recikliranja proizvoda kompanije HP (HP Planet Partners: [www.hp.com/recycle](http://www.hp.com/recycle)). Taj uzorak memorijskih čipova se čita i proučava u cilju unapređivanja budućih HP proizvoda. HP partneri koji pomažu u reciklaži kertridža sa tonerom takođe mogu imati pristup tim informacijama.

Sve nezavisne kompanije koje dođu u posed kertridža sa tonerom mogu imati pristup anonimnim informacijama sa memorijskog čipa.

## Ugovor o licenciranju sa krajnjim korisnikom

PAŽLJIVO PROČITAJTE PRE KORIŠĆENJA OVE SOFTVERSKE OPREME: Ovaj ugovor o licenciranju sa krajnjim korisnikom ("EULA") predstavlja zakonski ugovor između (a) vas (bilo fizičkog ili pravnog lica) i (b) kompanije HP Inc. ("HP") kojim se reguliše vaša upotreba aplikacije Prijavite se jednom, koja je instaliran na HP proizvodu ili koji je HP učinio dostupnim radi upotrebe sa uređajem za štampanje ("Softver").

HP proizvod može sadržati izmene i dopune ili dodatke ovom EULA ugovoru.

PRAVA U OKVIRU SOFTVERA SU PRIMENLJIVA SAMO POD USLOVOM DA PRIHVATATE SVE ODREDBE I USLOVE OVOG EULA UGOVORA. AKO INSTALIRATE, KOPIRATE, PREUZMETE ILI NA DRUGI NAČIN KORISTITE SOFTVER, ZNAČI DA PRIHVATATE ODREDBE IZ OVOG EULA UGOVORA. AKO NE PRIHVATITE OVE USLOVE LICENCIRANJA, VAŠ JEDINI PRAVNI LEK JE DA ODMAH PREKINETE DA KORISTITE SOFTVER I DA DEINSTALIRATE PROIZVOD SA UREĐAJA.

OVAJ EULA UGOVOR VAŽI U CELOM SVETU I NIJE NAMENJEN NI ZA JEDNU ODREĐENU ZEMLJU, DRŽAVU ILI TERITORIJU. AKO STE SOFTVER NABAVILI KAO POTROŠAČ U SKLADU SA ZAKONIMA KOJI U VAŠOJ ZEMLJI, DRŽAVI ILI TERITORIJI VAŽE ZA POTROŠAČE, U TOM SLUČAJU IZUZETNO OD BILO ČEGA U OVOM EULA UGOVORU NAVEDENOG U SUPROTNOM SMISLU, NIŠTA U OVOM EULA UGOVORU NE UTIČE NA BILO KOJA NEISKLJUČIVA ZAKONOM PROPISANA PRAVA ILI PRAVNE LEKOVE KOJE MOŽDA IMATE PO TAKVIM ZAKONIMA KOJI VAŽE ZA POTROŠAČE I OVAJ EULA UGOVOR PODLEŽE TIM PRAVIMA I PRAVNIM LEKOVIMA. POGLEDAJTE ODELJAK 17 DA BISTE DOBILI VIŠE INFORMACIJA O PRAVIMA KOJA IMATE KAO POTROŠAČ.

- 1. DODELA LICENCE. Ukoliko poštujete sve odredbe i uslove ovog EULA ugovora, HP vam dodeljuje sledeća prava. U slučaju da predstavljate pravno lice ili organizaciju, važiće i isti uslovi i odredbe navedeni u ovom Odeljku 1, a koji se odnose na korišćenje, kopiranje i skladištenje Softvera na uređajima odgovarajućeg pravnog lica ili organizacije.
	- a. Korišćenje. Možete da koristite jednu kopiju Softvera na uređaju u cilju pristupa Softveru i njegovog korišćenja. Ne smete da razdvajate sastavne delove Softvera da bi se koristio na više računara. Nemate pravo da vršite distribuciju Softvera ni izmene na njemu niti da onemogućavate bilo koju funkciju koja se odnosi na licenciranje ili kontrolu Softvera. Možete da učitate Softver u privremenu memoriju (RAM) na uređaju u cilju korišćenja Softvera.
	- b. Skladištenje. Možete kopirati Softver u lokalnu memoriju ili uređaj za skladištenje.
	- c. Kopiranje. Možete da pravite arhivske ili rezervne kopije Softvera, pod uslovom da kopija sadrži sva vlasnička obaveštenja prvobitnog softverskog proizvoda i pod uslovom da se koristi isključivo za pravljenje rezervne kopije.
	- d. Zadržavanje prava. Kompanija HP i njeni dobavljači zadržavaju sva prava koja nisu izričito dodeljena vama u ovom EULA ugovoru.
	- e. Besplatan softver. Bez obzira na odredbe i uslove iz ovog EULA ugovora, svi delovi ili bilo koji deo Softvera koji čine HP softver nezaštićen autorskim pravima ili softver koji je dostavljen pod javnom licencom trećih strana ("Besplatan softver"), licenciran vam je u skladu sa odredbama i uslovima

ugovora o licenciranju softvera ili druge dokumentacije koju dobijete uz takav Besplatan softver u trenutku preuzimanja, instaliranja ili korišćenja Besplatnog softvera. Vaše korišćenje besplatnog programa biće u potpunosti regulisano odredbama i uslovima iz takve licence.

- 2. DOPUNE. Da biste koristili Softver naveden kao dopuna, prvo morate imati licencu za prvobitni Softver koji HP identifikuje kao Softver koji se kvalifikuje za dopunu. Posle dopunjavanja, ne možete više koristiti prvobitni softverski proizvod koji je činio osnovu za kvalifikaciju za dopunu.
- 3. DODATNI SOFTVER. Ovaj EULA ugovor odnosi se na ispravke ili dodatke za prvobitni Softver koje pruža HP, osim ako HP ne dostavi druge uslove zajedno sa ispravkom ili dodatkom. U slučaju konflikta između takvih uslova, drugi uslovi će imati prednost.

### 4. PRENOS.

- a. Treća strana. Prvobitni korisnik Softvera može da izvrši jednokratni prenos Softvera na drugog krajnjeg korisnika. Svaki prenos mora obuhvatiti sve sastavne delove, medije, odštampane materijale, EULA ugovor i, ako je primenljivo, certifikat autentičnosti. Prenos ne može biti indirektni prenos, kao što je doznaka. Pre prenosa, krajnji korisnik koji prima preneti proizvod mora prihvatiti sve uslove EULA ugovora. Kada se izvrši prenos Softvera, vaša licenca se automatski ukida.
- b. Ograničenja. Nije dozvoljeno izdavanje, iznajmljivanje niti pozajmljivanje Softvera, kao ni korišćenje Softvera u svrhe komercijalnog deljenja ili korišćenje u kancelariji. Ne možete izdavati podlicence, dodeljivati ili prenositi licencu ili Softver osim na način koji je izričito naveden u ovom EULA ugovoru.
- 5. PRAVA SVOJINE. Sva prava intelektualne svojine u pogledu Softvera i korisničke dokumentacije vlasništvo su kompanije HP ili njenih dobavljača i zaštićena su zakonom, uključujući, ali ne i ograničavajući se na, autorsko pravo u Sjedinjenim Američkim Državama, zakone o poslovnim tajnama i žigovima, kao i druge primenjive zakone i odredbe međunarodnih sporazuma. Ne smete uklanjati identifikaciju proizvoda, izjavu o autorskim pravima niti ograničenja svojine iz Softvera.
- 6. OGRANIČENJA INVERZNOG INŽENJERINGA. Ne smete obavljati inverzni inženjering, dekompilaciju ili rastavljanje Softvera, osim ako je to dozvoljeno važećim zakonom i samo u meri u kojoj je dozvoljeno, bez obzira na ovo ograničenje ili ako je to izričito navedeno u ovom EULA ugovoru.
- 7. PERIOD VAŽENJA. Ovaj EULA ugovor je na snazi osim u slučaju raskida ili odbijanja. Ovaj EULA ugovor će takođe biti raskinut pod uslovima navedenim na drugim mestima u ovom EULA ugovoru ili ako ne ispunite bilo koju odredbu ili uslov iz ovog EULA ugovora.

#### 8. PODEŠAVANJA NALOGA.

- a. Morate da se registrujete i otvorite nalog na HP ID-u da biste koristili Softver. Imate odgovornost da nabavite i održavate svu opremu, usluge i softver potrebne za pristup HP ID nalogu i njegovo korišćenje, sve aplikacije povezane preko ovog Softvera i vaše uređaje, kao i da plaćate sve važeće naknade.
- b. ISKLJUČIVO VI IMATE KOMPLETNU ODGOVORNOST DA ČUVATE POVERLJIVOST SVIH KORISNIČKIH IMENA I LOZINKE KOJE SOFTVER PRIKUPLJA. Odmah morate da obavestite kompaniju HP o neovlašćenoj upotrebi svog HP ID naloga ili bilo kog drugog ugrožavanja bezbednosti u vezi sa ovim Softverom ili uređaja na kojima je instaliran.
- 9. OBAVEŠTENJE O PRIKUPLJANJU PODATAKA. HP može da prikuplja korisnička imena, lozinke, IP adrese uređaja i/ili druge podatke za potvrdu identiteta koje koristite da bi pristupao HP ID-u i brojnim aplikacijama povezanim sa ovim Softverom. HP može da koristi ove podatke da bi optimizovao učinak Softvera na osnovu korisničkih podešavanja, da bi pružao usluge podrške i održavanja i omogućio bezbednost i integritet softvera. Više informacije o prikupljanju podataka možete da pronađete u odeljcima "Koje podatke prikupljamo" i "Kako koristimo podatke"u [Izjavi o privatnosti kompanije HP.](http://www.hp.com/privacy)
- 10. ODRICANJE GARANCIJA. U NAJVEĆOJ MOGUĆOJ MERI DOZVOLJENOJ VAŽEĆIM ZAKONOM, KOMPANIJA HP I NJENI DOBAVLJAČI PRUŽAJU SOFTVER "U VIĐENOM STANJU" I SA SVIM GREŠKAMA, I OVIM SE ODRIČU SVIH DRUGIH GARANCIJA, DUŽNOSTI I USLOVA, BILO IZRIČITIH, IMPLICITNIH ILI ZAKONOM PROPISANIH,

UKLJUČUJUĆI ALI SE NE OGRANIČAVAJUĆI NA GARANCIJU: (i) ZA NEKRŠENJE PRAVA INTELEKTUALNE SVOJINE; (ii) ZA PODESNOST ZA TRGOVINU; (iii) ZA PODESNOST ZA ODREĐENU SVRHU; (iv) DA ĆE SOFTVER FUNKCIONISATI UZ OPREMU I PRIBOR KOJE NIJE PROIZVELA KOMPANIJA HP I (v), ZA ODSUSTVO VIRUSA U POVEZANOSTI SA SOFTVEROM. Neke države/pravosuđa ne dopuštaju isključivanje podrazumevanih garancija ili ograničenja u pogledu trajanja podrazumevanih garancija, tako da se gorenavedeno odricanje garancija možda ne odnosi u potpunosti na vas.

- 11. OGRANIČENJE ODGOVORNOSTI. U skladu sa domaćim zakonom, bez obzira na bilo koju eventualnu nastalu štetu, celokupna obaveza kompanije HP i bilo kog od njenih dobavljača shodno bilo kojoj odredbi iz ovog EULA ugovora i vaš ekskluzivni pravni lek za sve gorenavedeno biće ograničena na stvarni iznos koji ste platili za Softver ili 5,00 američkih dolara, koji god iznos da je veći. U OKVIRU MAKSIMALNE MERE DOZVOLJENE VAŽEĆIM ZAKONOM, HP ILI NJENI DOBAVLJAČI NI U KOM SLUČAJU NEĆE BITI ODGOVORNI ZA BILO KAKVU POSEBNU, SLUČAJNU, INDIREKTNU ILI POSLEDIČNU ŠTETU (UKLJUČUJUĆI, ALI NE OGRANIČAVAJUĆI SE NA, ŠTETU USLED GUBITKA PROFITA ILI POVERLJIVIH ILI DRUGIH INFORMACIJA, ZA PREKID POSLOVANJA, LIČNE POVREDE, GUBITAK PRIVATNOSTI) DO KOJIH JE DOŠLO ILI KOJI SU NA BILO KOJI NAČIN POVEZANI SA KORIŠĆENJEM ILI NEMOGUĆNOŠĆU KORIŠĆENJA SOFTVERA ILI NA NEKI NAČIN POVEZANI SA BILO KOJOM ODREDBOM OVOG EULA UGOVORA, ČAK I AKO JE HP ILI BILO KOJI DOBAVLJAČ BIO OBAVEŠTEN O MOGUĆNOSTI TAKVE ŠTETE i ČAK I AKO PRAVNI LEK NE ISPUNI SVOJU OSNOVNU SVRHU. Neke države/pravosuđa ne dozvoljavaju isključivanje ili ograničenje slučajne ili posledične štete, tako da se gore navedeno ograničenje ili isključenje možda ne odnosi na vas.
- 12. KLIJENTI VLADE SAD. U saglasnosti sa regulativama FAR 12.211 i 12.212, komercijalni računarski softver, dokumentacija računarskog softvera i tehnički podaci za komercijalne predmete licencirani su Vladi SAD u skladu sa standardnom komercijalnom licencom kompanije HP.
- 13. USKLAĐENOST SA ZAKONIMA O IZVOZU. Obavezni ste da poštujete sve zakone i propise Sjedinjenih Američkih Država i drugih zemalja/regiona ("Zakoni o izvozu") da biste bili sigurni da Softver nije (1) izvezen, direktno ili indirektno, u suprotnosti sa Zakonima o izvozu ili (2) iskorišćen u svrhe zabranjene Zakonima o izvozu, uključujući, bez ograničenja, naoružavanje nuklearnim, hemijskim ili biološkim oružjem.
- 14. OVLAŠĆENJE I PUNOMOĆJE ZA SKLAPANJE UGOVORA. Izjavljujete da ste u svojoj državi stanovanja punoletni i, ako je primenljivo, da ste propisno ovlašćeni od strane svog poslodavca da sklopite ovaj ugovor.
- 15. VAŽEĆI ZAKON. Ovaj EULA ugovor je regulisan zakonima države Kalifornije, SAD.
- 16. CEO UGOVOR. Ovaj EULA ugovor (uključujući bilo koji dodatak ili izmene i dopune ovom EULA ugovoru koji se dobijaju uz ovaj HP proizvod) predstavlja ceo ugovor između vas i kompanije HP u vezi sa Softverom i zamenjuje sve prethodne ili istovremene usmene ili pismene dopise, predloge i izjave u vezi sa Softverom ili bilo kojom drugom temom koju pokriva ovaj EULA ugovor. U meri u kojoj su uslovi bilo koje politike kompanije HP ili programa za usluge podrške u suprotnosti sa uslovima iz ovog EULA ugovora, uslovi iz ovog EULA ugovora imaće prednost.
- 17. PRAVA POTROŠAČA. Potrošačima u nekim zemljama, državama ili teritorijama možda koriste određena zakonom definisana prava i pravni lekovi shodno zakonima koji se odnose na potrošače prema kojima se odgovornost kompanije HP ne može zakonski isključiti ili ograničiti. Ako ste softver nabavili kao potrošač u skladu sa odgovarajućim zakonima koji se u vašoj zemlji, državi ili teritoriji odnose na potrošače, odredbe ovog EULA ugovora (uključujući odricanje garancija, ograničenja i isključenje odgovornosti) moraju da budu u skladu sa važećim zakonom i one se primenjuju isključivo u najvećoj mogućoj meri koja je dozvoljena tim važećim zakonom.

Potrošači u Australiji: Ako ste softver nabavili kao potrošač u skladu sa australijskim Zakonom o zaštiti potrošača u okviru australijskog Zakona o zaštiti konkurencije i potrošača iz 2010. (Cth), u tom slučaju izuzetno od bilo koje druge odredbe ovog EULA ugovora:

a. softver dolazi uz garancije koje ne mogu da se isključe shodno australijskom Zakonu o zaštiti potrošača, uključujući i to da će roba biti prihvatljivog kvaliteta i da će usluge biti pružene uz odgovarajuću pažnju i veštine. AUSTRALIJSKI POTROŠAČI IMAJU PRAVO NA ZAMENU ILI POVRAĆAJ NOVCA ZBOG VELIKOG KVARA I NA NADOKNADU ŠTETE ZBOG DRUGIH GUBITAKA ILI ŠTETE KOJI SE

RAZUMNO MOGU PREDVIDETI. AUSTRALIJSKI POTROŠAČI TAKOĐE IMAJU PRAVO NA POPRAVKU ILI ZAMENU SOFTVERA UKOLIKO ON NIJE PRIHVATLJIVOG KVALITETA, A UKOLIKO KVAR NE PREDSTAVLJA VELIKI KVAR.

- b. ništa u ovom EULA ugovoru ne isključuje, ne ograničava niti menja bilo koje pravo ili pravni lek, ili garanciju, jemstvo ili neku odredbu ili uslov koje obuhvata ili nameće australijski Zakon o zaštiti potrošača koji se na zakonit način ne mogu isključiti ili ograničiti; i
- c. koristi koje vam pružaju izričite garancije u ovom EULA ugovoru dostupne su vam uz druga prava i pravne lekove u skladu sa australijskim Zakonom o zaštiti potrošača. Vaša prava utvrđena australijskim Zakonom o zaštiti potrošača imaju prioritet u meri u kojoj se razlikuju od bilo kog ograničenja sadržanog u izričitoj garanciji.

Moguće je da softver ima sposobnost da čuva podatke koje je korisnik kreirao. Kompanija HP vas na ovaj način obaveštava da ako ona bude popravljala vaš softver, ta popravka može da dovede do gubitka tih podataka. U najvećoj mogućoj meri dozvoljenoj zakonom, ograničenja i isključenja odgovornosti kompanije HP u ovom EULA ugovoru odnose se na svaki takav gubitak podataka.

Ako smatrate da imate pravo na neku garanciju u skladu sa ovim ugovorom ili na neki od gornjih pravnih lekova, obratite se kompaniji HP:

> HP PPS Australia Pty Ltd Building F, 1 Homebush Bay Drive Rhodes, NSW 2138 Australia

Da biste podneli zahtev za podršku ili reklamacioni zahtev, pozovite broj 13 10 47 (u Australiji) ili + 61 2 8278 1039 (za pozive iz inostranstva) ili posetite stranicu www.hp.com.au i izaberite karticu "Support" (Podrška) da biste videli najaktuelnije opcije za korisničku podršku.

Ako ste potrošač po australijskom Zakonu o zaštiti potrošača i vršite kupovinu softvera ili usluga koje se odnose na garanciju i podršku za softver koje se ne nabavljaju na uobičajeni način za ličnu ili kućnu upotrebu ili upotrebu u domaćinstvu, u tom slučaju izuzetno od bilo koje druge odredbe ovog EULA ugovora, HP ograničava svoju odgovornost za propust da se uskladi sa garancijom potrošača na sledeći način:

- a. pružanje garancije ili usluga podrške za Softver: za jedno ili više od sledećeg: ponovno obezbeđivanje usluga ili plaćanja troškova ponovnog obezbeđivanja usluga;
- b. pružanje Softvera: za jedno ili više od sledećeg: zamena softvera ili obezbeđivanje ekvivalentnog softvera; popravka softvera; plaćanja troškova zamene softvera ili nabavke ekvivalentnog softvera; ili plaćanje troškova posedovanja popravljenog softvera; a
- c. u suprotnom, u najvećoj mogućoj meri dozvoljenoj zakonom.

Potrošači u Novom Zelandu: Na Novom Zelandu, softver dolazi uz garancije koje ne mogu da budu isključene po Zakonu o zaštiti potrošača iz 1993. Potrošačka transakcija na Novom Zelandu podrazumeva transakciju koja obuhvata osobu koja kupuje robu za ličnu ili kućnu upotrebu ili upotrebu u domaćinstvu ili za potrošnju a ne u poslovne svrhe. NOVOZELANDSKI POTROŠAČI KOJI KUPUJU PROIZVODE ZA LIČNU, KUĆNU UPOTREBU ILI UPOTREBU U DOMAĆINSTVU ILI ZA POTROŠNJU, A NE U POSLOVNE SVRHE ("NOVOZELANDSKI POTROŠAČI") IMAJU PRAVO NA POPRAVKU, ZAMENU ILI POVRAĆAJ NOVCA ZBOG KVARA I NA NADOKNADU ŠTETE ZBOG DRUGIH GUBITAKA ILI ŠTETE KOJI SE RAZUMNO MOGU PREDVIDETI. Potrošač na Novom Zelandu (u skladu da gornjom definicijom) može da dobije natrag novac koji je dao za vraćanje proizvoda na mesto kupovine ako se radi o kršenju novozelandskog zakona o zaštiti potrošača; osim toga,

ako će za novozelandskog potrošača biti skupo da robu vrati kompaniji HP, u tom slučaju kompanija HP će vratiti takvu robu o sopstvenom trošku. U slučaju da su zalihe proizvoda ili usluga namenjene za poslovne svrhe, saglasni ste da sa tim da se Zakon o zaštiti potrošača iz 1993. ne primenjuje i da je to pošteno i razumno, imajući u vidu prirodu i vrednost transakcije.

© Copyright 2019 HP Development Company, L.P.

Informacije navedene u ovom dokumentu podložne su promeni bez prethodnog obaveštenja. Svi drugi nazivi proizvoda koji su ovde pomenuti mogu biti žigovi svojih kompanija. U meri u kojoj to dozvoljava važeći zakon, jedine postojeće garancije za proizvode i usluge kompanije HP definisane su u izričitoj garanciji koja se dobija uz te proizvode i usluge. Nijedan deo ovog dokumenta ne može da se protumači kao dodatna garancija. U meri u kojoj to dozvoljava važeći zakon, HP ne snosi odgovornost za tehničke i uređivačke greške ili propuste u ovom dokumentu.

Verzija: April 2019.

## Garancija za popravke od strane korisnika

Proizvodi kompanije HP dizajnirani su tako da sadrže veliki broj delova koje korisnik može sam da popravi (Customer Self Repair, CSR delovi) kako bi se skratilo vreme servisiranja i omogućila veća Ʈeksibilnost pri zameni neispravnih delova. Ako u toku perioda dijagnostikovanja kompanija HP zaključi da se popravka može obaviti korišćenjem CSR dela, kompanija HP će taj deo poslati direktno vama kako biste obavili zamenu. Postoje dve kategorije CSR delova: 1) Delovi za koje je popravka od strane korisnika obavezna. Ako želite da vam kompanija HP zameni te delove, za ovu uslugu će vam biti naplaćeni troškovi putovanja i rada. 2) Delovi za koje je popravka od strane korisnika opcionalna. Ovi delovi su takođe namenjeni za popravke od strane korisnika. Ako ipak želite da vam kompanija HP zameni te delove, ova usluga vam neće biti naplaćena ako je pokrivena garancijom uređaja.

U zavisnosti od dostupnosti i geografskih uslova, CSR delovi će vam biti poslati tako da budu isporučeni sledećeg radnog dana. Ako geografski uslovi to dozvoljavaju, možda je dostupna i isporuka istog dana ili u roku od četiri sata, ali po dodatnoj ceni. Ako vam je potrebna pomoć, možete pozvati HP centar za tehničku pomoć, kako bi vam tehničko lice pomoglo preko telefona. U materijalima koji se šalju uz rezervni CSR deo navedeno je da li je potrebno da neispravan deo vratite kompaniji HP. Ako se neispravan deo vraća kompaniji HP, morate ga poslati kompaniji HP u određenom vremenskom roku, najčešće u roku od pet (5) radnih dana. Neispravan deo se mora vratiti u isporučenom materijalu za pakovanje, zajedno sa svom dokumentacijom. Ako neispravan deo ne vratite kompaniji HP, izlažete se riziku da vam kompanija HP naplati zamenu dela. U slučaju popravke od strane korisnika, kompanija HP plaća sve troškove slanja i vraćanja neispravnog dela, a određuje i koja će se kurirska/ transportna služba koristiti.

## Korisnička podrška

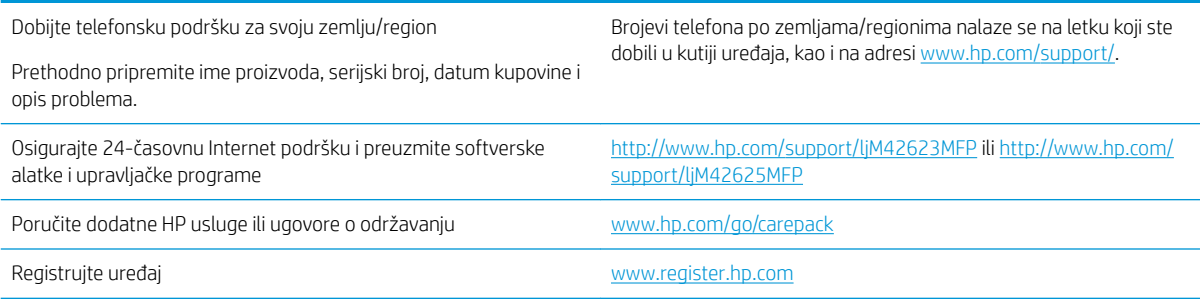
# <span id="page-180-0"></span>B Program proizvoda za upravljanje prirodnim resursima

# Zaštita životne sredine

Kompanija HP je posvećena obezbeđivanju kvalitetnih proizvoda na ekološki prihvatljiv način. Ovaj uređaj je dizajniran tako da poseduje nekoliko karakteristika kojima se uticaj na životnu sredinu svodi na minimum.

### Stvaranje ozona

Ispuštanje ozona u vazduh za ovaj proizvod izmereno je u skladu sa standardizovanim protokolom\*, a kada se ovi podaci o emisiji primene na očekivani scenario intenzivne upotrebe u kancelarijskom okruženju\*\*, kompanija HP je utvrdila da ozon koji se generiše u toku štampanja ne prekoračuje nijedan važeći standard i da se nivoi kreću u okviru dozvoljenih granica prema smernicama o kvalitetu vazduha u zatvorenim prostorijama.

\* Metod testiranja za utvrđivanje količine generisanih gasova od strane uređaja za štampanje sa ciljem dodeljivanja ekološke oznake kancelarijskim uređajima sa funkcijom štampanja; DE-UZ 205 – BAM, januar, 2018.

\*\* Zasnovano na koncentraciji ozona pri štampanju 2 sata na dan u prostoriji od 30,6 kubnih metara sa stopom ventilacije od 0,68 razmene vazduha na sat, uz korišćenje HP potrošnog materijala za štampanje.

# Upotreba papira

Dupleks funkcija ovog proizvoda (ručna ili automatska) i mogućnost N-up štampanja (štampanje više stranica na jednoj stranici) može da smanji utrošak papira, a samim tim i potrošnju prirodnih resursa.

# Plastični delovi

Plastični delovi teži od 25 grama označeni su u skladu sa međunarodnim standardima koji povećavaju mogućnost identifikacije plastičnih delova radi recikliranja na kraju životnog veka uređaja.

# HP LaserJet potrošni materijal za štampanje

Originalni HP potrošni materijal je osmišljen u skladu sa zaštitom prirode. HP olakšava uštedu resursa i papira prilikom štampanja. Nakon što završite sa štampanjem, pobrinuli smo se da vam recikliranje bude jednostavno i besplatno.<sup>1</sup>

Svi HP kertridži vraćeni kroz program HP Planet Partners (HP partneri planete) prolaze kroz višefazni proces reciklaže u kom se materijali razdvajaju i usitnjavaju za korišćenje u obliku sirovog materijala u novim originalnim HP kertridžima i proizvodima za svakodnevnu upotrebu. Nijedan originalan HP kertridž vraćen kroz program HP Planet Partners (HP partneri planete) ne šalje se na otpad, a HP nikada ne dopunjuje niti ponovo prodaje originalne HP kertridže.

Da biste učestvovali u programu povraćaja i reciklaže HP Planet Partners, posetite [www.hp.com/recycle.](http://www.hp.com/recycle) Izaberite svoju zemlju/region da biste dobili informacije o vraćanju HP potrošnog materijala za štampanje. Višejezične informacije o programu i uputstva takođe se dobijaju uz svako novo pakovanje HP LaserJet kertridža za štampanje.

<sup>1</sup> Dostupnost programa varira. Za više informacija posetite [www.hp.com/recycle.](http://www.hp.com/recycle)

# <span id="page-181-0"></span>Papir

Ovaj proizvod može da koristi reciklirani i laki papir (EcoFFICIENT™), ako papir ispunjava smernice navedene u dokumentu *Vodič za štamparski medijum asortimana štampača HP LaserJet*. Sa ovim proizvodom se može koristiti reciklirani i laki papir (EcoFFICIENT™) prema standardu EN12281:2002.

# Ograničenja u vezi sa materijalima

Ovaj HP proizvod nema dodanu živu.

# Informacije o bateriji

Ovaj proizvod može da sadrži:

- poli-karbonmonofluorid litijumsku (tip BR) ili
- litijum-mangan-dioksidnu (tip CR)

bateriju koja može da iziskuje posebno odlaganje na kraju životnog veka.

**W NAPOMENA:** NAPOMENA samo za CR tip: Materijal koji sadrži perhlorat - može biti neophodno posebno rukovanje. Videti [http://dtsc.ca.gov/hazardouswaste/perchlorate.](http://dtsc.ca.gov/hazardouswaste/perchlorate)

Težina: ~3 g

Lokacija: Na matičnoj ploči

Korisnik može da izvrši uklanjanje: Ne

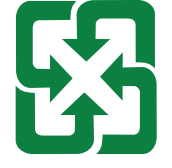

#### 廢電池請回收

Informacije o recikliranju možete da potražite na lokaciji <http://www.hp.com/recycle> ili od lokalnih vlasti, odnosno organizacije Electronics Industries Alliance:<http://www.eiae.org>.

# Korisničko odlaganje otpadne opreme (EU, Ujedinjeno Kraljevstvo i Indija)

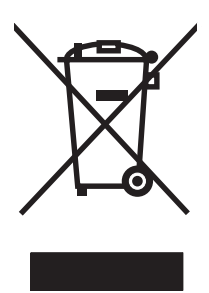

Ovaj simbol znači da ne smete odlagati svoj uređaj uz ostali kućni otpad. Umesto toga, treba da zaštitite zdravlje ljudi i životnu sredinu tako što ćete svoju otpadnu opremu odneti na mesto određeno za prikupljanje i recikliranje otpadne električne i elektronske opreme. Dodatne informacije potražite od svog pružaoca usluge odnošenja kućnog otpada ili posetite stranicu: [www.hp.com/recycle.](http://www.hp.com/recycle)

# <span id="page-182-0"></span>Recikliranje elektronskog hardvera

HP podstiče korisnike da recikliraju polovan elektronski hardver. Više informacija o recikliranju potražite na lokaciji: [www.hp.com/recycle](http://www.hp.com/recycle).

# Informacije o recikliranju hardvera u Brazilu

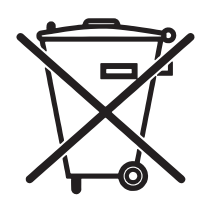

Este produto eletrônico e seus componentes não devem ser descartados no lixo comum, pois embora estejam em conformidade com padrões mundiais de restrição a substâncias nocivas, podem conter, ainda que em quantidades mínimas, substâncias impactantes ao meio ambiente. Ao final da vida útil deste produto, o usuário deverá entregá-lo à HP. A não observância dessa orientação sujeitará o infrator às sanções previstas em lei.

Após o uso, as pilhas e/ou baterias dos produtos HP deverão ser entregues ao estabelecimento comercial ou rede de assistência técnica autorizada pela HP.

Não descarte o produto eletrônico em lixo comum

Para maiores informações, inclusive sobre os pontos de recebimento, acesse:

[www.hp.com.br/reciclar](http://www.hp.com.br/reciclar)

# Hemijske supstance

Cilj kompanije HP je da svojim klijentima obezbedi informacije o hemijskim supstancama u proizvodu u skladu sa zakonskim odredbama kao što je REACH (Odredba evropskog parlamenta i odbora EC br. 1907/2006). Izveštaj o hemijskim supstancama za ovaj proizvod može se naći na sledećoj lokaciji: [www.hp.com/go/reach](http://www.hp.com/go/reach).

### Podaci o napajanju uređaja prema regulativi Evropske komisije 1275/2008 i relevantnim zakonskim odredbama Ujedinjenog Kraljevstva

Da biste dobili podatke o napajanju proizvoda, uključujući informacije o potrošnji struje za proizvod u umreženom pasivnom režimu, ako su povezani svi portovi ožičene mreže i aktivirani svi portovi bežične mreže, pogledajte odeljak P14 "Dodatne informacije" u okviru IT ECO deklaracije proizvoda na adresi [www.hp.com/hpinfo/](http://www.hp.com/hpinfo/globalcitizenship/environment/productdata/itecodesktop-pc.html) [globalcitizenship/environment/productdata/itecodesktop-pc.html.](http://www.hp.com/hpinfo/globalcitizenship/environment/productdata/itecodesktop-pc.html)

# Korisničke informacije za SEPA Ecolabel (Kina)

#### 中国环境标识认证产品用户说明

噪声大于 63.0 dB(A)的办公设备不宜放置于办公室内,请在独立的隔离区域使用。

如需长时间使用本产品或打印大量文件,请确保在通风良好的房间内使用。

如您需要确认本产品处于零能耗状态,请按下电源关闭按钮,并将插头从电源插座断开。

您可以使用再生纸,以减少资源耗费。

### Odredba za implementaciju energetske oznake za Kinu za štampač, faks i kopir uređaj

依据"复印机、打印机和传真机能源效率标识实施规则",本打印机具有中国能效标签。根据"复印机、 打印机和传真机能效限定值及 能效等级" ("GB21521") 决定并计算得出该标签上所示的能效等级和 TEC (典型能耗) 值。

1. 能效等级

能效等级分为三个等级,等级 1 级能效最高。 根据产品类型和打印速度标准决定能效限定值。

2. 能效信息

2.1 LaserJet 打印机和高性能喷墨打印机

● 典型能耗

典型能耗是正常运行 GB21521 测试方法中指定的时间后的耗电量。 此数据表示为每周千瓦时 (kWh)。

标签上所示的能效数字按涵盖根据"复印机、打印机和传真机能源效率标识实施规则"选择的登记装置中 所有配置的代表性配置测定而 得。因此,本特定产品型号的实际能耗可能与标签上所示的数据不同。

有关规格的详细信息,请参阅 GB21521 标准的当前版本。

# Izjava o ograničenju opasnih materija (Indija)

This product, as well as its related consumables and spares, complies with the reduction in hazardous substances provisions of the "India E-waste Rule 2016." It does not contain lead, mercury, hexavalent chromium, polybrominated biphenyls or polybrominated diphenyl ethers in concentrations exceeding 0.1 weight % and 0.01 weight % for cadmium, except where allowed pursuant to the exemptions set in Schedule 2 of the Rule.

# WEEE (Turska)

Türkiye Cumhuriyeti: AEEE Yönetmeliğine Uygundur

# <span id="page-184-0"></span>Tabela sa supstancama (Kina)

产品中有害物质或元素的名称及含量 The Table of Hazardous Substances/Elements and their Content 根据中国《电器电子产品有害物质限制使用管理办法》 As required by China's Management Methods for Restricted Use of Hazardous Substances in Electrical and Electronic Products

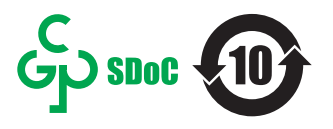

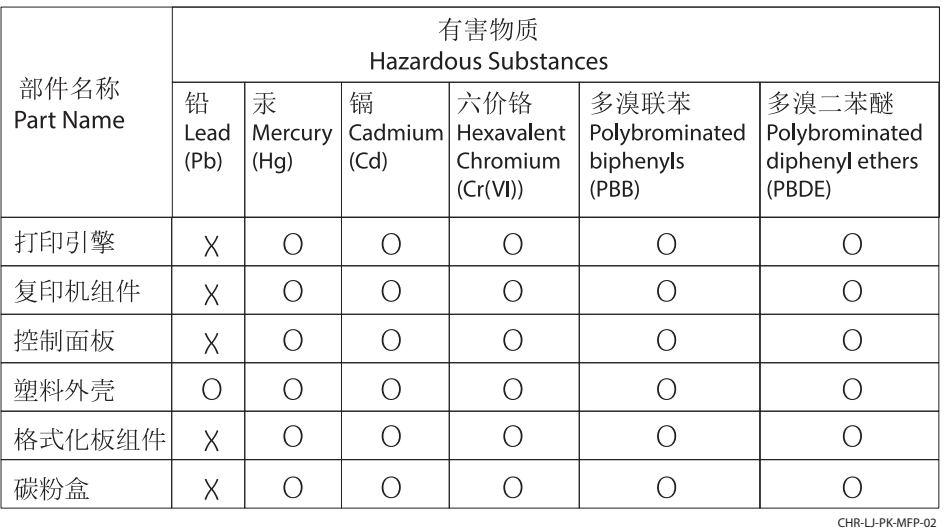

表格依据SJ/T 11364 的规定编制。

This form has been prepared in compliance with the provisions of SJ/T 11364.

o: 表示该有害物质在该部件所有均质材料中的含量均在GB/T 26572 规定的限量要求以下。 O: Indicates that the content of said hazardous substance in all of the homogenous materials in the component is within the limits required by GB/T 26572.

X: 表示该有害物质至少在该部件的某一均质材料中的含量超出GB/T 26572 规定的限量要求。 X: Indicates that the content of said hazardous substance exceeds the limits required by GB/T 26572 in at least one homogenous material in the component.

此表中所有名称中含 "X" 的部件均符合中国 RoHS达标管理目录限用物质应用例外清单的豁免。 All parts named in this table with an "X" are in compliance with the China RoHS "List of Exceptions to RoHS Compliance Management Catalog (or China RoHS Exemptions)".

此表中所有名称中含 "X" 的部件均符合欧盟 RoHS 立法。

All parts named in this table with an "X" are in compliance with the European Union's RoHS Legislation.

注: 环保使用期限的参考标识取决于产品正常工作的温度和湿度等条件

Note: The referenced Environmental Protection Use Period Marking was determined according to normal operating use conditions of the product such as temperature and humidity.

# Lista bezbednosnih podataka o materijalima (MSDS)

Liste bezbednosnih podataka o materijalima (Material Safety Data Sheets, MSDS) za potrošni materijal koji sadrži hemijske supstance (na primer, toner) možete preuzeti sa Web lokacije kompanije HP na adresi [www.hp.com/go/](http://www.hp.com/go/msds) [msds.](http://www.hp.com/go/msds)

# EPEAT

Mnogi HP proizvodi dizajnirani su tako da ispunjavaju uslove programa EPEAT. EPEAT je sveobuhvatan sistem za ocenjivanje uticaja proizvoda na životnu sredinu koji pomaže korisnicima da izaberu elektronsku opremu sa najboljim ekološkim karakteristikama. Više informacija o programu EPEAT potražite na adresi [www.epeat.net](http://www.epeat.net). Informacije o proizvodima HP koji se nalaze u EPEAT registru potražite na adresi [www.hp.com/hpinfo/](http://www.hp.com/hpinfo/globalcitizenship/environment/pdf/epeat_printers.pdf) [globalcitizenship/environment/pdf/epeat\\_printers.pdf.](http://www.hp.com/hpinfo/globalcitizenship/environment/pdf/epeat_printers.pdf)

# Tabela sa supstancama (Tajvan)

台灣 限用物質含有情況標示聲明書

Taiwan Declaration of the Presence Condition of the Restricted Substances Marking (20190207)

LaserJet Multi Function Printer (LaserJet MFD Printer) - 01

# 限用物質含有情況標示聲明書

若要存取產品的最新使用指南或手冊,請前往 http://www.hp.com/support。選取搜尋您的產品,然後依照畫 面上的指示繼續執行。

To access the latest user guides or manuals for your product. Go to

http://www.support.hp.com. Select Find your product, and then follow the on-screen instructions.

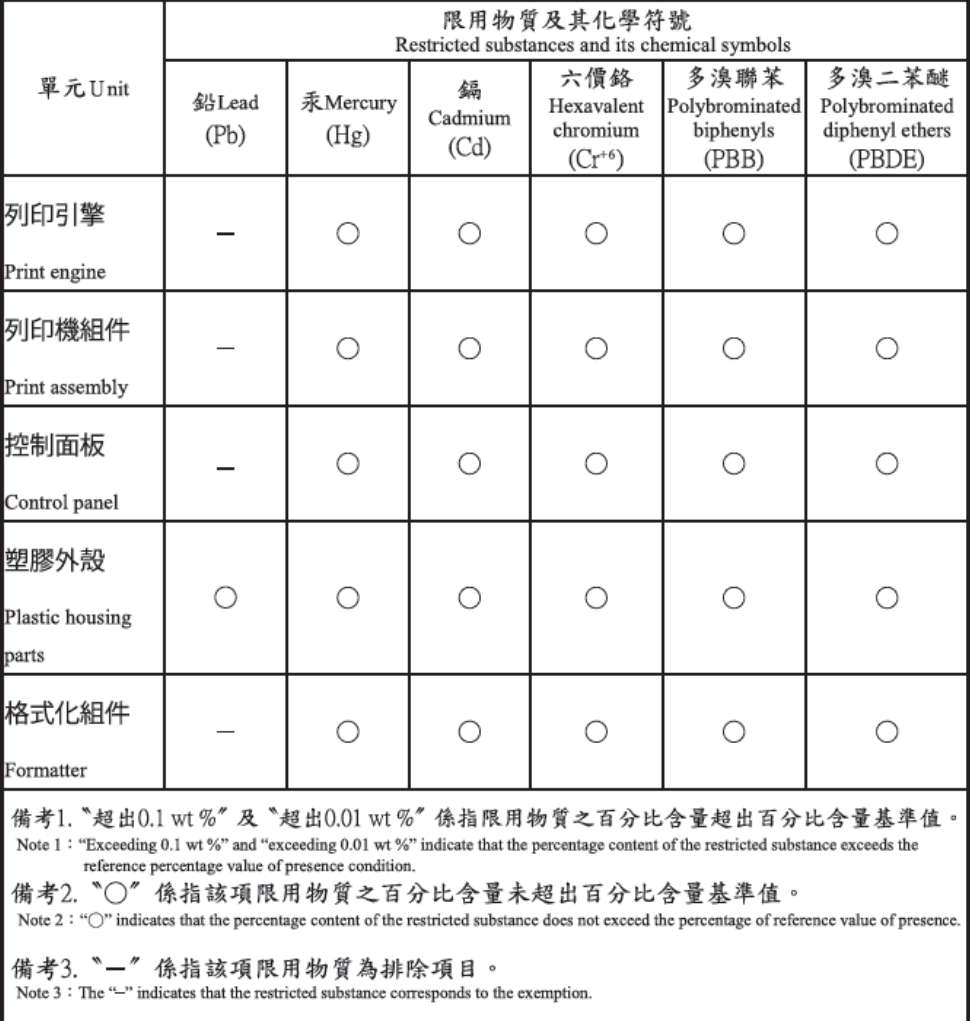

TWR-LJ-MFP-01

# Za više informacija

Da biste se detaljnije informisali o ovim temama za zaštitu životne sredine:

- List sa profilom uticaja na životnu sredinu za ovaj i mnoge druge HP proizvode
- Angažovanje kompanije HP na polju zaštite životne sredine
- Sistem kompanije HP za upravljanje uticajem na životnu sredinu
- Program kompanije HP za vraćanje i recikliranje starih proizvoda
- Lista bezbednosnih podataka o materijalima

Posetite [www.hp.com/go/environment.](http://www.hp.com/go/environment)

Takođe, posetite [www.hp.com/recycle.](http://www.hp.com/recycle)

# <span id="page-187-0"></span>C Informacije o propisima

# Regulatorne odredbe

### Regulatorni brojevi za identifikaciju modela

Ovom proizvodu je dodeljen regulatorni broj modela u svrhu regulatorne identifikacije. Regulatorne brojeve modela ne treba mešati sa tržišnim nazivima ili brojevima proizvoda.

#### Tabela C-1 Regulatorni broj modela za proizvode

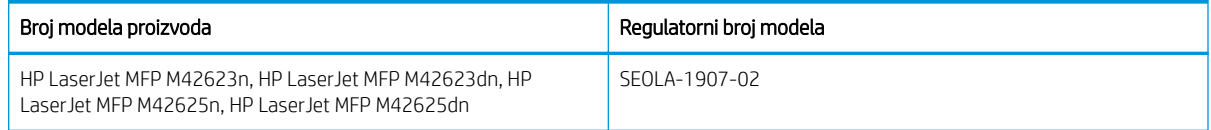

### Regulatorno obaveštenje za Evropsku uniju i Ujedinjeno Kraljevstvo

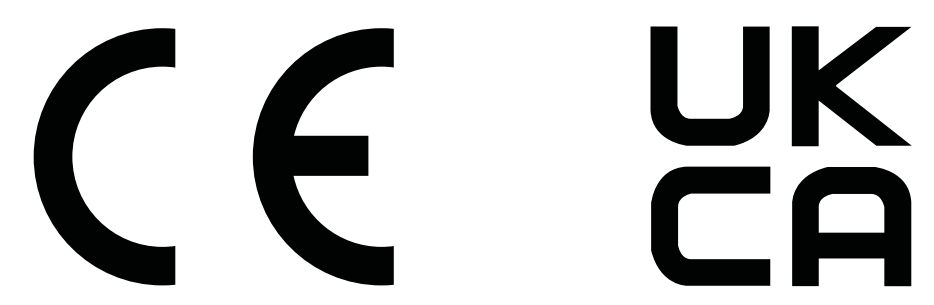

Proizvodi sa oznakom CE i oznakom UKCA usklađeni su sa jednom ili više sledećih Direktiva EU i/ili ekvivalentnim zakonskim odredbama Ujedinjenog Kraljevstva kao što je možda primenjivo: Direktiva o niskonaponskoj opremi 2014/35/EU, Direktiva o elektromagnetskoj kompatibilnosti (EMC) 2014/30/EU, Direktiva o eko-dizajnu 2009/125/EC, Direktiva o radio-opremi (RED) 2014/53/EU, Direktiva o ograničenjima za upotrebu opasnih materija (RoHS) 2011/65/EU.

Usklađenost sa ovim Direktivama se procenjuje pomoću evropskih harmonizovanih standarda. Celokupnu izjavu o usklađenosti Evropske unije i Ujedinjenog Kraljevstva možete pronaći na sledećoj e-adresi: www.hp.com/go/ certificates (obavite pretragu pomoću naziva modela ili regulatornog broja modela (Regulatory Model Number – RMN) koji se nalaze na nalepnici.)

Kontakt za pitanja u vezi zakonskih propisa: E-pošta techregshelp@hp.com

Kontakt za pitanja u EU za zakonske propise:

HP Deutschland GmbH, HP HQ-TRE, 71025 Boeblingen, Nemačka

Kontakt za pitanja u UK za zakonske propise:

HP Inc UK Ltd, Regulatory Enquiries, Earley West, 300 Thames Valley Park Drive, Reading, RG6 1PT

Ovaj uređaj ispunjava zahteve standarda EN 55032 i njegovog ekvivalentnog standarda UK/BS EN, pri čemu se primenjuje sledeće: "Upozorenje – Ovo je proizvod klase A. U kućnom okruženju ovaj proizvod može da izazove radio smetnje; u tom slučaju može biti potrebno da korisnik preduzme odgovarajuće mere."

### <span id="page-188-0"></span>FCC propisi

Ova oprema je testirana i uklapa se u okvire klase A digitalnih uređaja u skladu sa Odeljkom 15 FCC pravilnika. Ova ograničenja su uvedena kako bi se obezbedila osnovana zaštita od štetnih smetnji kada se oprema koristi u komercijalnom okruženju. Ova oprema generiše, koristi i emituje radio-frekventnu energiju i ukoliko se ne instalira i ne koristi u skladu sa uputstvima iz priručnika, može da uzrokuje štetne smetnje u radio komunikacijama. Korišćenje ove opreme u naseljenim mestima može da izazove štetne smetnje i u tom slučaju korisnik je dužan sam da ukloni smetnje o sopstvenom trošku.

**W NAPOMENA:** Izmene ili modifikacije na uređaju koje nije izričito odobrila kompanija HP mogu da ponište pravo korisnika da koristi ovaj uređaj.

Da bi se obezbedila usklađenost sa ograničenjima za klasu A u skladu sa delom 15 pravilnika FCC potrebno je koristiti oklopljeni kabl za povezivanje.

### Kanada - Izjava o usklađenosti sa standardom Industry Canada ICES-003

CAN ICES-3(A)/NMB-3(A)

### VCCI izjava (Japan)

VCCI 32-1 規定適合の場合

この装置は、クラスA機器です。この装置を住宅環境で使用すると電波妨害 を引き起こすことがあります。この場合には使用者が適切な対策を講ずるよう 要求されることがあります。  $VCCI - A$ 

### Izjava o elektromagnetskoj kompatibilnosti (Koreja)

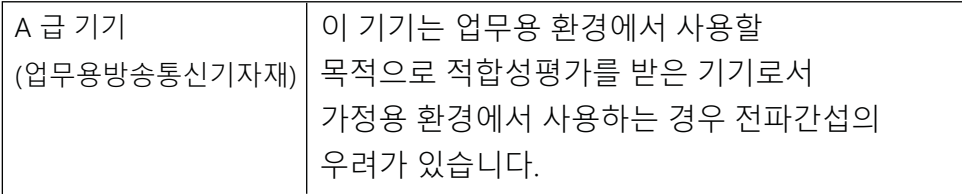

### Izjava o elektromagnetskoj kompatibilnosti (Kina)

此为A级产品, 在生活环境中, 该 产品可能会造成无线电干扰。在这种情况下,可能需要用户对其干扰采取切实 可行的措施。

### Uputstva u vezi sa kablom za napajanje

Uverite se da je izvor napajanja prikladan za napon uređaja. Napon je naveden na nalepnici uređaja. Uređaj koristi 100-127 Vac ili 220-240 Vac i 50/60 Hz.

Kablom za napajanje priključite uređaj u utičnicu s uzemljenjem.

**A OPREZ:** Da ne bi došlo do oštećenja proizvoda, koristite samo kabl za napajanje koji ste dobili sa proizvodom.

### <span id="page-189-0"></span>Izjava u vezi sa kablom za napajanje (Japan)

製品には、同梱された電源コードをお使い下さい。 同梱された電源コードは、他の製品では使用出来ません。

### Bezbednost lasera

Centar za aparate i radiološko zdravlje (CDRH) američke Administracije za hranu i lekove odredio je propise za laserske proizvode proizvedene nakon 1. avgusta 1976. godine. Poštovanje tih propisa je obavezno za proizvode koji se prodaju u Sjedinjenim Državama. Ovaj uređaj predstavlja laserski proizvod "Klase 1" prema standardu za radijaciju američkog Ministarstva zdravlja (DHHS), a prema Zakonu o kontroli radijacije zbog zdravlja i bezbednosti iz 1968. Budući da je zračenje koje se emituje unutar uređaja potpuno zatvoreno unutar zaštitnog kućišta i spoljnih poklopaca, laserski zrak nikako ne može da probije zaštitu tokom bilo koje faze normalnog rada.

A UPOZORENJE! Korišćenje kontrola, podešavanje ili obavljanje operacija koje nisu navedene u ovom uputstvu za rukovanje može da dovede do izlaganja opasnom zračenju.

Za druga regulatorna pitanja u SAD/Kanadi, obratite se:

HP Inc.

1501 Page Mill Rd, Palo Alto, CA 94304, SAD

Putem e-pošte: techregshelp@hp.com ili putem telefona: +1 (650) 857-1501

### Izjava o laserima za Finsku

#### Luokan 1 laserlaite

HP LaserJet MFP M42623n, HP LaserJet MFP M42623dn, HP LaserJet MFP M42625n, HP LaserJet MFP M42625dn, laserkirjoitin on käyttäjän kannalta turvallinen luokan 1 laserlaite. Normaalissa käytössä kirjoittimen suojakotelointi estää lasersäteen pääsyn laitteen ulkopuolelle. Laitteen turvallisuusluokka on määritetty standardin EN 60825-1 (2014) mukaisesti.

#### VAROITUS !

Laitteen käyttäminen muulla kuin käyttöohjeessa mainitulla tavalla saattaa altistaa käyttäjän turvallisuusluokan 1 ylittävälle näkymättömälle lasersäteilylle.

#### VARNING !

Om apparaten används på annat sätt än i bruksanvisning specificerats, kan användaren utsättas för osynlig laserstrålning, som överskrider gränsen för laserklass 1.

#### HUOLTO

HP LaserJet MFP M42623n, HP LaserJet MFP M42623dn, HP LaserJet MFP M42625n, HP LaserJet MFP M42625dn - kirjoittimen sisällä ei ole käyttäjän huollettavissa olevia kohteita. Laitteen saa avata ja huoltaa ainoastaan sen huoltamiseen koulutettu henkilö. Tällaiseksi huoltotoimenpiteeksi ei katsota väriainekasetin vaihtamista, paperiradan puhdistusta tai muita käyttäjän käsikirjassa lueteltuja, käyttäjän tehtäväksi tarkoitettuja ylläpitotoimia, jotka voidaan suorittaa ilman erikoistyökaluja.

#### VARO !

Mikäli kirjoittimen suojakotelo avataan, olet alttiina näkymättömällelasersäteilylle laitteen ollessa toiminnassa. Älä katso säteeseen.

#### VARNING !

Om laserprinterns skyddshölje öppnas då apparaten är i funktion, utsättas användaren för osynlig laserstrålning. Betrakta ej strålen.

Tiedot laitteessa käytettävän laserdiodin säteilyominaisuuksista: Aallonpituus 775-795 nm Teho 5 m W Luokan 3B laser.

### Izjave za nordijske zemlje (Danska, Finska, Norveška, Švedska)

#### Danska:

Apparatets stikprop skal tilsuttes en stikkontakt med jord, som giver forbindelse til stikproppens jord.

#### Finska:

Laite on liitettävä suojakoskettimilla varustettuun pistorasiaan.

#### Norveška:

Apparatet må tilkoples jordet stikkontakt.

#### Švedska:

Apparaten skall anslutas till jordat uttag.

### GS izjava (Nemačka)

Das Gerät ist nicht für die Benutzung im unmittelbaren Gesichtsfeld am Bildschirmarbeitsplatz vorgesehen. Um störende Reflexionen am Bildschirmarbeitsplatz zu vermeiden, darf dieses Produkt nicht im unmittelbaren Gesichtsfeld platziert werden.

Das Gerät ist kein Bildschirmarbeitsplatz gemäß BildscharbV. Bei ungünstigen Lichtverhältnissen (z. B. direkte Sonneneinstrahlung) kann es zu Reflexionen auf dem Display und damit zu Einschränkungen der Lesbarkeit der dargestellten Zeichen kommen.

Die Bilddarstellung dieses Gerätes ist nicht für verlängerte Bildschirmtätigkeiten geeignet.

### <span id="page-191-0"></span>Euroazijska usklađenost (Jermenija, Belorusija, Kazahstan, Kirgistan, Rusija)

#### Өндіруші және өндіру мерзімі

HP Inc. Мекенжайы: 1501 Page Mill Road, Palo Alto, California 94304, U.S.

Өнімнің жасалу мерзімін табу үшін өнімнің қызмет көрсету жапсырмасындағы 10 таңбадан тұратын сериялық нөмірін қараңыз.

4-ші, 5-ші және 6-шы сандар өнімнің жасалған жылы мен аптасын көрсетеді. 4-ші сан жылын көрсетеді, мысалы «З» саны «2013» дегенді білдіреді.

5-ші және 6-шы сандары берілген жылдың қай аптасында жасалғанын көрсетеді, мысалы, «12» саны «12-ші» апта дегенді білдіреді.

#### Жергілікті өкілдіктері:

Ресей: 000 "ЭйчПи Инк",

Ресей Федерациясы, 125171, Мәскеу, Ленинград шоссесі, 16А блок 3, Телефон/факс: +7 495 797 35 00 / +7 499 92132 50

Казақстан: "ЭйчПи Глобал Трэйдинг Би.Ви." компаниясынын Қазақстандағы филиалы, Қазақстан Республикасы, 050040, Алматы к., Бостандык ауданы, Әл-Фараби даңғылы, 77/7, Телефон/факс: +7 727 355 35 52

#### Производитель и дата производства

HP Inc. Адрес: 1501 Page Mill Road, Palo Alto, California 94304, U.S.

Дата производства зашифрована в 10-значном серийном номере, расположенном на наклейке со служебной информацией изделия.

4-я, 5-я и 6-я цифры обозначают год и неделю производства. 4-я цифра обозначает год, например, «З» обозначает, что изделие произведено в «2013» году.

5-я и 6-я цифры обозначают номер недели в году производства, например, «12» обозначает «12-ю» неделю.

#### Местные представители:

Россия: 000 "ЭйчПи Инк".

Российская Федерация, 125171, г. Москва, Ленинградское шоссе, 16А, стр.3, Телефон/факс: +7 495 797 35 00 / +7 499 92132 50

Казахстан: Филиал компании "ЭйчПи Глобал Трэйдинг Би.Ви.", Республика Казахстан, 050040, г. Алматы, Бостандыкский район, проспект Аль-Фараби, 77/7, Телефон/факс: + 7 727 355 35 52

### EMI izjava (Tajvan)

警告使用者:

此為甲類資訊技術設備,於居住環境中使用時,可能會造成射頻擾動, 在此種情況下,使用者會被要求採取某些適當的對策。

### Stabilnost proizvoda

Nemojte istovremeno izvlačiti više ležišta za papir.

Nemojte se oslanjati na ležište za papir.

Prilikom zatvaranja sklonite ruke od ležišta za papir.

Sva ležišta moraju da budu zatvorena prilikom pomeranja štampača.

# Indeks

### W

Web lokacija za prijavljivanje lažnih HP proizvoda [153,](#page-164-0) [163](#page-174-0) Web lokacija za prijavljivanje lažnih proizvoda [153,](#page-164-0) [163](#page-174-0) Web lokacije korisnička podrška [153](#page-164-0), [168](#page-179-0) Lista bezbednosnih podataka o materijalima (MSDS) [169,](#page-180-0) [173](#page-184-0) prijavljivanje lažnih proizvoda [153](#page-164-0), [163](#page-174-0) WIA upravljački program skeniranje slika [70](#page-81-0) WSD, skeniranje [71](#page-82-0)

### A

ADF sa vođicom na štampaču [2](#page-13-0) Aplikacija HP Scan skeniranje [69](#page-80-0) automatski mehanizam za uvlačenje papira (ADF) na štampaču [2](#page-13-0) ažuriranje firmvera HP korisnička podrška, USB, EWS) [82](#page-93-0)

### B

baterije u paketu [169,](#page-180-0) [170](#page-181-0) bezbedni zadaci štampanja [53](#page-64-0) borba protiv falsifikovanog potrošnog materijala [153](#page-164-0), [163](#page-174-0) brzina, optimizacija [94](#page-105-0) bubanj za obradu slike smernice zamenite bubanj za obradu slike [37](#page-48-0) bubanj za obradu slike na štampaču [2](#page-13-0)

#### Č

čišćenje štampača smernice [87](#page-98-0) Čišćenje štampača/mašine čišćenje iznutra, spolja [87](#page-98-0)

### D

defekt slike rešavanje problema [134](#page-145-0) defekt slike, vertikalne, horizontalne linije rešavanje problema [134](#page-145-0) delovi pregled [29](#page-40-0) delovi za održavanje Prosečan radni vek [30](#page-41-0) dimenzije, štampač [6](#page-17-0) visina, širina, dubina [10](#page-21-0) dodatna oprema naručivanje [29](#page-40-0) pregled [29](#page-40-0) dugmad kontrolne table na štampaču [4](#page-15-0) dugme Address book (Adresar), kontrolna tabla [4](#page-15-0) dugme Copy (Kopiranje), kontrolna tabla [4](#page-15-0) dugme Menu (Meni), kontrolna tabla [4](#page-15-0) dugme Power/Wake Up (Uključivanje i isključivanje / buđenje), kontrolna tabla [4](#page-15-0) dugme Reset (Reset), kontrolna tabla [4](#page-15-0) dugme Scan (Skeniranje), kontrolna tabla [4](#page-15-0) Dugme Scan To (Skeniraj na) [69](#page-80-0) dugme Start (Započni), kontrolna tabla [4](#page-15-0) dugme Stop/Clear (Zaustavi/obriši), kontrolna tabla [4](#page-15-0) dupleks štampanje (dvostrano) postavke (Windows) [48](#page-59-0) dvostrano štampanje postavke (Windows) [48](#page-59-0) Upravljački program za štampanje za Windows [51](#page-62-0)

#### E

EWS, izmena podešavanja [80](#page-91-0)

EWS, nalog za e-poštu EWS podešavanja [81](#page-92-0) EWS, odredište servera EWS podešavanja [82](#page-93-0) EWS, podešavanje i upravljanje nalozima Job Accounting (Kreiranje naloga za zadatke) [81](#page-92-0) exception (izuzetak) (greška) [152](#page-163-0) eco settings (eko postavke) eco mode (eko režim) [94](#page-105-0) ekran status, greške [124](#page-135-0) Embedded Web Server, EWS [80](#page-91-0) Euroazijska usklađenost [180](#page-191-0) Evroazijska usklađenost [176](#page-187-0)

#### F

fail to print (neuspešno štampanje) (greška) [152](#page-163-0) falsifikovani potrošni materijal [153](#page-164-0), [163](#page-174-0) FCC propisi [176](#page-187-0), [177](#page-188-0) file in use (datoteka se koristi) (greška) [152](#page-163-0) Finska izjava o bezbednosti lasera [176](#page-187-0), [178](#page-189-0) format papira [15](#page-26-0) FTP/SMB server, podešavanja skeniranja [72](#page-83-0) Funkcija Web Service for Device [71](#page-82-0) funkcija skeniranja Kompletno softversko rešenje [70](#page-81-0) funkcije štampača [2](#page-13-0)

### G

Garancija Proizvod [153](#page-164-0) garancija kertridži sa tonerom [153,](#page-164-0) [162](#page-173-0) licenca [153](#page-164-0), [164](#page-175-0) popravke od strane korisnika [153](#page-164-0), [168](#page-179-0) proizvod [153](#page-164-0)

general protection fault (opšta greška zaštite) (greška) [152](#page-163-0)

#### H

HP služba za pomoć klijentima [153,](#page-164-0) [168](#page-179-0) HP UPD, štampanje bezbednih poslova [53](#page-64-0)

#### I

illegal operation (nedozvoljena radnja) (greška) [152](#page-163-0) Informacije o potrošnom materijalu, izveštaj [77](#page-88-0) inicijalno podešavanje štampača izmena podrazumevanih podešavanja [85](#page-96-0) Instalacija kompletnog softvera [69](#page-80-0) IP adresa štampača Meni Report (Izveštaj) [128](#page-139-0) iskošen primerak, rešavanje problema [149](#page-160-0) ispušten toner, mrlje, zamrljanost rešavanje problema [134](#page-145-0) izjave o bezbednosti [176](#page-187-0), [178](#page-189-0) izjave o bezbednosti lasera [176,](#page-187-0) [178](#page-189-0)

### J

Japanska VCCI izjava [176](#page-187-0), [177](#page-188-0) jedinica za skeniranje, čišćenje [88](#page-99-0) Job Accounting (Kreiranje naloga za zadatke) EWS podešavanje [81](#page-92-0) Job Storage (Skladište zadataka) štampanje bezbednih poslova [53](#page-64-0)

#### K

kertridž smernice za čuvanje [46](#page-57-0) zamena [31](#page-42-0) kertridž s tonerom brojevi delova [29](#page-40-0) korišćenje [31](#page-42-0) kertridž sa tonerom na štampaču [2](#page-13-0) kertridž za štampanje radni vek [31](#page-42-0) kertridži brojevi za naručivanje [31](#page-42-0) drugih proizvođača [153](#page-164-0), [163](#page-174-0)

garancija [153](#page-164-0), [162](#page-173-0) recikliranje [169](#page-180-0) kertridži sa tonerom brojevi za naručivanje [31](#page-42-0) drugih proizvođača [153](#page-164-0), [163](#page-174-0) garancija [153](#page-164-0), [162](#page-173-0) komponente [31](#page-42-0) memorijski čipovi [153](#page-164-0), [163](#page-174-0) recikliranje [169](#page-180-0) zamena [31](#page-42-0) kontrolna tabla [2](#page-13-0) kontrolna tabla na štampaču [2](#page-13-0) kopiranje pregled [55](#page-66-0) Kopiranje identifikacionih dokumenata opcije kopiranja [62](#page-73-0) kopiranje originala kopiranje lične karte [62](#page-73-0) opcije kopiranja [61](#page-72-0) Kopiranje podržano na štampačima [6](#page-17-0) Kopiranje, staklo skenera ili ulagač dokumenata [60](#page-71-0) Korejska EMC izjava [176](#page-187-0) Korejska izjava o EMC [177](#page-188-0) korisnička podrška na mreži [153,](#page-164-0) [168](#page-179-0) korišćenje energije, optimizacija [94](#page-105-0) kvalitet slike (proverite kertridž sa tonerom [133](#page-144-0) kvalitet štampe raspoređivanje tonera [32](#page-43-0) rešiti problem štampe [132](#page-143-0)

#### L

LED lampica pregled [123](#page-134-0) LED Status svetla na kontrolnoj tabli [123](#page-134-0) ležišta za papir [14](#page-25-0) Ležište 1, umetanje papira [18](#page-29-0) ležište 1, višenamensko ležište na štampaču [2](#page-13-0) ležište 2 na štampaču [2](#page-13-0) ležište 2, umetanje [20](#page-31-0) Ležište je prazno, poruka o grešci [127](#page-138-0) licenca, softver [153](#page-164-0), [164](#page-175-0) Lista bezbednosnih podataka o materijalima (MSDS) [169,](#page-180-0) [173](#page-184-0)

lokacije zaglavljenog papira [101](#page-112-0) lozinka štampača, zemlja [85](#page-96-0)

#### M

medijum za štampanje umetanje originala [23](#page-34-0) umetanje papira u ležište 1 [18](#page-29-0) medijum za štampanje, umetanje ležište 2, ležište za 250 listova [20](#page-31-0) memorijski čip (toner) položaj [31](#page-42-0) memorijski čip, kertridž sa tonerom opis [153,](#page-164-0) [163](#page-174-0) meni Copy Featur (Funkcije kopiranja) kontrolna tabla [55](#page-66-0) Meni Izveštaj, kontrolna tabla štampanje izveštaja [77](#page-88-0) Meni Maintenance (Održavanje), podešavanja [77](#page-88-0) Meni Network (Mreža), podešavanja [78](#page-89-0) Meni Paper Setup (Podešavanje papira) kontrolna tabla [26](#page-37-0) meni podešavanje štampanja, kontrolna tabla [48](#page-59-0) meni za kopiranje [57](#page-68-0) meni za mrežu podešavanja, kontrolna tabla [79](#page-90-0) Meni "Zaštićeni zadatak" kontrolna tabla [53](#page-64-0) Meniji na kontrolnoj tabli, pristup [13](#page-24-0) Meniji za podešavanje štampača upravljanje štampačem [74](#page-85-0) MFP povezan sa mrežom, EWS [80](#page-91-0) mrežna veza [6](#page-17-0) mrežni priključak lokacija [4](#page-15-0) mrlje, kopija sa flekama, rešavanje problema [149](#page-160-0)

#### N

nalog za e-poštu Odredište EWS servera [82](#page-93-0) naručivanje potrošni materijal i dodatna oprema [29](#page-40-0) neuspešno skeniranje, rešavanje problema [151](#page-162-0)

nivo tonera podešavanje upozorenja [46](#page-57-0)

#### O

odlaganje na kraju životnog veka [169](#page-180-0), [170](#page-181-0) odlaganje otpada [169,](#page-180-0) [170](#page-181-0) odlaganje, kraj životnog veka [169,](#page-180-0) [170](#page-181-0) odredište e-pošte, skenirane slike [82](#page-93-0) odredište za skeniranje opcije skeniranja [66](#page-77-0) odštampani materijal je izbledeo ili svetao rešavanje problema [134](#page-145-0) odštampani znakovi su izobličeni rešavanje problema [134](#page-145-0) oe (greška) [152](#page-163-0) ograničenja u vezi sa materijalima [169](#page-180-0), [170](#page-181-0) OPC čišćenje [133](#page-144-0) Opcija za tamnoću, kopiranje [60](#page-71-0) opcije kopiranja [57](#page-68-0) opcije podešavanja štampe, kontrolna tabla [49](#page-60-0) opciono ležište, umetanje papira Ležište za 250 listova [20](#page-31-0) operativni sistem rešavanje problema [152](#page-163-0) operativni sistemi, podržani [6](#page-17-0) operativnih sistema [8](#page-19-0)

#### P

Paper Setup (Podešavanje papira), kontrolna tabla [76](#page-87-0) papir, naručivanje [29](#page-40-0) početno podešavanje mašine promena podrazumevanih podešavanja [85](#page-96-0) podešavanja e-adrese u EWS skeniranje [72](#page-83-0) podešavanja e-pošte izmena podešavanja mreže [81](#page-92-0) podešavanja na kontrolnoj tabli, promena izmena podrazumevanih podešavanja [86](#page-97-0) podešavanja servera u EWS skeniranje [73](#page-84-0)

podešavanje prema nadmorskoj visini izmena podrazumevanih podešavanja [86](#page-97-0) Podešavanje skeniranja na računar skeniranje [69](#page-80-0) Podešavanje uređaja koristite kontrolnu tablu [74](#page-85-0) podešavanje vrste papira rešavanje problema [133](#page-144-0) podrška na mreži [153,](#page-164-0) [168](#page-179-0) podrška na mreži [153](#page-164-0), [168](#page-179-0) Podržana memorija (RAM) [6](#page-17-0) poklopac skenera na štampaču [2](#page-13-0) poruka o grešci kontrolna tabla [128](#page-139-0) poruka o grešci na kontrolnoj tabli [124](#page-135-0) poruka o grešci tonera kontrolna tabla [125](#page-136-0) Poruka o grešci u vezi sa IP adresom [128](#page-139-0) Poruka o grešci u vezi sa IP mrežnom adresom [128](#page-139-0) poruka o grešci zbog zaglavljenog papira kontrolna tabla [125](#page-136-0) poruke na ekranu [124](#page-135-0) poruke na kontrolnoj tabli [124](#page-135-0) poruke o grešci u vezi sa ležištem kontrolna tabla [127](#page-138-0) poslovi kopiranja [60](#page-71-0) postavke upravljačkog programa štampača Windows [48](#page-59-0) postavke za kopiranje kopiranje na kontrolnoj tabli [60](#page-71-0) postavke za skeniranje Podešavanje skeniranja na računar [69](#page-80-0) Potrošni materijal Uslovi čuvanja [46](#page-57-0) potrošni materijal drugih proizvođača [153](#page-164-0), [163](#page-174-0) falsifikati [153](#page-164-0), [163](#page-174-0) naručivanje [29](#page-40-0) pregled [29](#page-40-0) recikliranje [169](#page-180-0) status na kontrolnoj tabli [46](#page-57-0) zamena kertridža sa tonerom [31](#page-42-0) potrošni materijal drugih proizvođača [153,](#page-164-0) [163](#page-174-0) potrošnja struje [10,](#page-21-0) [94](#page-105-0) poverljivo štampanje [53](#page-64-0) prazna kopija, rešavanje problema [149](#page-160-0) prednji poklopac na štampaču [2](#page-13-0) prethodno odštampani papir, umetanje smernice [27](#page-38-0) preuzimanje firmvera HP korisnička podrška [82](#page-93-0) prikazi štampača [2](#page-13-0) priključak za napajanje položaj [4](#page-15-0) prilagođene postavke papira, karton [26](#page-37-0) printer pregled [1](#page-12-0) printer properties (svojstva štampača) (greška) [152](#page-163-0) pristupanje EWS-u IP adresa [80](#page-91-0) pristupanje menijima [13](#page-24-0) problem u vezi sa povezivanjem štampača Rešavanje problema u vezi sa napajanjem [129](#page-140-0) Problem uz vezi sa povezivanjem sa napajanjem [129](#page-140-0) problemi sa kopiranjem rešavanje problema [149](#page-160-0) problemi sa skeniranjem rešavanje problema [150](#page-161-0) problemi štampe [132](#page-143-0) problemi u vezi sa napajanjem i kablom veza [129](#page-140-0) problemi u vezi sa preuzimanjem papira, rešavanje problema [95](#page-106-0) problemi u vezi sa skeniranom slikom rešavanje problema [150](#page-161-0) problemi u vezi sa slikom kopije rešavanje problema [149](#page-160-0) problemi u vezi sa štampanjem, rešenja rešavanje problema [130](#page-141-0) problemi u vezi sa zaglavljivanjem papira, rešavanje problema [95](#page-106-0) program upravljanja prirodnim resursima [169](#page-180-0)

proizvod koji ne sadrži živu [169,](#page-180-0) [170](#page-181-0)

#### R

Radni vek potrošnog materijala kertridž s tonerom [46](#page-57-0) raspoređivanje tonera [32](#page-43-0) recikliranje [169](#page-180-0) elektronskog hardvera [169,](#page-180-0) [171](#page-182-0) recikliranje elektronskog hardvera [169](#page-180-0), [171](#page-182-0) recikliranje hardvera, Brazil [169](#page-180-0), [171](#page-182-0) regulatorni broj modela [176](#page-187-0) rešavanje problema pregled [95](#page-106-0) rešenja za kvalitet štampe [133](#page-144-0)

#### S

Scan to WSD (Skeniranje na WSD) [71](#page-82-0) serijski broj Meni za održavanje [77](#page-88-0) Sistemska podešavanja meniji za upravljanje [74](#page-85-0) sistemski zahtevi minimalni [6](#page-17-0) skeniranje Aplikacija HP Scan [70](#page-81-0) Korišćenje opcije Skeniraj na računar [70](#page-81-0) pregled [65](#page-76-0) Skeniranje na FTP, kontrolna tabla [73](#page-84-0) skeniranje na odredište [72](#page-83-0) Skeniranje NA RAČUNAR skeniranie [66](#page-77-0) Skeniranje na računar kontrolna tabla, skeniraj na [70](#page-81-0) Skeniranje na SMB, kontrolna tabla [73](#page-84-0) Skeniranje originala Mrežna fascikla [68](#page-79-0) skeniranje preko štampača opcije menija za skeniranje [66](#page-77-0) skeniranje sa računara korišćenje skeniranja [69](#page-80-0) Skeniranje u e-poštu, kontrolna tabla [72](#page-83-0) skeniranje, meni kontrolna tabla [65](#page-76-0) smanjivanje/povećavanje, opcija kopiranja [61](#page-72-0)

softver ugovor o licenciranju softvera [153](#page-164-0), [164](#page-175-0) softver koji podržava TWAIN, skeniranje [70](#page-81-0) softver za uređivanje slika [70](#page-81-0) Specifikacije ležišta za papir [6](#page-17-0) Specifikacije napajanja [10](#page-21-0) specifikacije okruženja [10](#page-21-0) Specifikacije skeniranja [6](#page-17-0) specifikacije štampača pregled [6](#page-17-0) Specijalni papir, medijum za štampanje podešavanje za štampanje [26](#page-37-0) spool 32 (greška) [152](#page-163-0) sporo skeniranje, rešavanje problema [151](#page-162-0) staklo skenera na štampaču [2](#page-13-0) staklo skenera, umetanje originala [23](#page-34-0) stanje potrošnog materijala pratite potrošni materijal [46](#page-57-0) status štampača Statusne LED lampice [123](#page-134-0) stranica Configuration (Konfiguracija) [77](#page-88-0) stranica u minutu [6](#page-17-0) svetla na kontrolnoj tabli LED status [123](#page-134-0) Svetli ili tamni primerci rešavanje problema [149](#page-160-0)

### Š

Štampač koji je povezan sa mrežom Ažuriranje firmvera [83](#page-94-0) Štampač povezan preko USB vez Ažuriranje firmvera [83](#page-94-0) štampanje pregled [48](#page-59-0) Štampanje na jednoj strani Upravljački program za štampanje za Windows [51](#page-62-0) Štampanje pomoću PIN broja bezbedni poslovi [53](#page-64-0)

#### T

Tajvanska EMI izjava [176](#page-187-0), [180](#page-191-0) TCP/IP podešavanja podešavanje mreže ručno konfigurisanje [79](#page-90-0) tehnička podrška na mreži [153,](#page-164-0) [168](#page-179-0) težina medijuma [15](#page-26-0) težina, štampač [10](#page-21-0)

#### U

ulagač dokumenata, umetanje originala [23](#page-34-0) ulazna i izlazna fioka za ADF na štampaču [2](#page-13-0) umetanje originala smernice [23](#page-34-0) umetanje papira u ležišta [14](#page-25-0) umetanje papira, ležište smernice [15](#page-26-0) upozorenja za toner kertridž s tonerom [46](#page-57-0) Upravljački program Windows Image Acquisition (WIA), skeniranje [70](#page-81-0) upravljački program WSD štampača, instalacija [71](#page-82-0) upravljački program štampača podešavanje za štampanje [26](#page-37-0) upravljački programi, Windows [8](#page-19-0) upravljanje štampačem pregled [74](#page-85-0) USB položaj [4](#page-15-0) USB ili EWS, ažuriranje firmvera [83](#page-94-0) uvijen papir, iskošena strana rešavanje problema [134](#page-145-0)

#### V

valjci ležišta, čišćenje [88](#page-99-0) Valjci ulagača dokumenata, čišćenje [88](#page-99-0) veličina skale, opcija kopiranja [61](#page-72-0) Višenamensko ležište, umetanje papira [18](#page-29-0) vodeni žigovi štampanje (Windows) [52](#page-63-0) vođice za papir, lokacija [14](#page-25-0) vreme do mirovanja postavka [94](#page-105-0)

#### Z

zaglavljeni papir uzroci rešavanje problema [102](#page-113-0) zaglavljeni papir u ulagaču dokumenata uklanjanje zaglavljenog papira [116](#page-127-0) Zaglavljivanja na desnim vratima uklanjanje zaglavljivanja papira [101](#page-112-0) Zaglavljivanja papira uklanjanje zaglavljenog papira [116](#page-127-0) zaglavljivanja papira [102](#page-113-0) *Pogledajte takođe* Otklonite probleme sa uvlačenjem papira ili uvlačenjem više papira zaglavljivanja papira na izlaznoj korpi uklanjanje zaglavljivanja papira [101](#page-112-0) zaglavljivanja papira, uklanjanje [101](#page-112-0) Zaglavljivanja u ležištu 2 uklanjanje zaglavljivanja papira [101](#page-112-0) Zaglavljivanja u ležištu 3 uklanjanje zaglavljivanja papira [101](#page-112-0) zaglavljivanja u ulagaču dokumenata uklanjanje zaglavljivanja papira [101](#page-112-0) Zaglavljivanja u višenamenskom ležištu 1 uklanjanje zaglavljivanja papira [101](#page-112-0) Zaglavljivanje na putanji uređaja za dvostrano skeniranje zaglavljivanje papira [122](#page-133-0) zaglavljivanje papira, rešavanje [95](#page-106-0) zaglavljivanje u izlaznoj oblasti skenera zaglavljivanje papira [121](#page-132-0) Zaglavljivanje u oblasti uređaja za dvostruku štampu uklanjanje zaglavljivanja papira [101](#page-112-0) Zaglavljivanje unutar oblasti skenera zaglavljivanje papira [118](#page-129-0) zaglavljivanje unutar štampača uklanjanje zaglavljivanja papira [101](#page-112-0) zamena kertridži sa tonerom [31](#page-42-0)